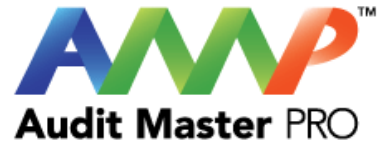

### Audit Master Pro Training

### Air Reports

### This tutorial will act as a guide to create and input all data required for the selected air studies.

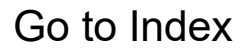

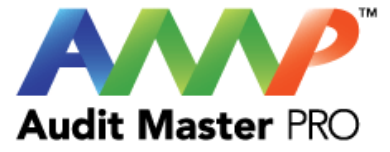

## <span id="page-1-0"></span>**Audit Master Pro Air Report Training**

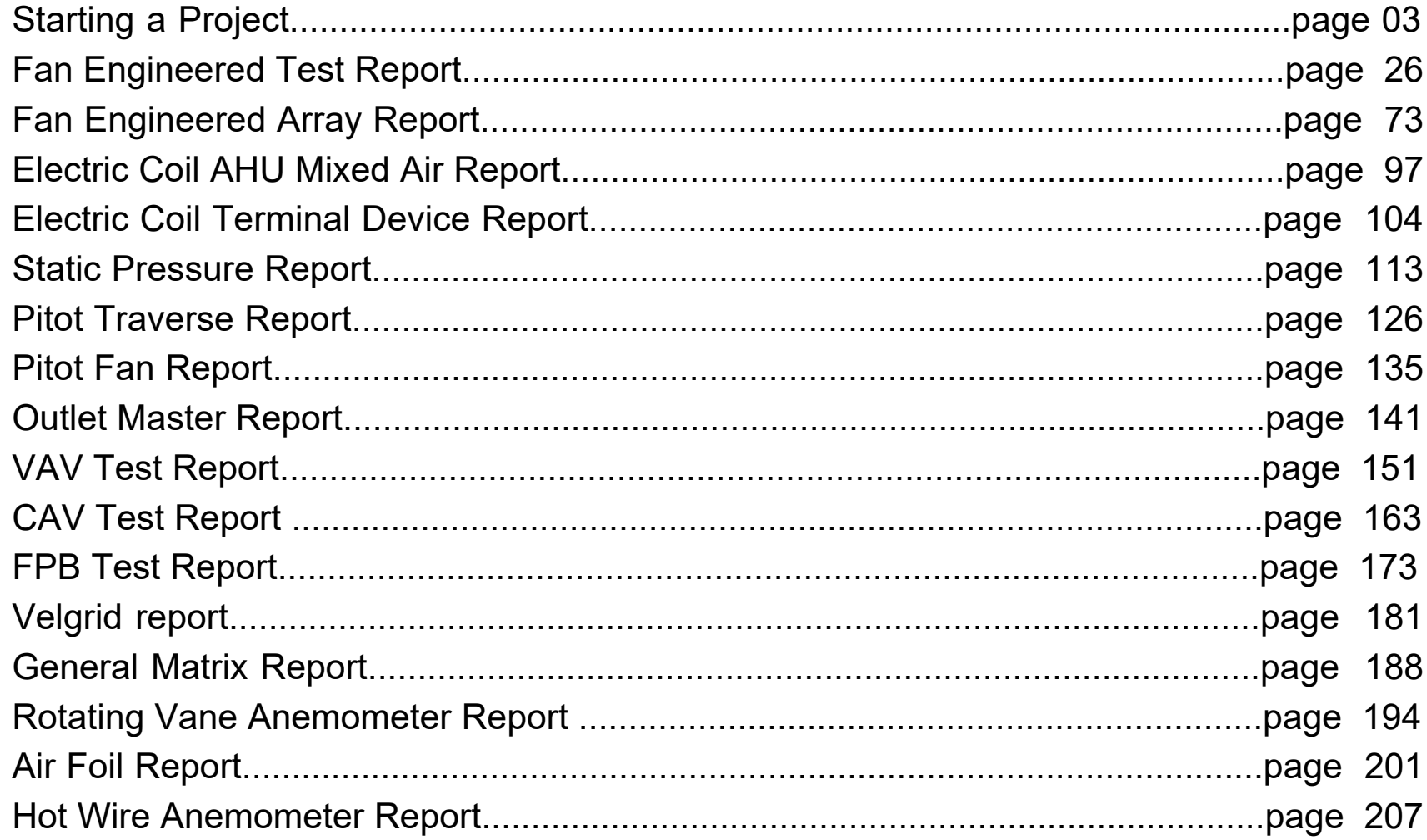

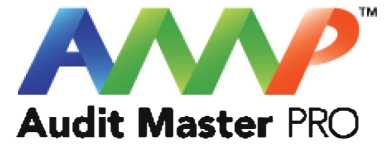

# <span id="page-2-0"></span>Audit Master Pro Training

### Starting a Project

This tutorial will act as a guide for project creation after which air studies can be created.

[Go to Index](#page-1-0)

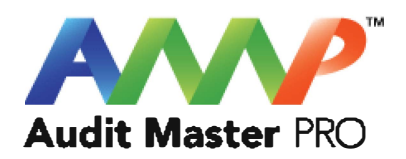

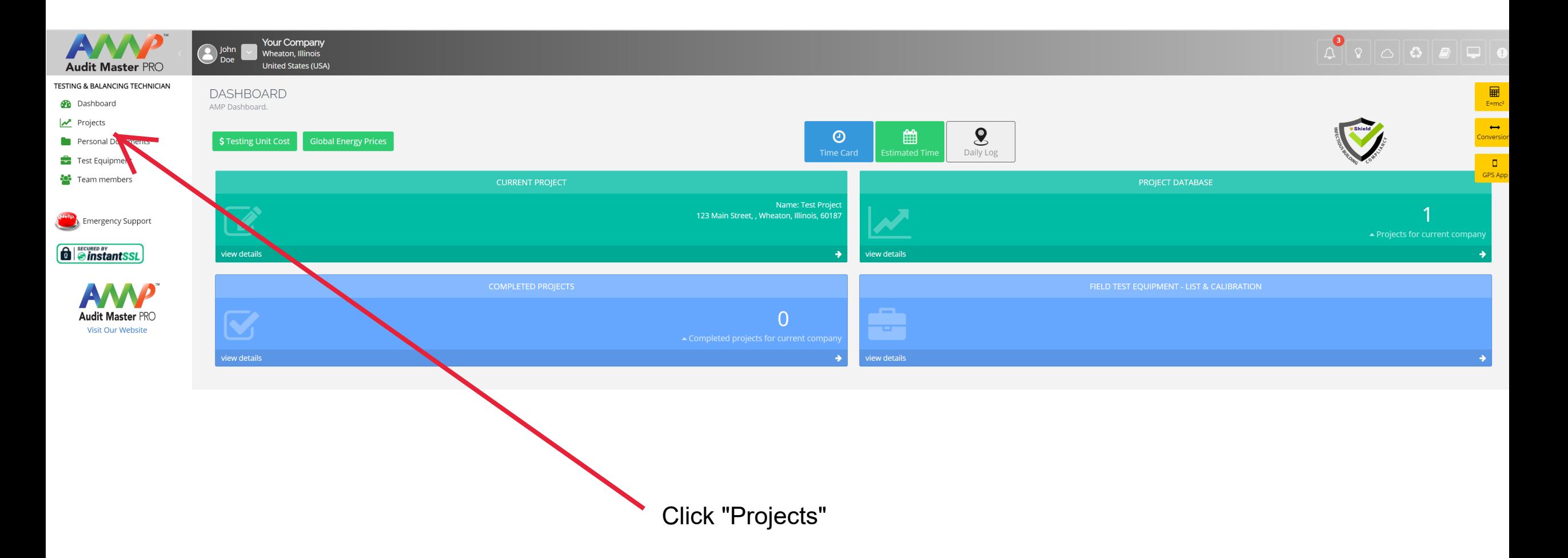

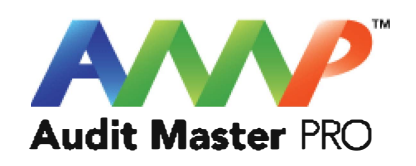

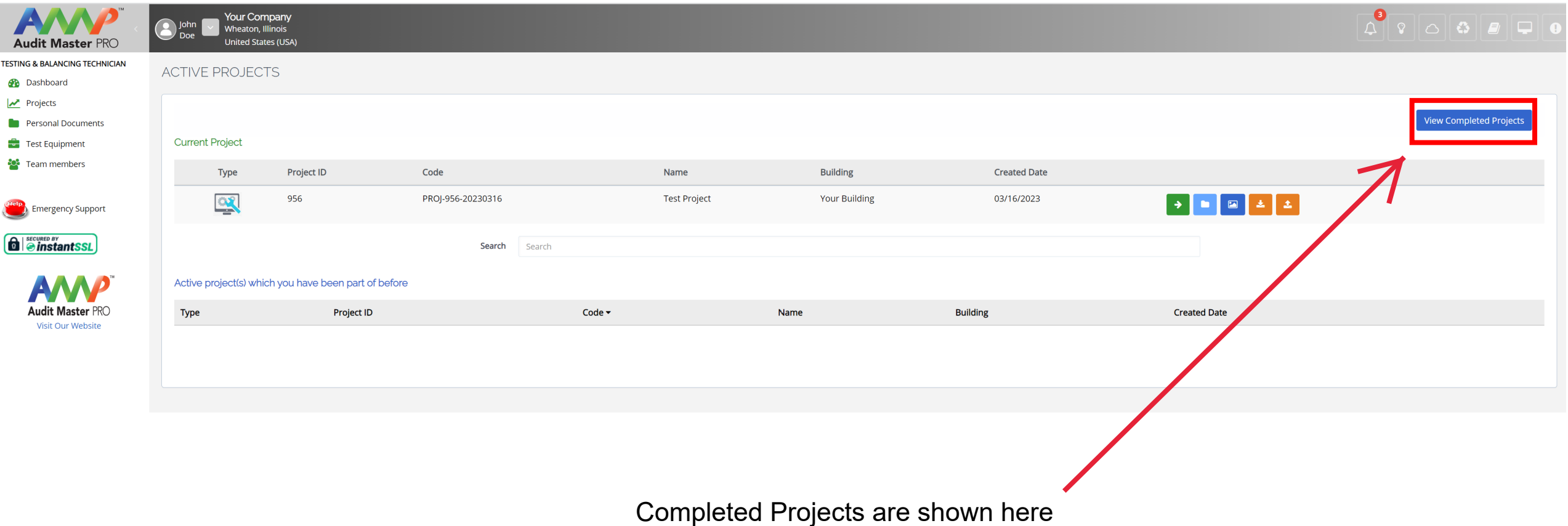

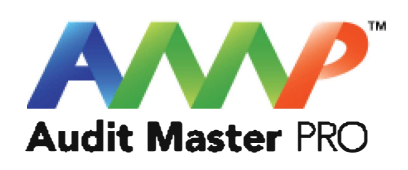

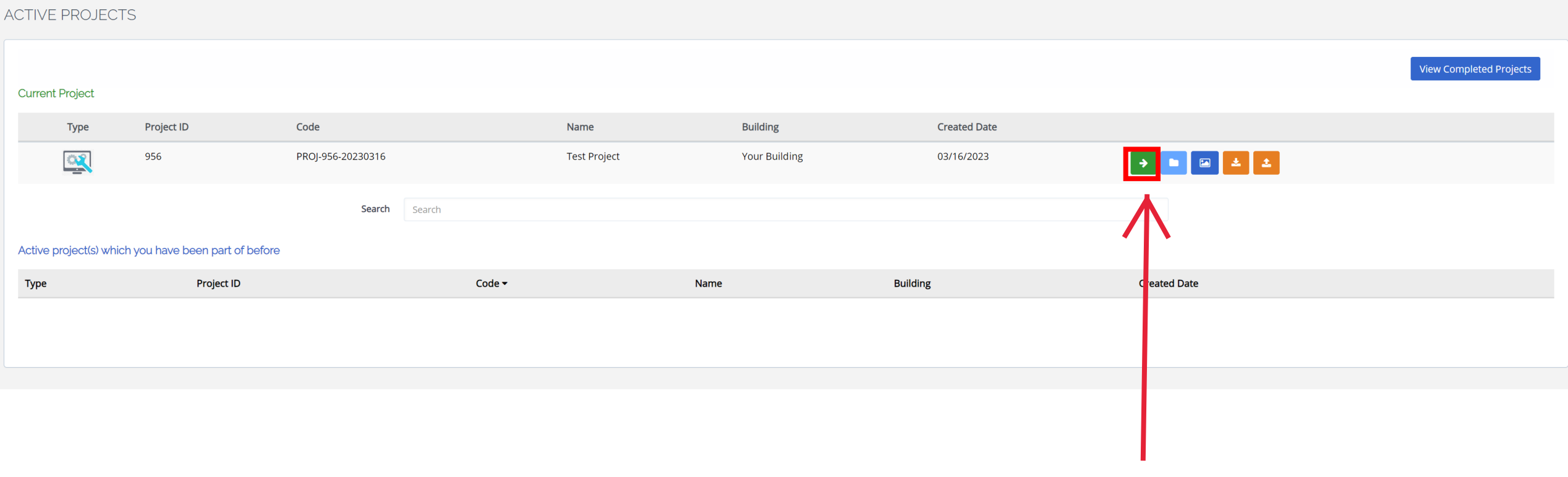

1st Icon: Go to Project

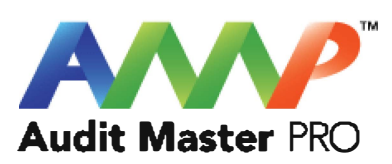

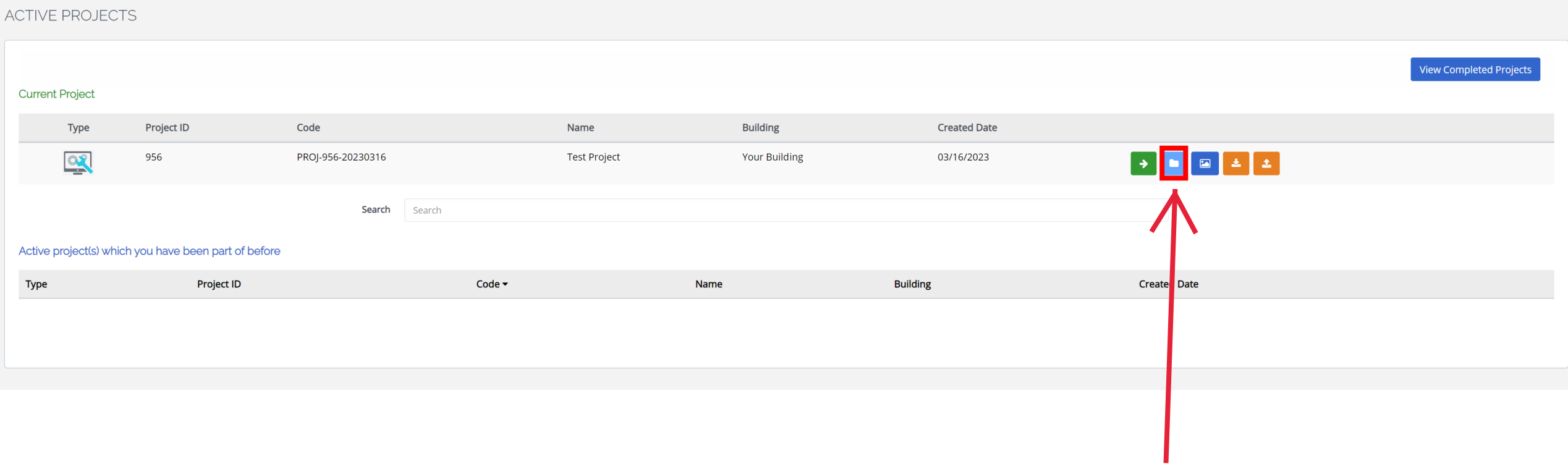

2nd Icon: Project's Document Library

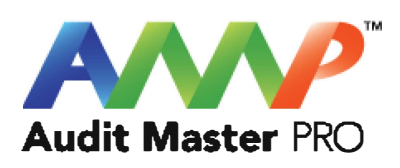

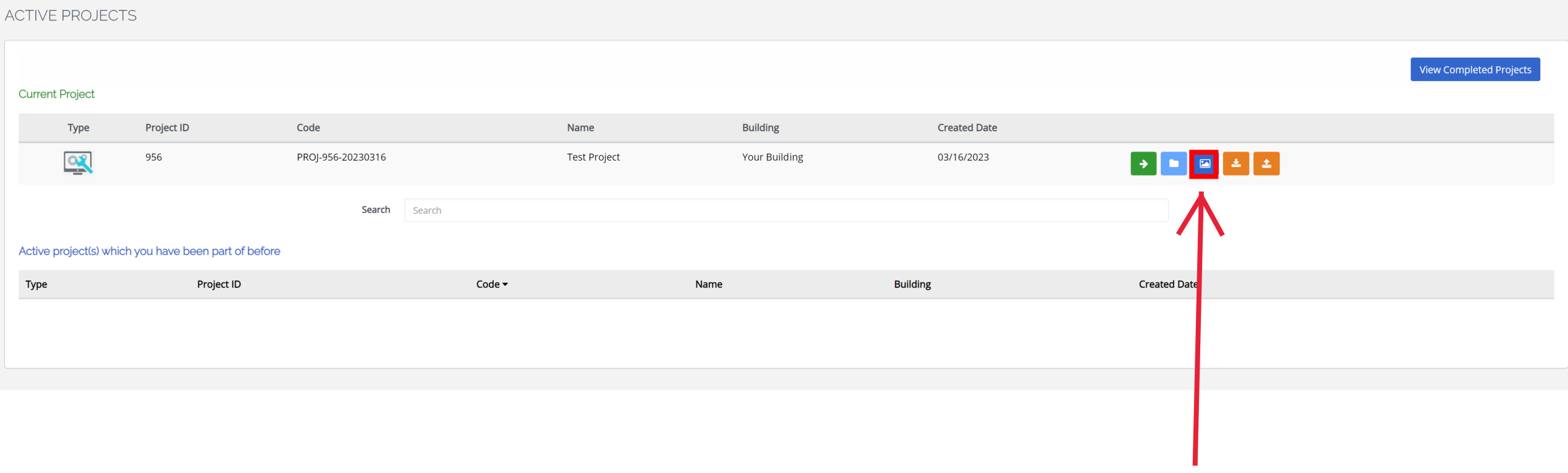

3rd Icon: Project's Picture Library

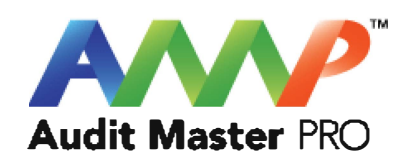

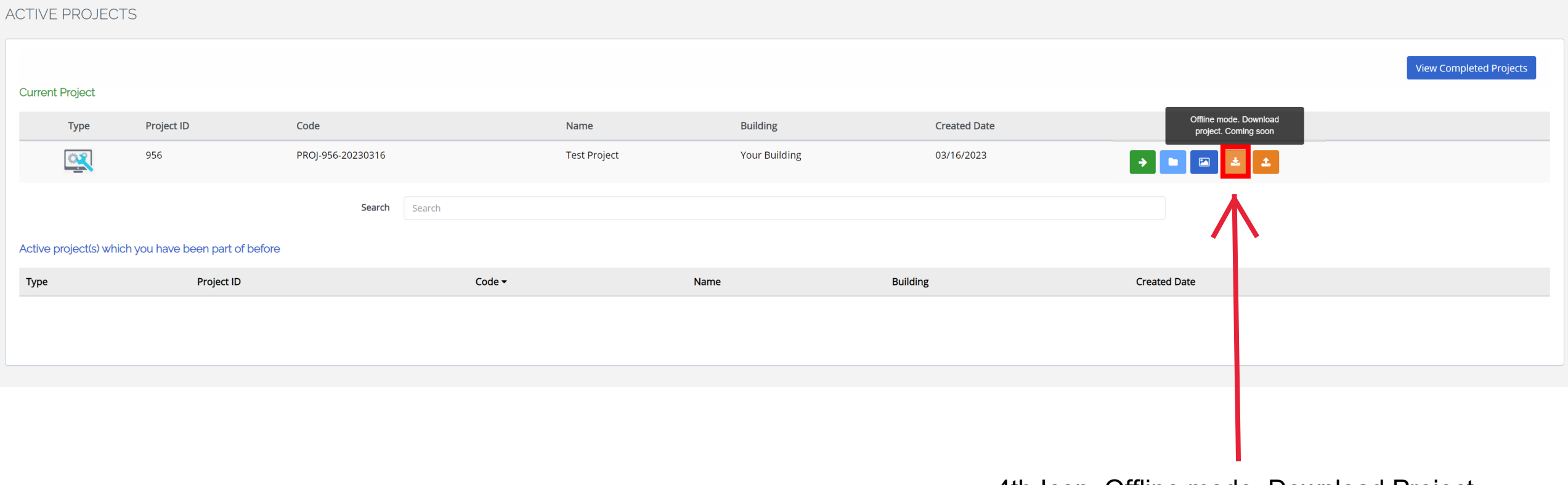

4th Icon: Offline mode. Download Project. Coming Soon.

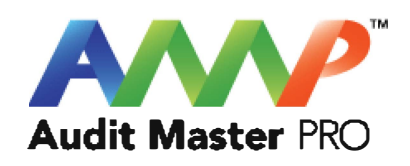

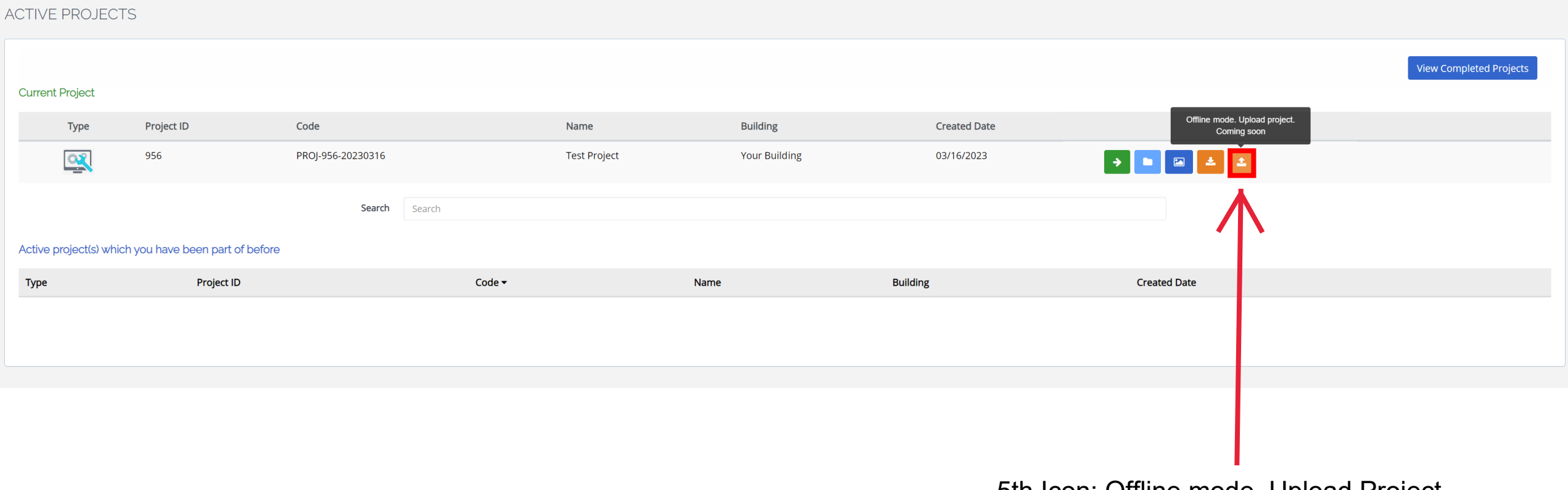

5th Icon: Offline mode. Upload Project. Coming Soon.

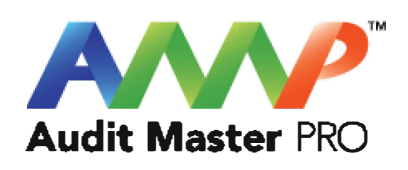

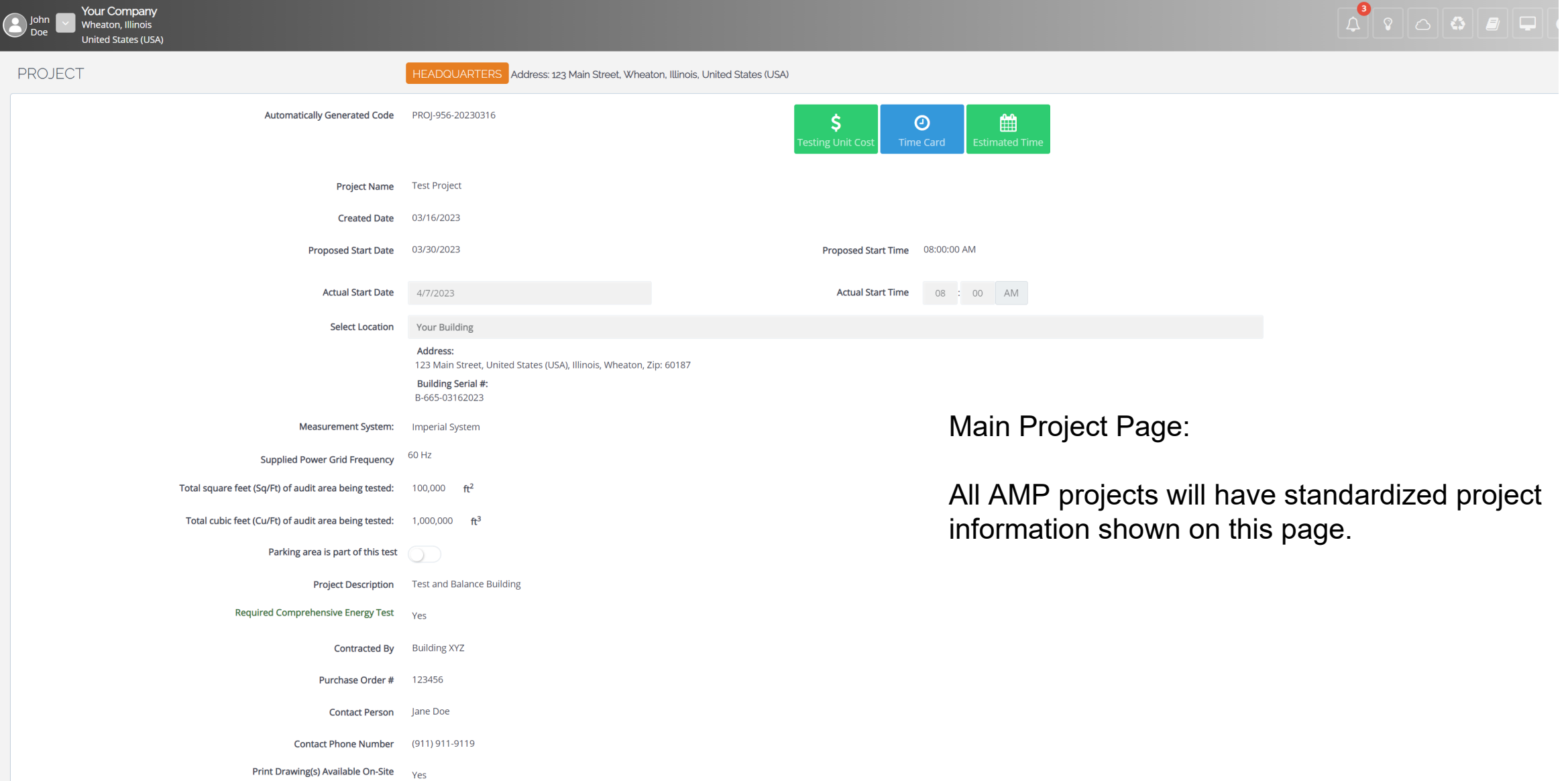

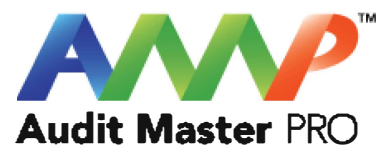

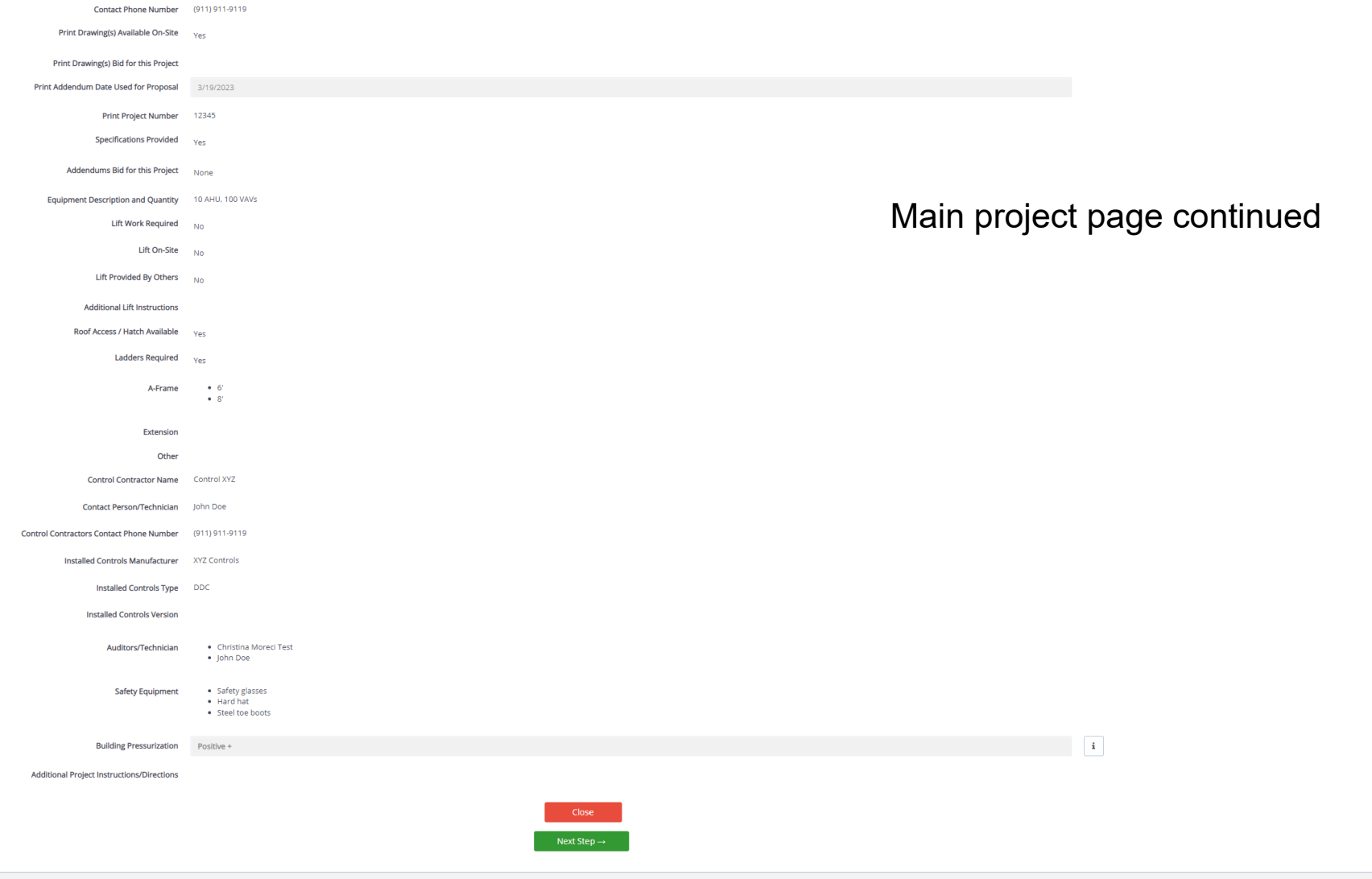

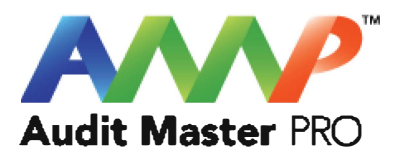

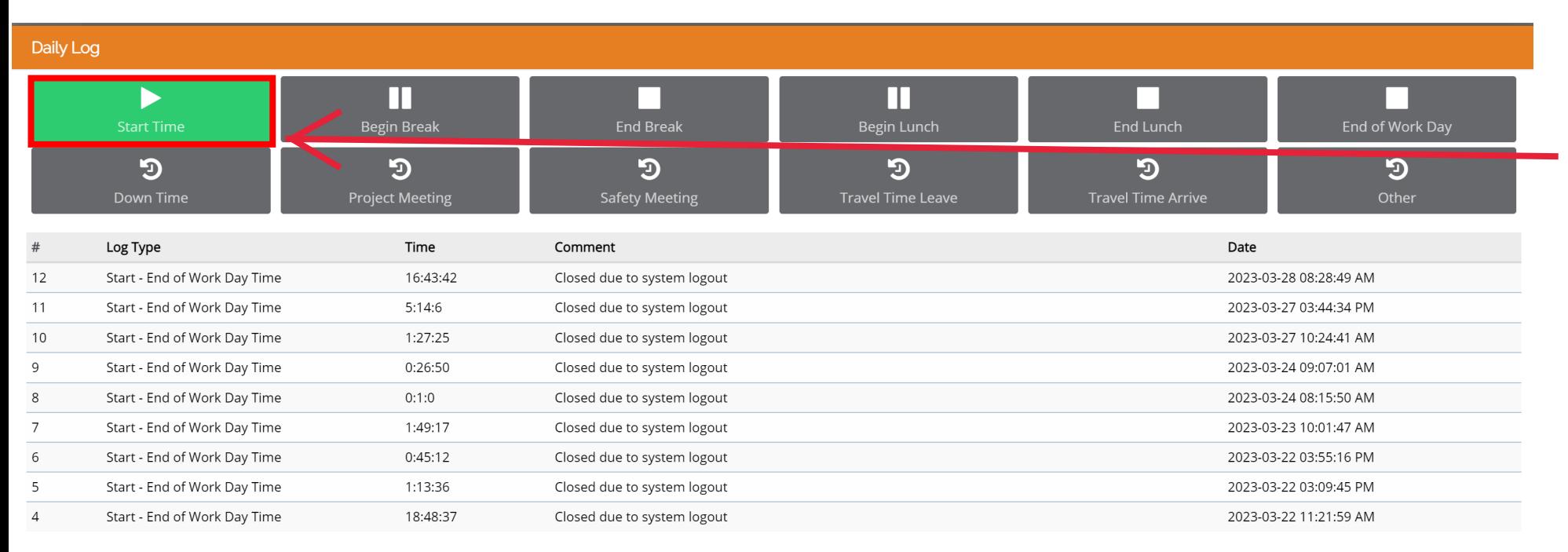

Daily Log:

The technician is required to click "Start Time" to begin working on any project.

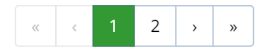

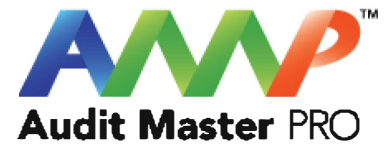

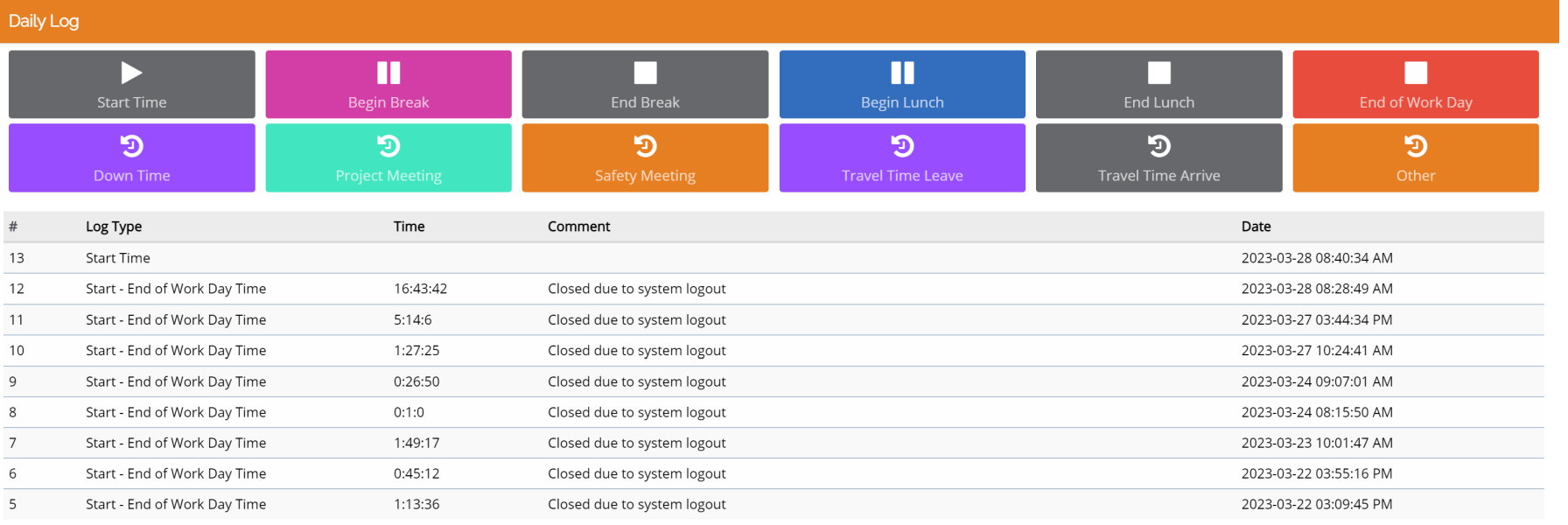

The daily log allows the technician to document all time aspects of a work day.

Note: Time clock updates may also be accessed through the "AMP Auditors" app.

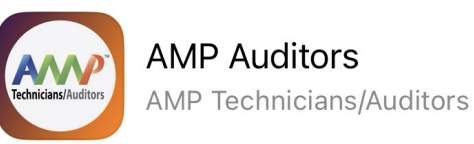

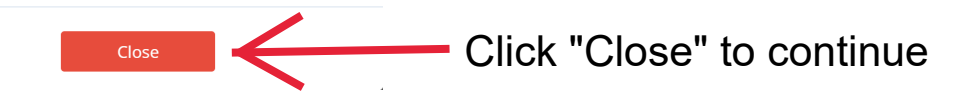

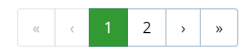

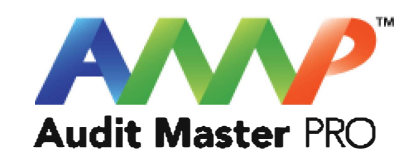

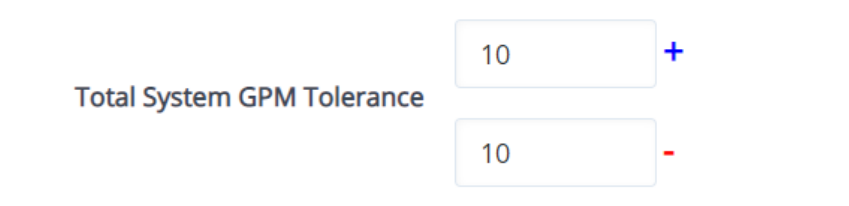

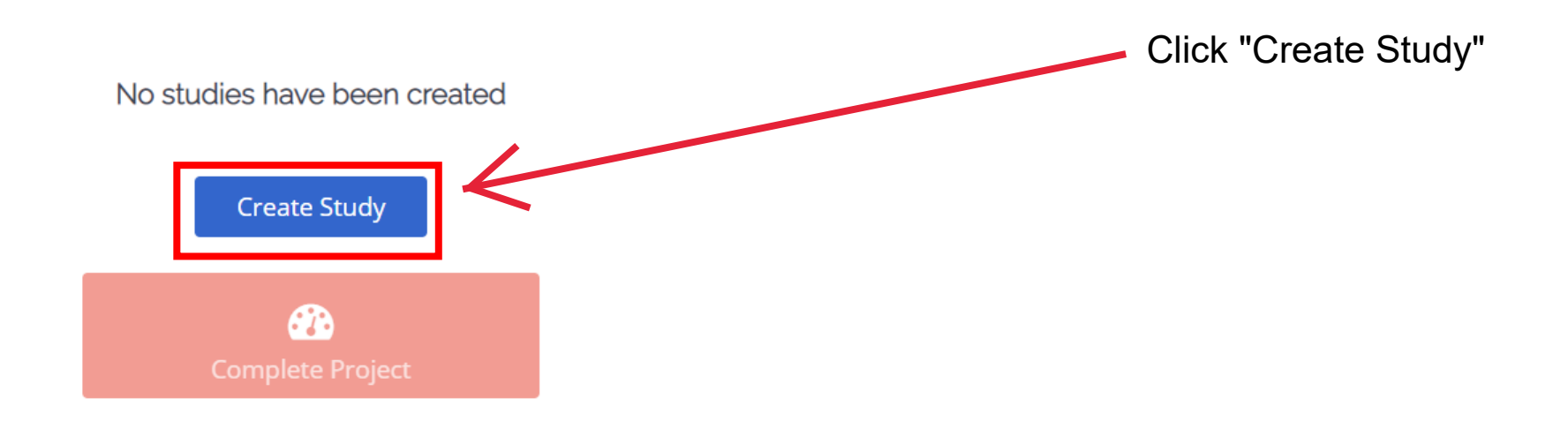

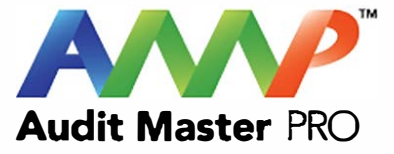

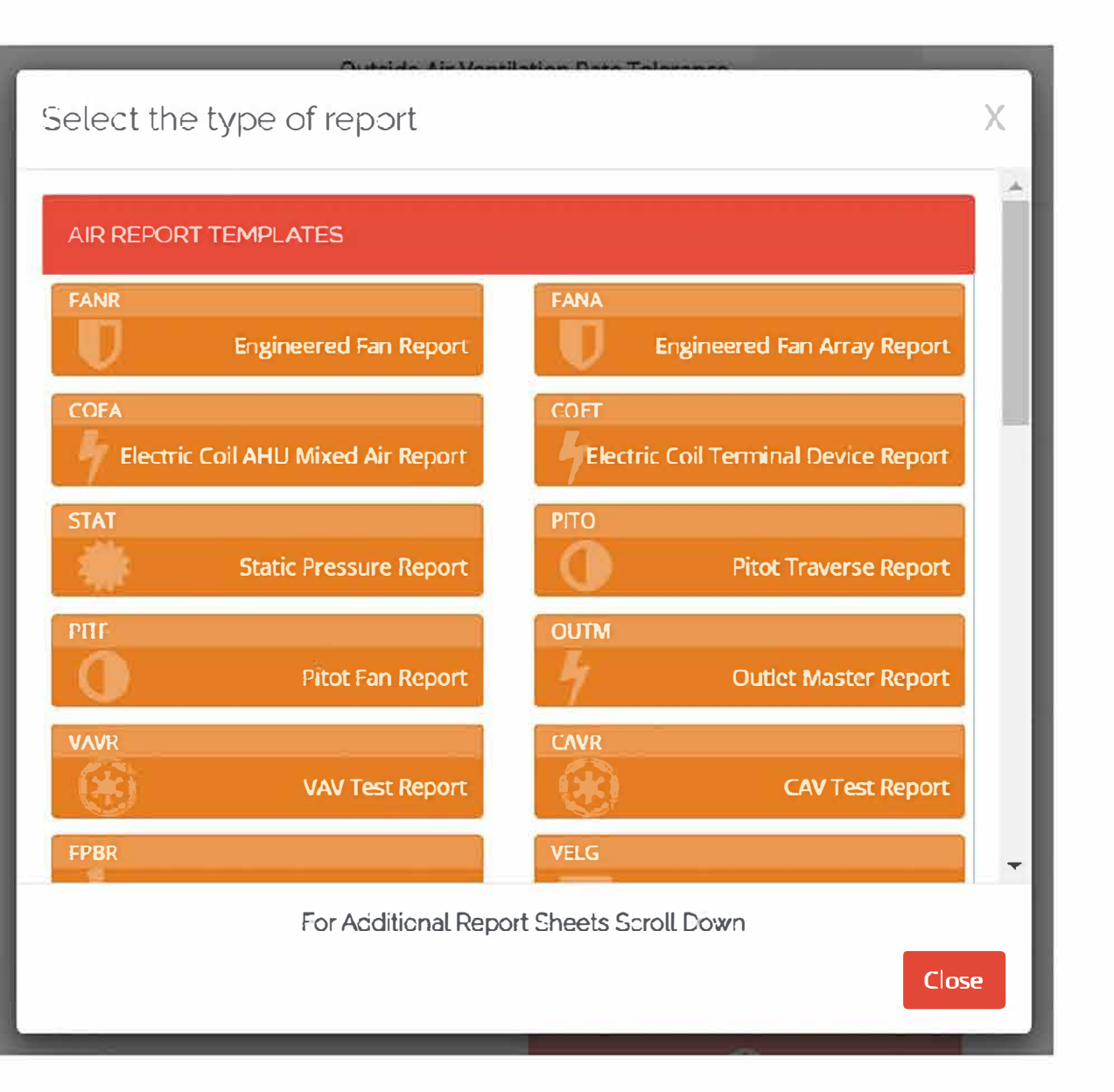

#### All "Air Report" studies are shown in ORANGE

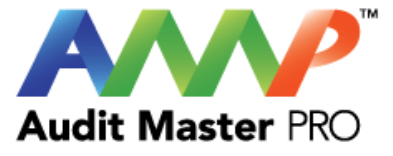

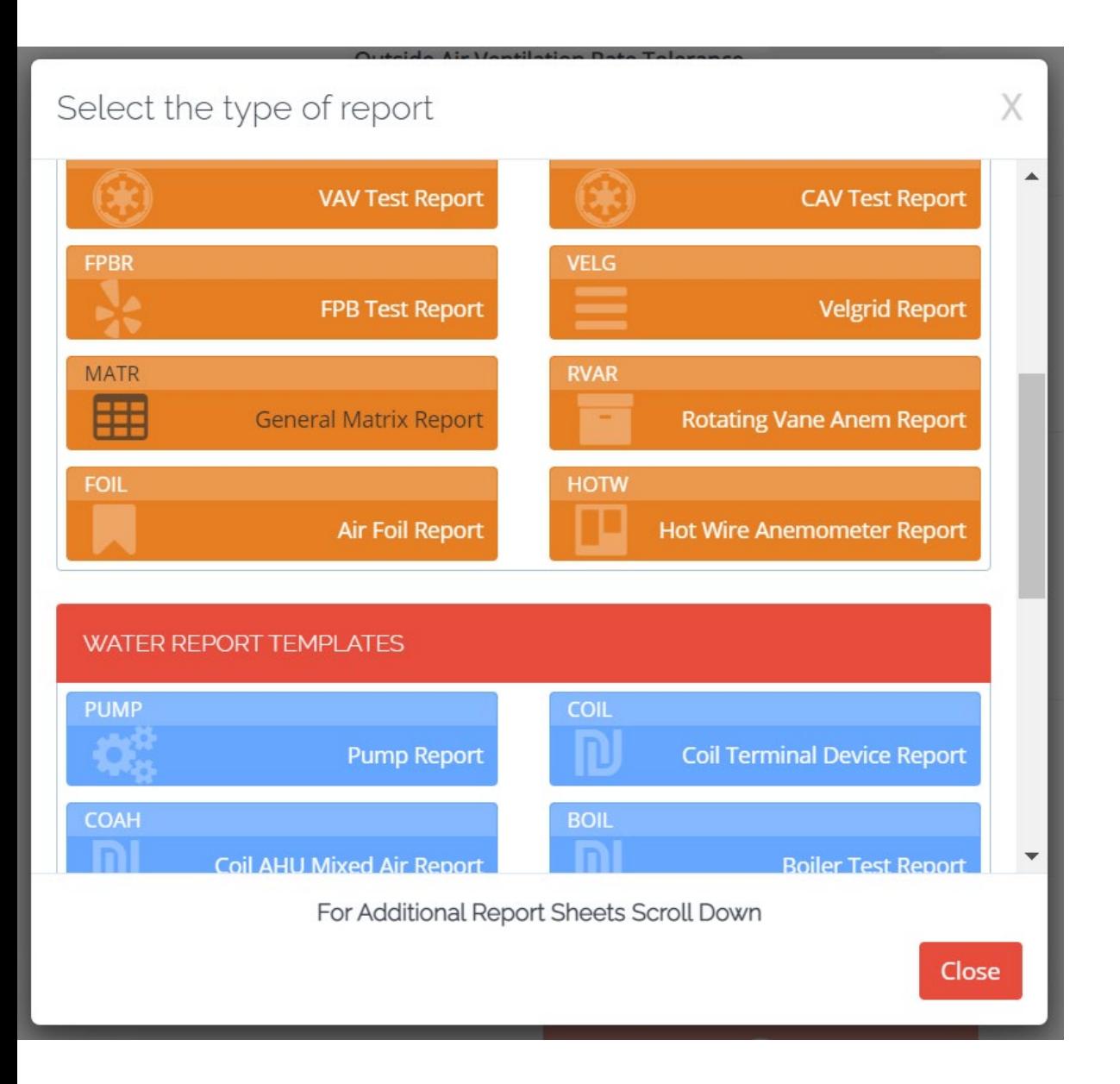

#### Continued "Air Report" studies are shown in "ORANGE"

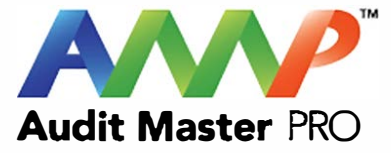

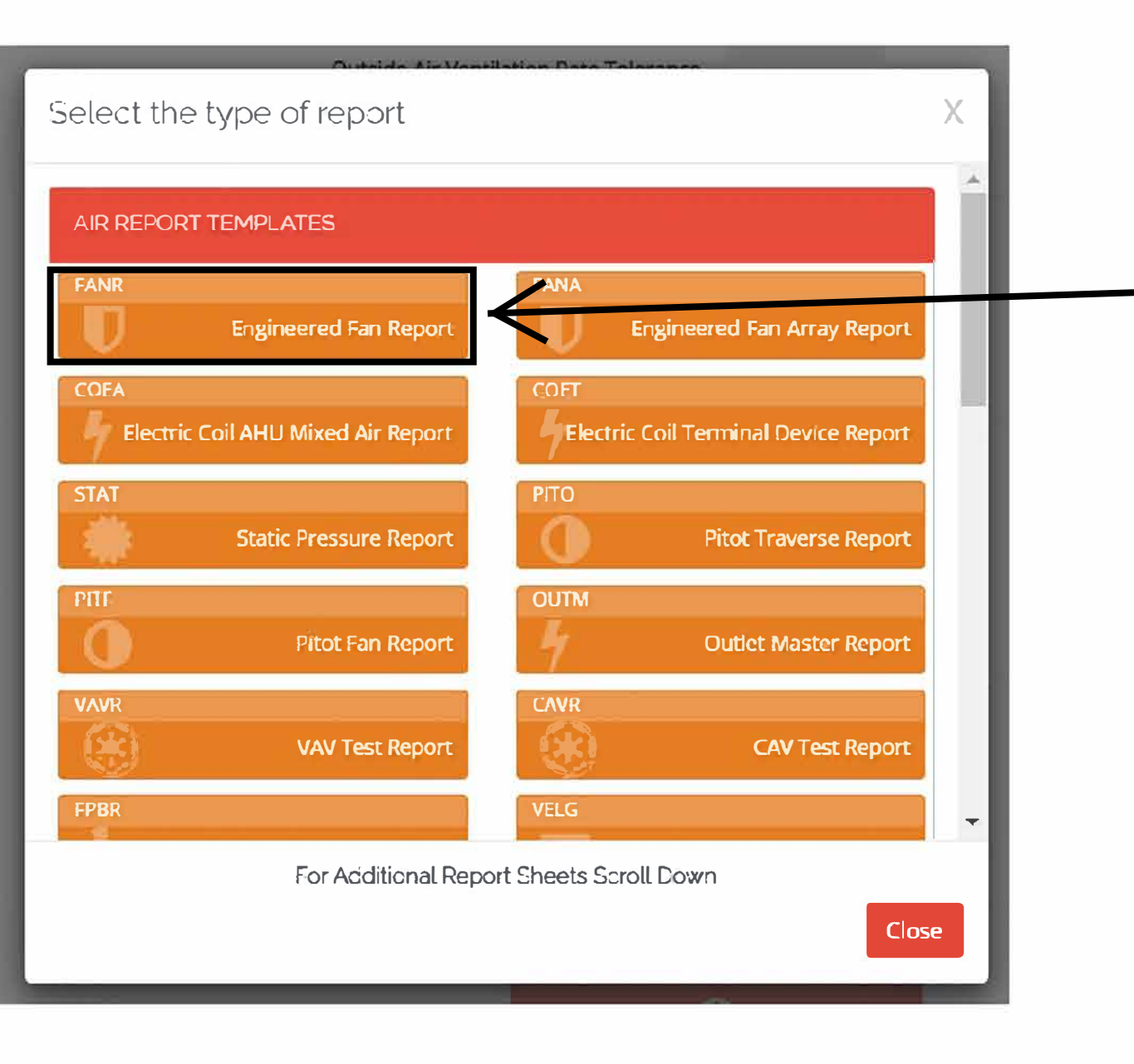

Click "Engineered Fan Report" to create study

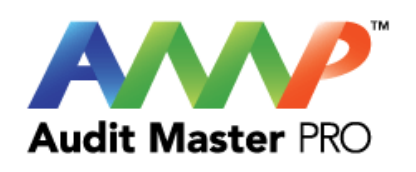

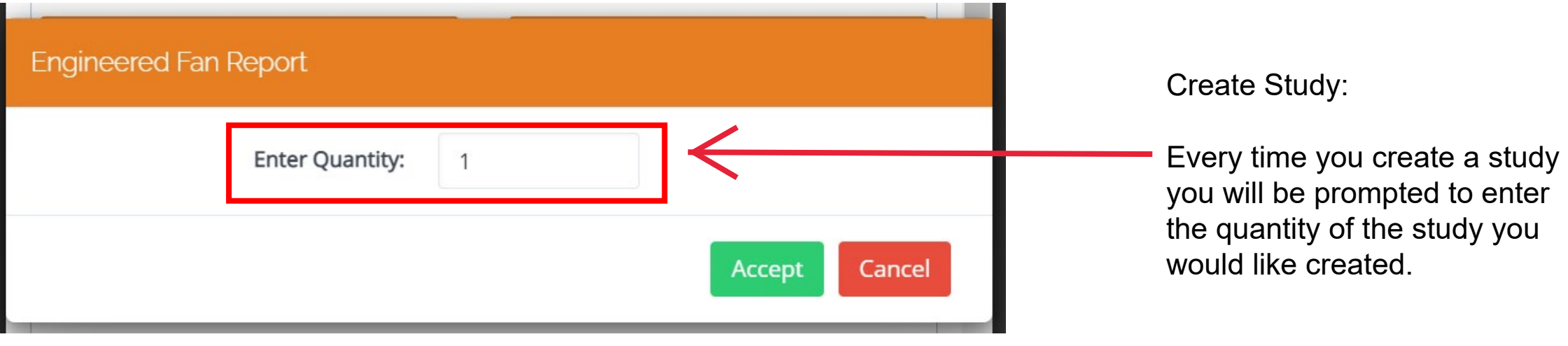

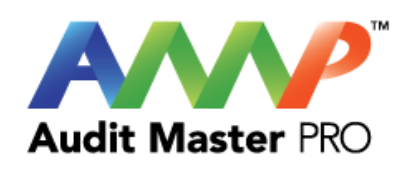

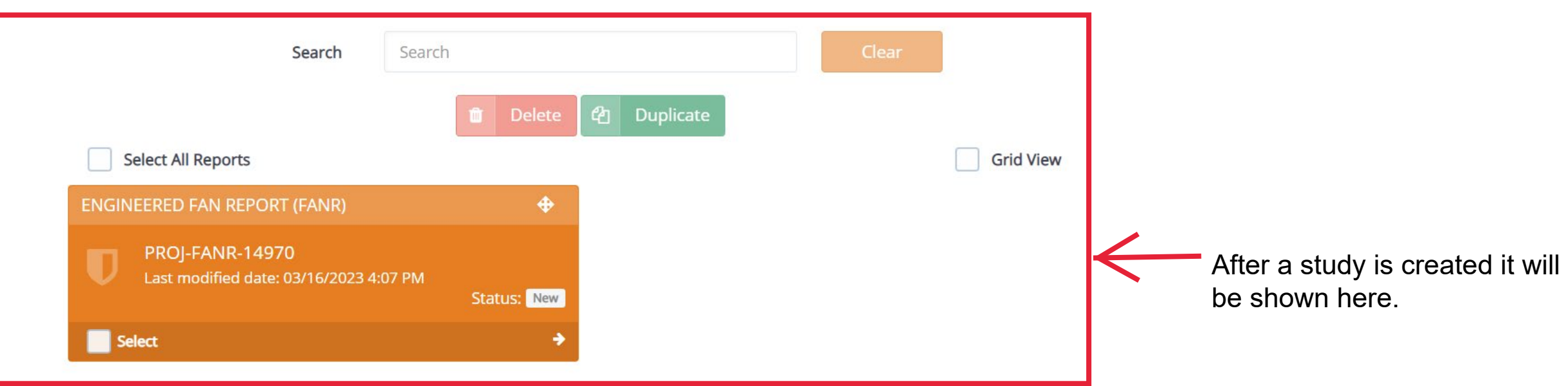

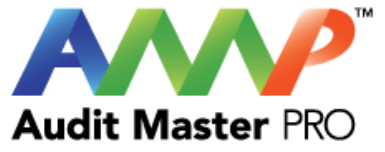

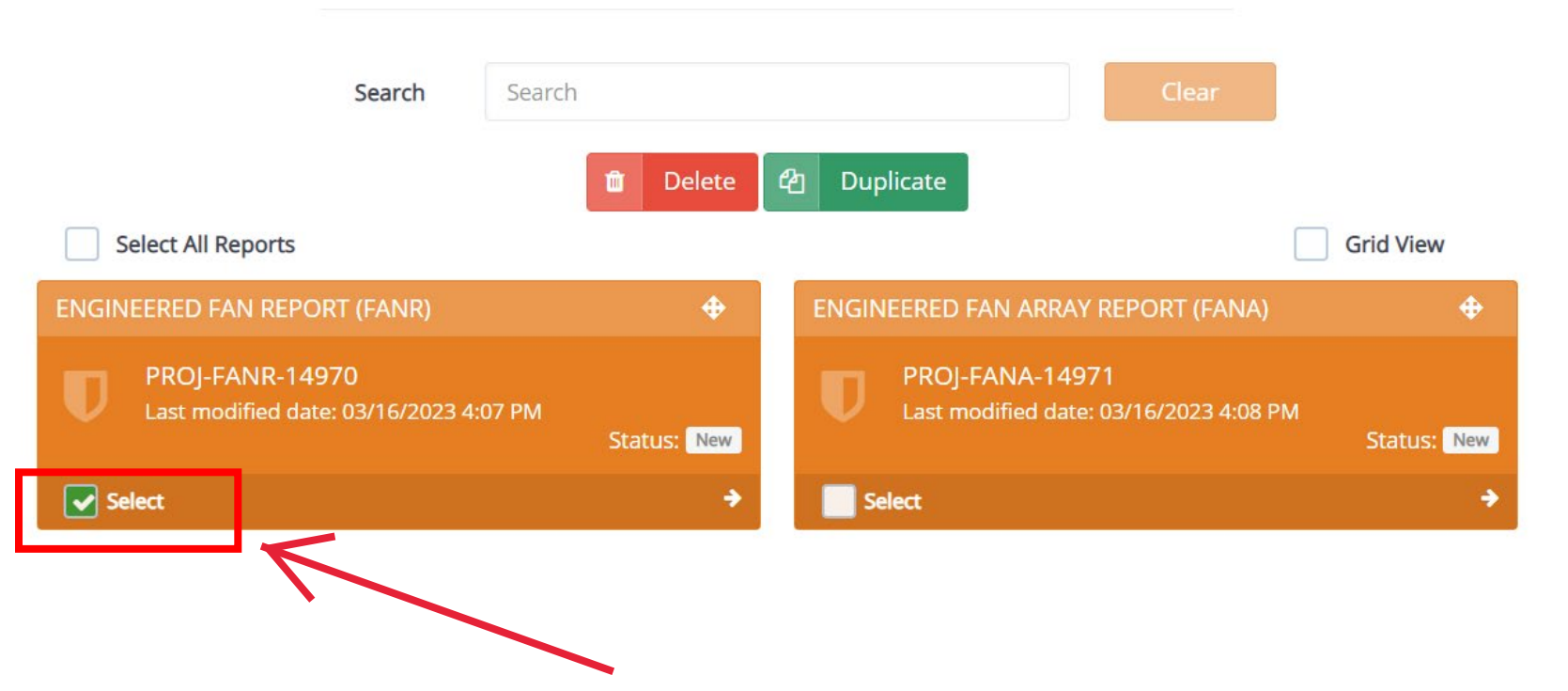

Any study created can be selected on the project page and be deleted or duplicated.

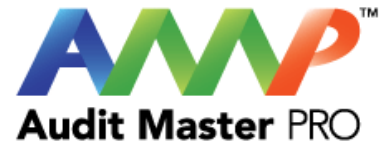

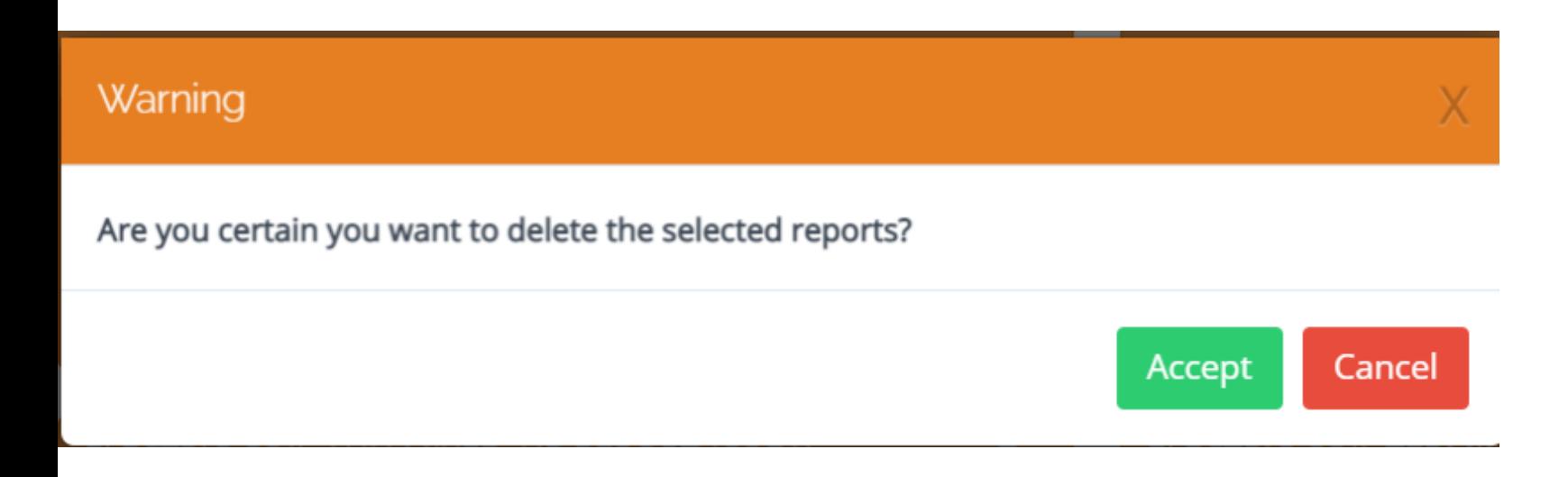

Deleting a report will generate this warning to confirm report deletion.

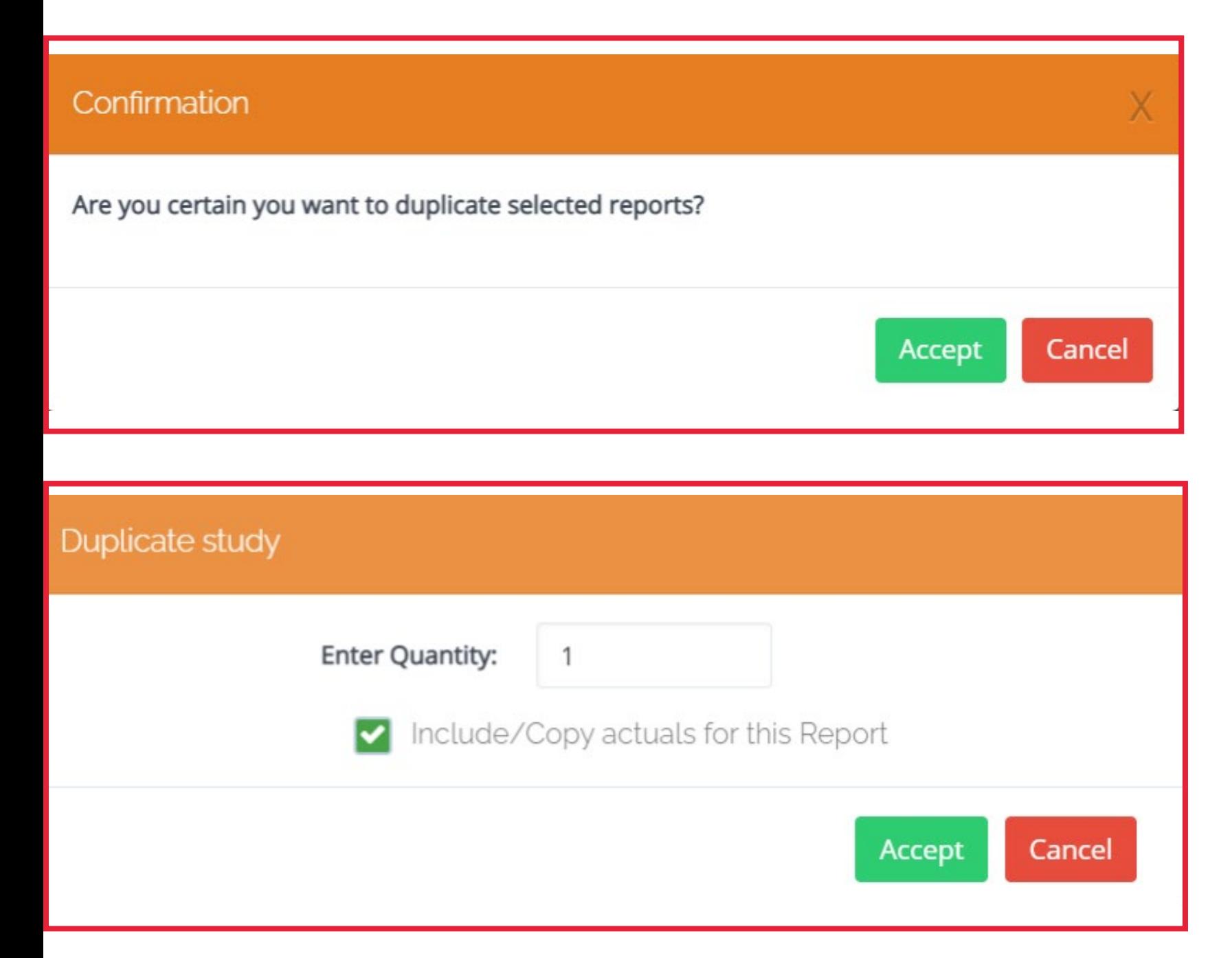

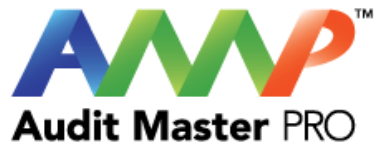

Duplicating a report will generate this warning to confirm report duplication.

Accept duplicate quantity desired.

Note: When duplicating a study, you have an option to duplicate all of the previously entered data.

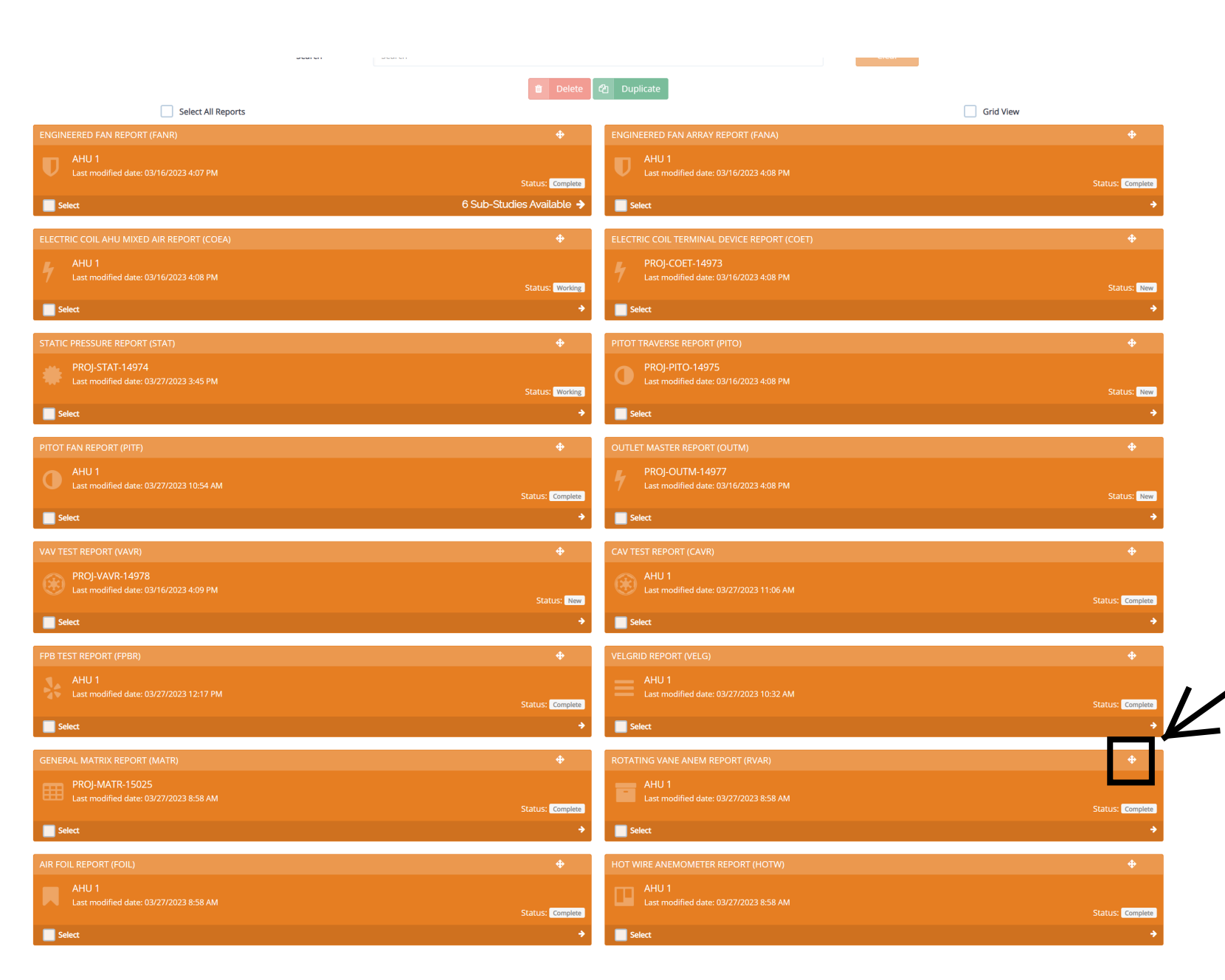

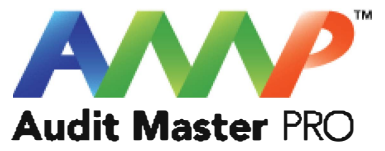

### **Thumbnail View of Studies:**

All generated reports will be shown on the project page.

Note: Projects may be dragged to reorganize via the move/drag icon on the top right of the thumbnail view.

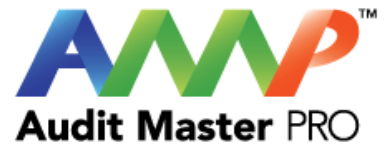

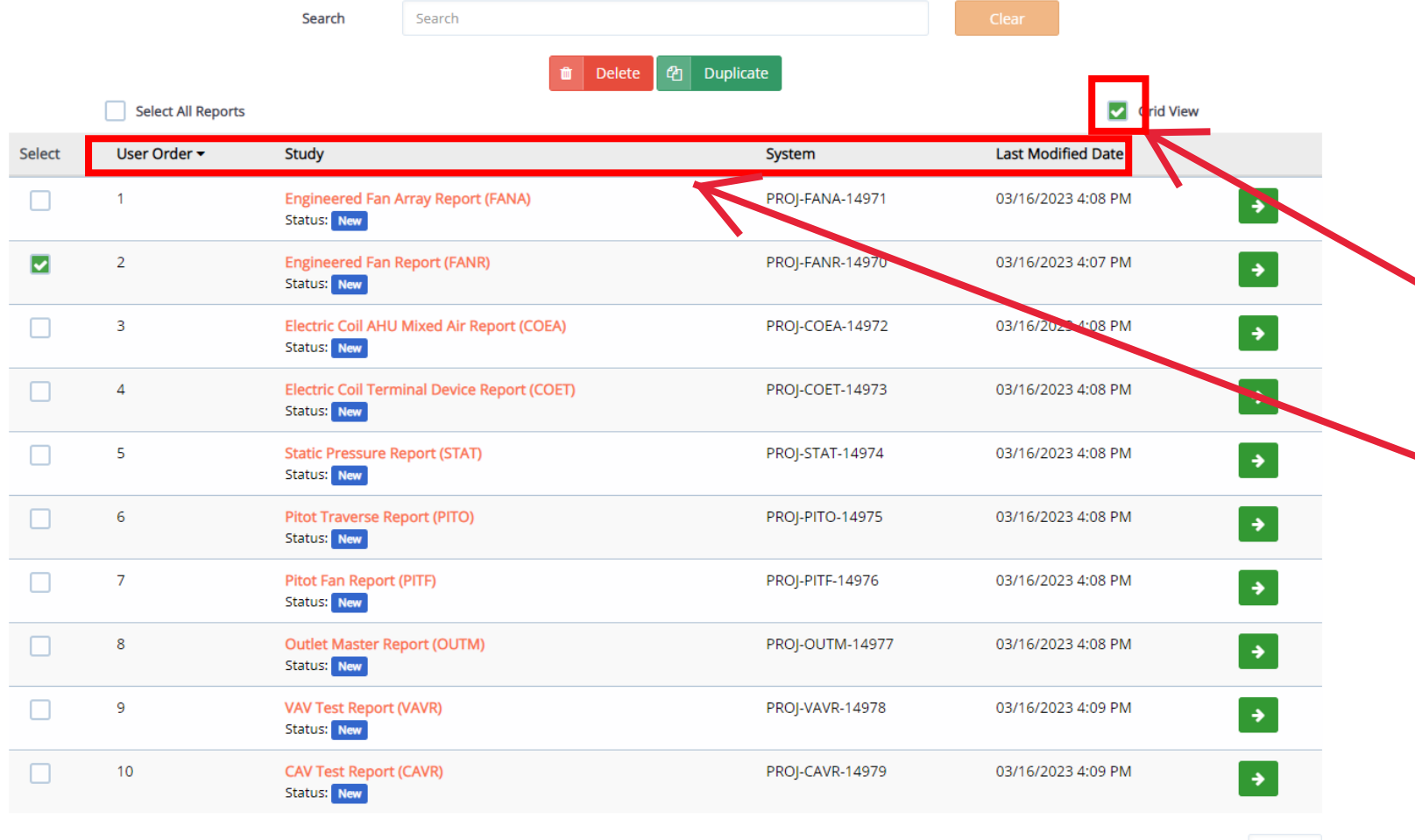

### **Grid View of Studies:**

You may switch to grid view by clicking the box shown.

Note: Projects may be organized via the title bar icons on top of the grid view.

Rows per page:  $10 \times$ 

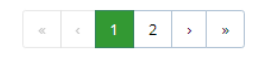

图 Duplicate Delete m.

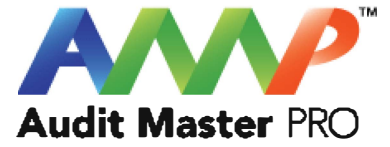

# <span id="page-25-0"></span>Audit Master Pro Training

### Engineered Fan Report

This tutorial will act as a guide to create and input all data required for the selected air study.

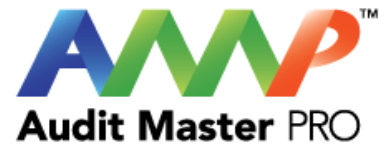

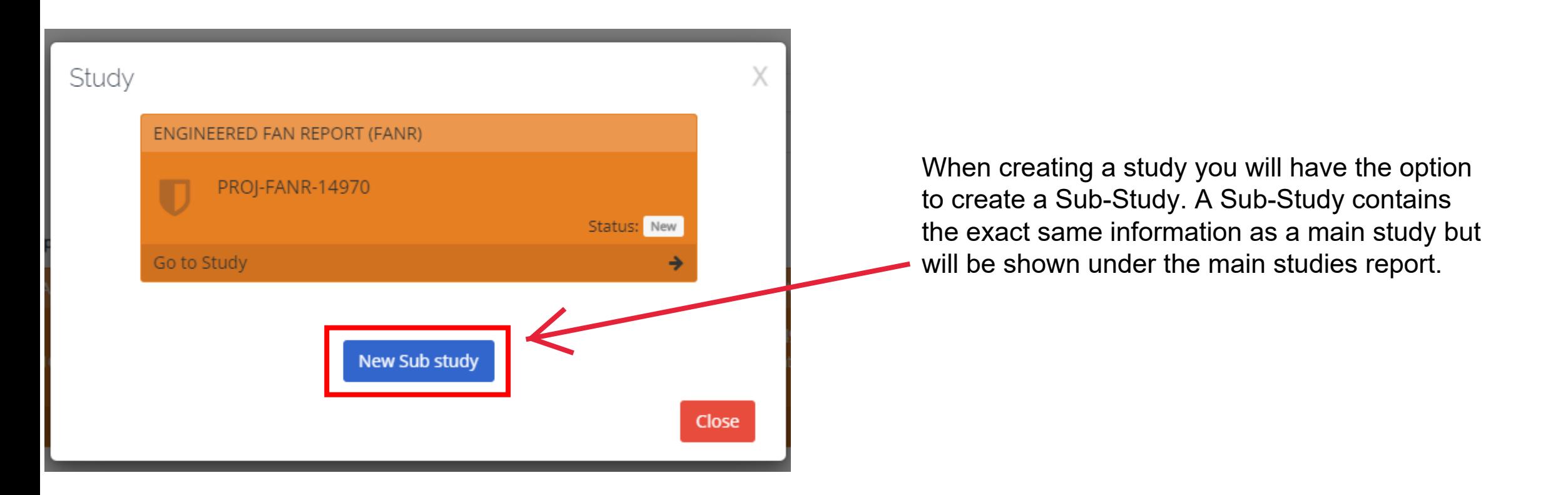

Example: An AHU is created through a "Engineered Fan Report" study, static pressures are also required for the equipment. A Sub-Study will be selected and "Static Pressure Report" will be chosen.

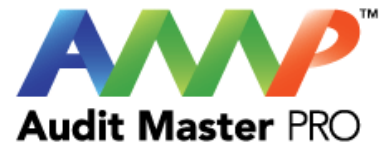

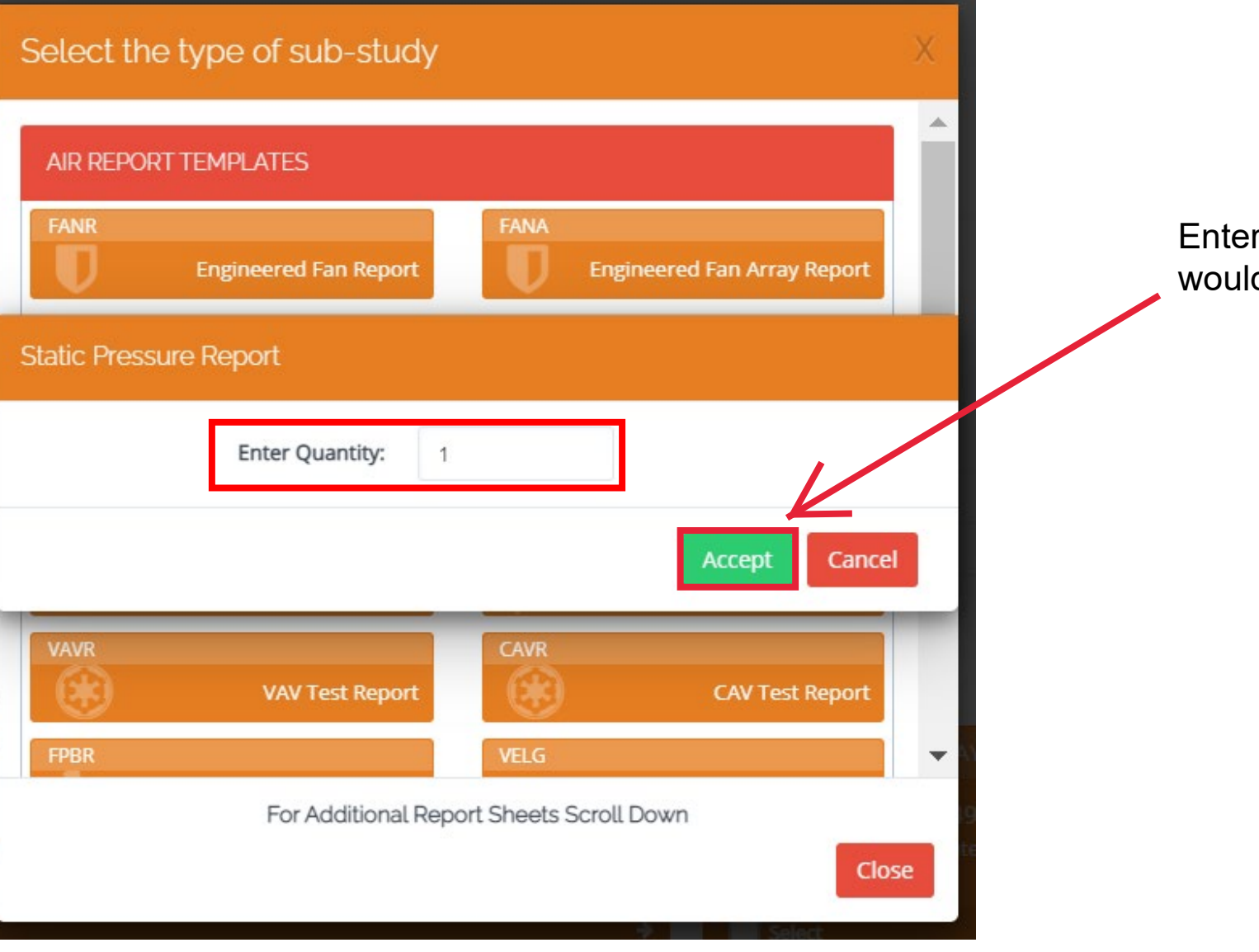

Enter the quantity of Sub-Studies you would like created and click "Accept."

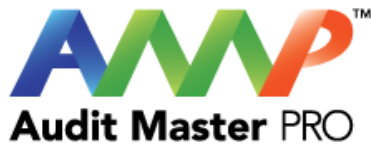

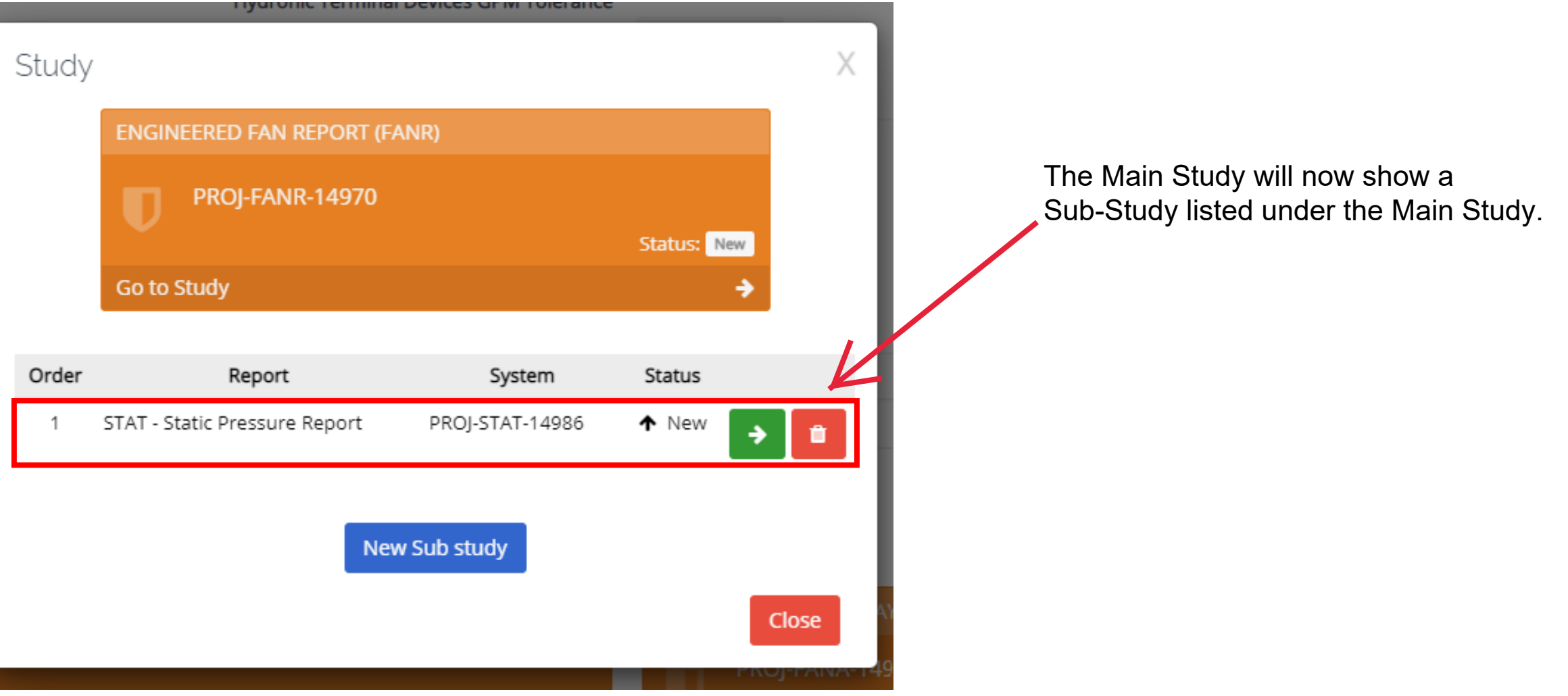

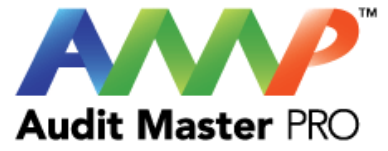

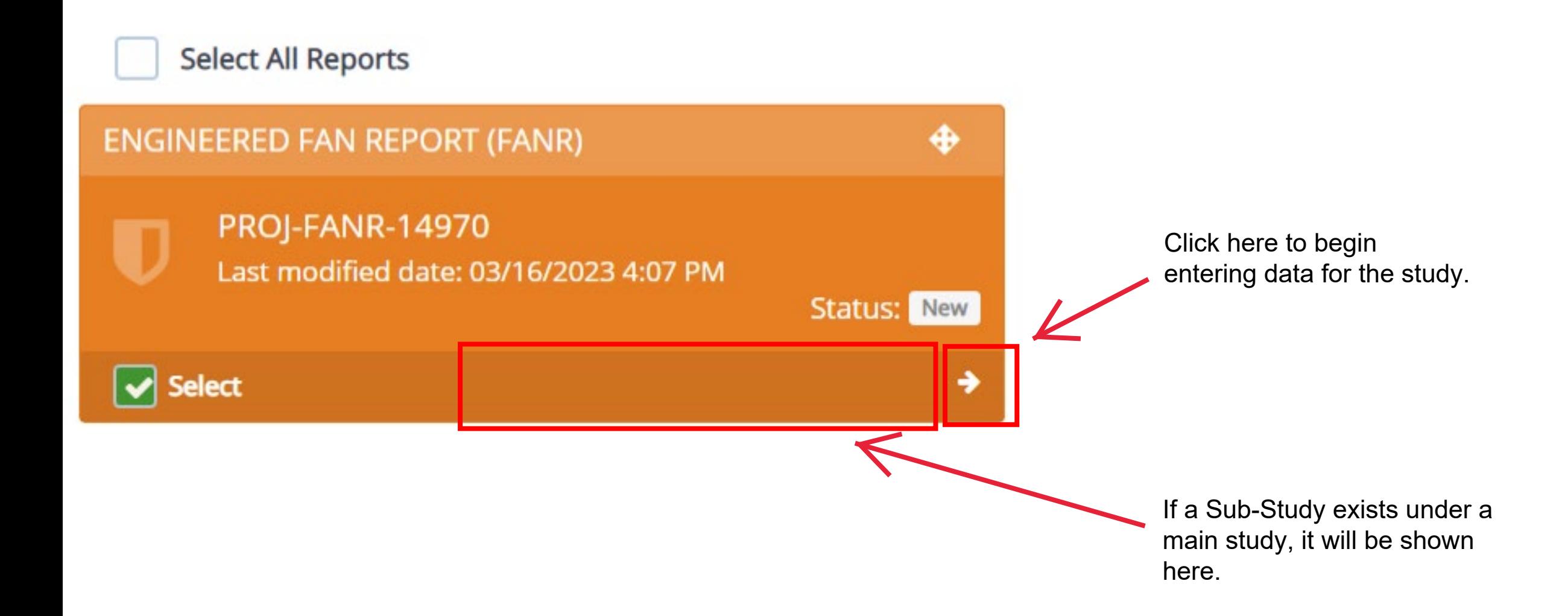

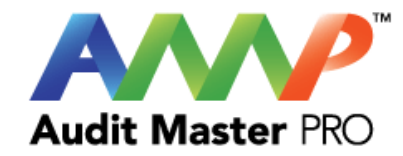

#### ENGINEERED EQUIPMENT TEST REPORT | AHU 1  $\begin{array}{c}\n\text{5} \\
\text{Testing} \\
\text{Unit Cost}\n\end{array}$ ⊟<br>Private<br>Notes  $\begin{array}{c}\n\hline\n\text{Herm of} \\
\text{Merm of} \\
\text{Und}\n\end{array}$  $\frac{Q_0^{\frac{1}{2}}}{C/W}$ <br>Orders  $\sum_{\text{Deficiencies}}$  $\mathcal{Q}$  $\bigotimes$  Studies Comments  $\mathbf{1}$  $\blacksquare$ Step 1 Step 2 Step 3 Step 4 Step 5 Step 6  $E=mc^2$ General information Nameplates Fan - Motor Testing and report Report Commissioning Additional components  $\leftrightarrow$ **Project Name: Test Project** Conversion: AHU<sub>1</sub> System: **Equipment location:** 1st Floor 1st Floor Area served: Cancel Next Step  $\rightarrow$

#### Enter General Information

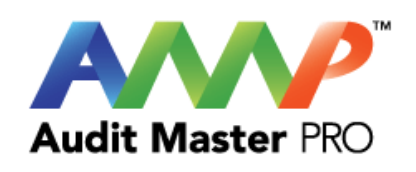

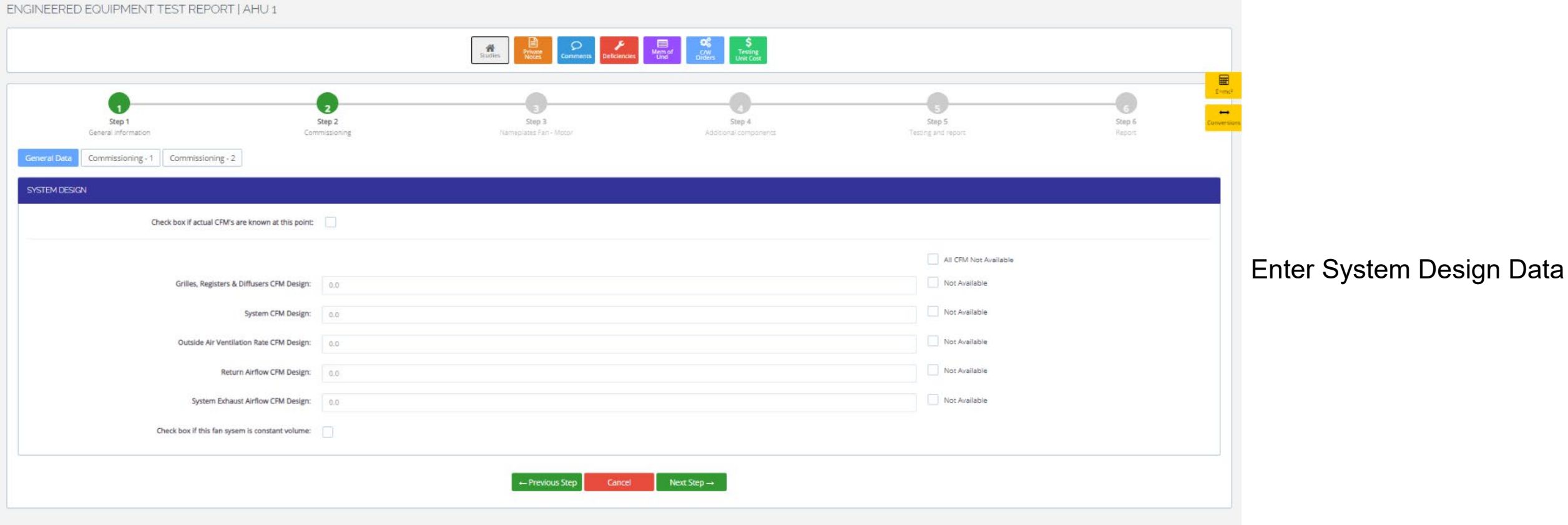

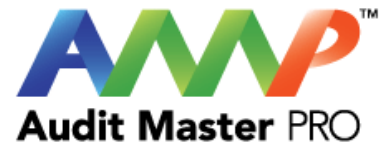

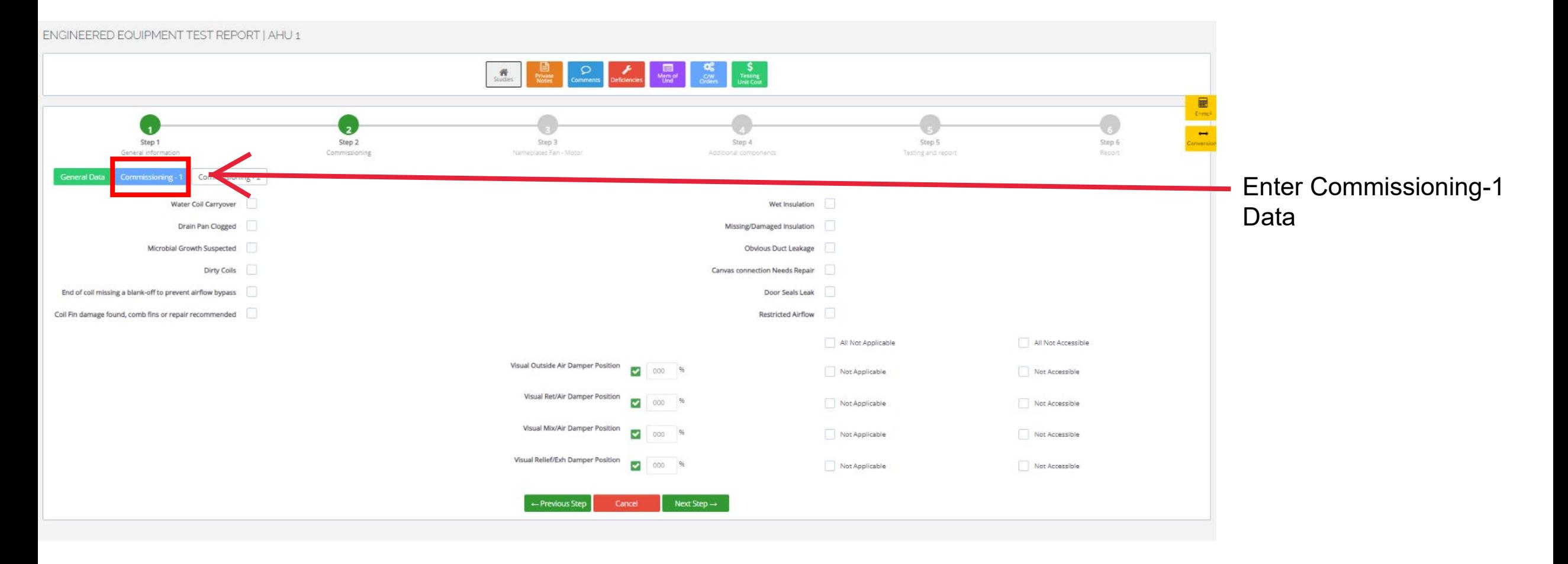

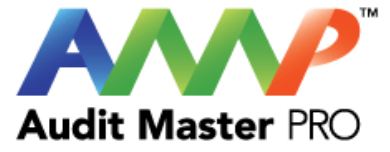

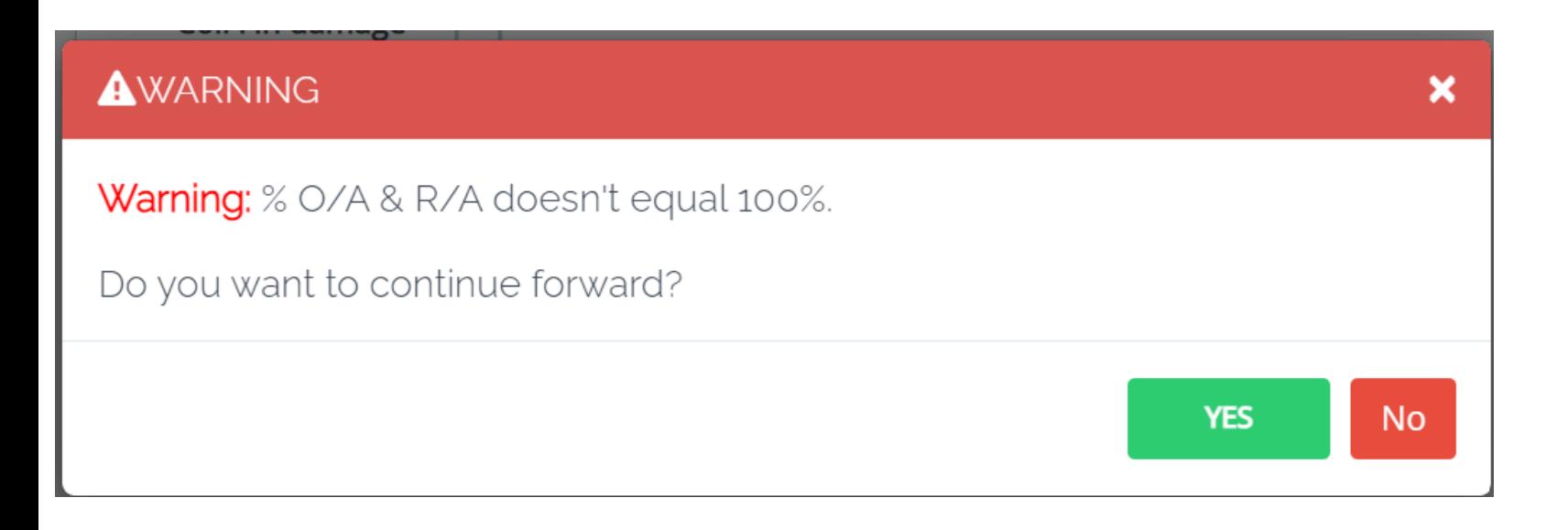

Click "Yes" to continue or click "No" and correct the entered data.

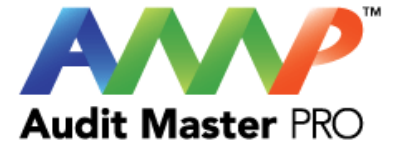

#### Commissioning - 1 Commissioning - 2 General Data

**Dirty Filters** O No Issues Apparent O Dirty Filters At Time Of Report Generation O Dirty Filters But Some/All Removed At Time Of Report Generation O Dirty Filters But Corrected At Time Of Report Generation

Outside Air Bird Screen/Louver Dirty O No Issues Apparent O Dirty Screen / Louver At Time Of Report Generation O Dirty Screen / Louver But Corrected At Time Of Report Generation

Fan Cabinet internal Cleanliness O Clean, no issues O Fairly clean, recommend scheduling a cleaning soon O Dirty, recommend immediate cleaning

Filters Installation

O No Issues Apparent

- $\circlearrowright$  End of installed filter(s) missing a blank-off(s) to prevent airflow filter bypass
- O Filters butted seams not taped to prevent airflow filter bypass
- O Filter thickness improper as compared to the filter track/slide rail dimension

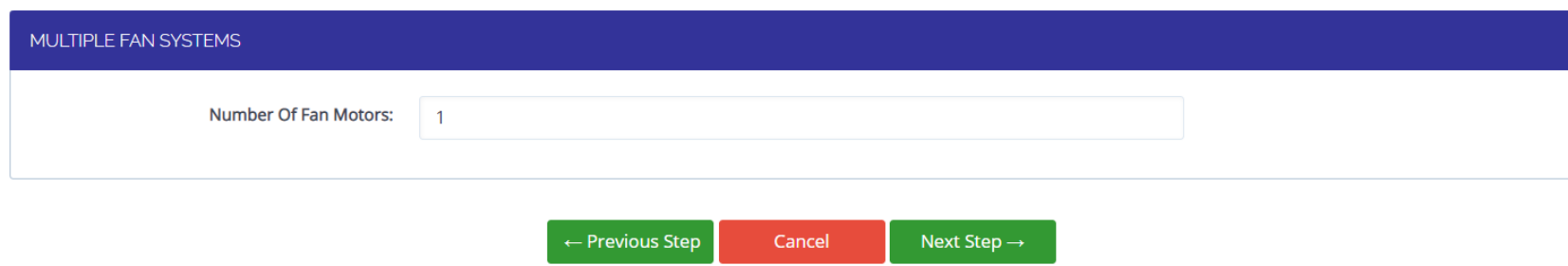

Enter Commissioning-2 Data

 $\begin{array}{c}\n\boxed{1} \\
\boxed{1} \\
\boxed{1} \\
\boxed{1} \\
\boxed{1} \\
\boxed{1} \\
\boxed{1} \\
\boxed{1} \\
\boxed{1} \\
\boxed{1} \\
\boxed{1} \\
\boxed{1} \\
\boxed{1} \\
\boxed{1} \\
\boxed{1} \\
\boxed{1} \\
\boxed{1} \\
\boxed{1} \\
\boxed{1} \\
\boxed{1} \\
\boxed{1} \\
\boxed{1} \\
\boxed{1} \\
\boxed{1} \\
\boxed{1} \\
\boxed{1} \\
\boxed{1} \\
\boxed{1} \\
\boxed{1} \\
\boxed{1} \\
\boxed{1} \\
\boxed{1} \\
\boxed{1} \\
\boxed{1} \\
\boxed{1} \\
\boxed$ 

<u>re</u>

Convers

 $\leftrightarrow$ 

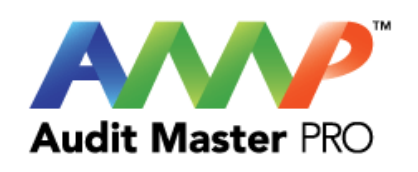

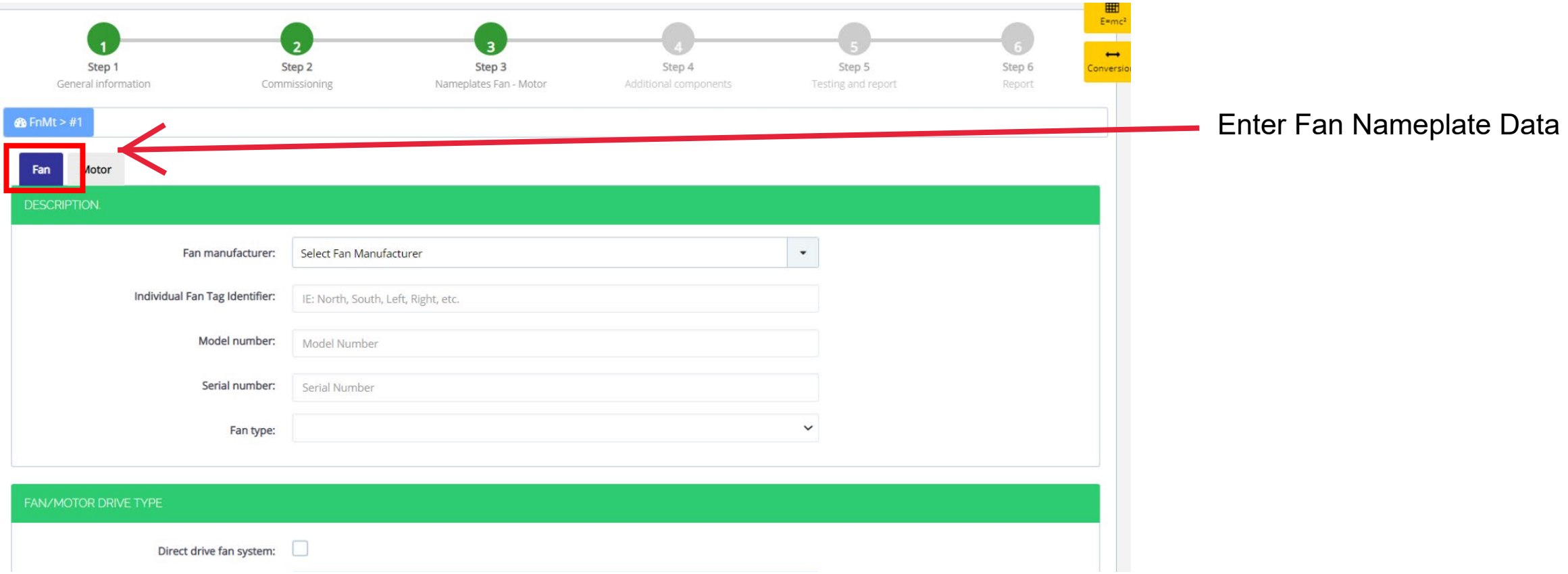
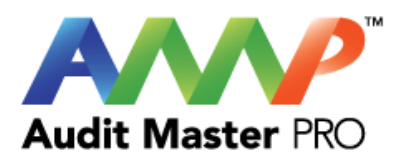

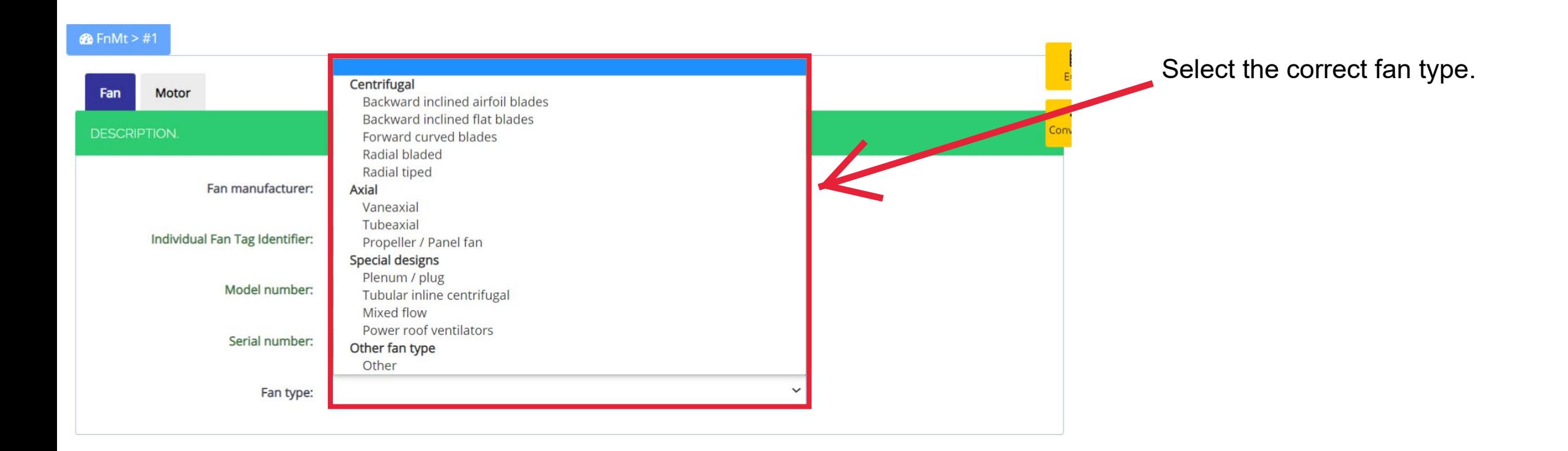

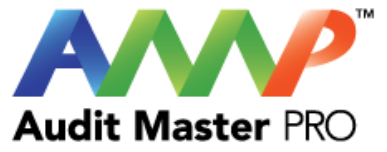

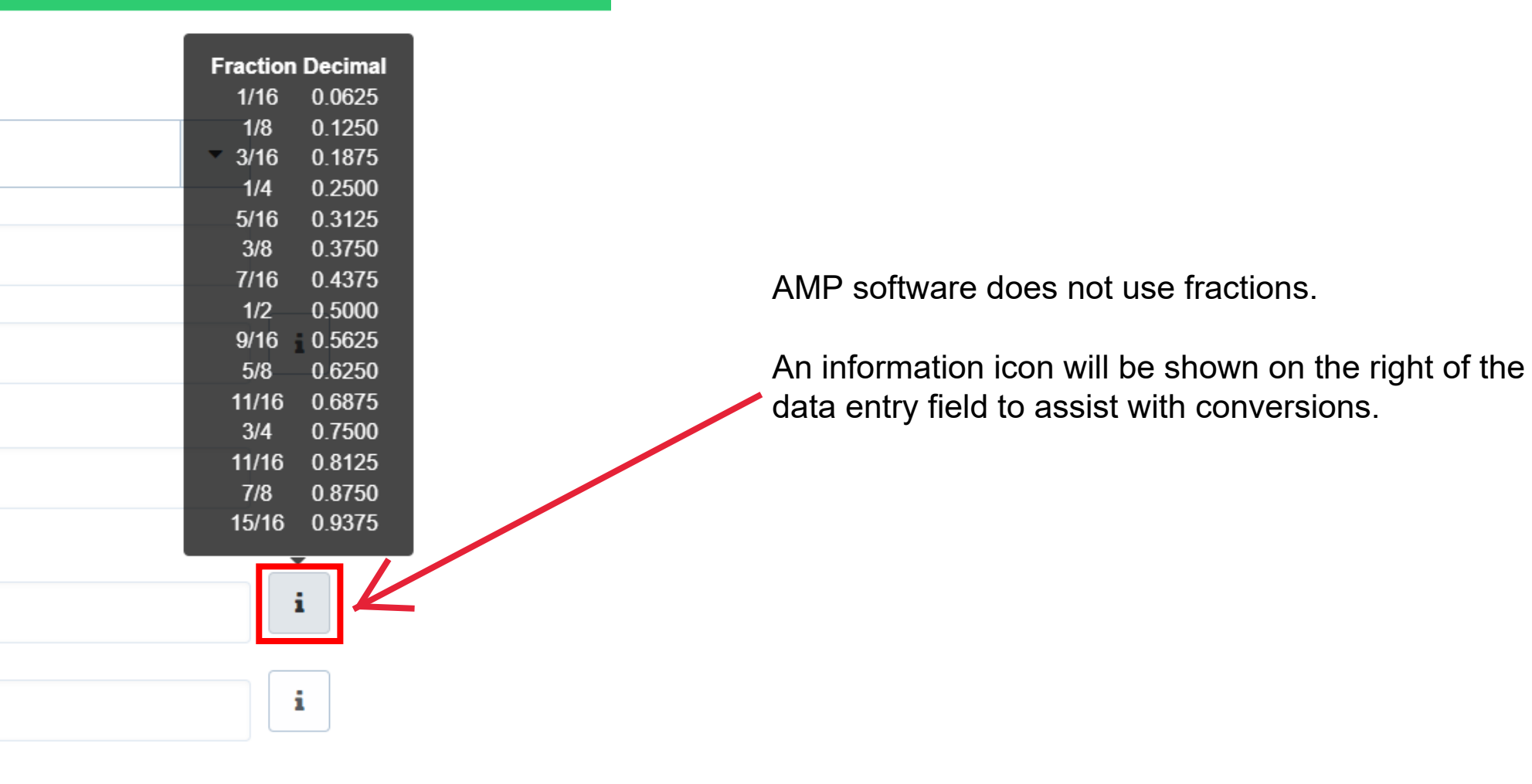

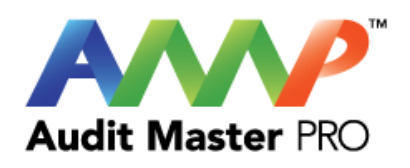

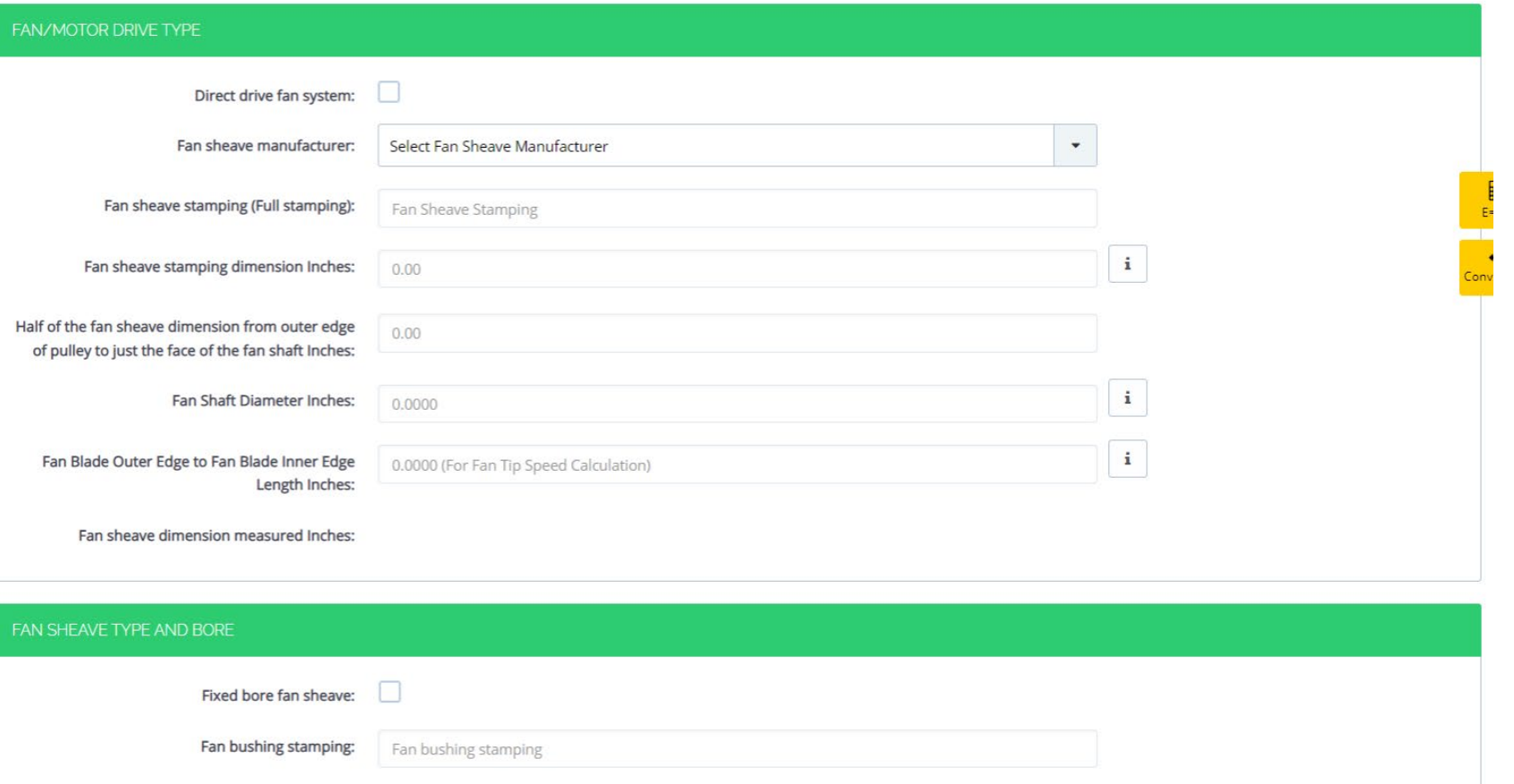

# **Enter Fan Data Continued**

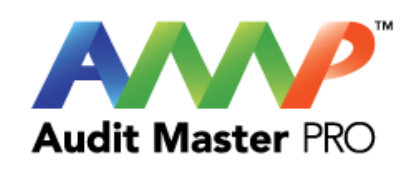

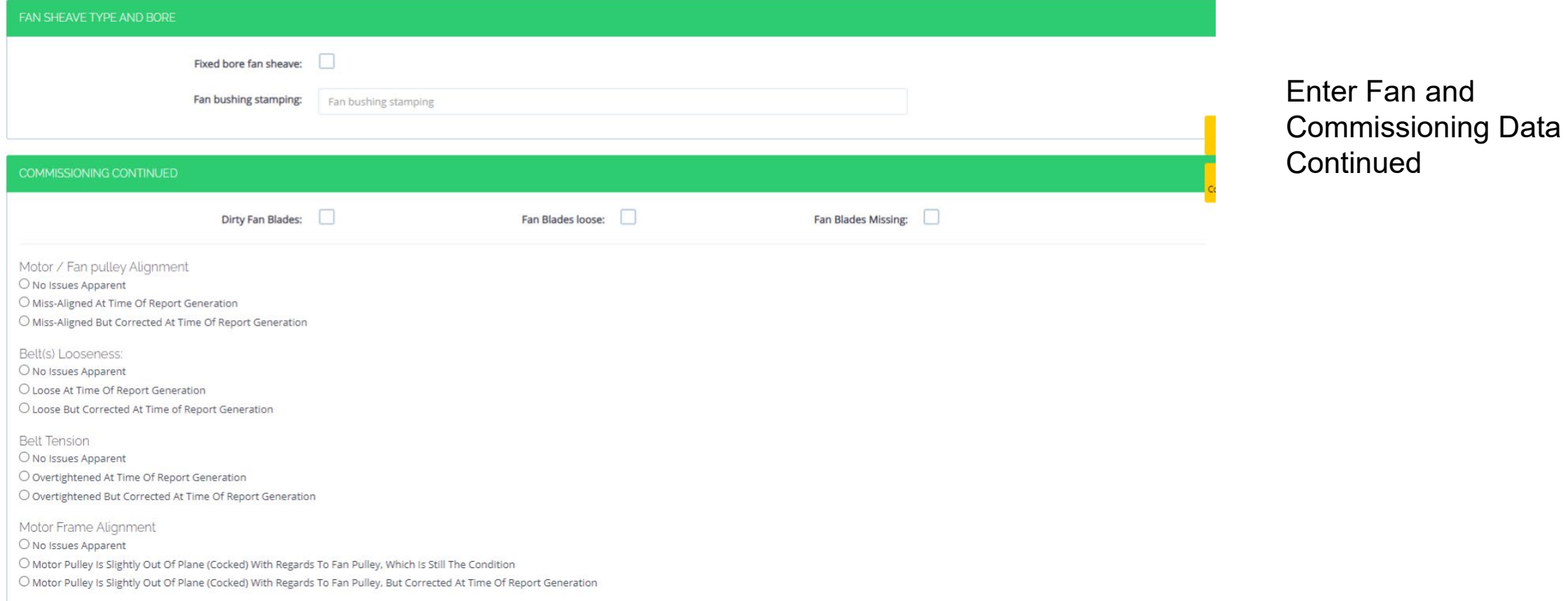

Bolt(s) Securing Motor Frame

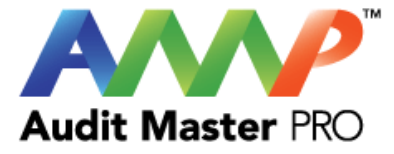

O No Issues Apparent O Bolt(s) Found Loose At Time Of Report Generation  $\bigcirc$  Bolt(s) found Loose But Corrected At Time Of Report Generation Mechanical Equipment Heat No Issues Apparent Motor Appears Excessively Hot Motor Bearing(s) Appears Excessively Hot Fan Bearing(s) Appears Excessively Hot Motor Bearing(s) Abnormal Noise Present Fan Bearing(s) Abnormal Noise Present Mechanical Equipment Vibration No Issues Apparent Motor Vibration May Be Present Fan Vibration May Be Present  $\Box$  Fan Vibration Appears Excessive Mechanical Equipment Integrity O No Issues Apparent O Fan Guard Found Off At Time Of Report Generation

 $\bigcirc$  Fan Guard Found Off But Corrected At Time Of Report Generation

Create a bearing report?

Bolt(s) Securing Motor Frame

Update  $\leftarrow$  Previous Step Cancel Next Tab  $\rightarrow$ 

## **Enter Fan Commissioning Data Continued**

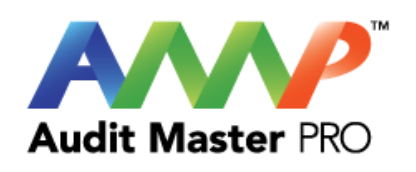

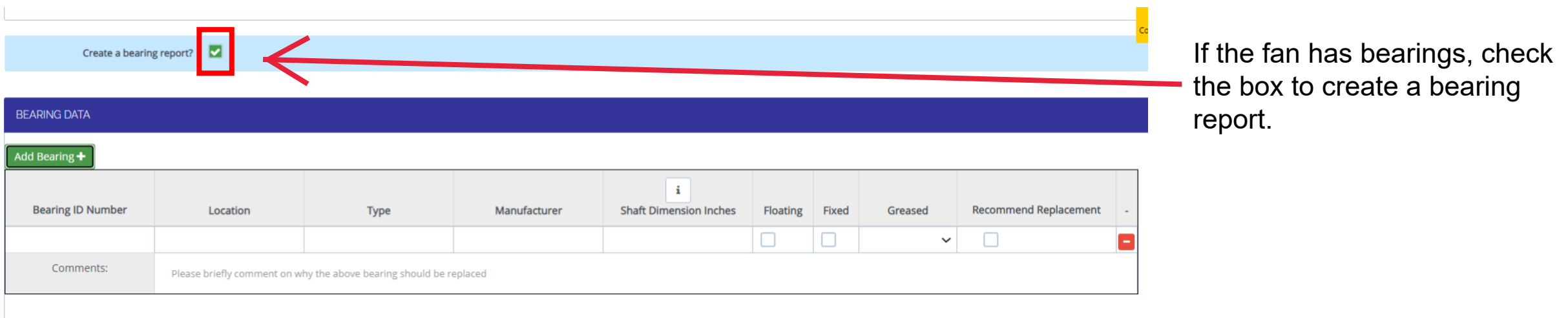

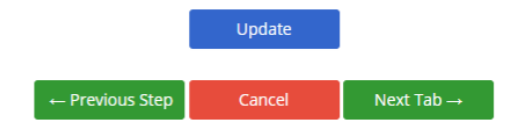

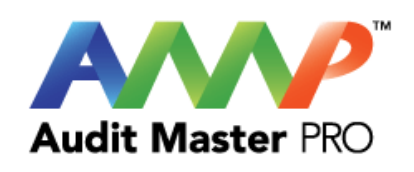

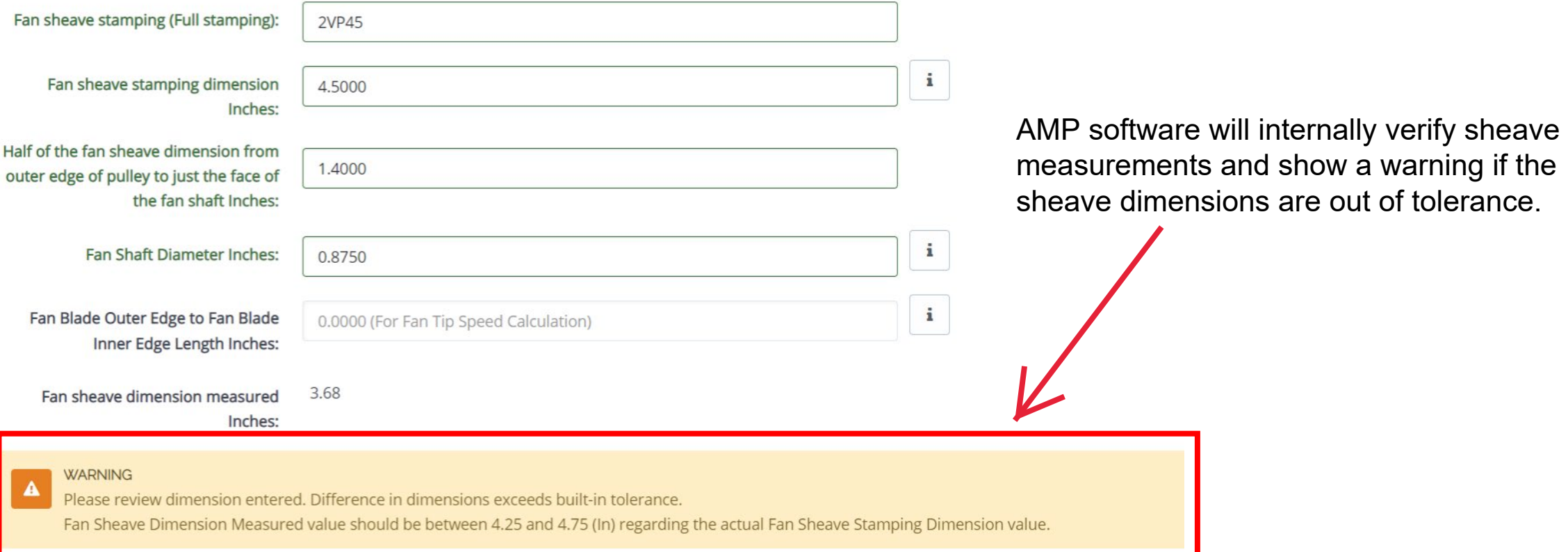

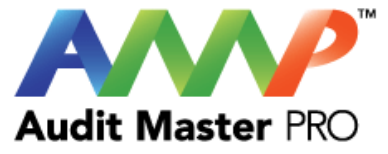

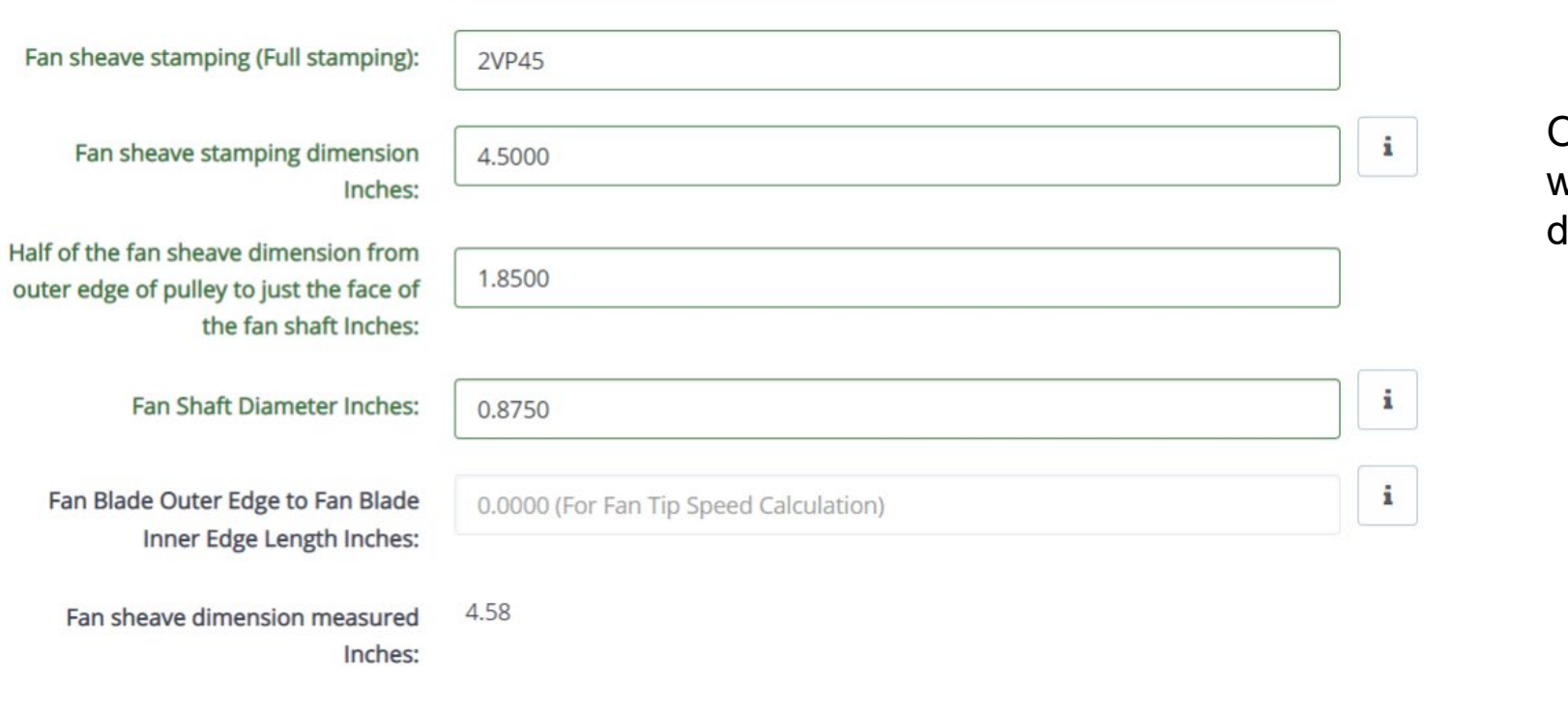

Once sheave values are corrected to within tolerance, the warning will disappear.

FAN SHEAVE TYPE AND BORE

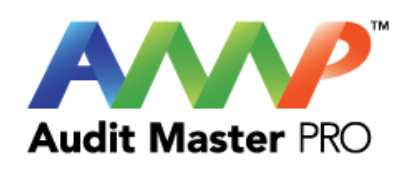

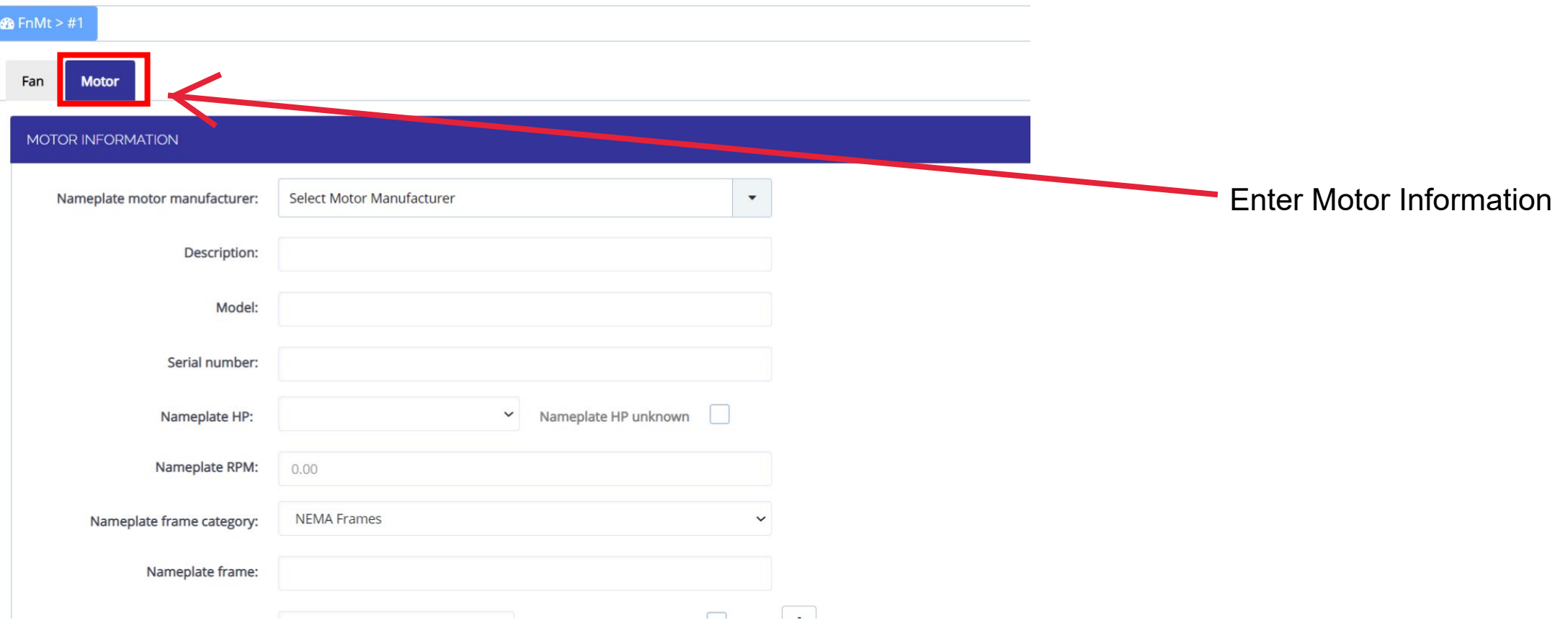

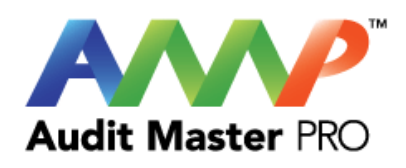

#### MOTOR INFORMATION

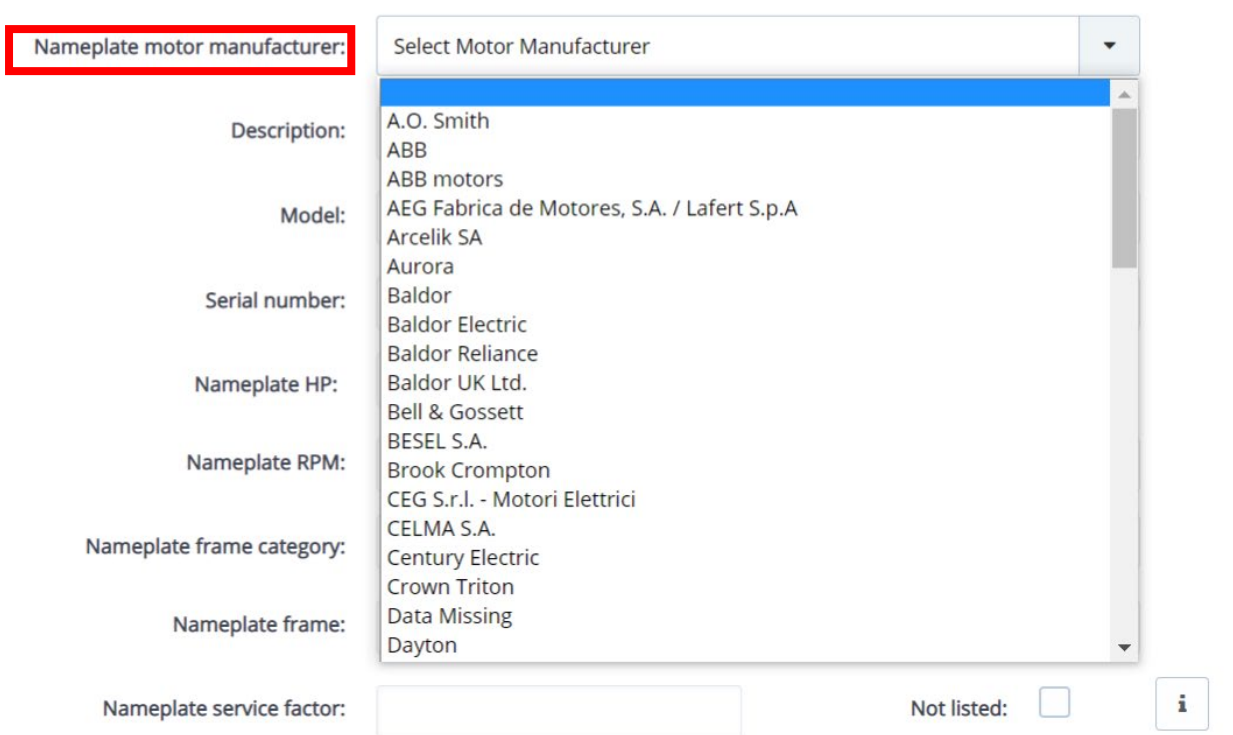

## Select Motor Manufacturer

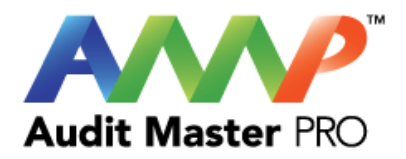

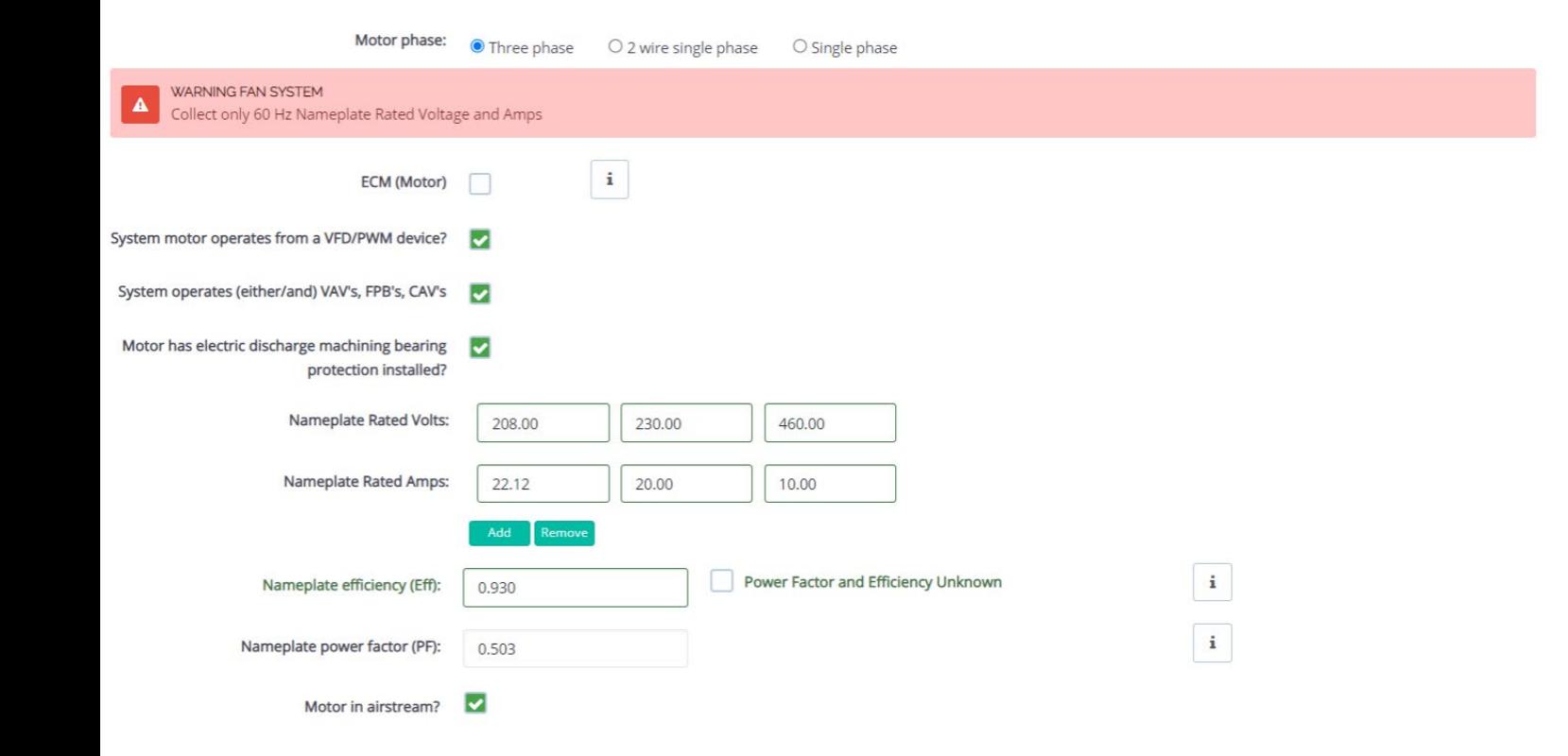

Enter mode of operation and nameplate data.

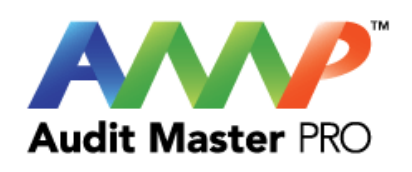

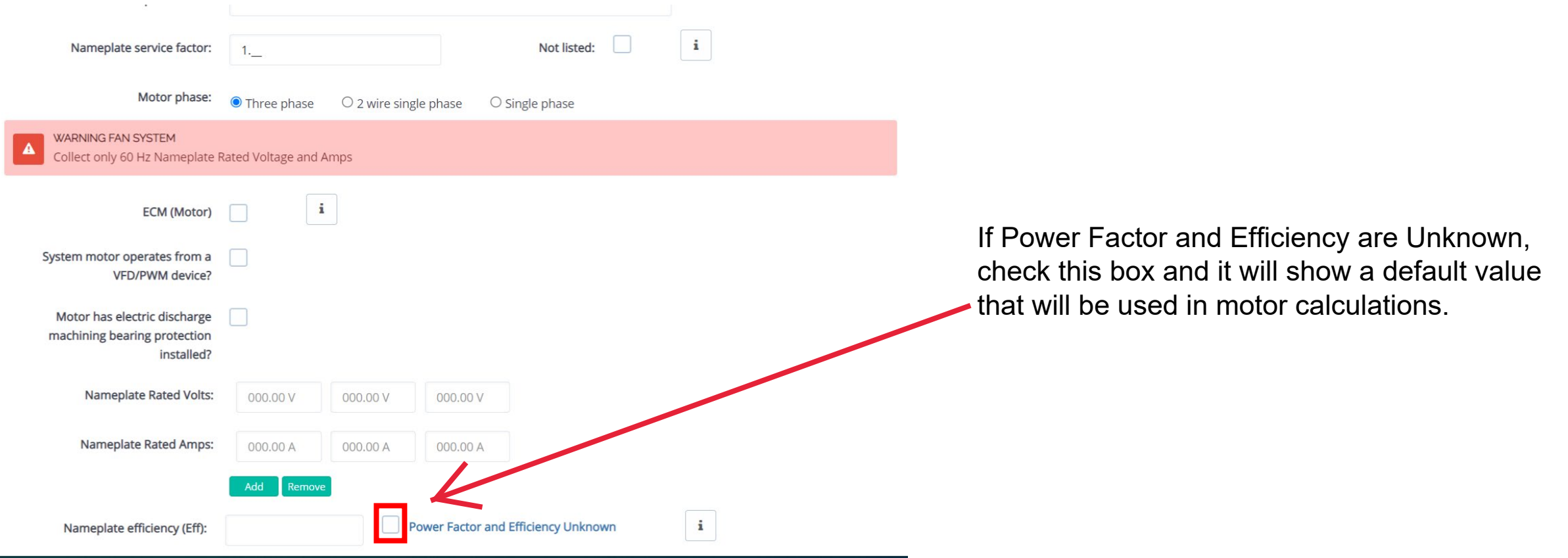

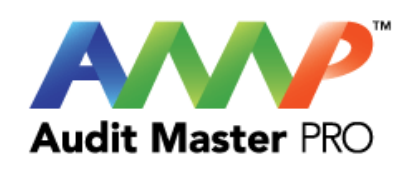

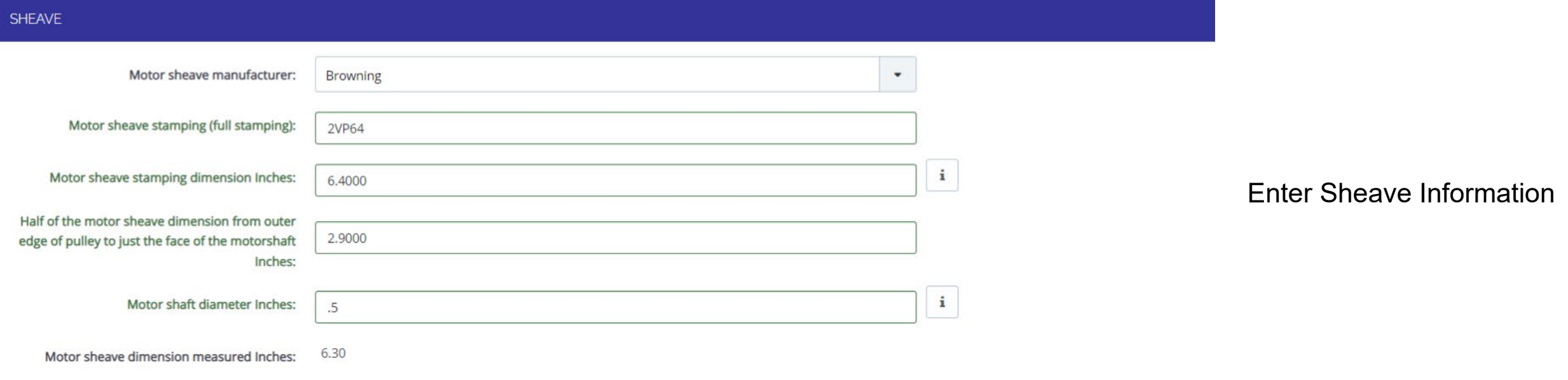

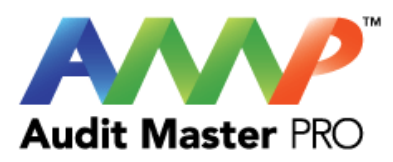

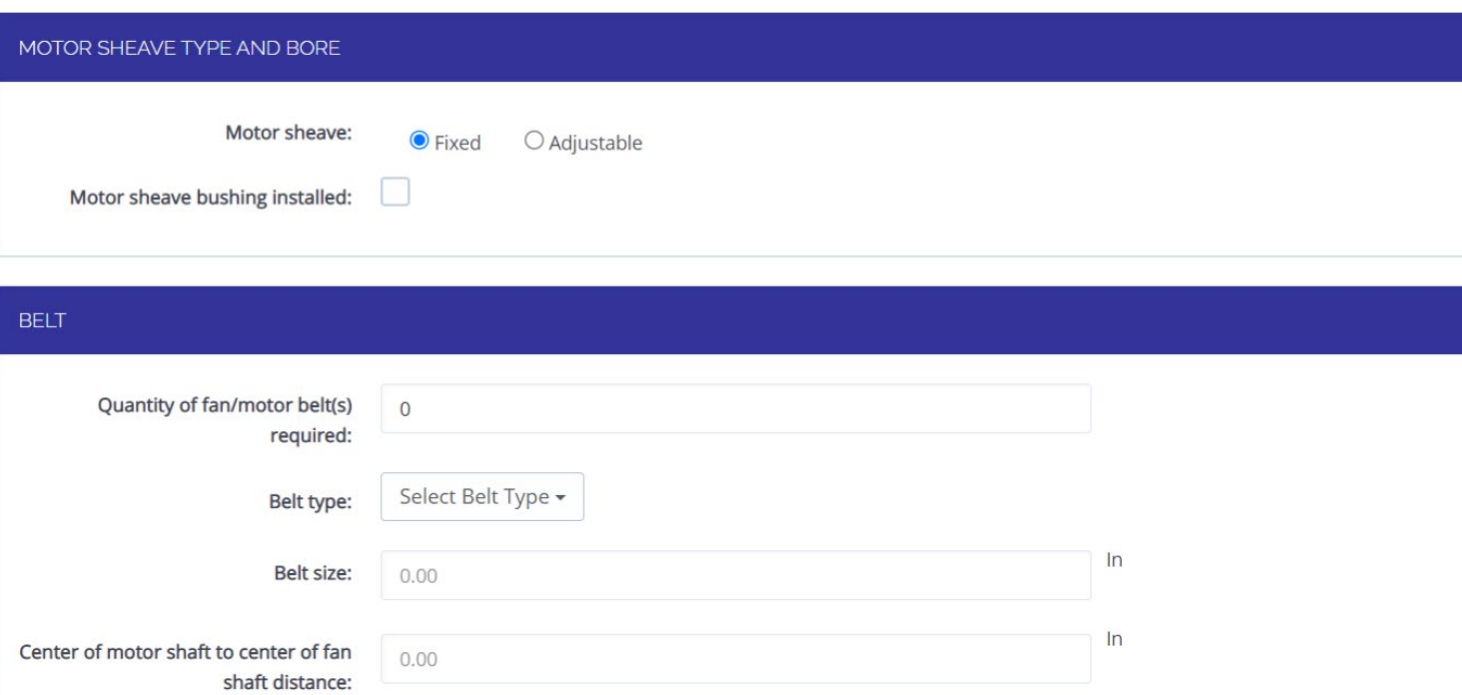

## **Enter Motor Information Continued**

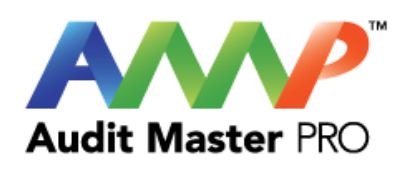

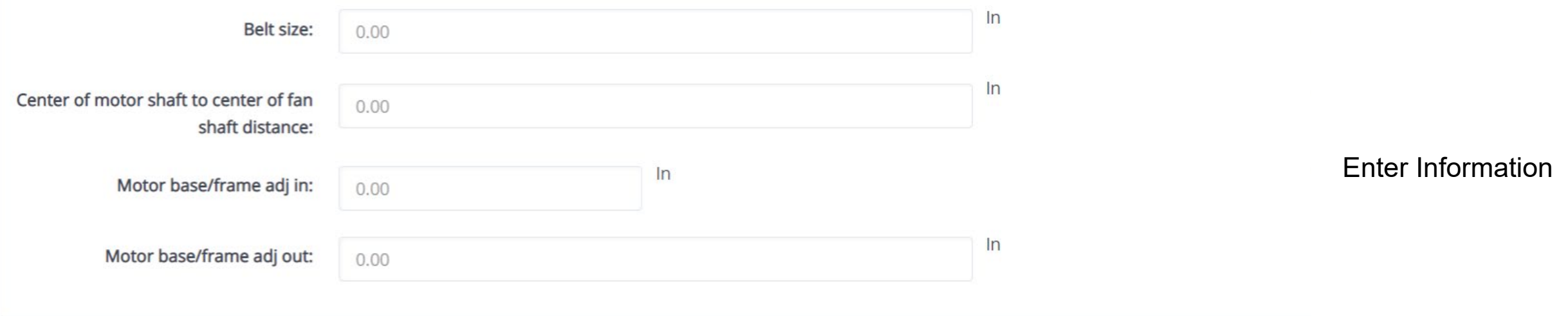

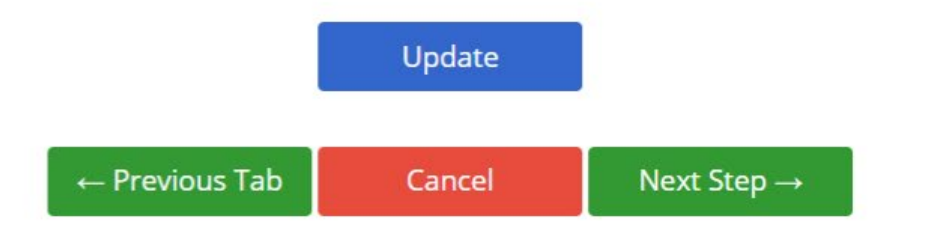

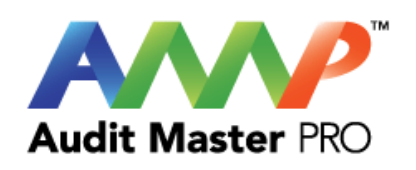

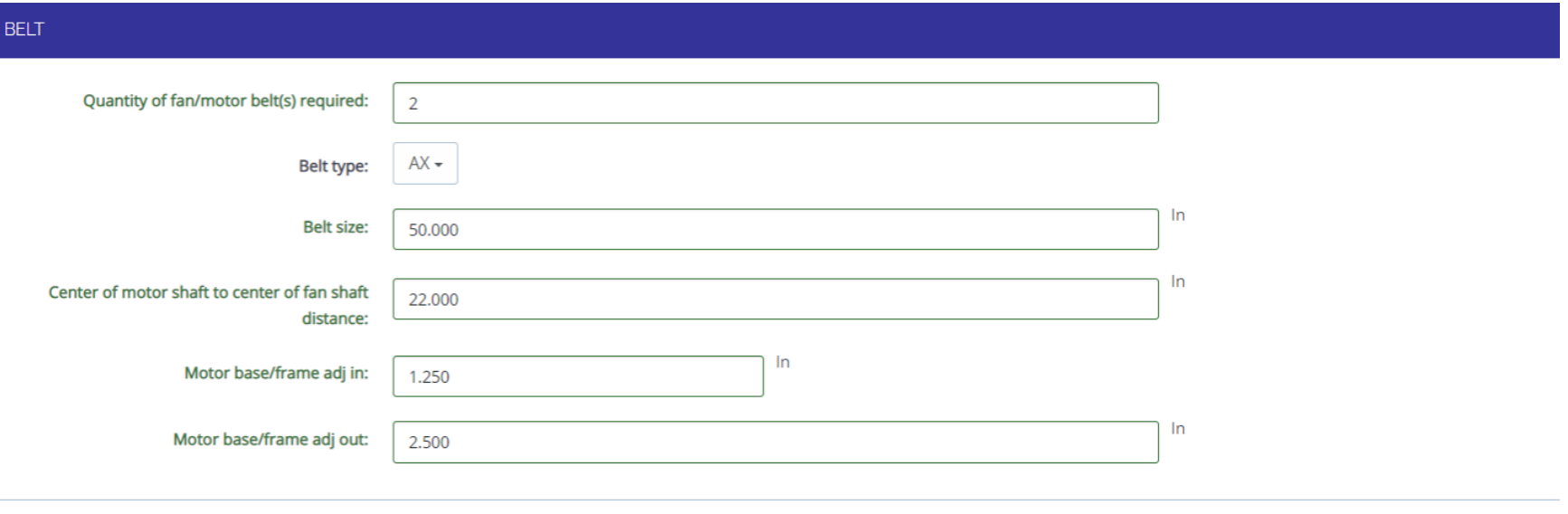

Enter Belt Information

Update

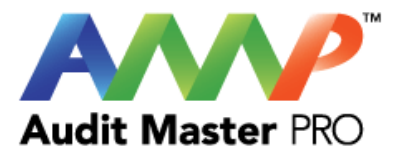

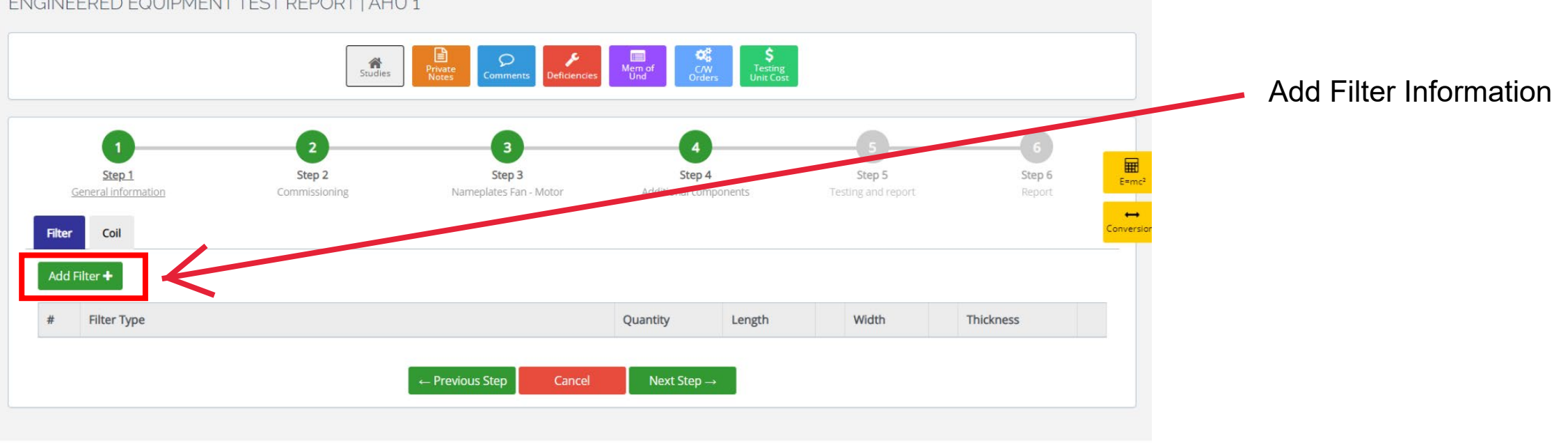

### ENGINEERED EQUIPMENT TEST REPORT | AHU 1

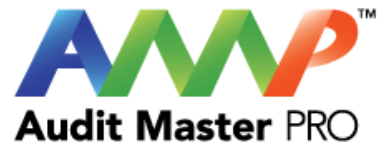

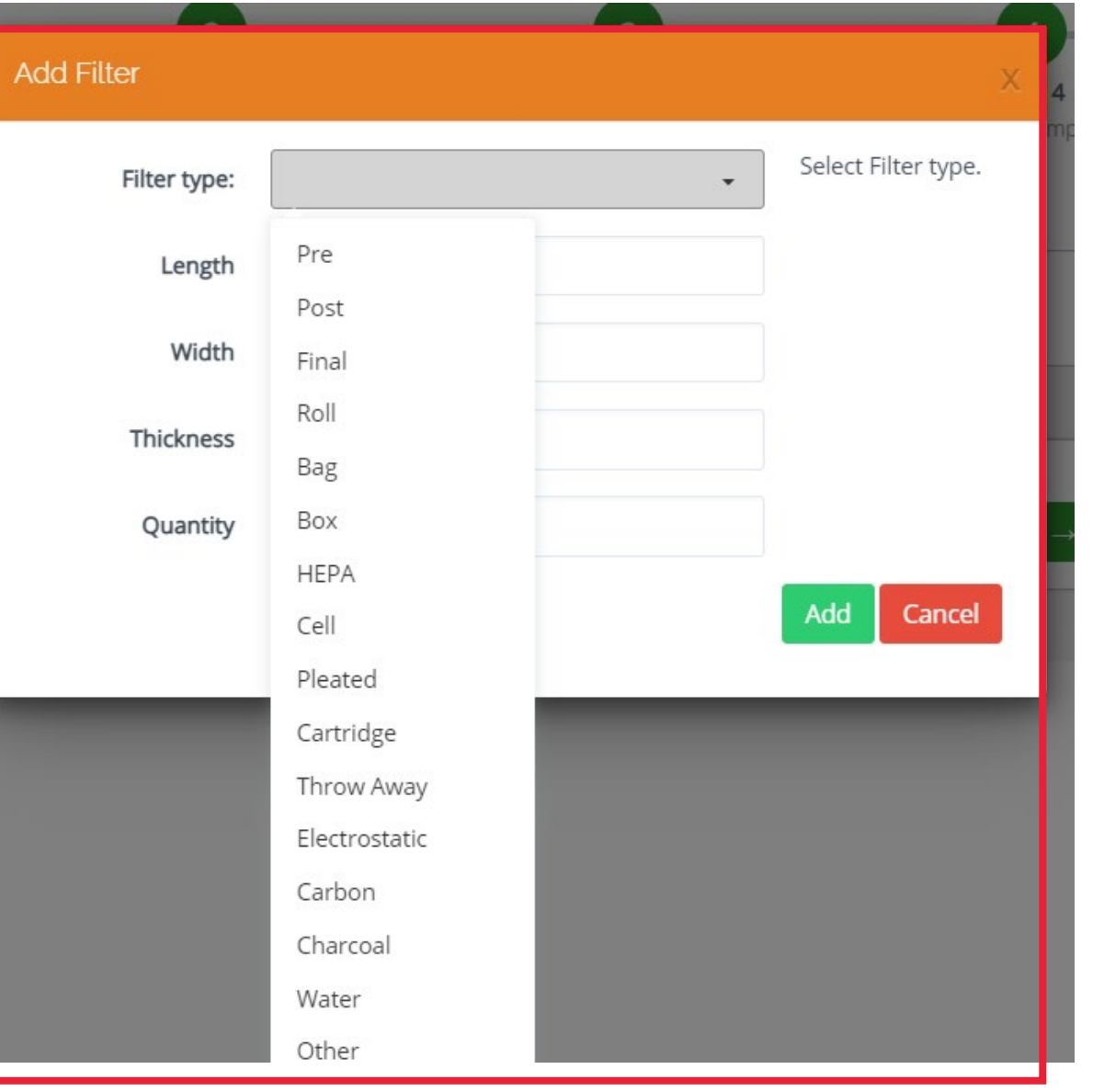

Enter filter type from drop down and then continue with the remaining filter information.

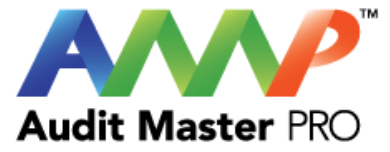

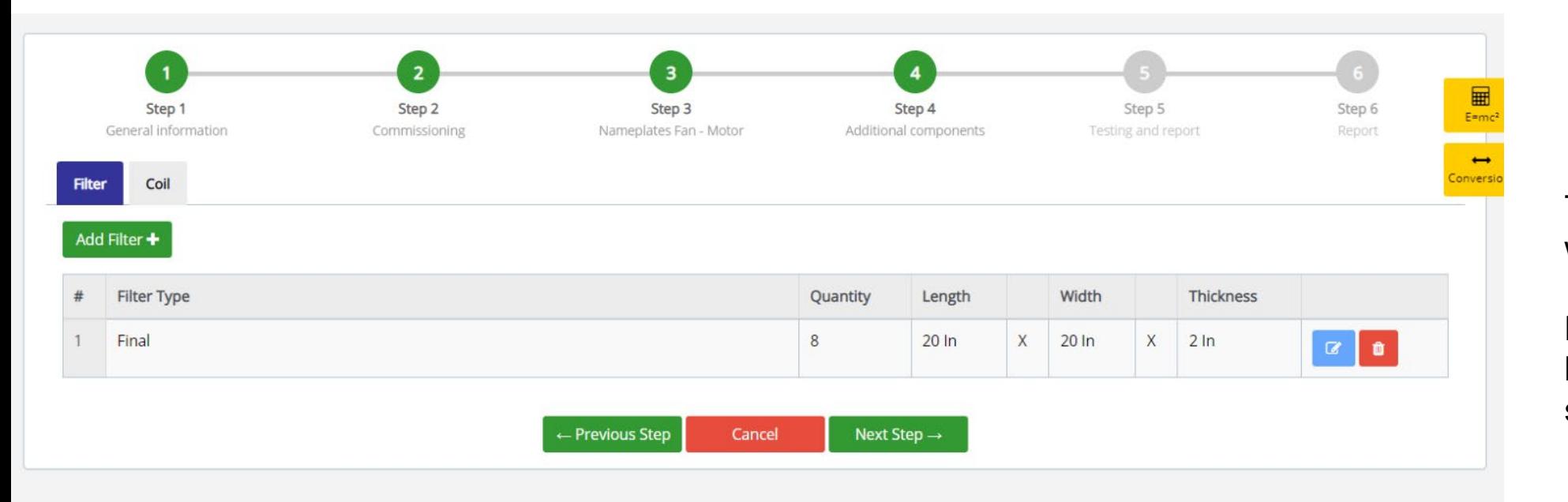

This is how filter information will be shown.

Multiple sets of filters can be added to match the systems design.

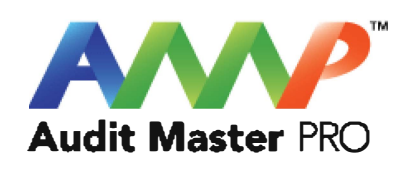

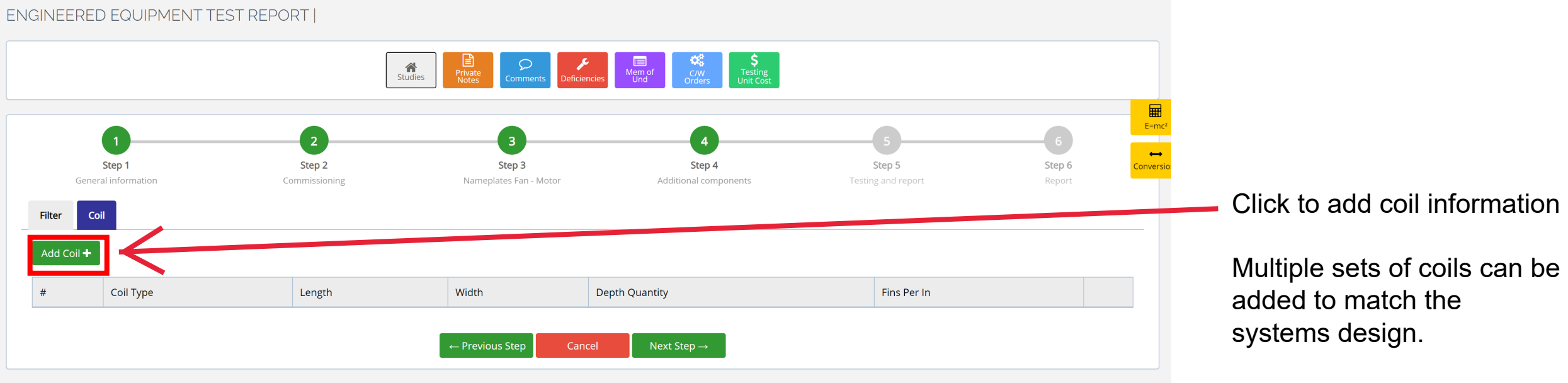

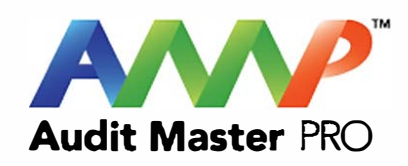

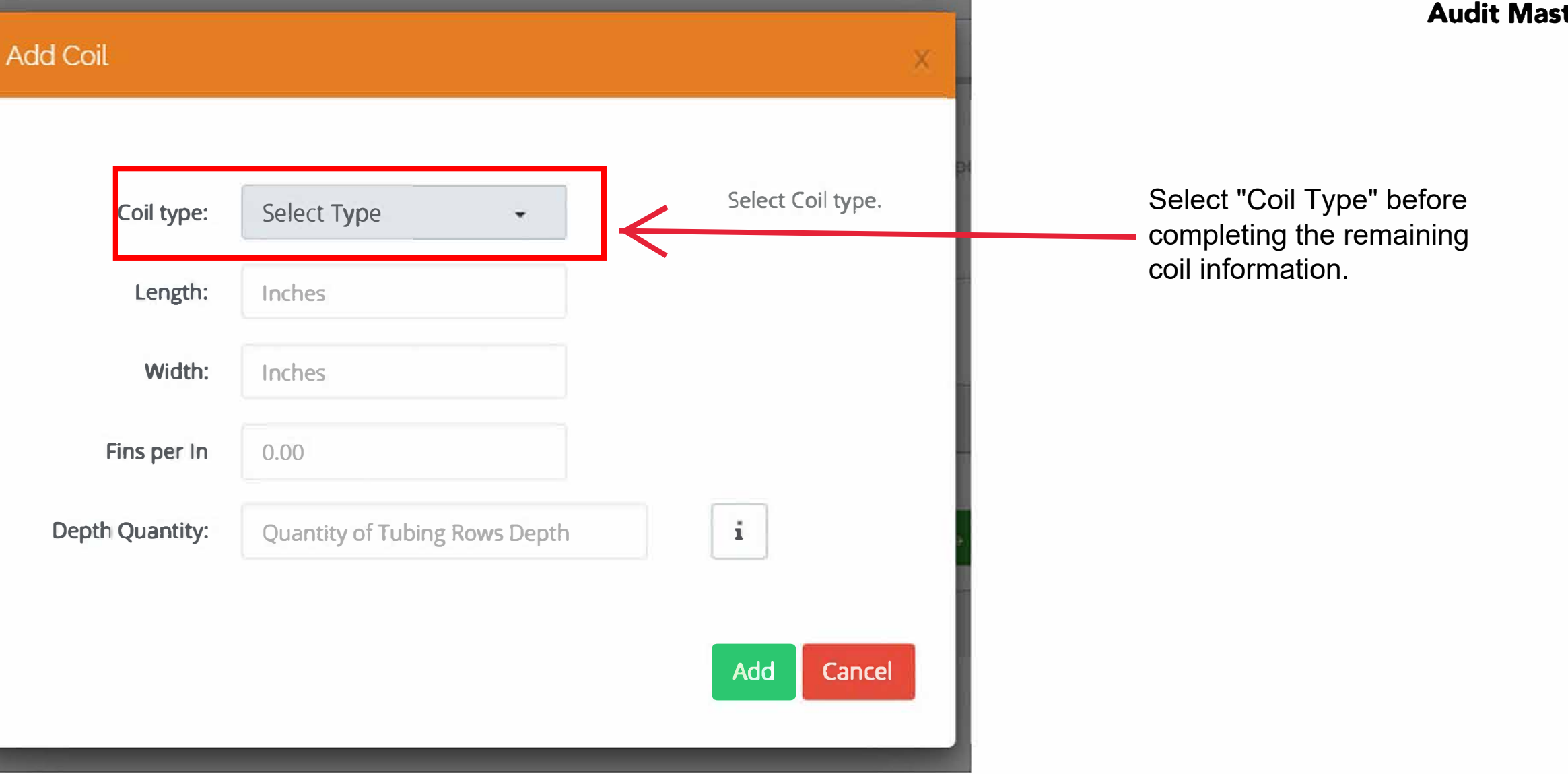

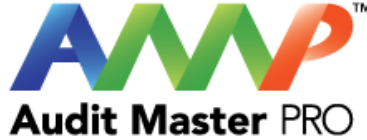

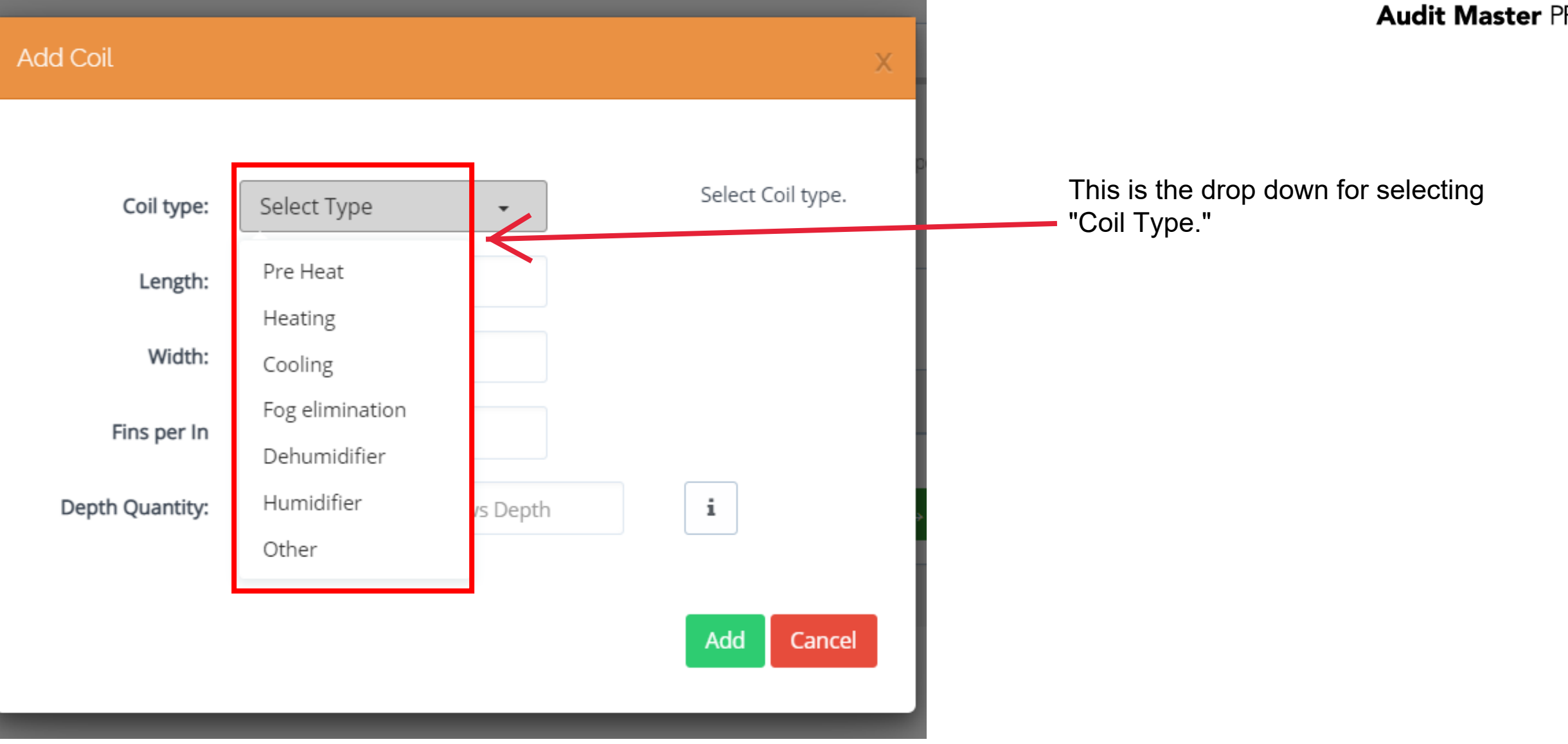

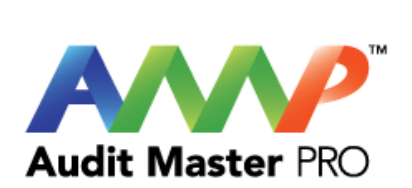

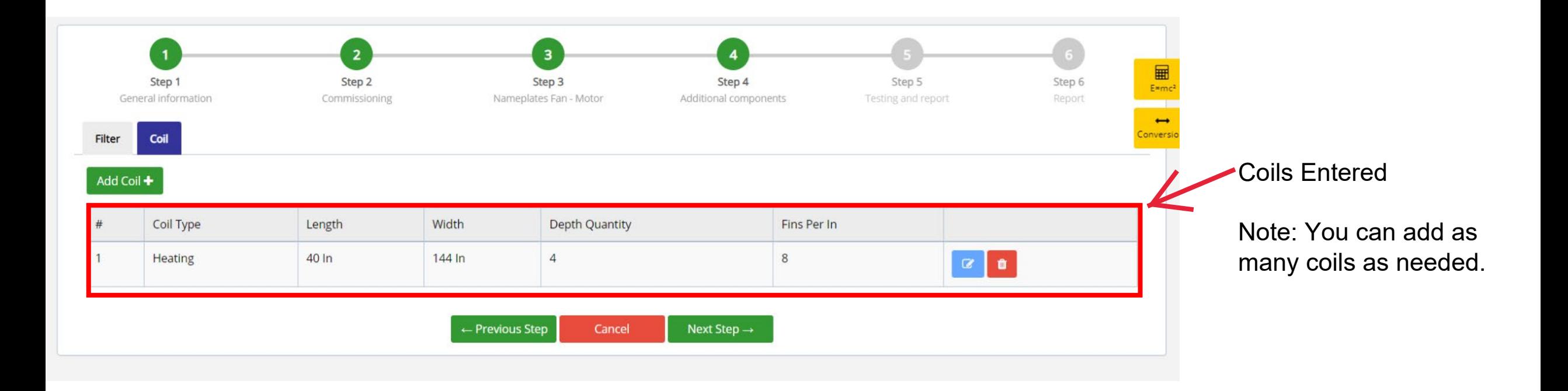

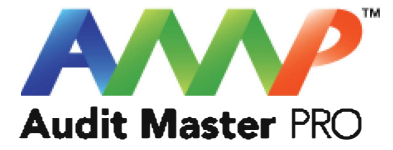

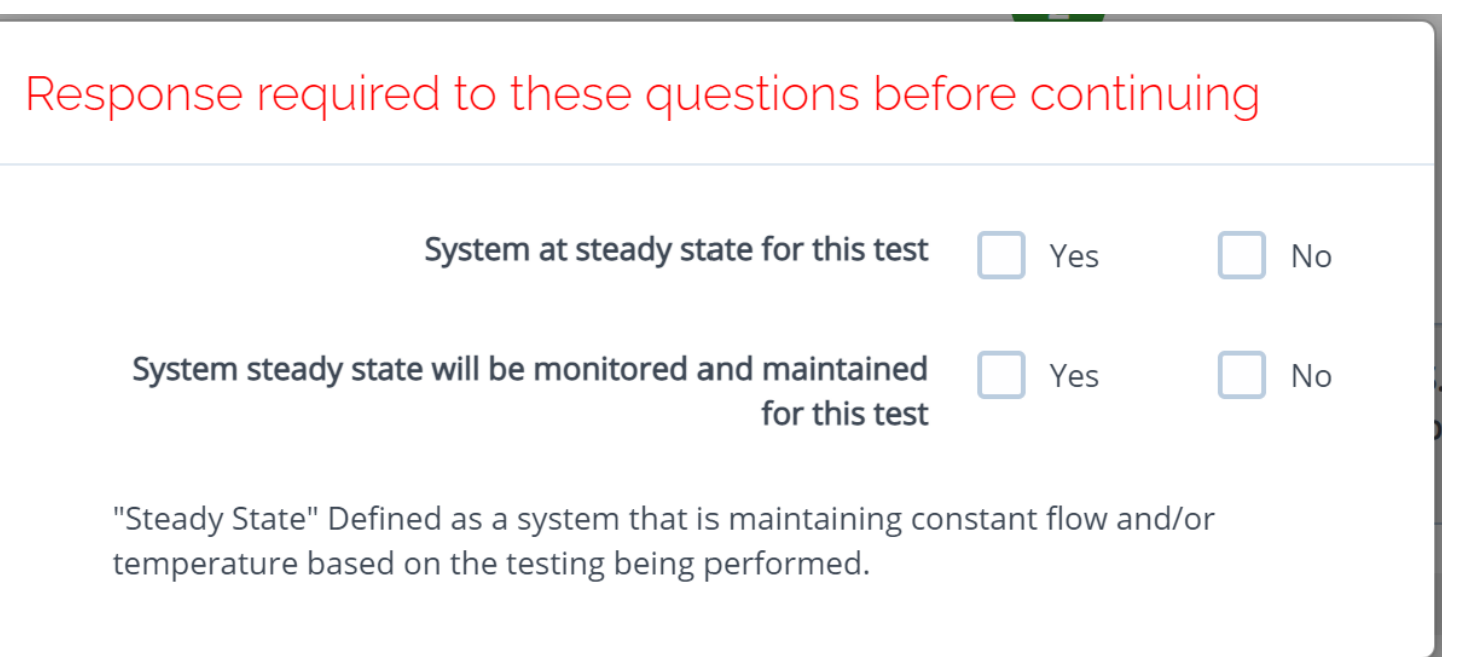

Throughout the AMP software you will be required to verify that the system being tested is at steady state.

Steady state is critical to testing as it ensures that any readings or calibrations are repeatable.

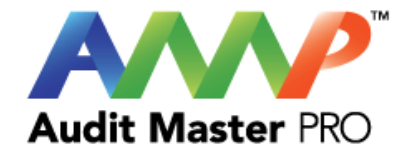

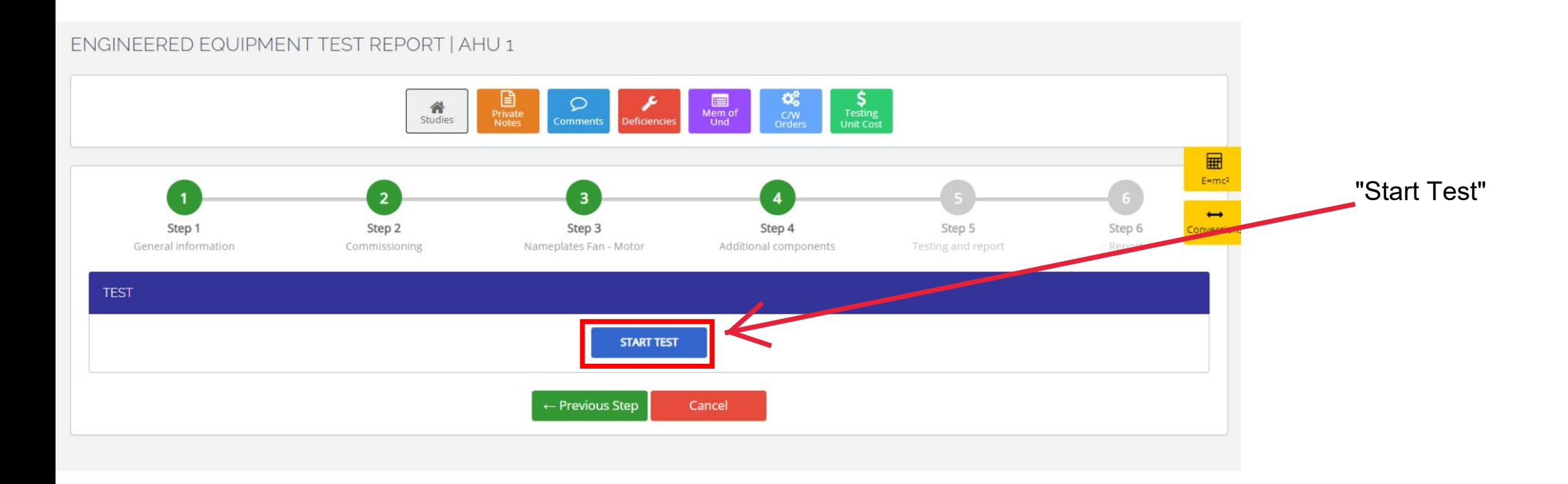

### **AWARNING**

×

 $\boldsymbol{\mathsf{x}}$ 

Ensure everybody is clear of any potential system moving parts, ie motors, fans, pulleys, belts, etc.

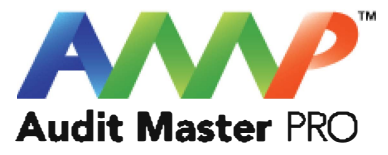

Cancel **ACCEPT** 

**A** Danger: Arc Flash And Shock Hazard - Appropriate PPE Required.

- Do not operate controls or open covers without appropriate Personal Protection Equipment (PPE). Failure to comply may result in Injury or Death.
- Refer to NFPA 70E for minimum PPE Requirements.
- Warning NFPA code requirements may change, always check for current or updated code requirements
- Request a qualified and licensed electrician to collect voltage and Current/Amperage data if not ARC Flash Trained

Warning: Above is understood and will be adhered to.

Cancel **ACCEPT** 

These are three of the most common safety warnings that will appear throughout AMPs software.

You will be required to acknowledge each warning individually in order to proceed.

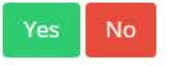

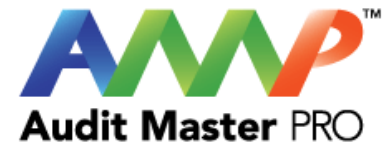

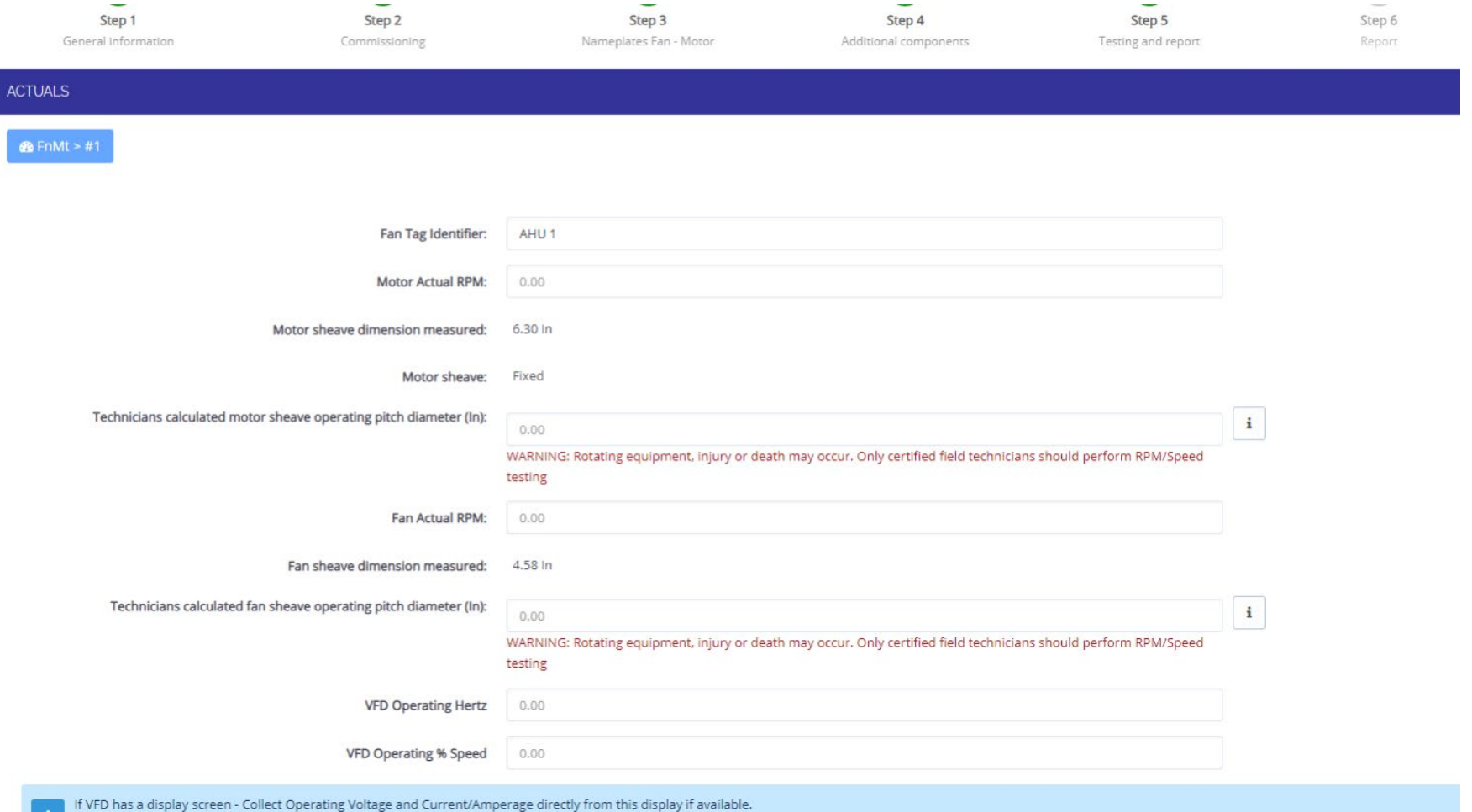

If the screen only displays a single averaged Voltage and Current/Amperage, enter its value in each data input box.

If using a standard Volt/Amp meter not rated to read VFD or PWM voltage output, the meter won't work when recording VFD / PWM "Output Voltage". This meter will work when collecting Amperage(s). Collecting actual VFD /PWM "Output Voltage" can be done with the meters designed and available to do this task.

### Enter Motor Actuals

Note: Only a certified technician can enter actual data.

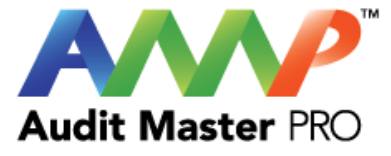

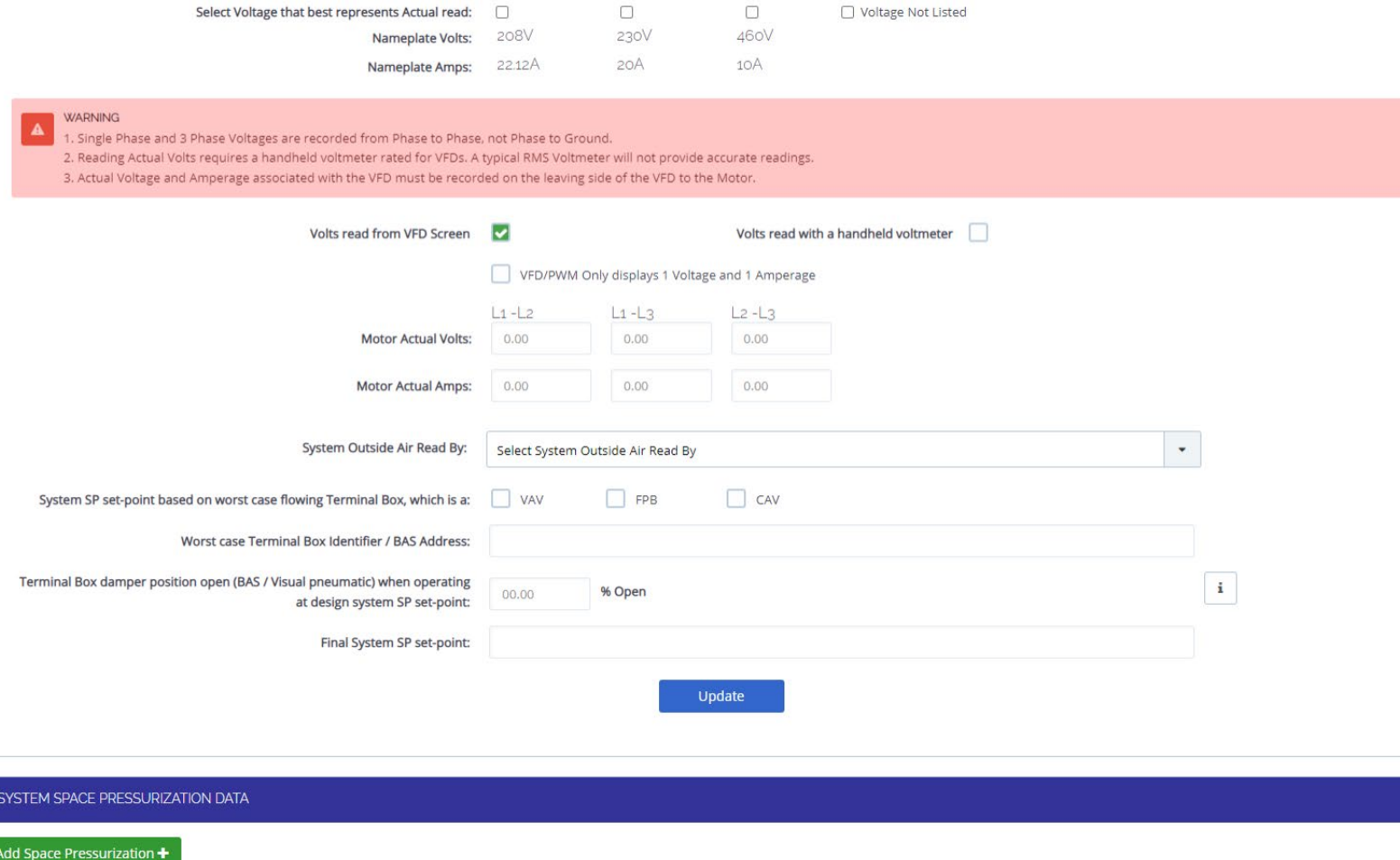

# Enter Actual Data Continued

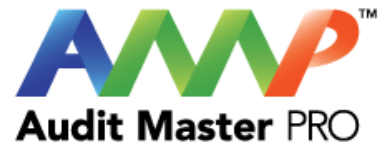

#### **VFD Operating % Speed**

If VFD has a display screen - Collect Operating Voltage and Current/Amperage directly from this display if available. If the screen only displays a single averaged Voltage and Current/Amperage, enter its value in each data input box. If using a standard Volt/Amp meter not rated to read VFD or PWM voltage output, the meter won't work when recording VFD / PWM "Output Voltage". This meter will work when collecting Amperage(s). Collecting actual VFD /PWM "Output Voltage" can be done with the meters designed and available to do this task.

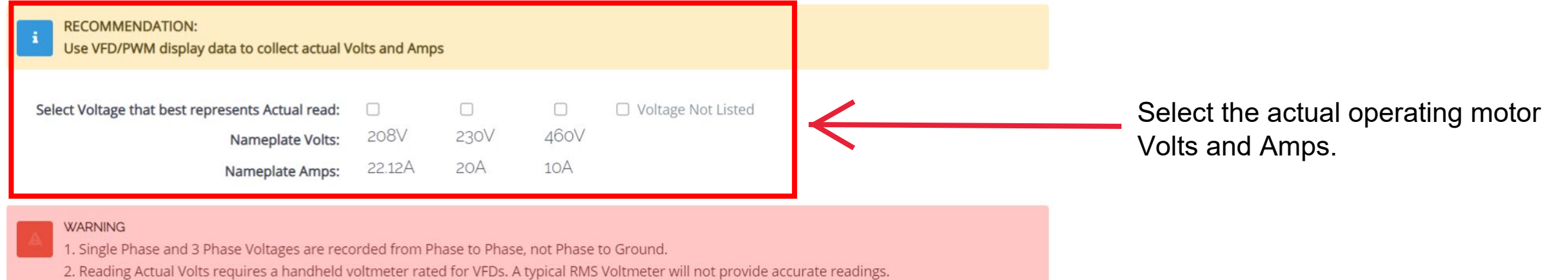

3. Actual Voltage and Amperage associated with the VFD must be recorded on the leaving side of the VFD to the Motor.

 $\blacktriangleright$ 

Volts read from VFD Screen

Volts read with a handheld voltmeter

VFD/PWM Only displays 1 Voltage and 1 Amperage

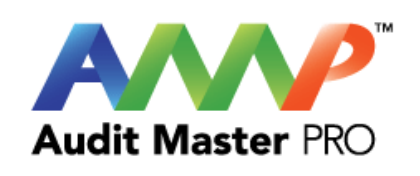

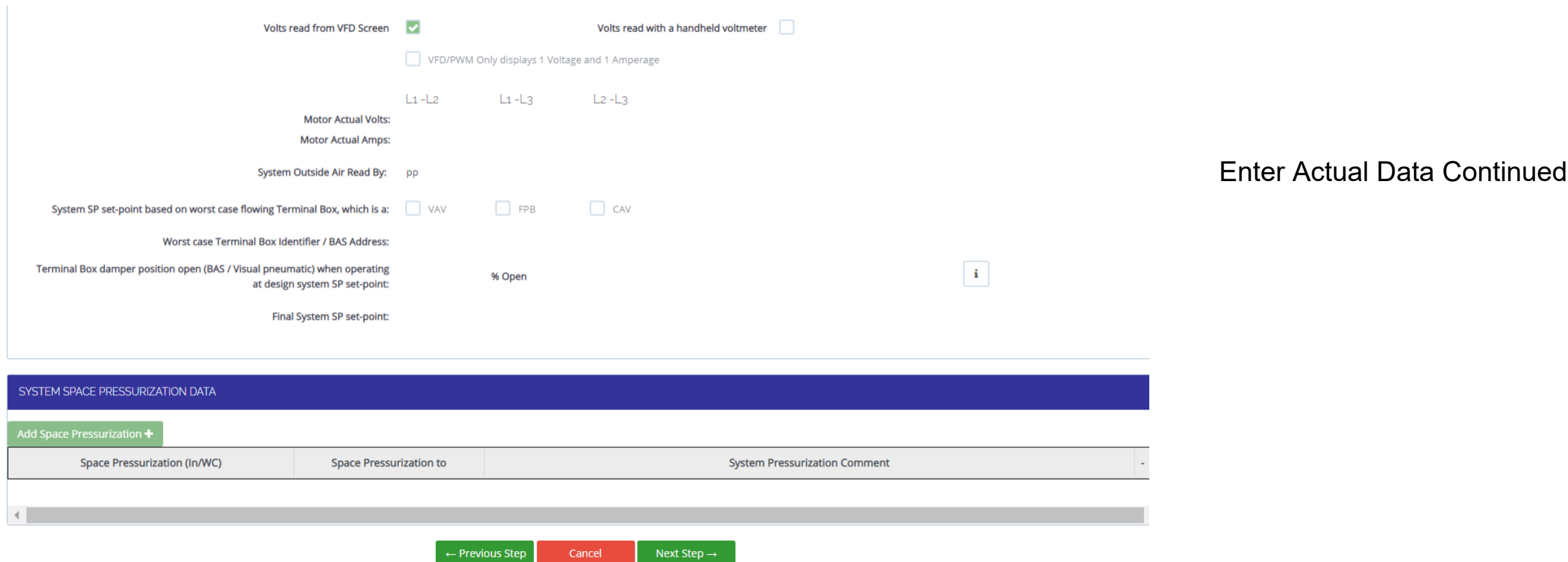

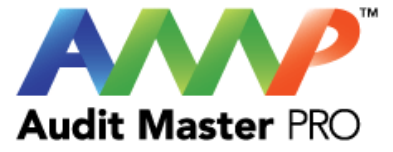

# No Volts/Amps reference set selected

You must select a Voltage that best represents Actual Voltage being read.

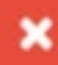

Accept

This warning will appear if you have not selected actual volts and amps.

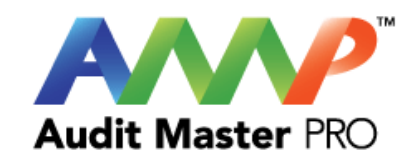

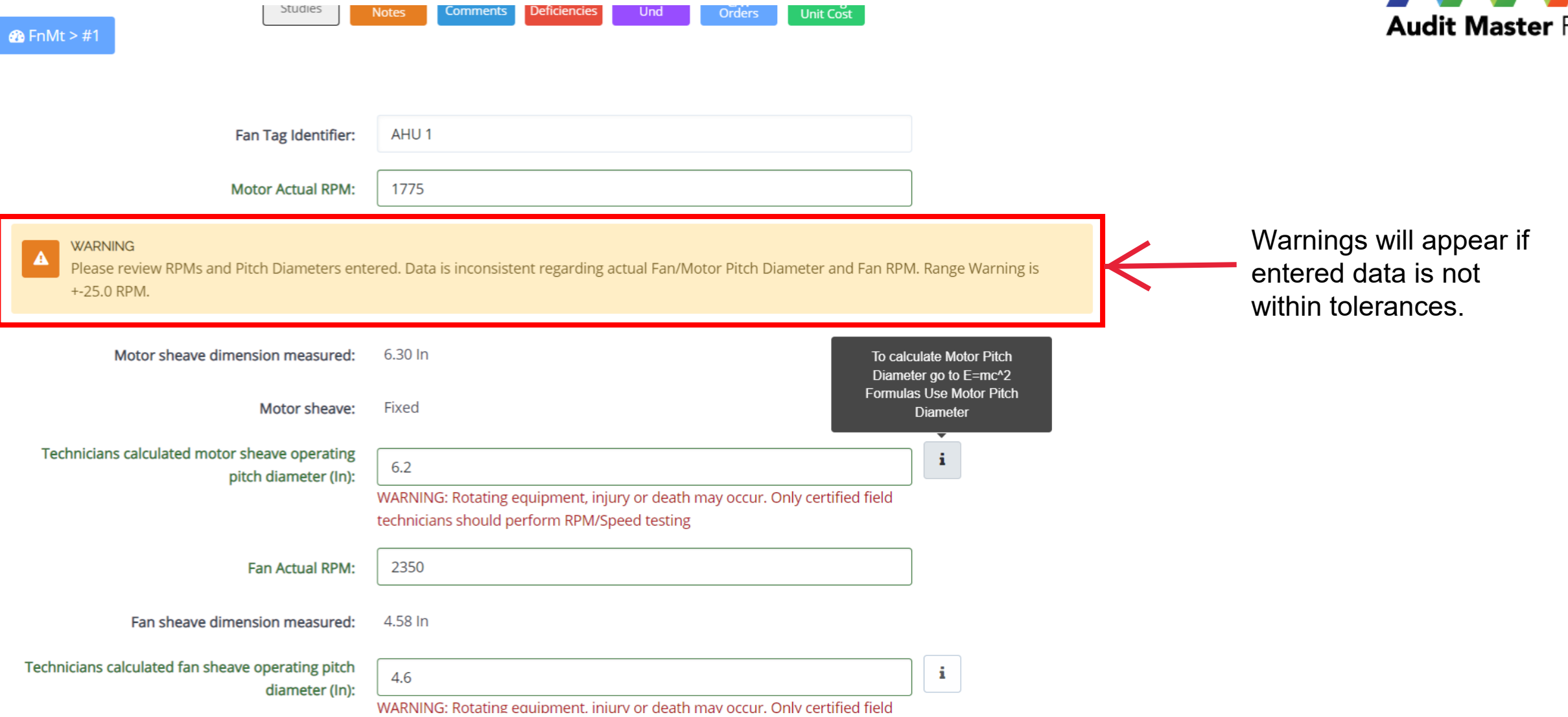

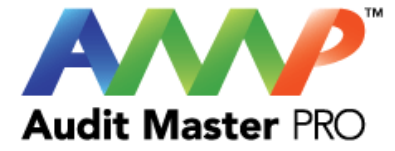

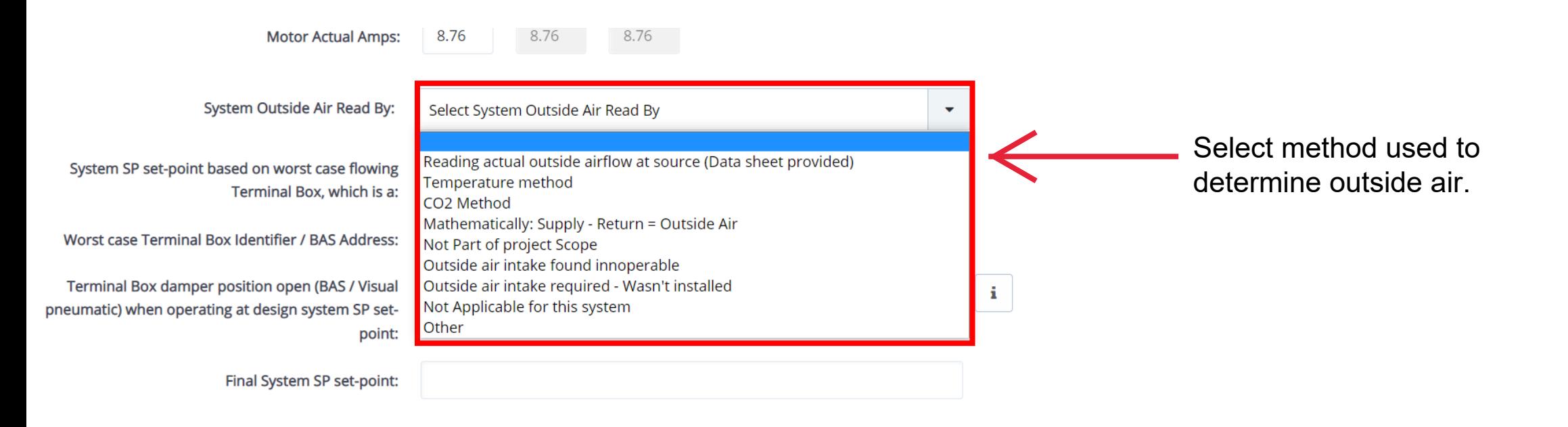

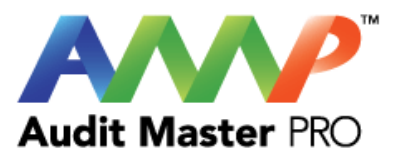

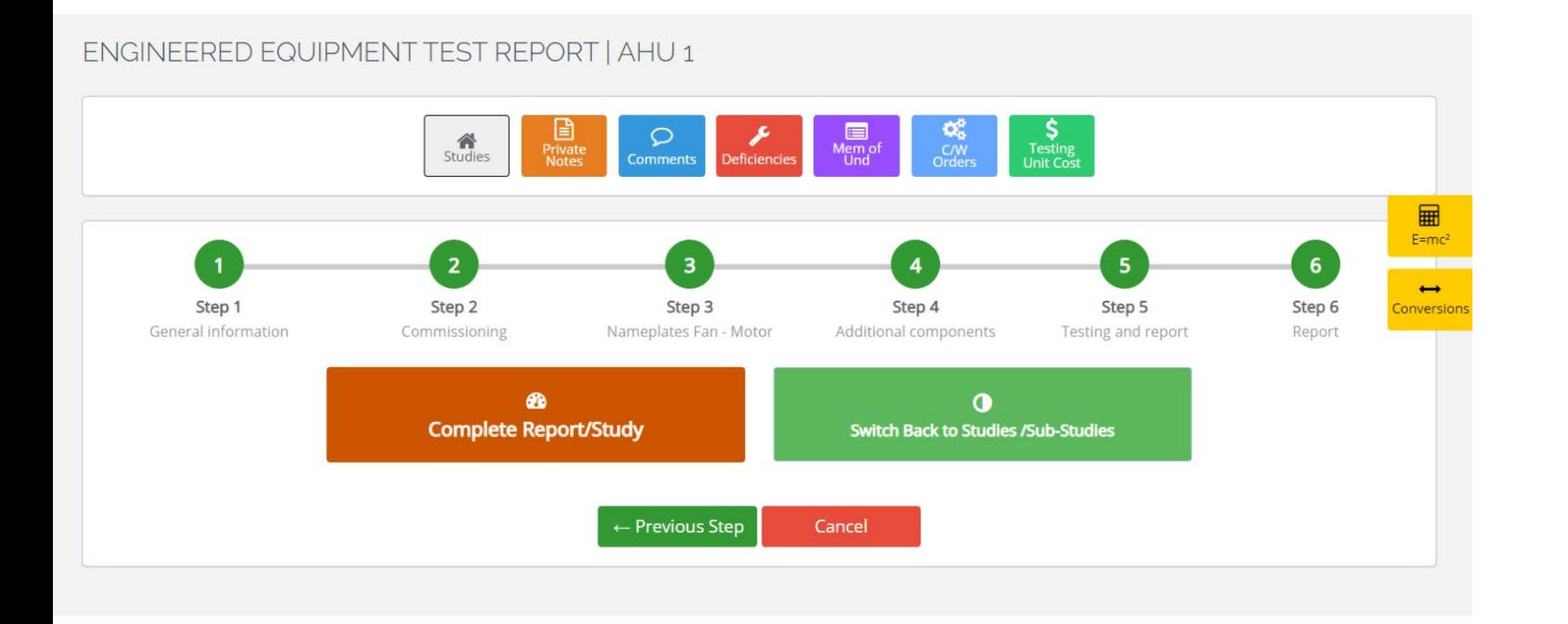

# Complete Report/Study

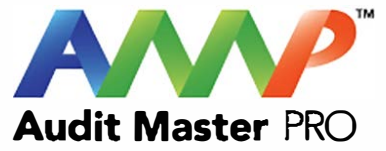

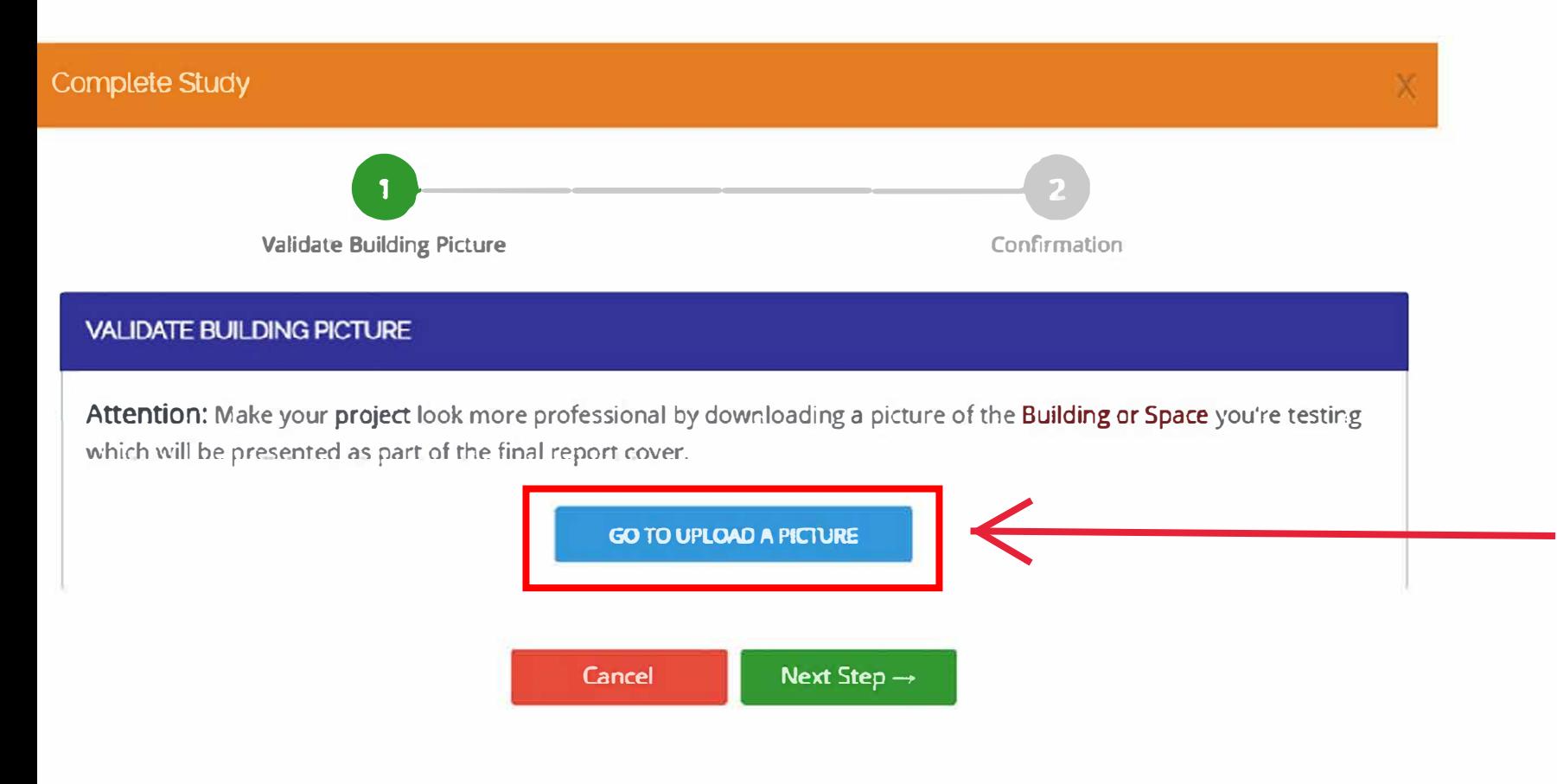

Upload a picture of the building you are working on which will be displayed as the front page of the final report.

Tip: Enter the address into a search engine and copy the photo shown which best represents the building.

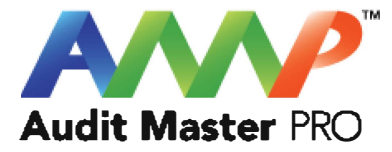

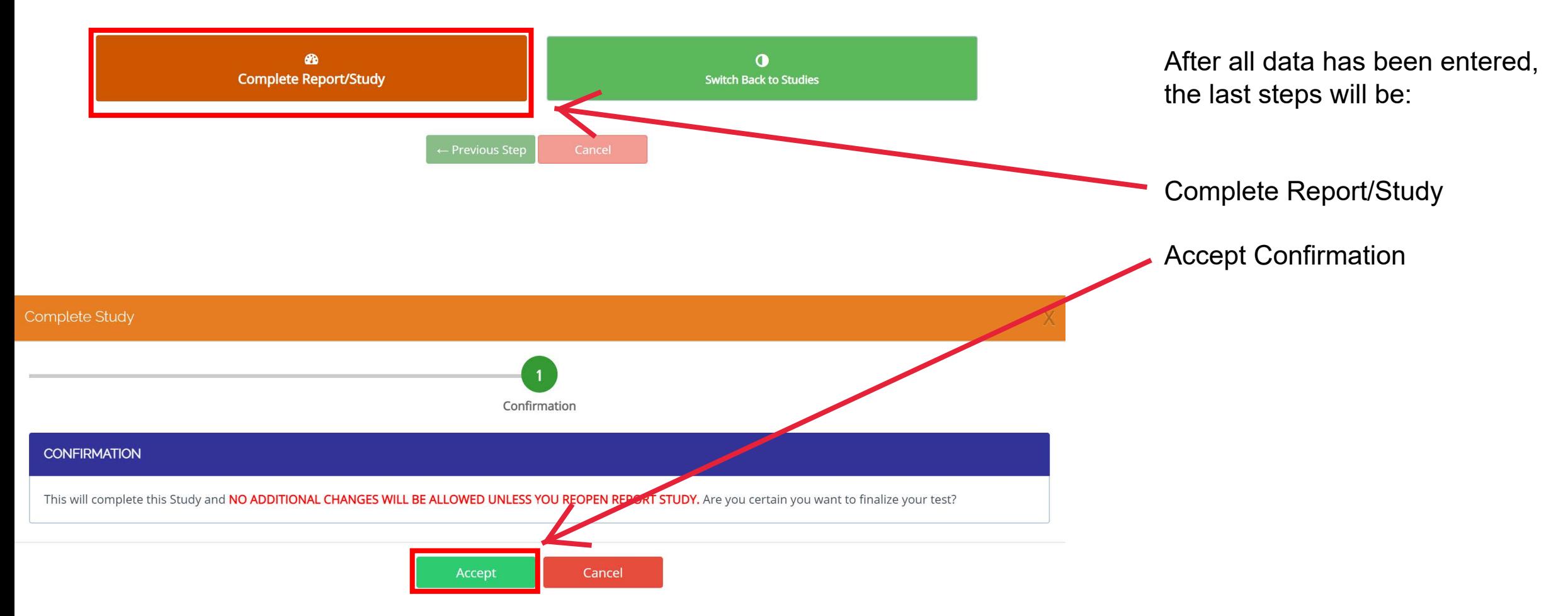
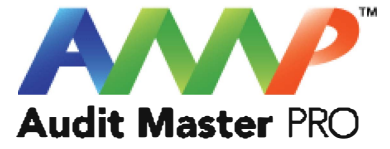

# Audit Master Pro Training

### Engineered Fan Array Report

This tutorial will act as a guide to create and input all data required for the selected air study.

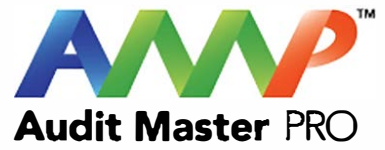

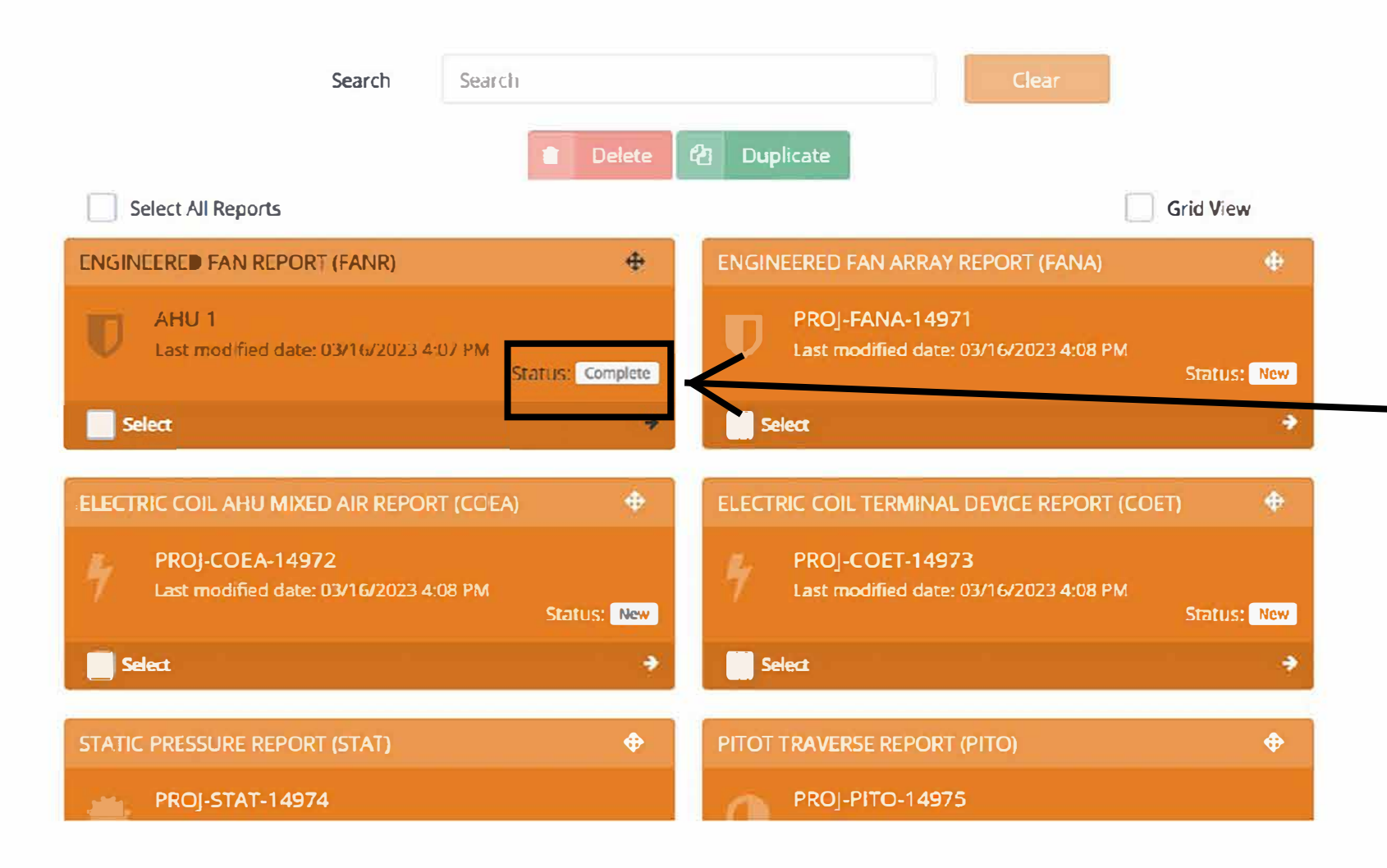

When a report is finished it will show the "Status" as complete.

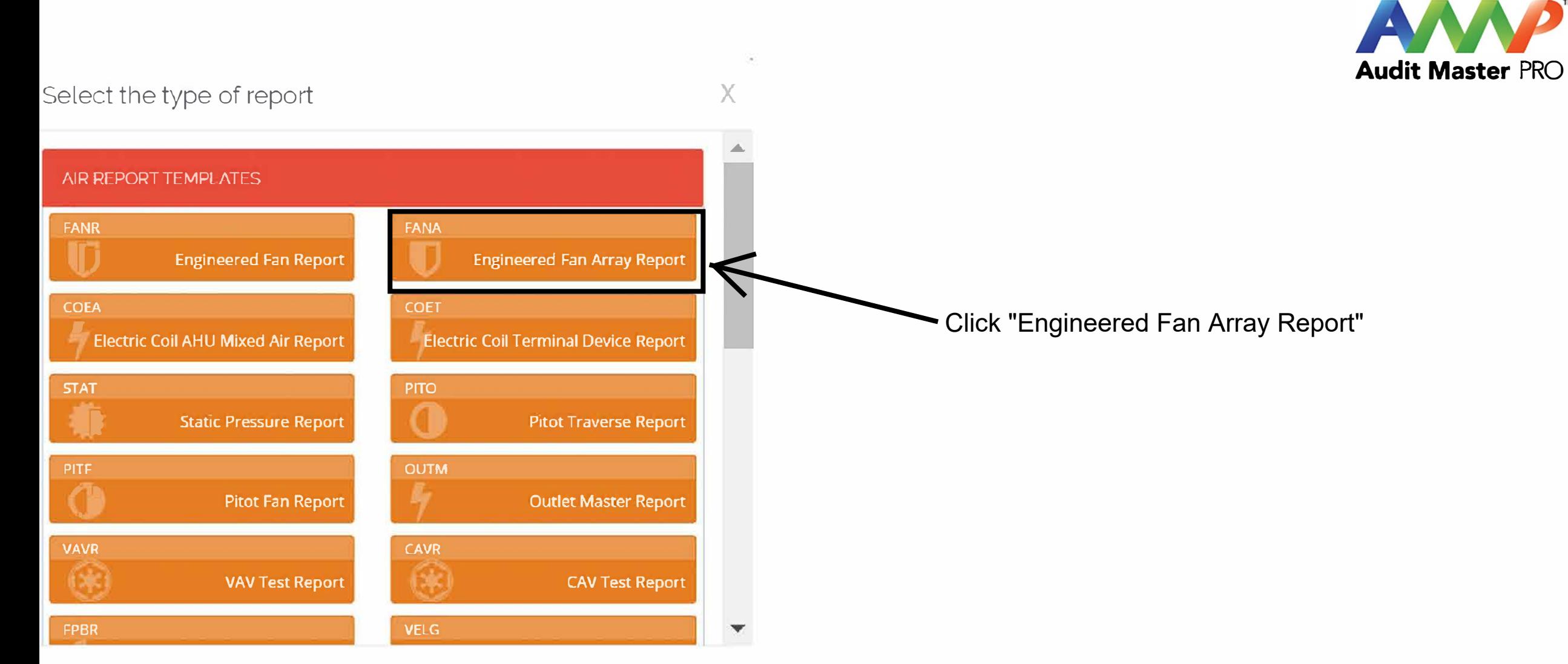

For Additional Report Sheets Scroll Down

Close

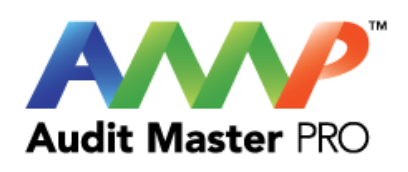

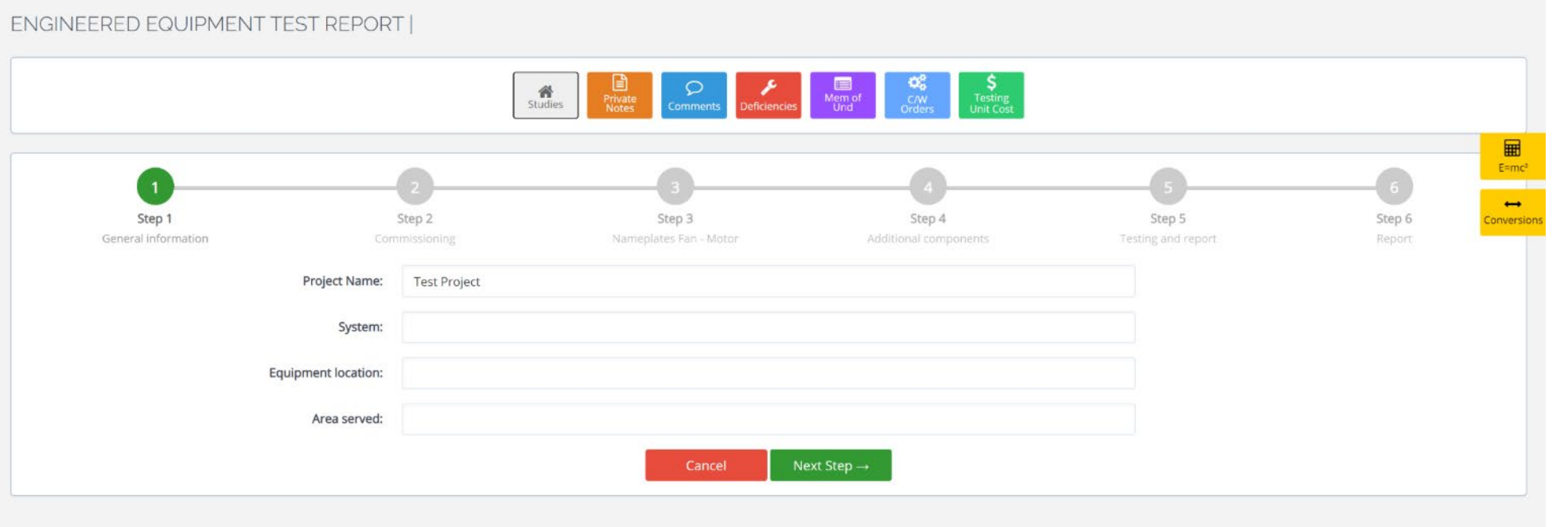

### Enter System Information

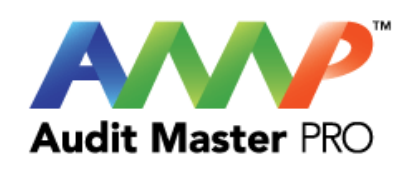

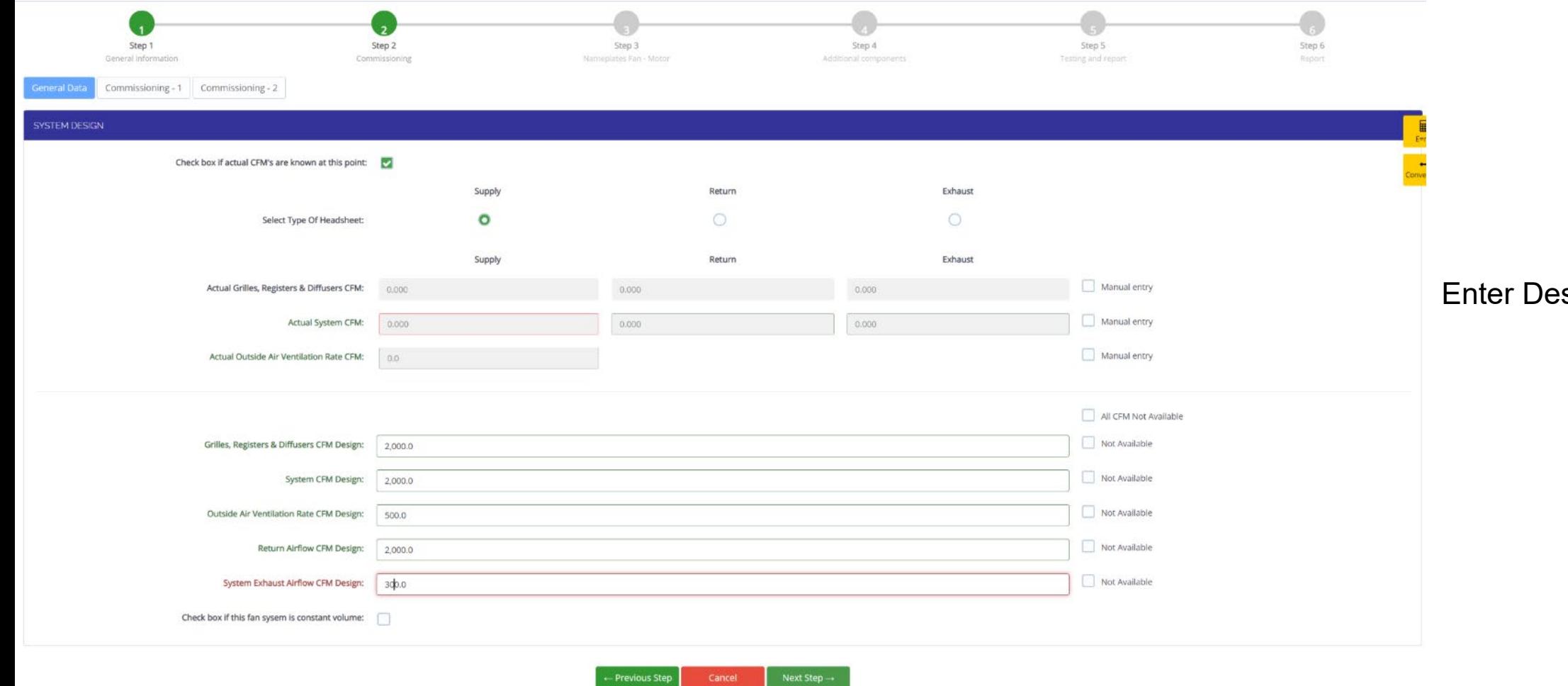

sign Information

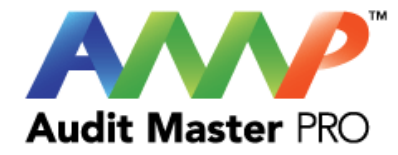

#### ENGINEERED EQUIPMENT TEST REPORT | AHU 1  $\left| \begin{array}{c} \mathcal{L} \\ \mathcal{M} \\ \mathcal{M} \end{array} \right|$  $\frac{1}{2}$ S<br>Testing<br>Unit Cost  $\frac{M}{\text{Subles}}$ Private  $\Omega$  $\begin{array}{c}\n\hline\n\text{H}\n\end{array}$ o Enter  $\left(1\right)$  $\left( \begin{array}{c} 2 \end{array} \right)$ Step 1 Step 2 Step 3 Step 4 Step 5 Step 6 Commissioning-1 General information Commissioning Nameplates Fan Motor Additional components Testing and report Report **Seneral Data** Commissioning - 2 InformationWater Coil Carryover Wet Insulation Drain Pan Clogged Missing/Damaged Insulation Microbial Growth Suspected Obvious Duct Leakage Dirty Coils Canvas connection Needs Repair Door Seals Leak End of coil missing a blank-off to prevent airflow bypass Coil Fin damage found, comb fins or repair recommended Restricted Airflow All Not Applicable All Not Accessible Visual Outside Air Damper Position 000 U Not Applicable Not Accessible Visual Ret/Air Damper Position  $\overline{\mathbf{v}}$ 000 Not Applicable Not Accessible Visual Mix/Air Damper Position  $\overline{\mathbf{v}}$ 000 - 96 Not Applicable Not Accessible Visual Relief/Exh Damper Position 000 %  $\overline{\mathbf{v}}$ Not Applicable Not Accessible - Previous Step Next Step  $\rightarrow$

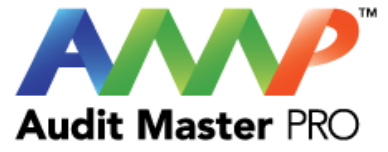

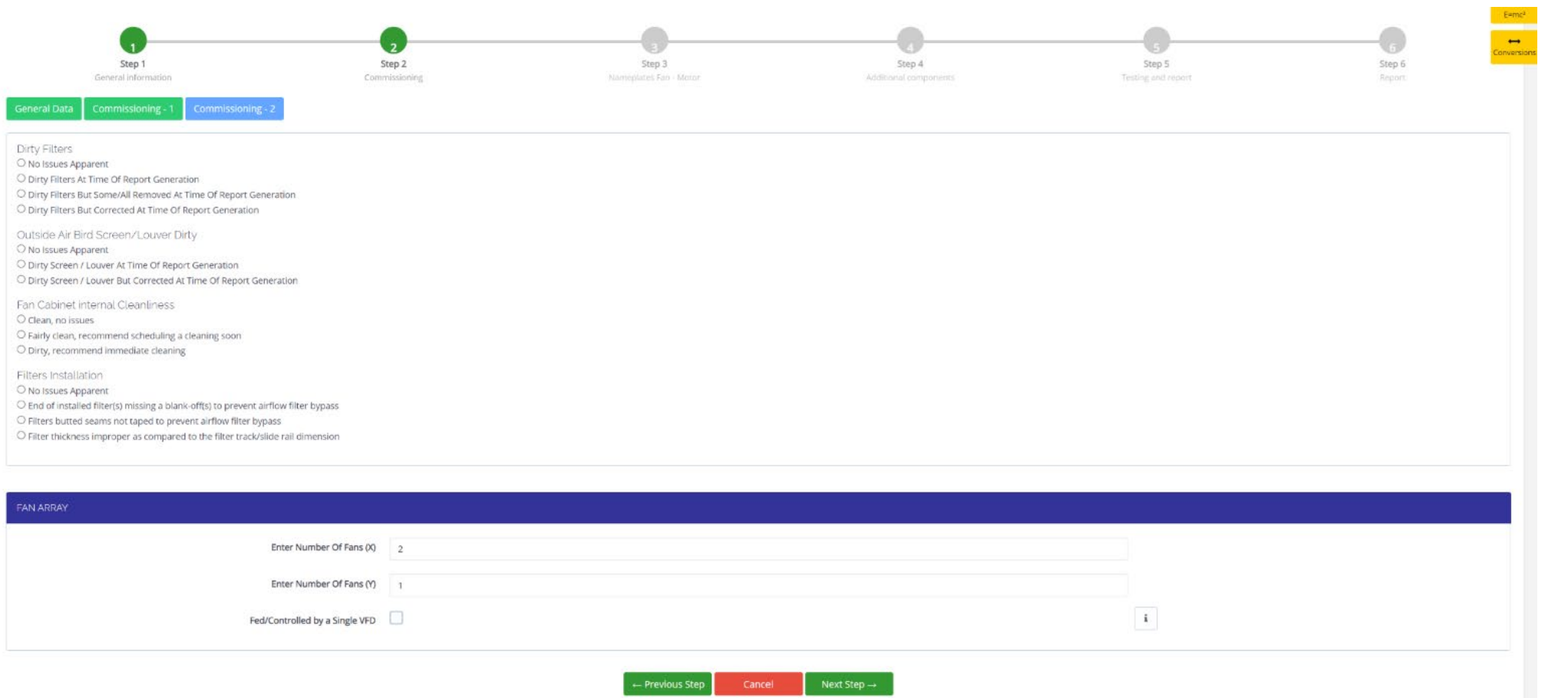

#### Enter Commissioning-2 Information

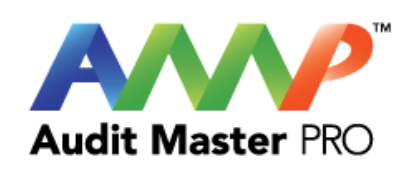

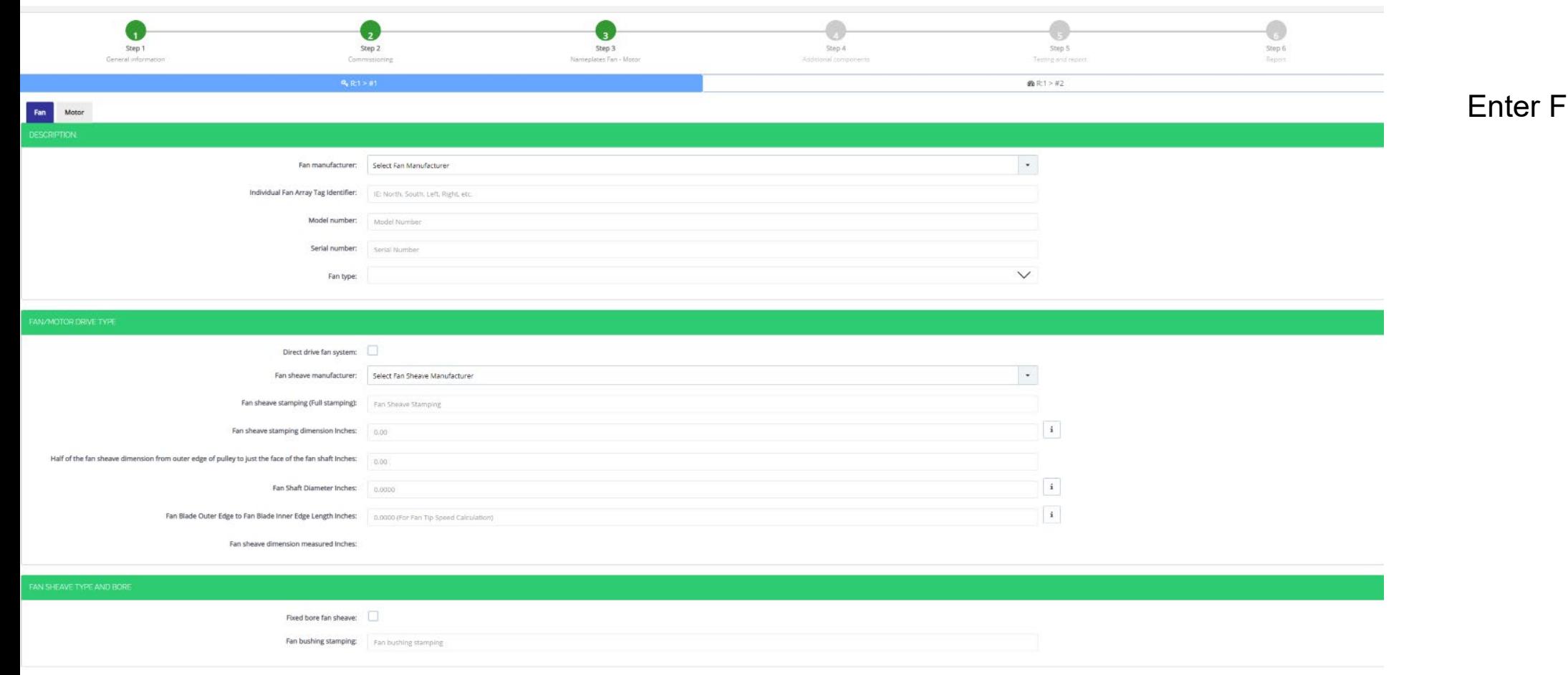

 $\overline{\cdot}$ an Data

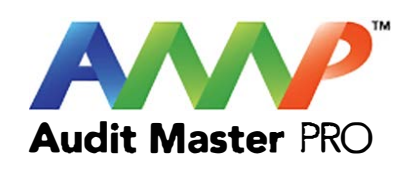

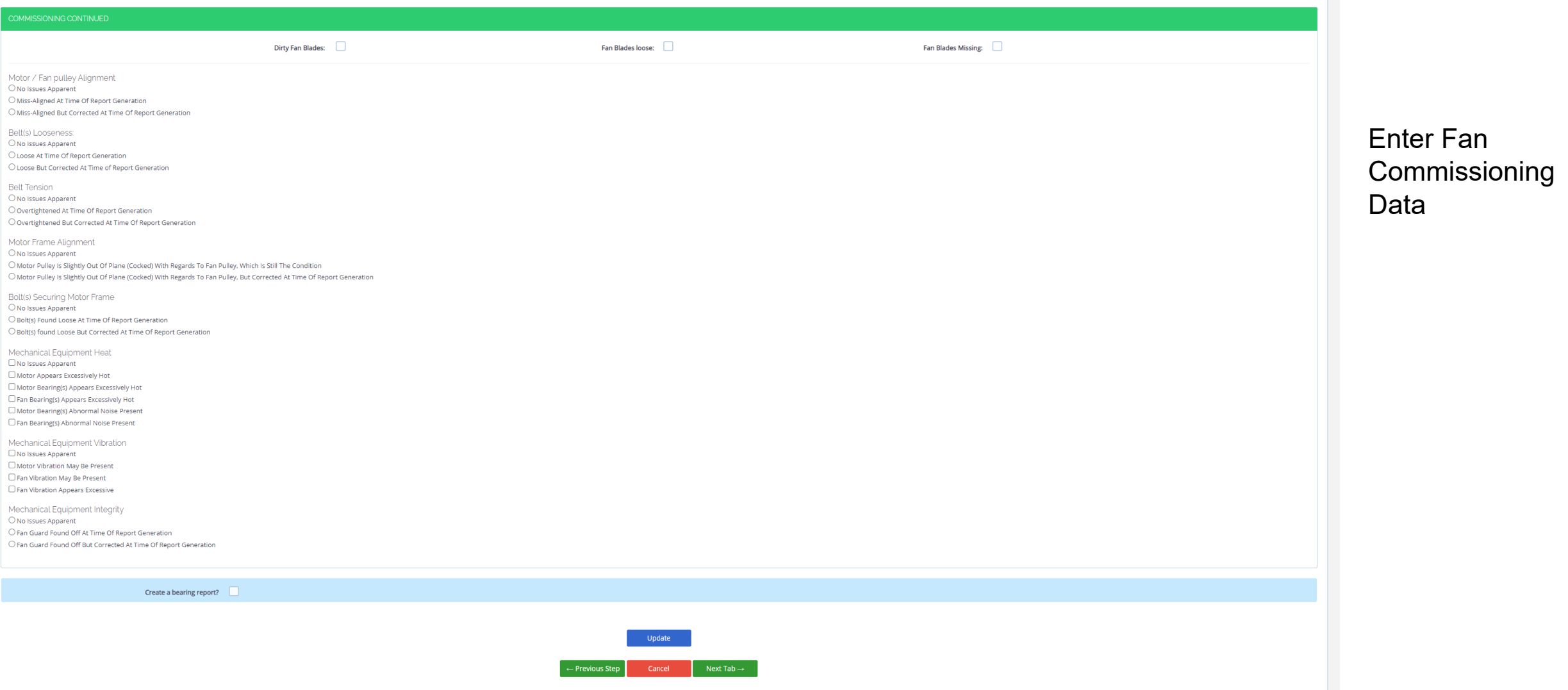

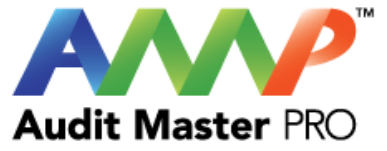

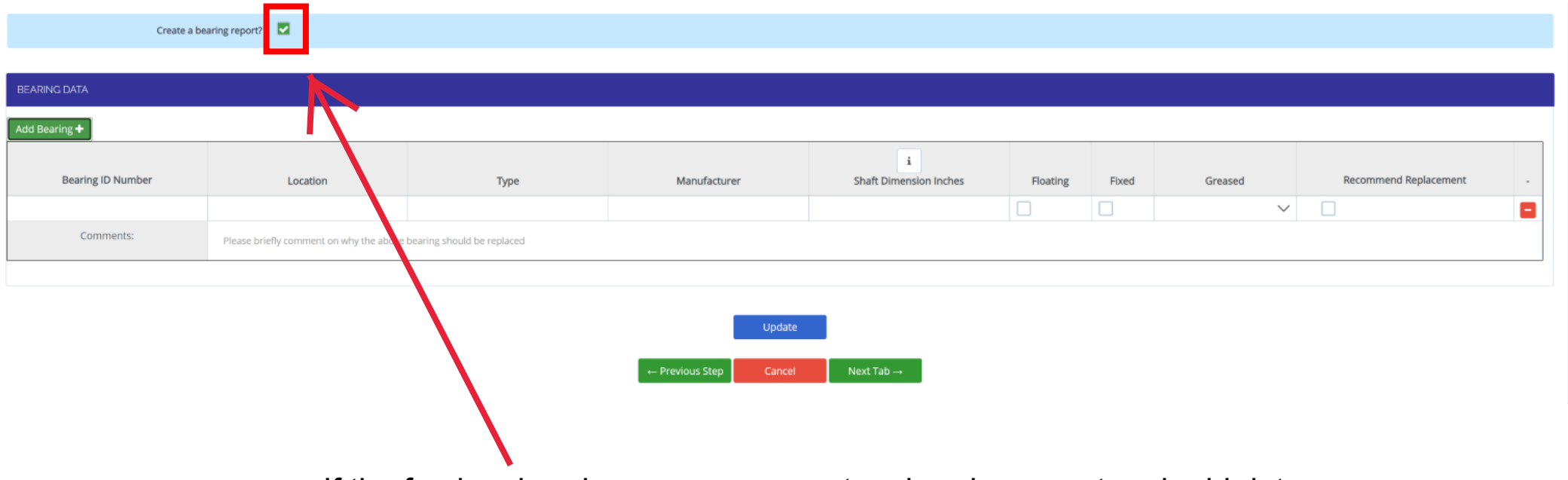

If the fan has bearings, you can create a bearing report and add data.

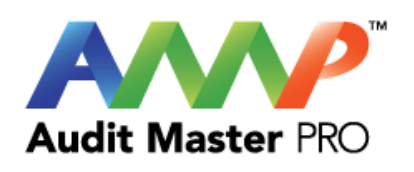

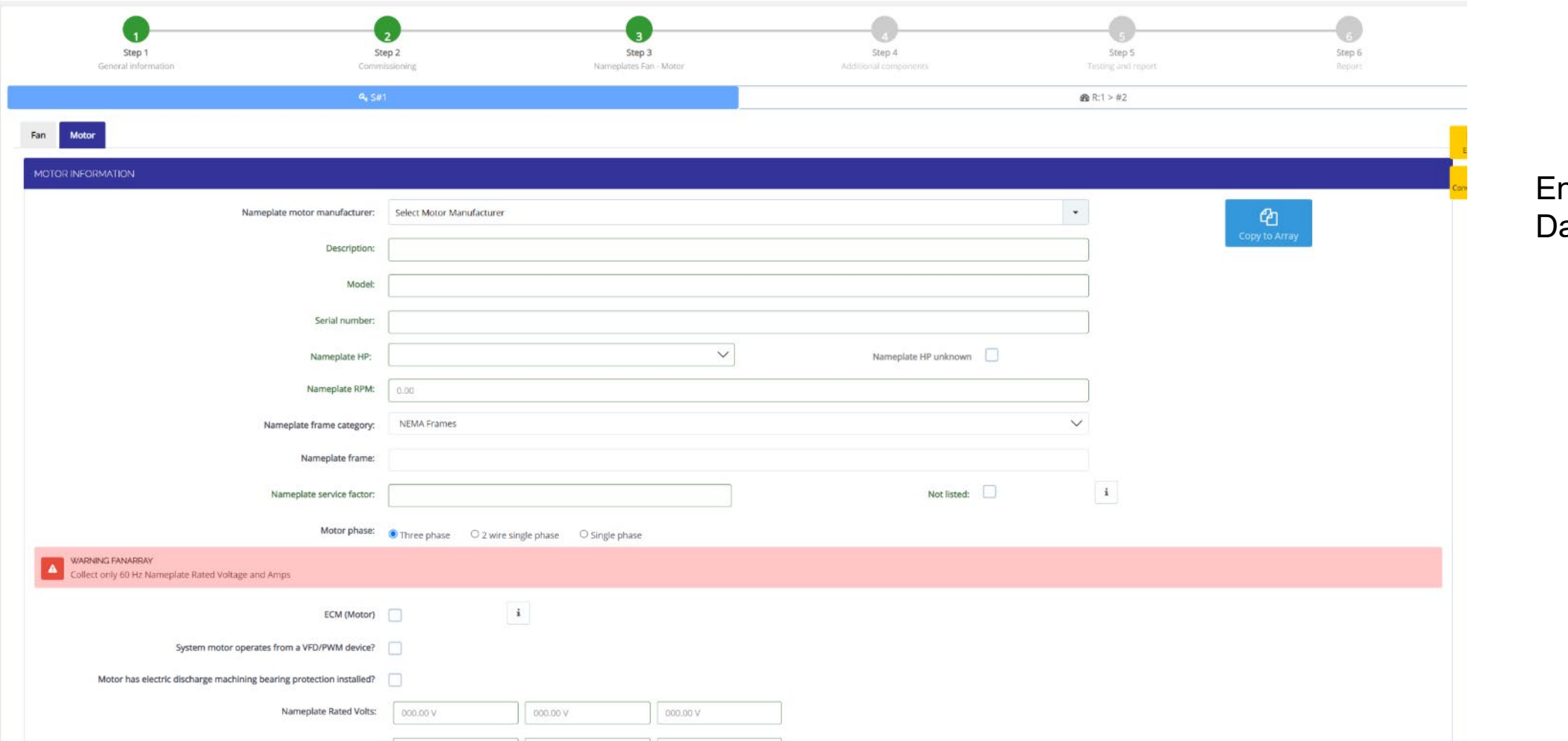

nter Motor Nameplate ata

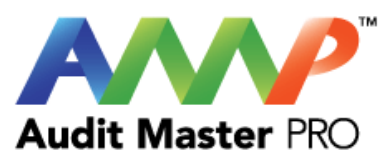

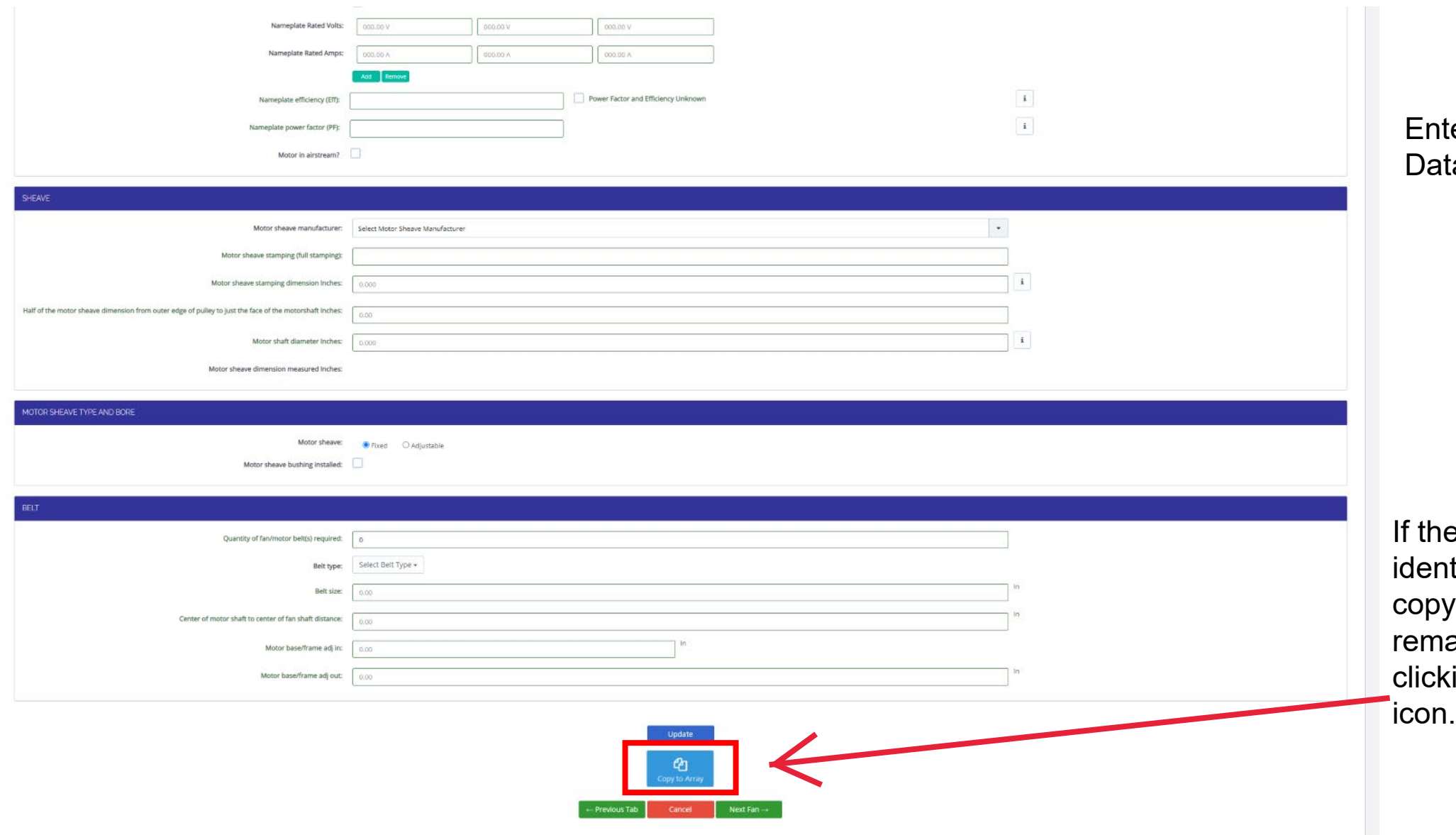

ter Motor Nameplate ta Continued

e fan array has multiple itical motors you can y the information to the aining motors by king the "Copy to Array"

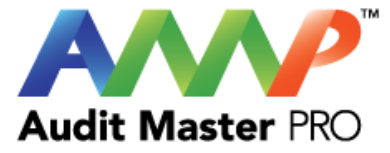

## Important

This action will populate the current Fan data to all the remaining Fans in the Array.

Are you sure you want to continue?

Confirm that you want to copy all information to the remaining motor sheets.

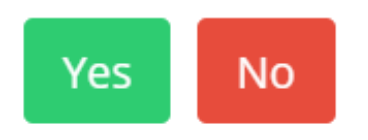

 $\times$ 

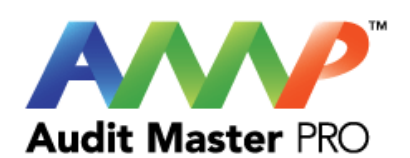

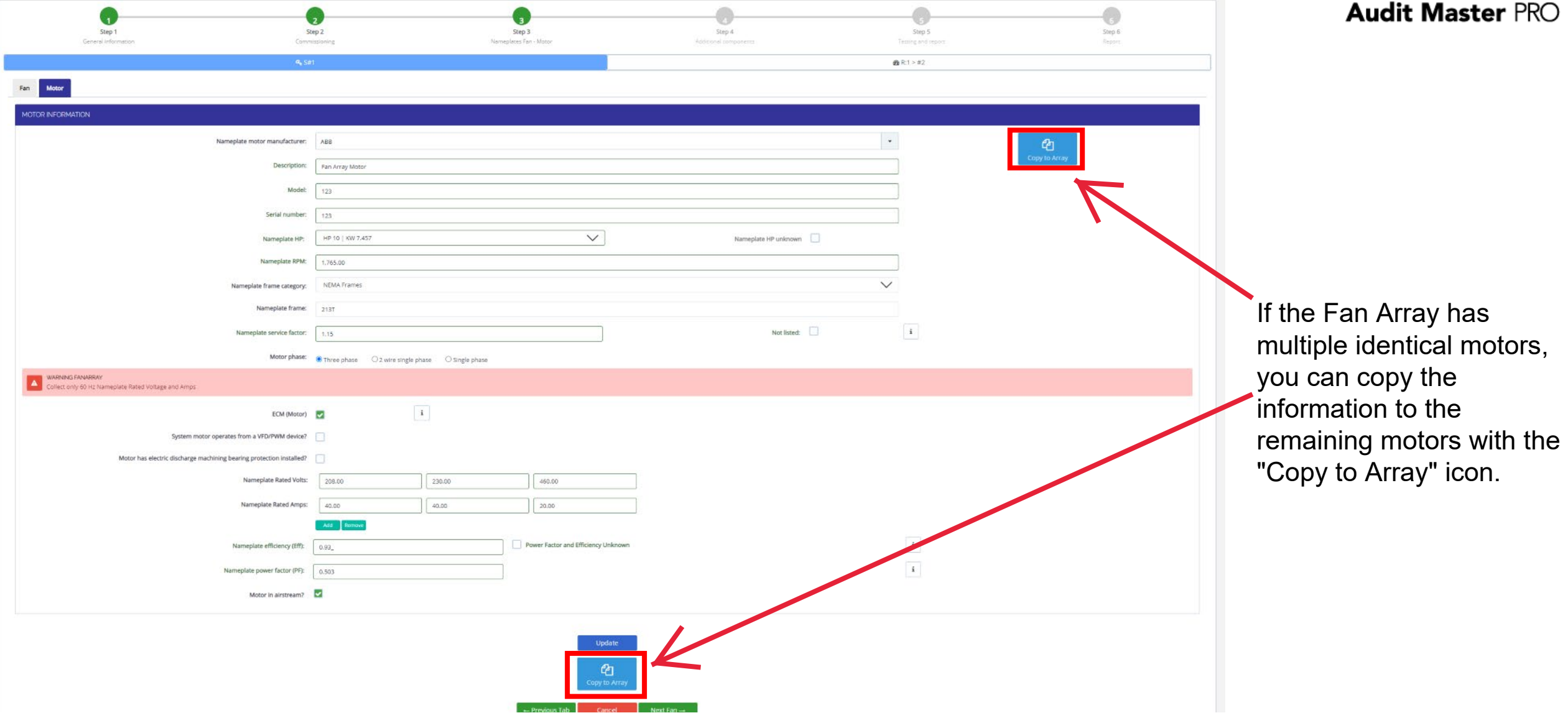

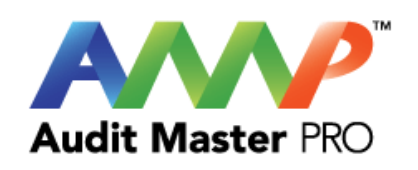

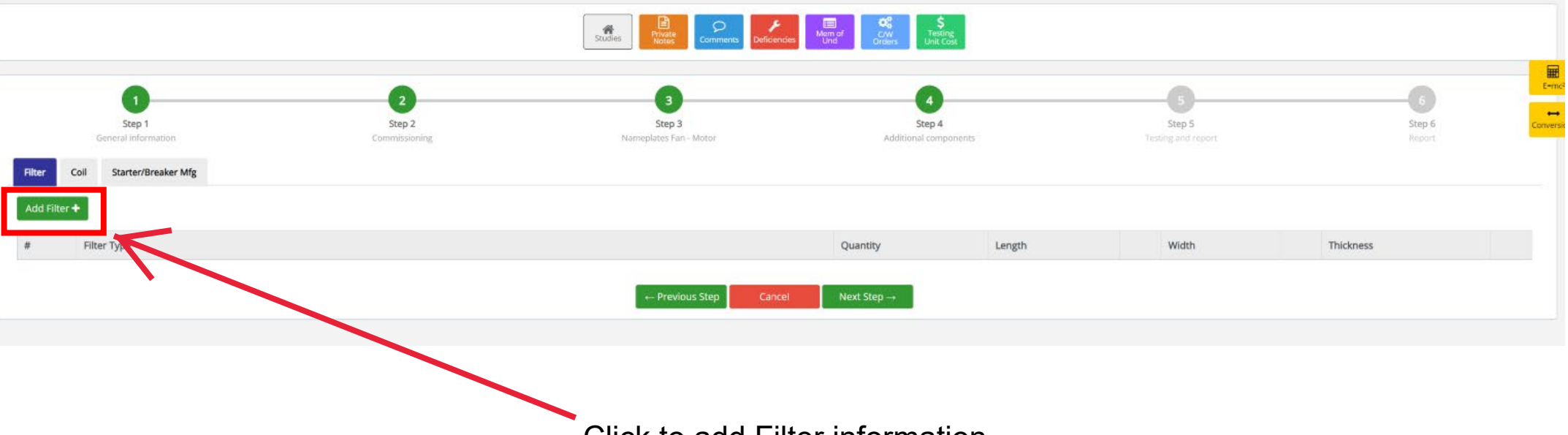

Click to add Filter information

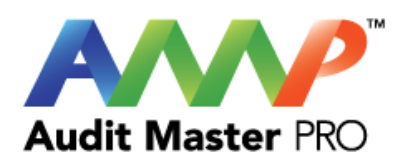

#### ENGINEERED EQUIPMENT TEST REPORT | AHU 1  $\left( 1 \right)$  $^{2}$  $\overline{\mathbf{3}}$ Step 1 Step 2 Step 5 Step 6 Step 3 Step 4 General information Commissioning Nameplates Fan - Motor Additional components Testing and report Report-Coll Starter/Breaker Mfg Filter Add Coil + Length Width Depth Quantity Fins Per In  $\alpha$  ,  $\alpha$ 48 In  $241n$  $\overline{4}$  $\,$  8  $\,$ **V<sub>15</sub>** Next Step  $\rightarrow$ - Previous Step

Click to add Coil information

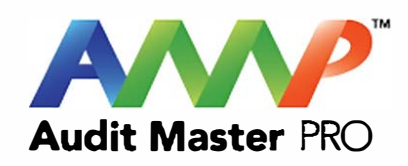

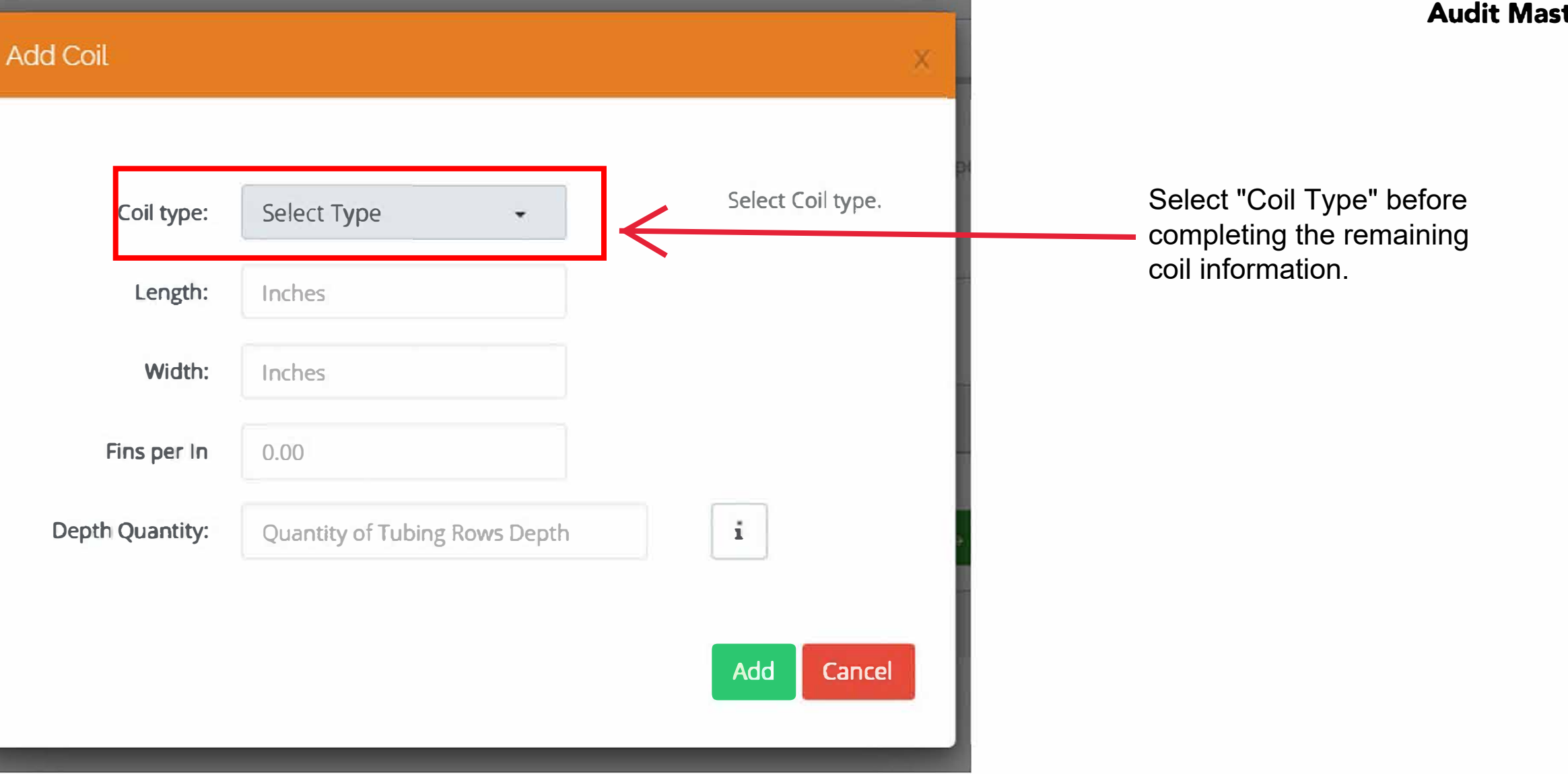

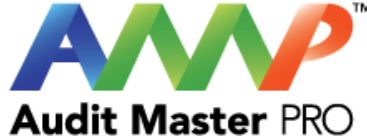

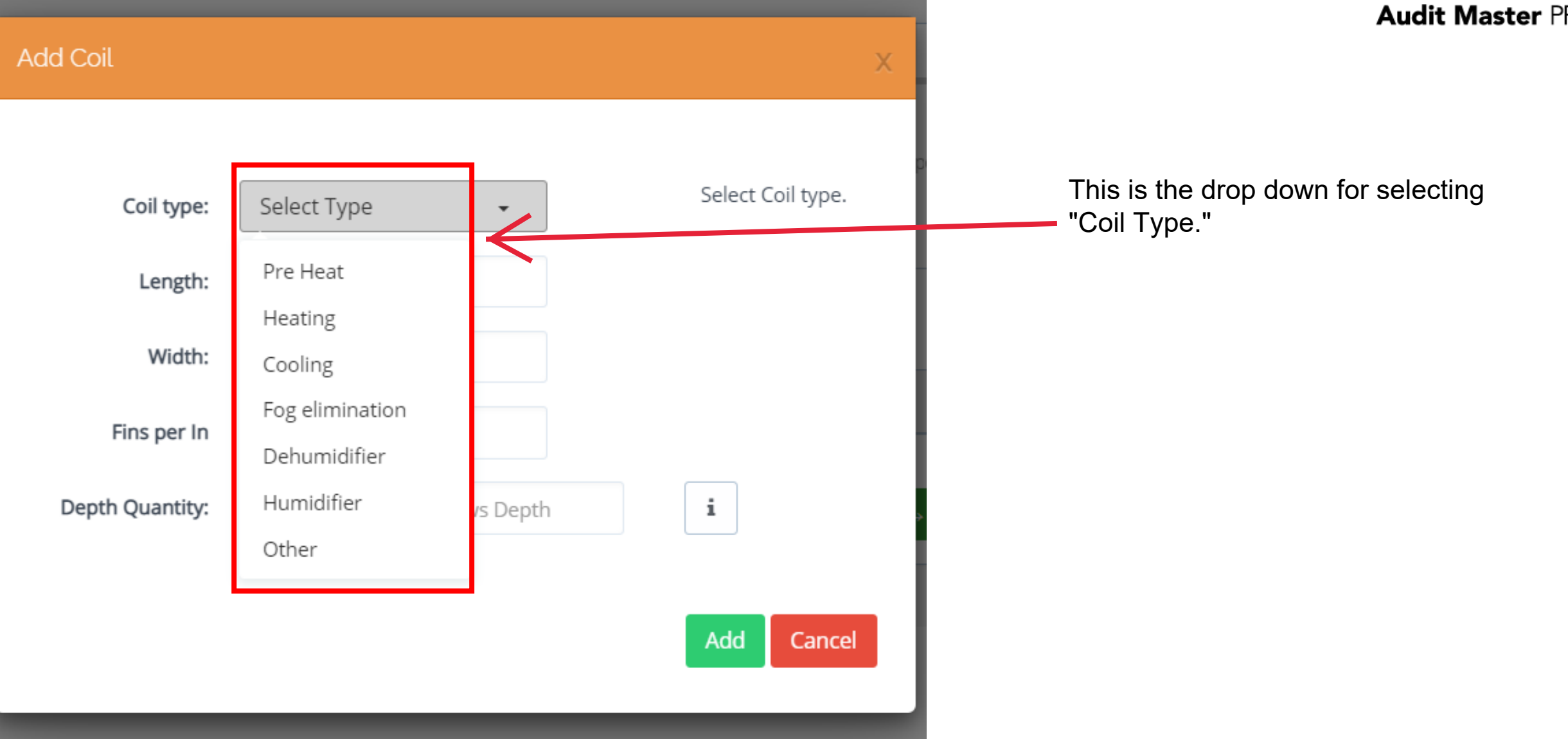

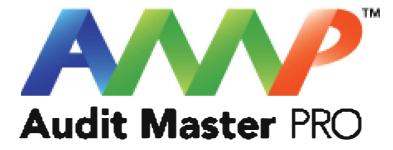

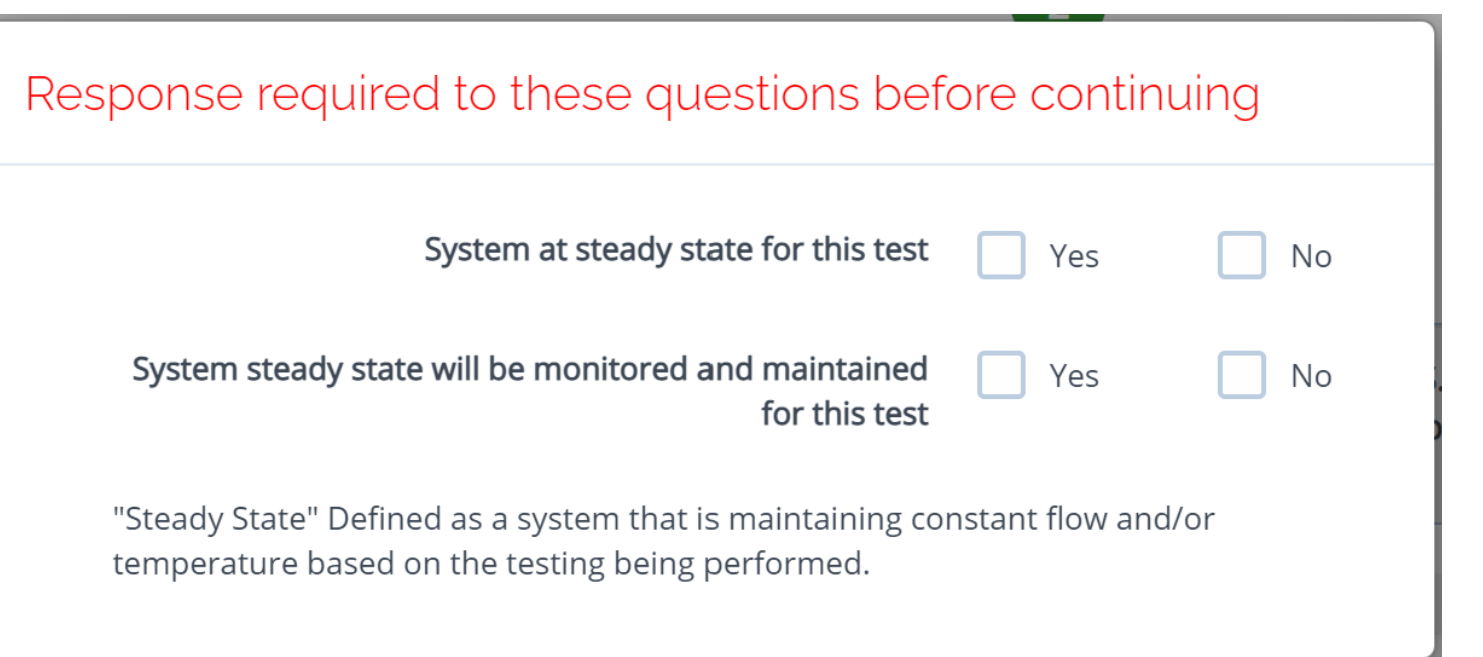

Throughout the AMP software you will be required to verify that the system being tested is at steady state.

Steady state is critical to testing as it ensures that any readings or calibrations are repeatable.

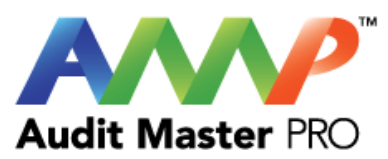

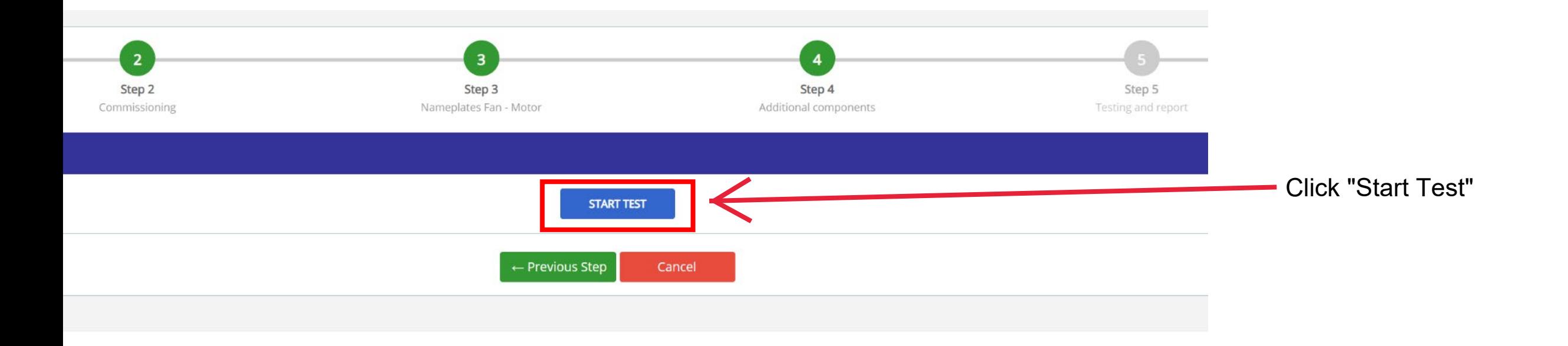

#### **AWARNING**

×

 $\boldsymbol{\mathsf{x}}$ 

Ensure everybody is clear of any potential system moving parts, ie motors, fans, pulleys, belts, etc.

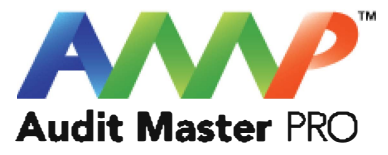

Cancel **ACCEPT** 

**A** Danger: Arc Flash And Shock Hazard - Appropriate PPE Required.

- Do not operate controls or open covers without appropriate Personal Protection Equipment (PPE). Failure to comply may result in Injury or Death.
- Refer to NFPA 70E for minimum PPE Requirements.
- Warning NFPA code requirements may change, always check for current or updated code requirements
- Request a qualified and licensed electrician to collect voltage and Current/Amperage data if not ARC Flash Trained

Warning: Above is understood and will be adhered to.

Cancel **ACCEPT** 

These are three of the most common safety warnings that will appear throughout AMPs software.

You will be required to acknowledge each warning individually in order to proceed.

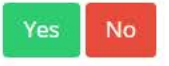

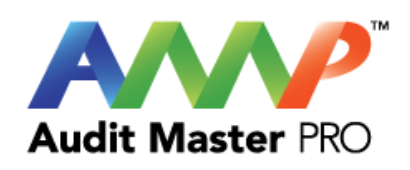

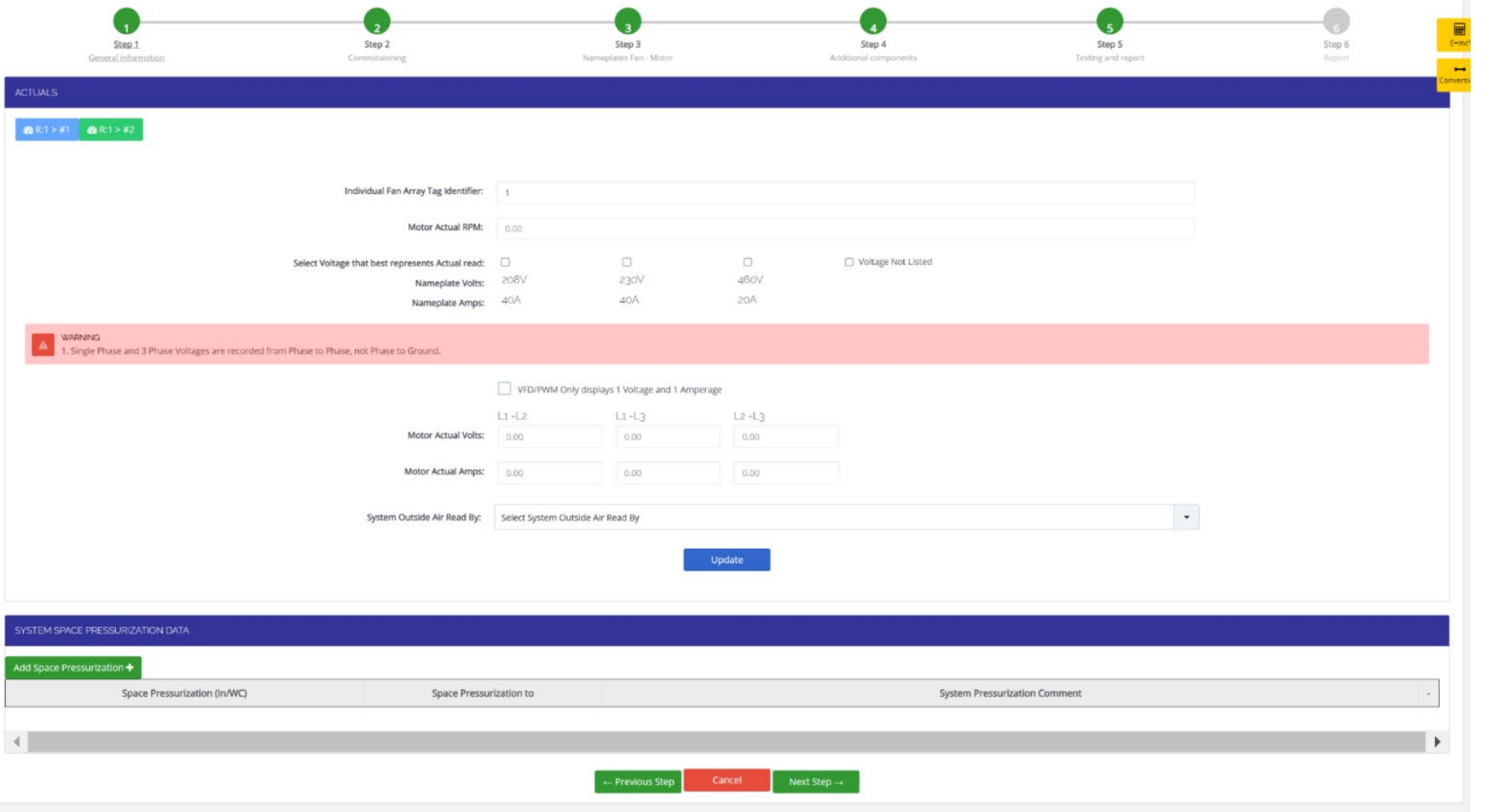

### Enter Actual Motor Data

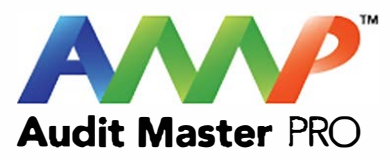

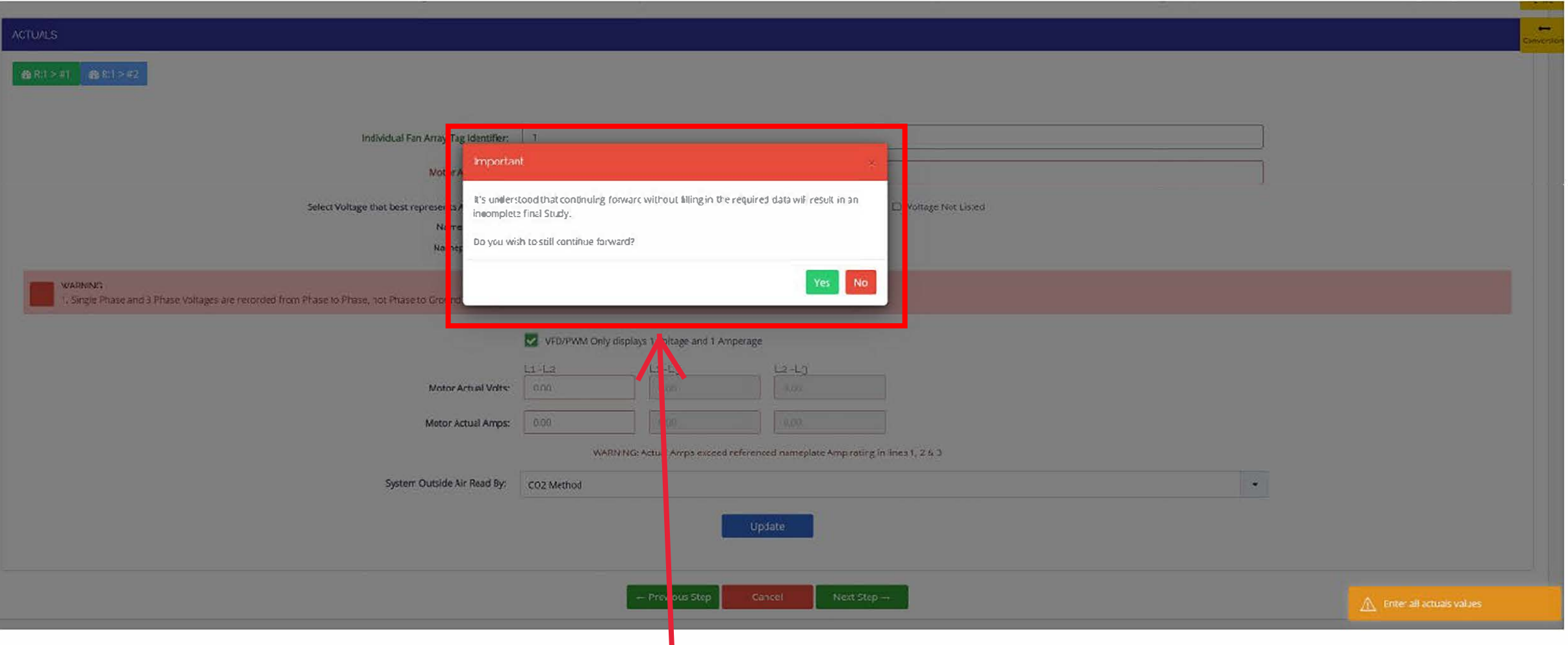

Warnings will auto-populate if critical information is left blank.

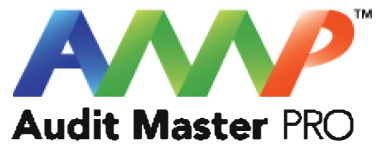

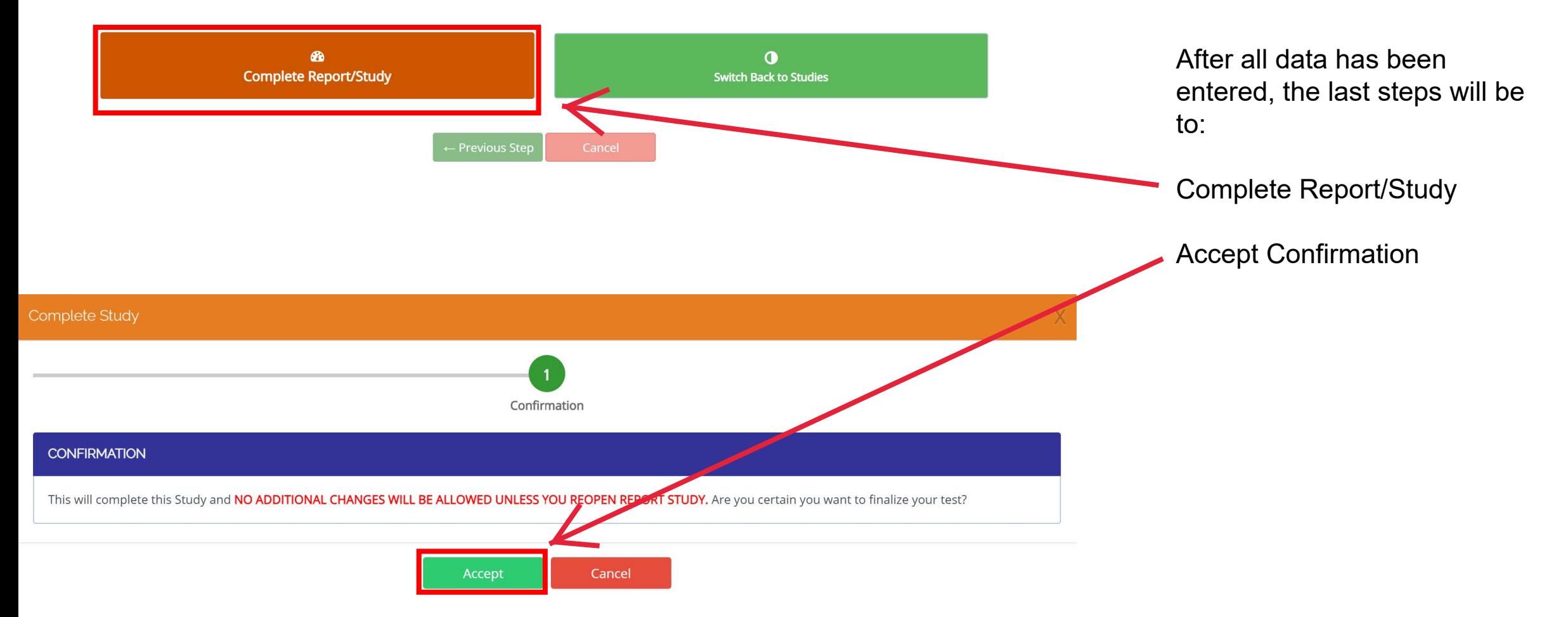

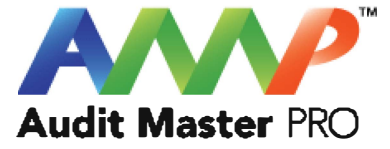

# Audit Master Pro Training

### Electric Coil AHU Mixed Air Report

This tutorial will act as a guide to create and input all data required for the selected air study.

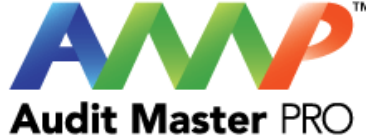

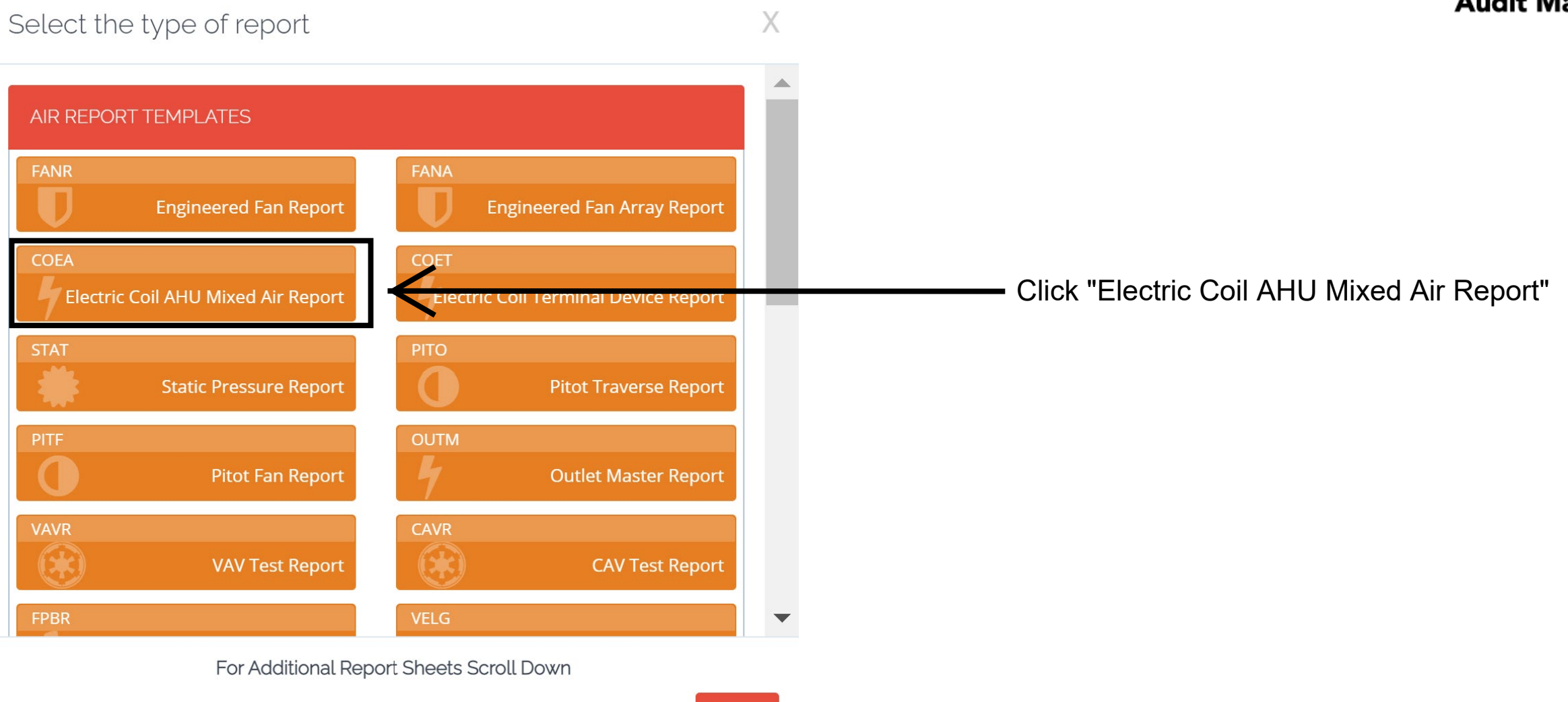

 $\sim$ 

Close

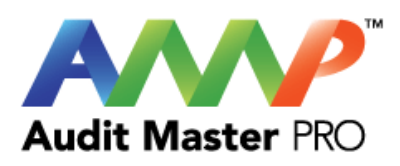

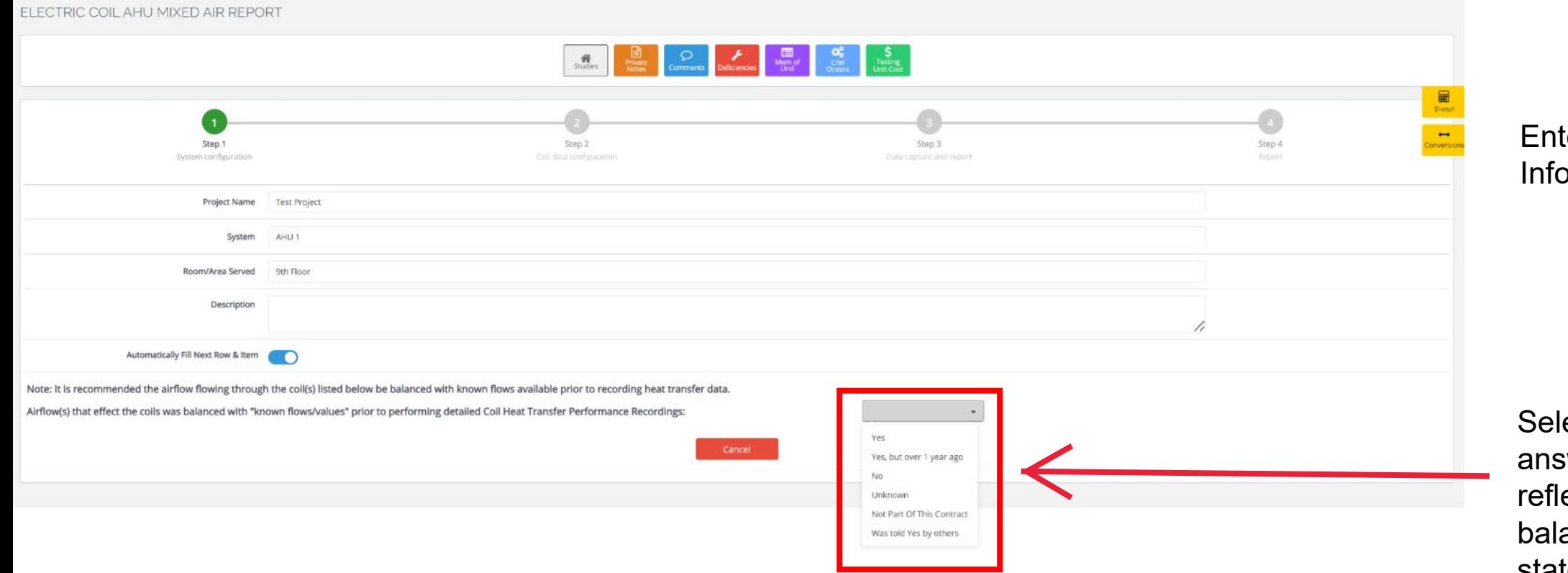

ter System ormation

ect which swer best ects the airflow ancing statement shown.

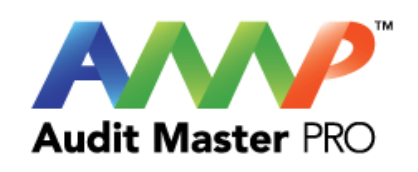

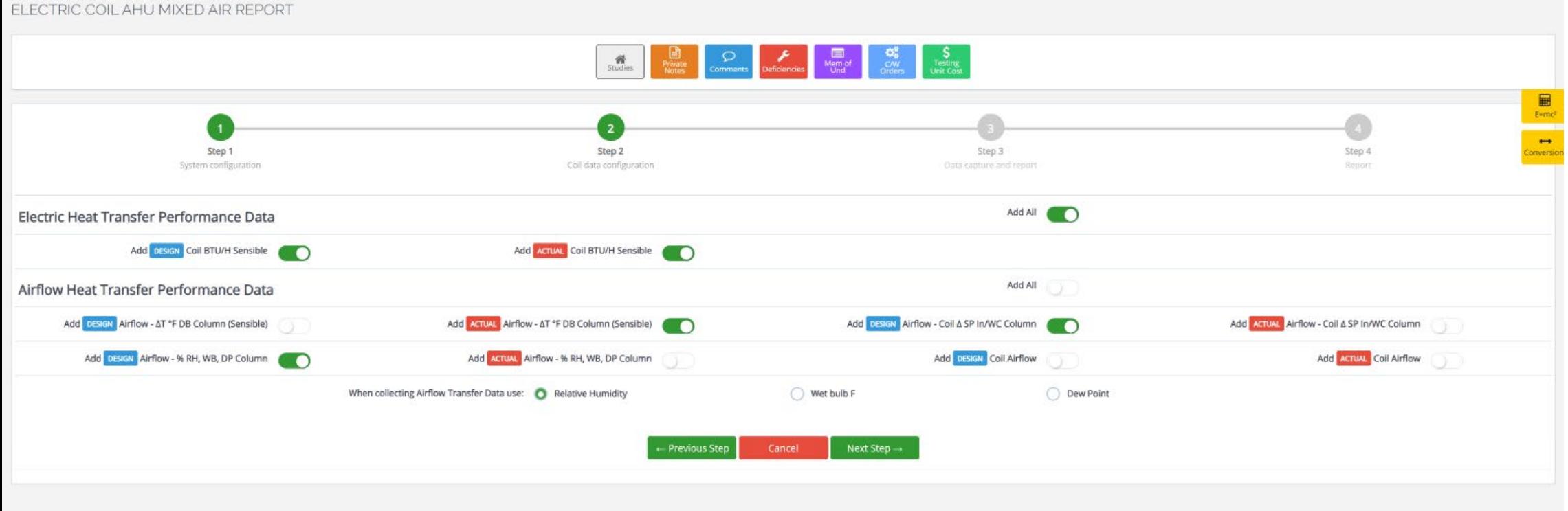

Select Coil Configuration

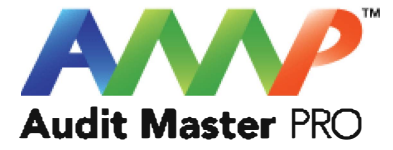

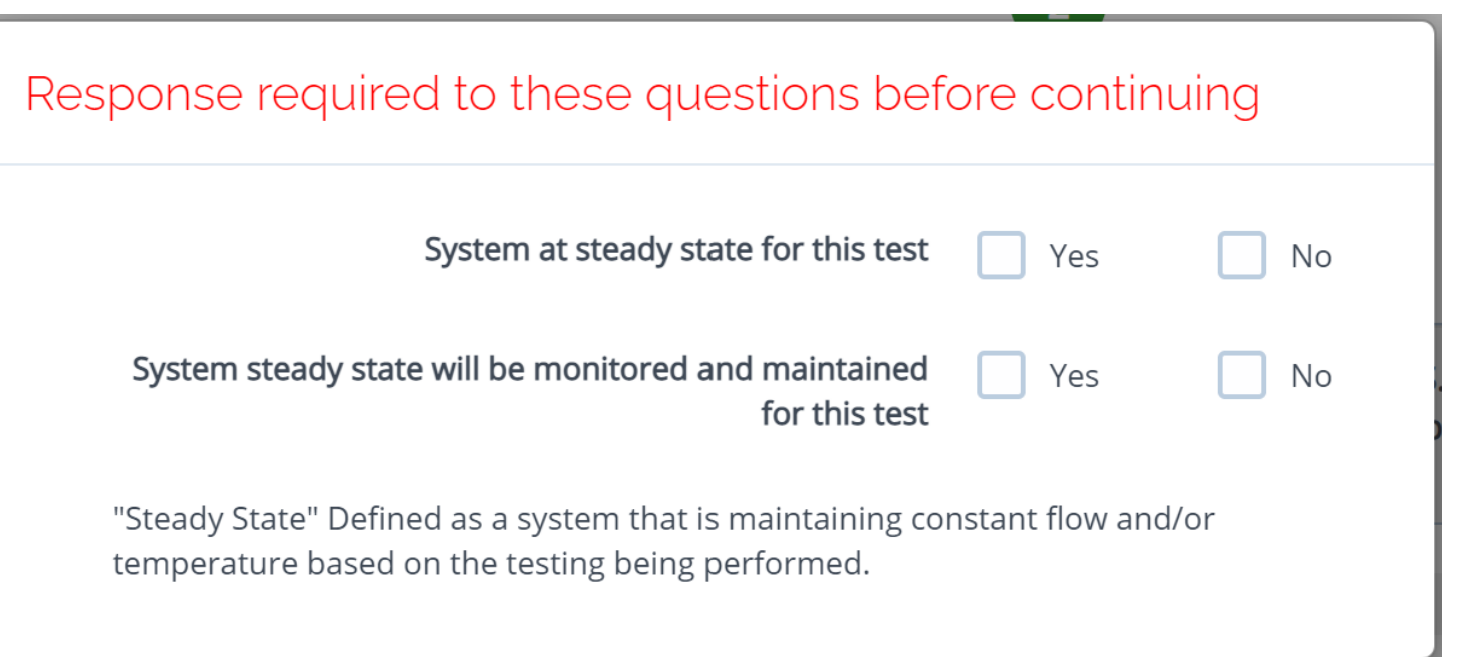

Throughout the AMP software you will be required to verify that the system being tested is at steady state.

Steady state is critical to testing as it ensures that any readings or calibrations are repeatable.

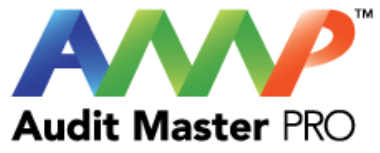

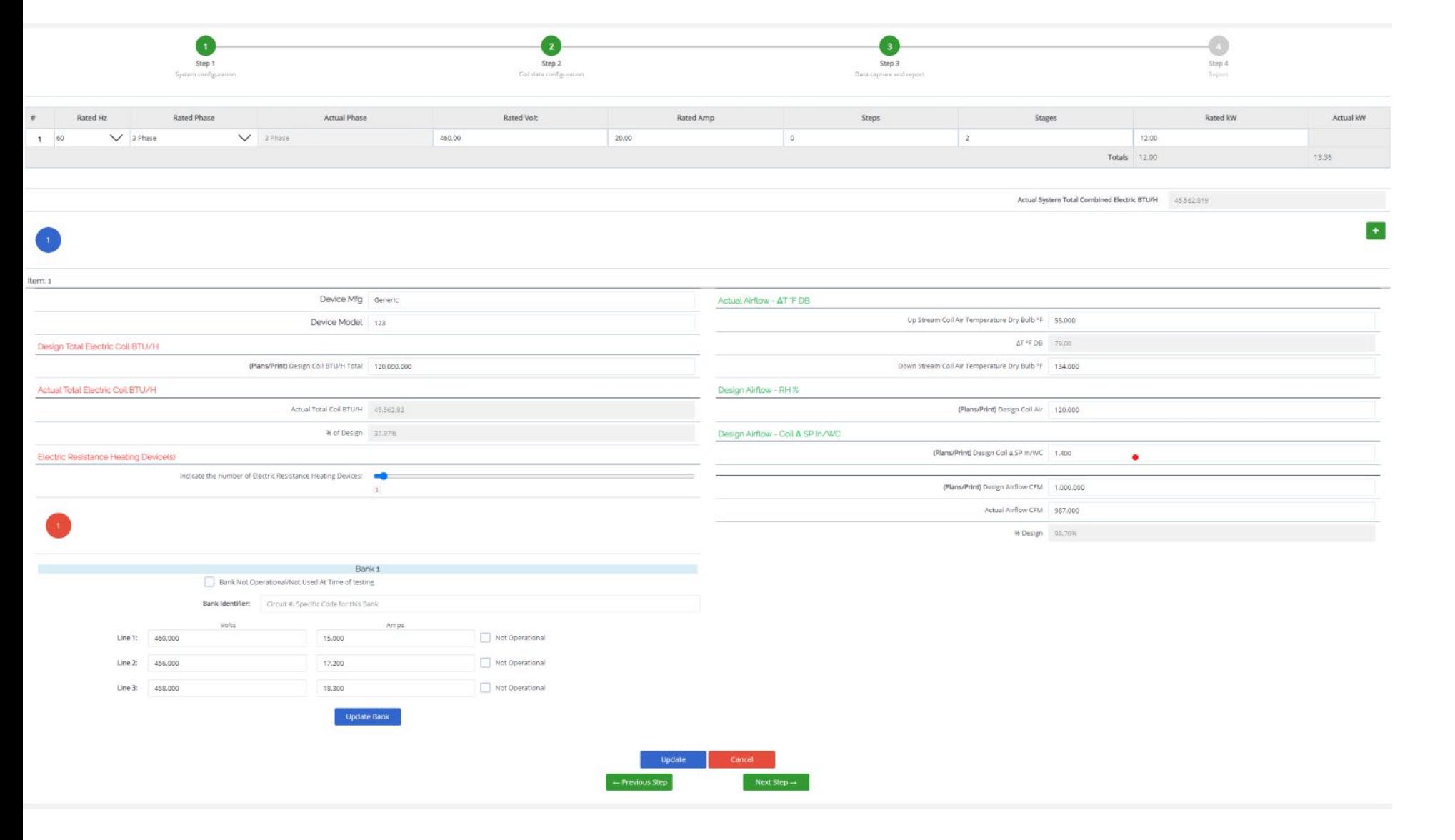

#### Enter Actual Coil Data

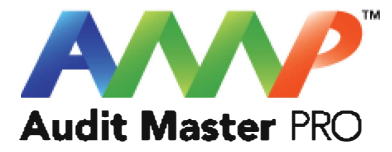

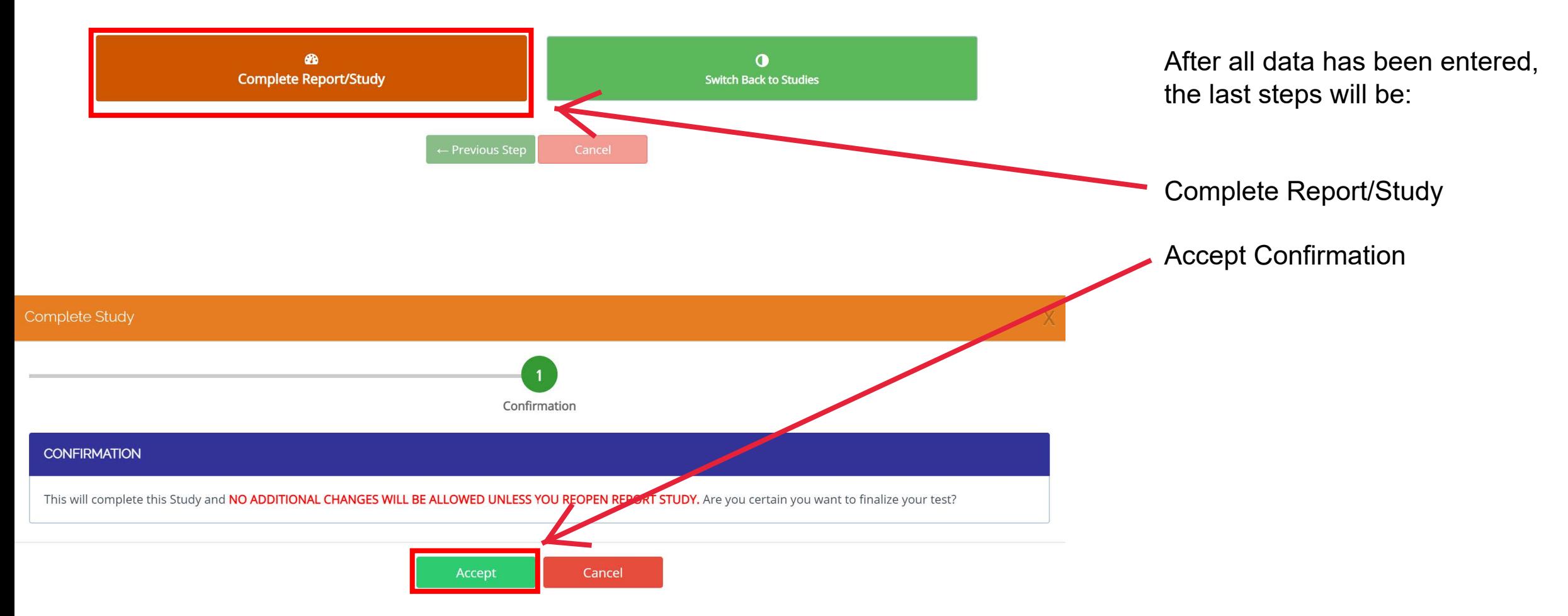

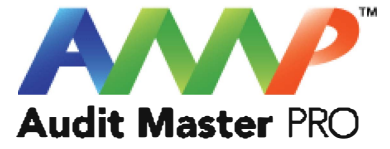

# Audit Master Pro Training

### Electric Coil Terminal Device Report

This tutorial will act as a guide to create and input all data required for the selected air study.

[Go to Index](#page-1-0)

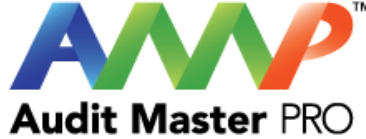

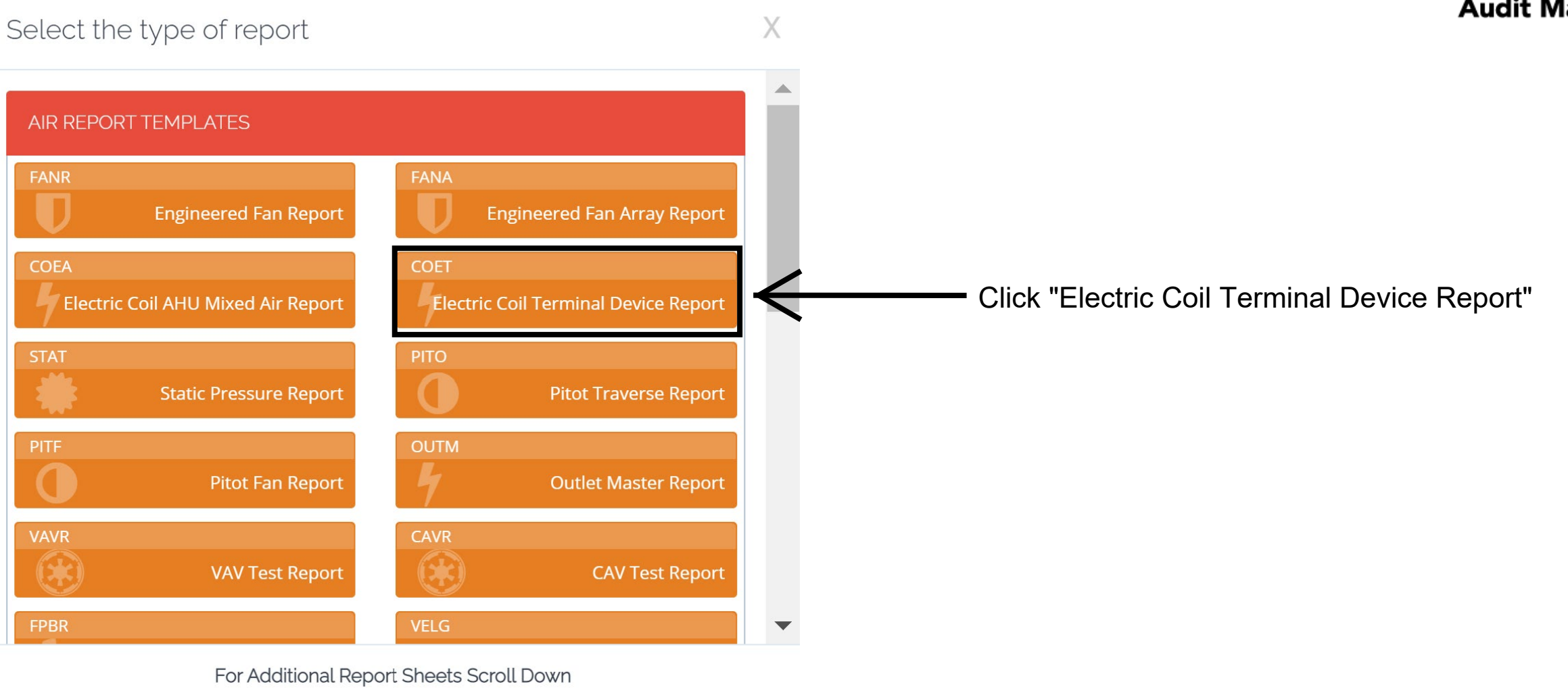

 $\sim$ 

Close

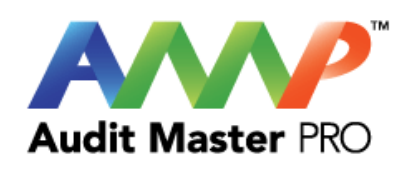

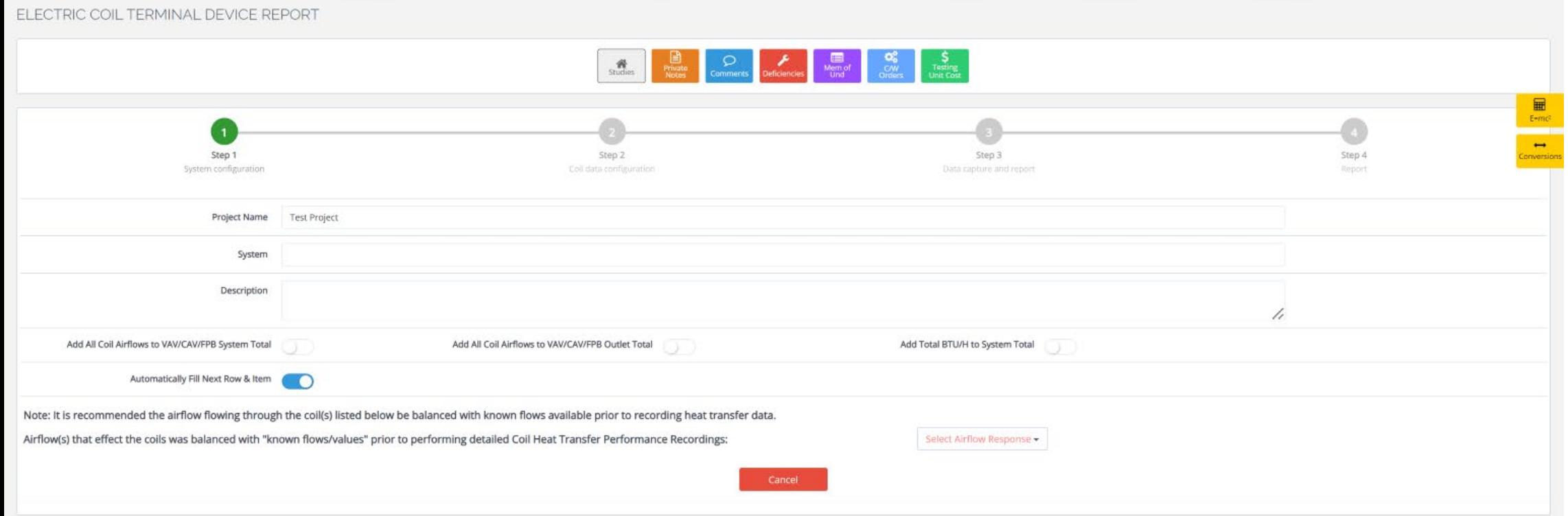

Enter System Information

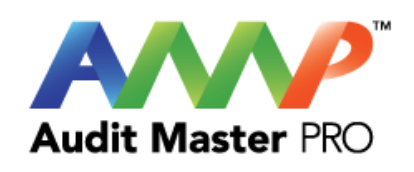

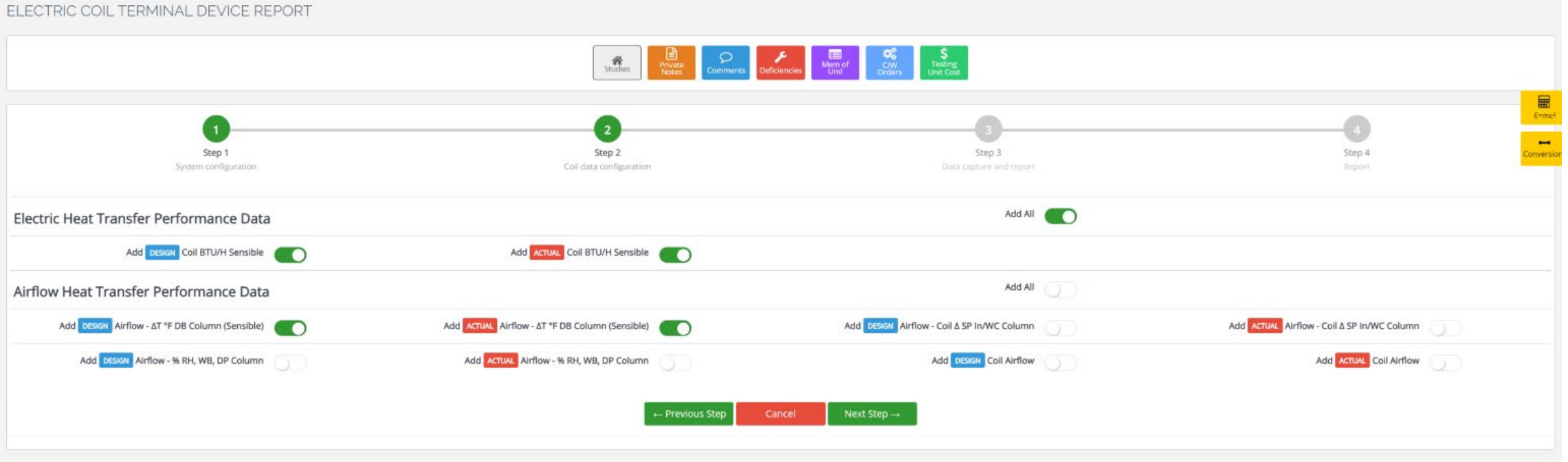

Enter Coil Configuration

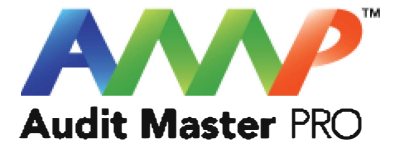

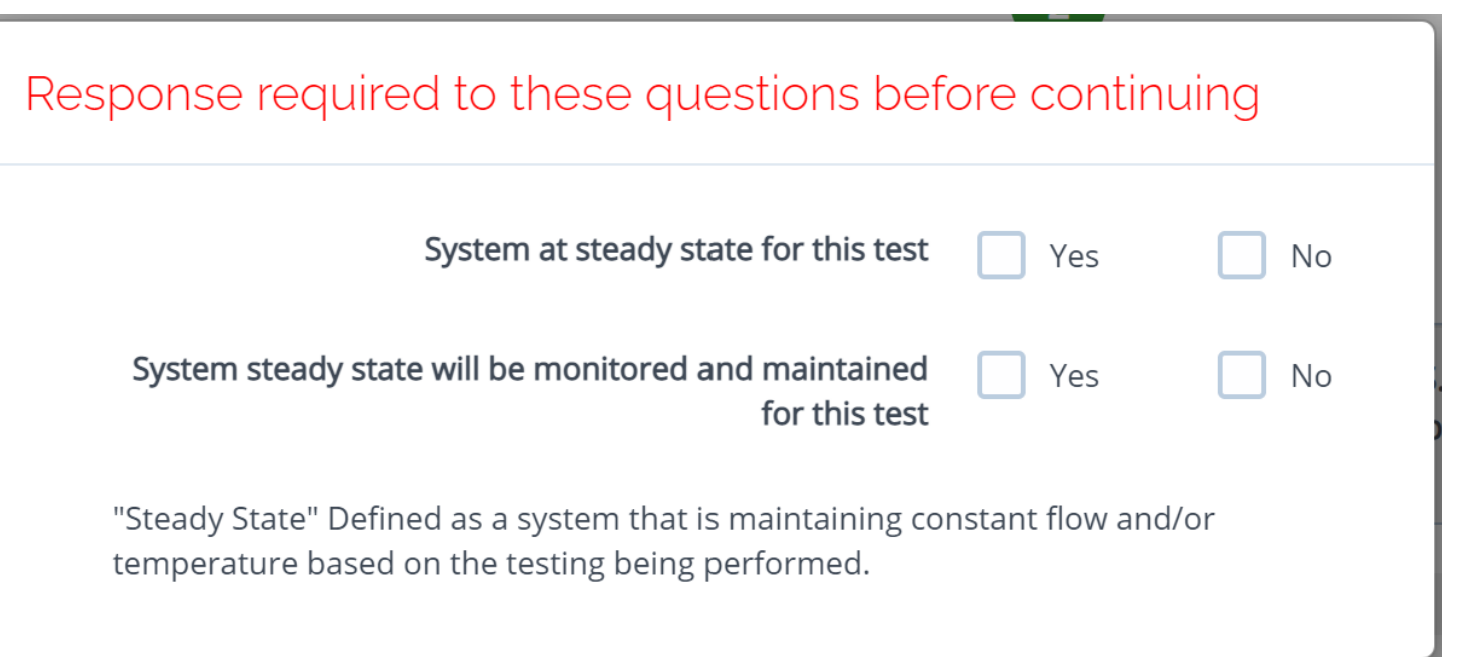

Throughout the AMP software you will be required to verify that the system being tested is at steady state.

Steady state is critical to testing as it ensures that any readings or calibrations are repeatable.
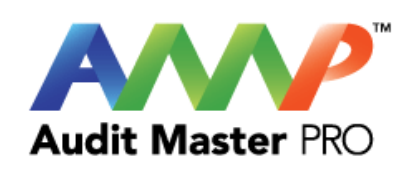

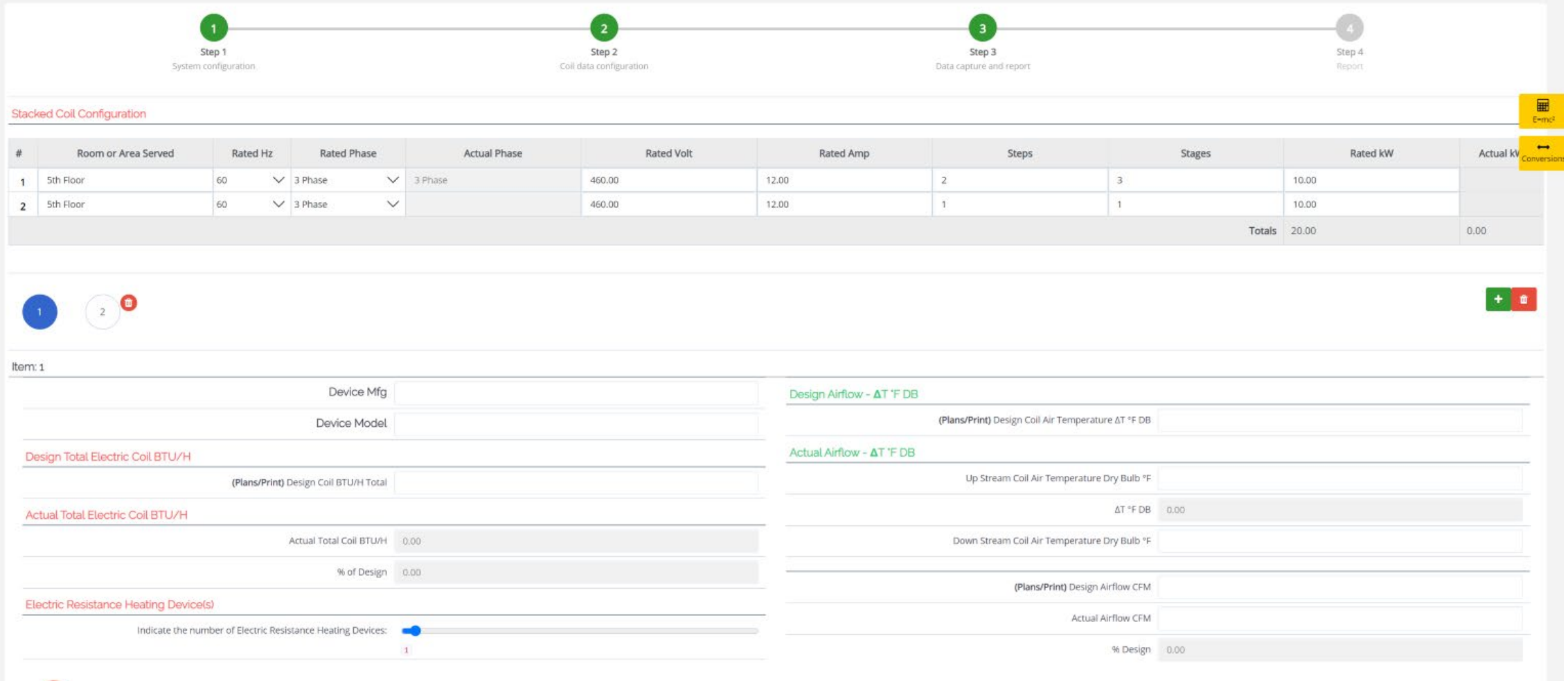

Enter Actual Coil Data

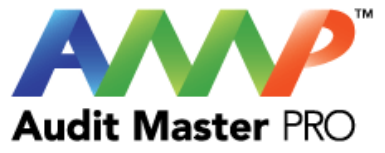

## **Coil's Electric Resistance Heating Devices** × You are about to decrease the number of Electric Resistance Heating Devices in this Coil. You will lose the data permanently. Are you certain you want to continue? Yes **No**

Confirm to continue

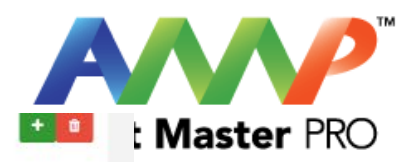

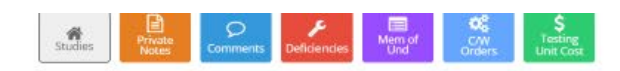

 $\bigcirc$   $\bigcirc$ 

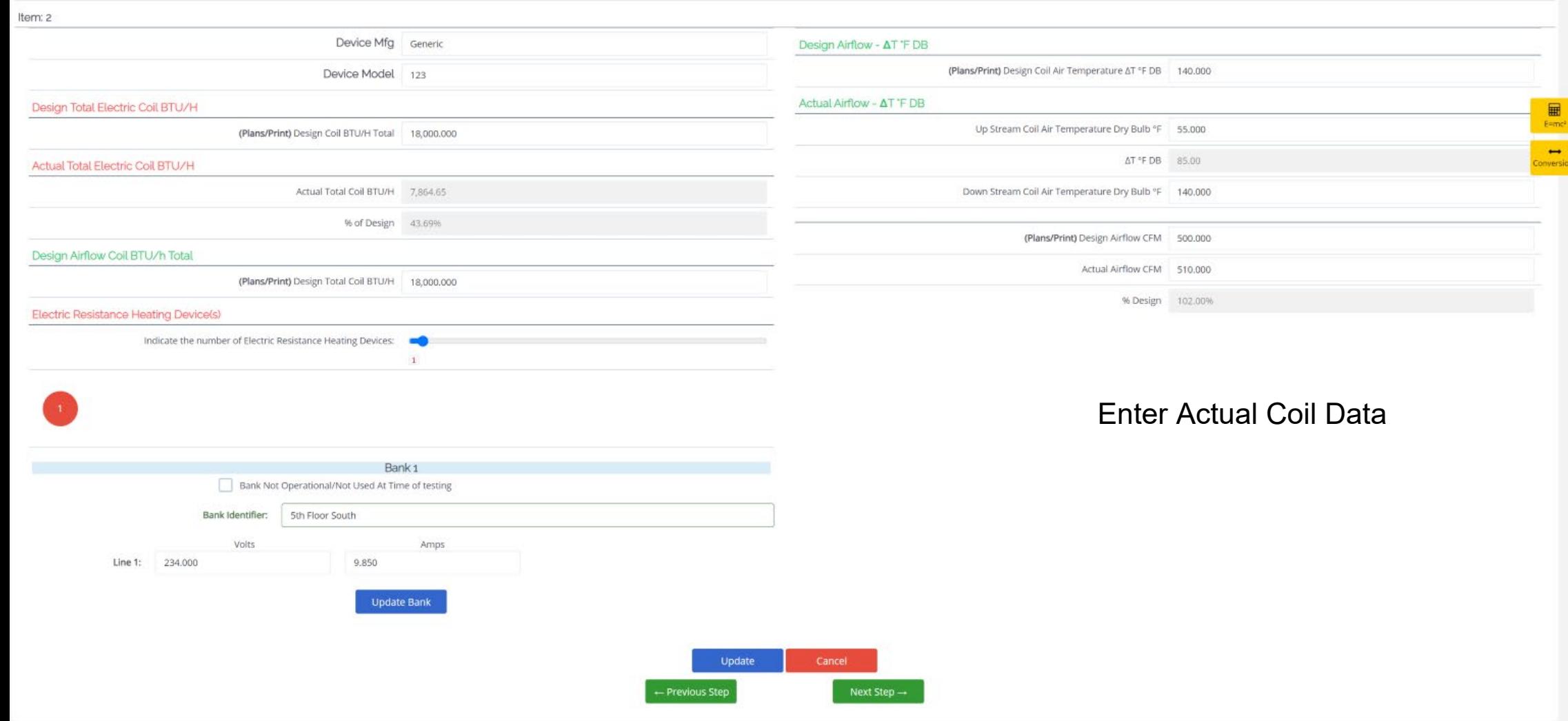

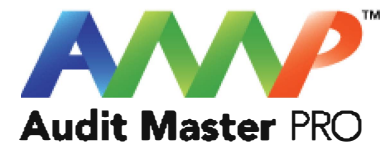

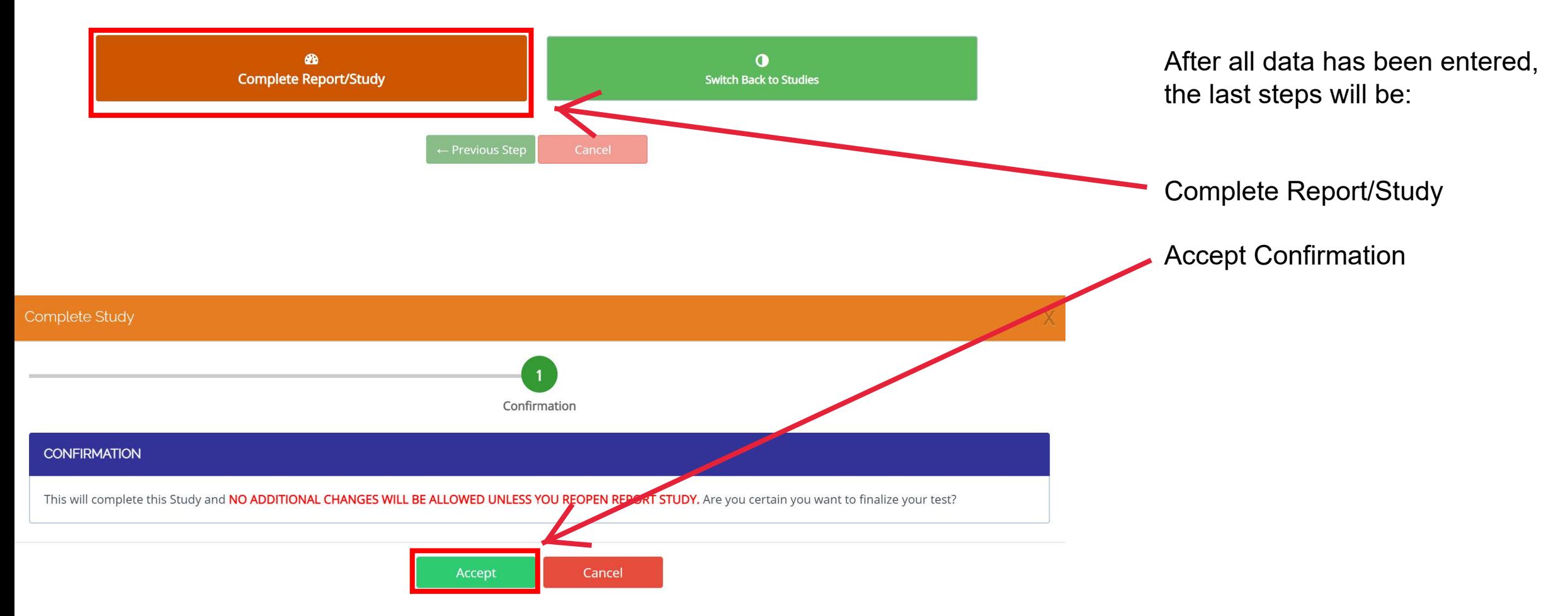

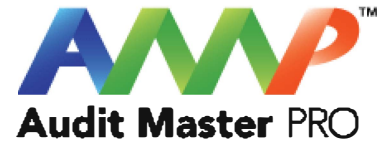

# Audit Master Pro Training

### Static Pressure Report

This tutorial will act as a guide to create and input all data required for the selected air study.

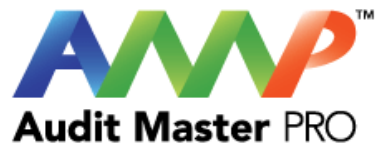

#### X Select the type of report AIR REPORT TEMPLATES FANR FANA **Engineered Fan Report Engineered Fan Array Report** COEA **COET Electric Coil AHU Mixed Air Report Electric Coil Terminal Device Report STAT** Click "Static Pressure Report"**Static Pressure Report Pitot Traverse Report** PITF **OUTM** Pitot Fan Report **Outlet Master Report** VAVR CAVR  $\bigcirc \hspace{-0.5ex} \bigcirc$ SR **VAV Test Report CAV Test Report** FPBR **VELG** For Additional Report Sheets Scroll Down

 $\sim$ 

Close

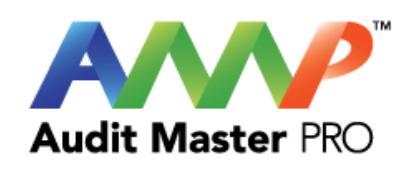

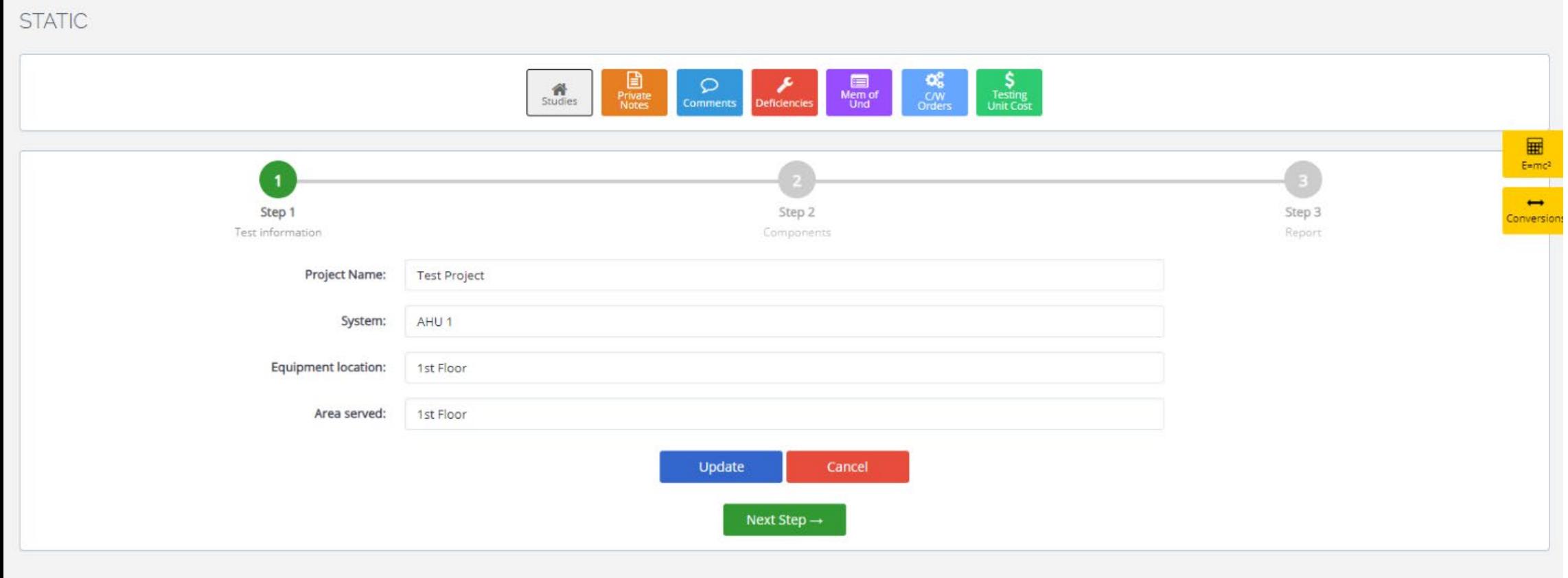

**Enter System Information** 

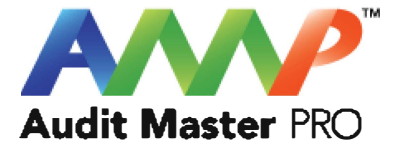

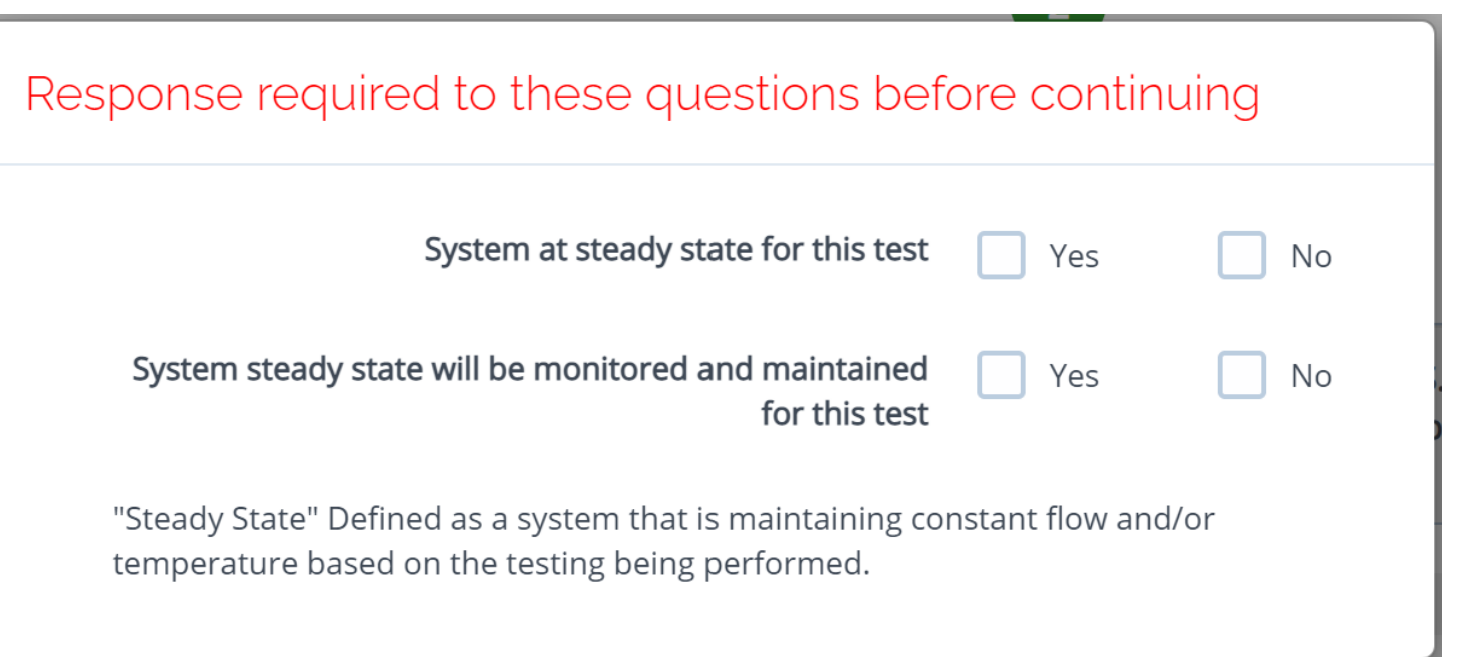

Throughout the AMP software you will be required to verify that the system being tested is at steady state.

Steady state is critical to testing as it ensures that any readings or calibrations are repeatable.

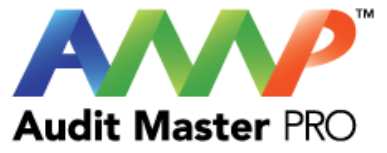

#### **STATIC**  $\begin{array}{c}\n\boxed{\blacksquare} \\
\text{Private} \\
\text{Private} \\
\text{Notes}\n\end{array}$  $\Omega$  $\sum_{\text{Deficiencies}}$ Mem of<br>Und  $\frac{Q_0^b}{C/V}$ S<br>Testing<br>Unit Cost  $\sum_{\text{Studies}}$ 圖  $E = mc<sup>2</sup>$  $\overline{2}$  $\rightarrow$ Conversio Step 3 Step 1 Step 2 Test information Components Report + Add Components Point Component \*\*Fan Inlet & Pressure In/WC Total S.P. **TP FTP FSP** \*\*Actual Fan Id Pressure Delete **Discharge** Designation Drop **System CFM** Total\*\* Dimensions\*\* Cancel Update  $\leftarrow$  Previous Step Next Step  $\rightarrow$

Click "Add Components" to select the Category, Sub-Category and Components for the Static Pressure Test.

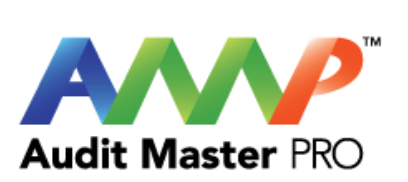

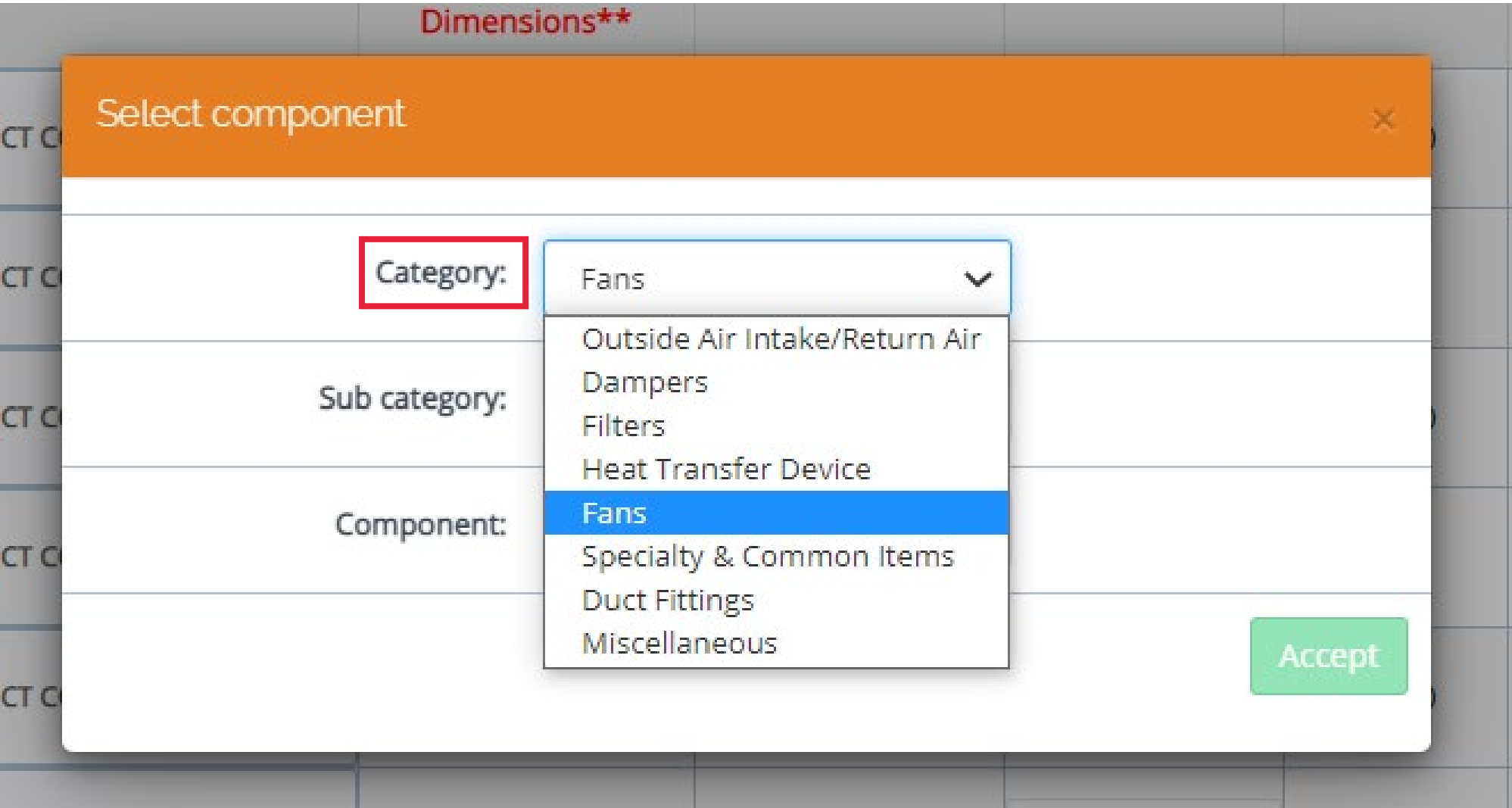

**Select Category for** Static Pressure Test.

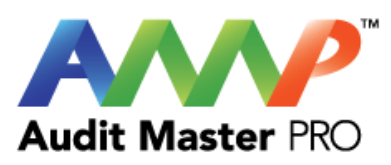

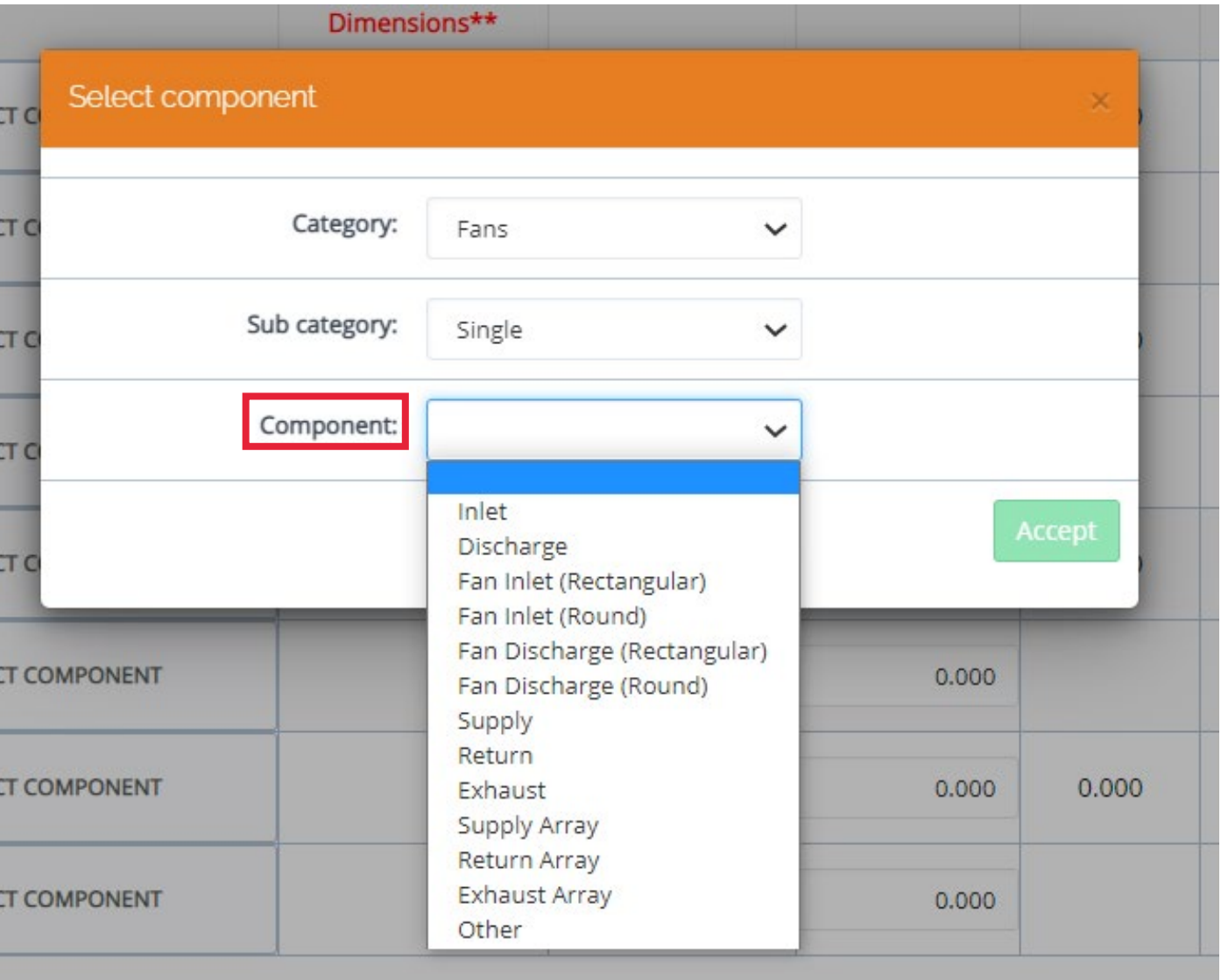

Select the Component where Static Pressure is being taken.

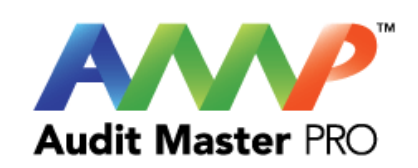

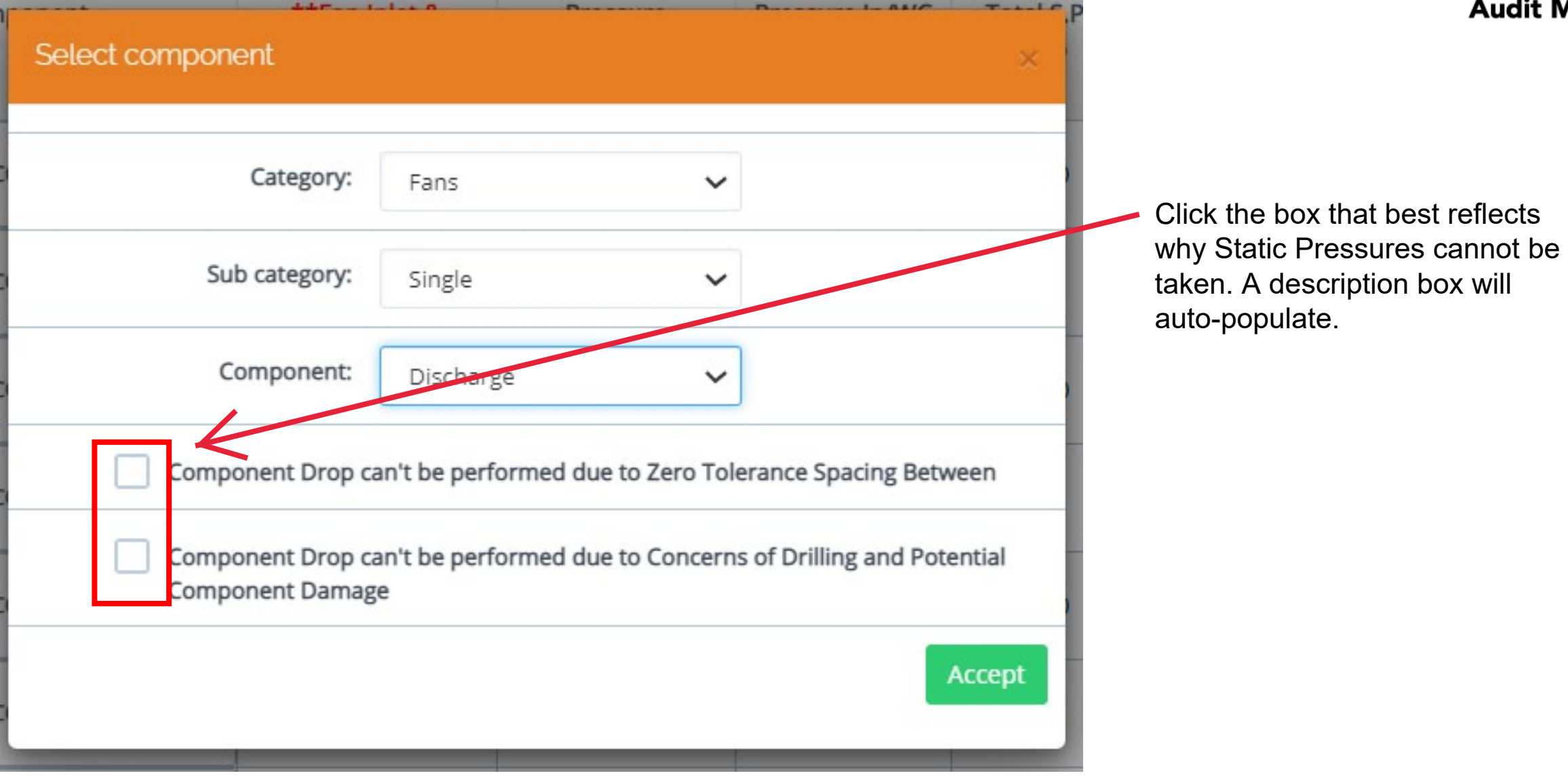

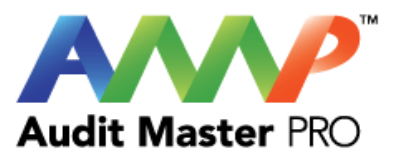

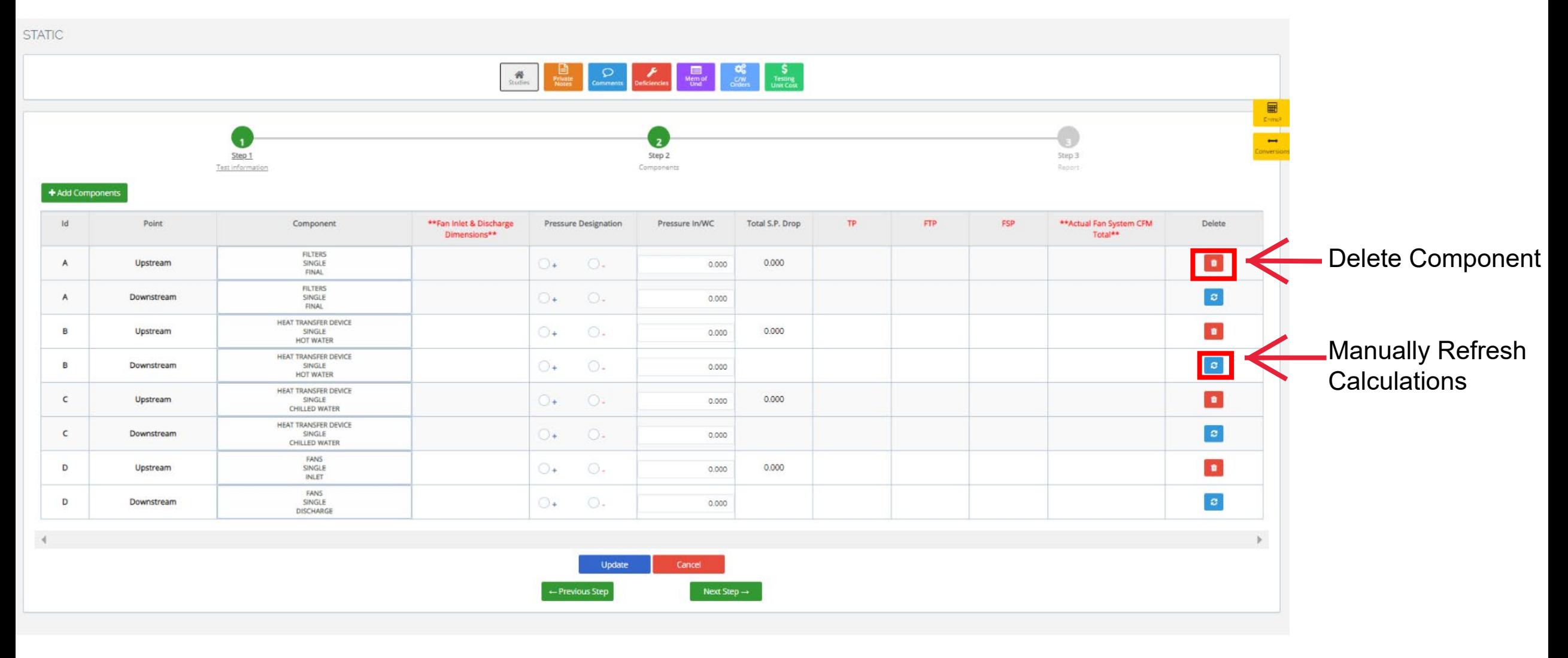

Enter Actual Static Pressures

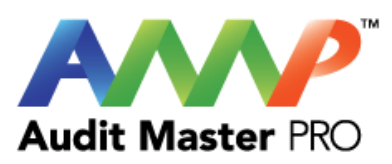

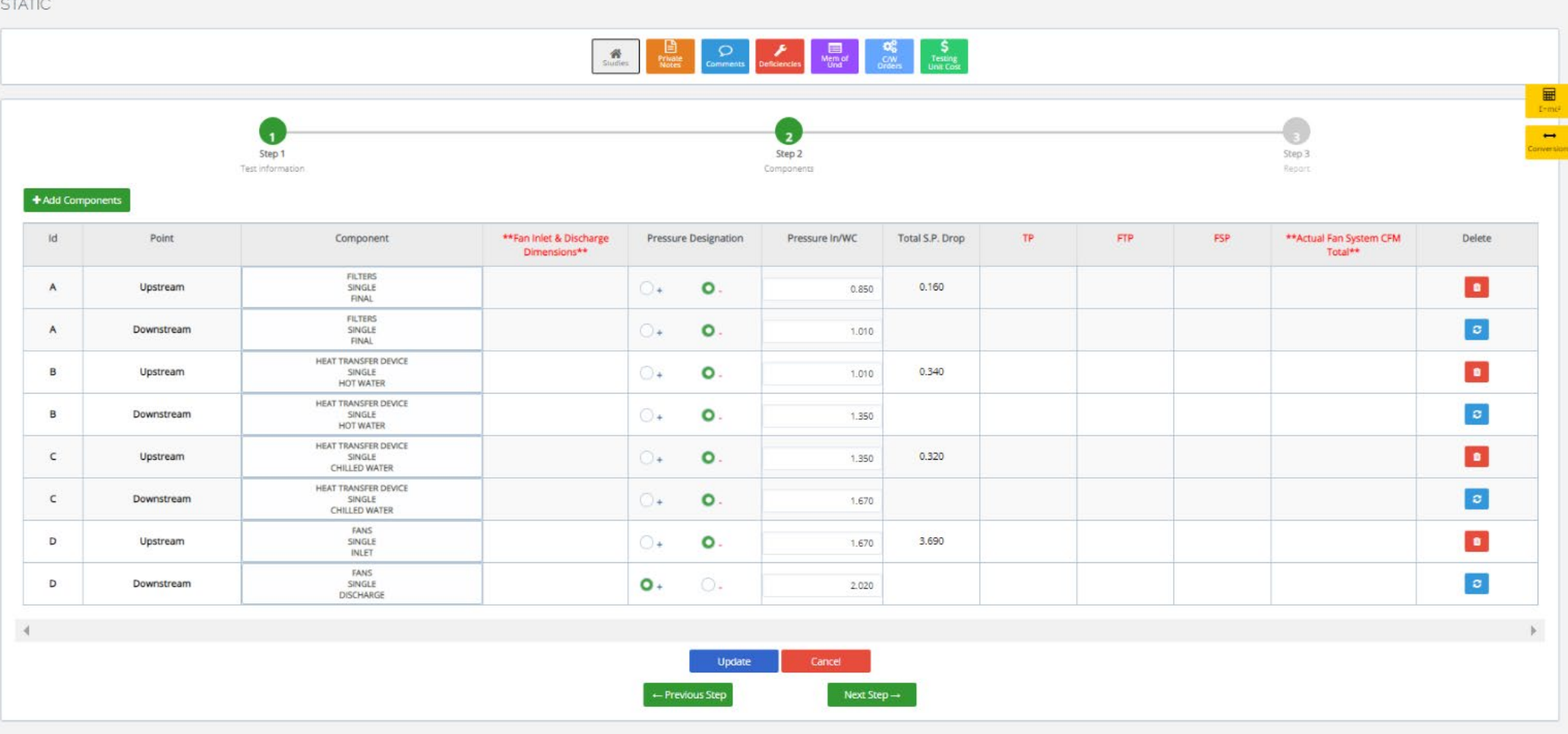

All readings will automatically calculate total pressure drop.

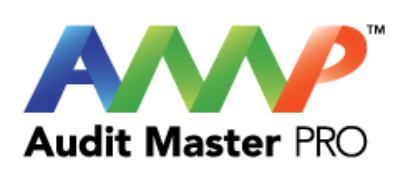

#### **STATIC**

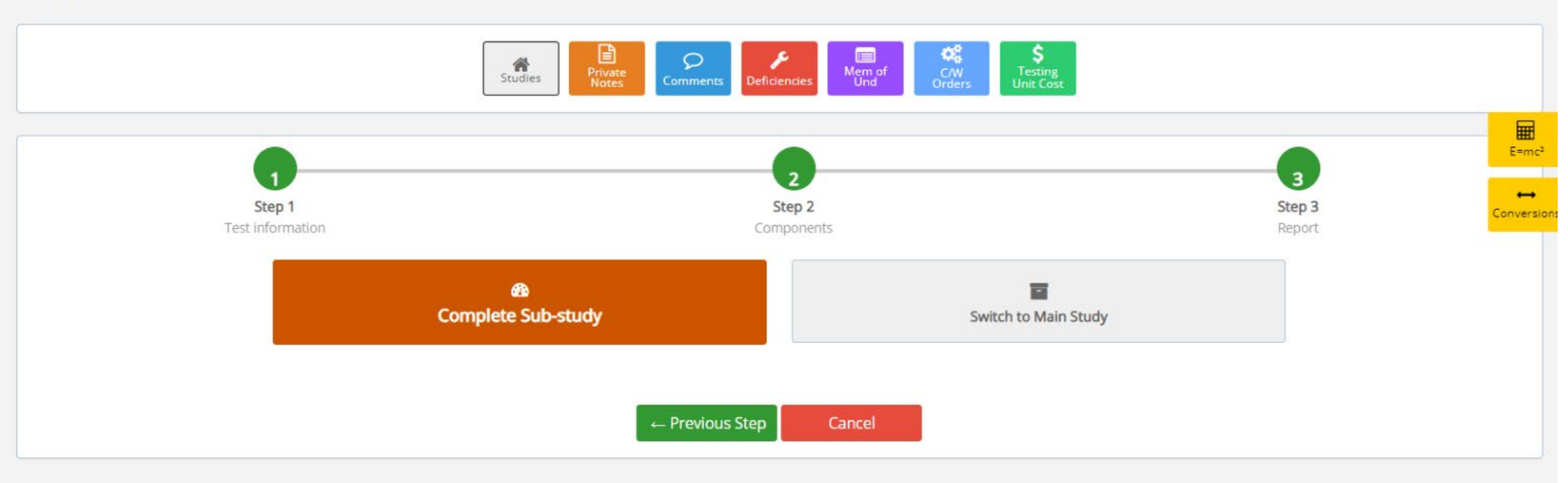

Complete Report/Study

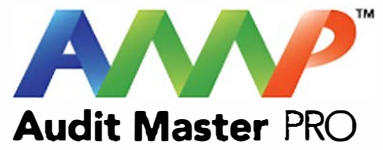

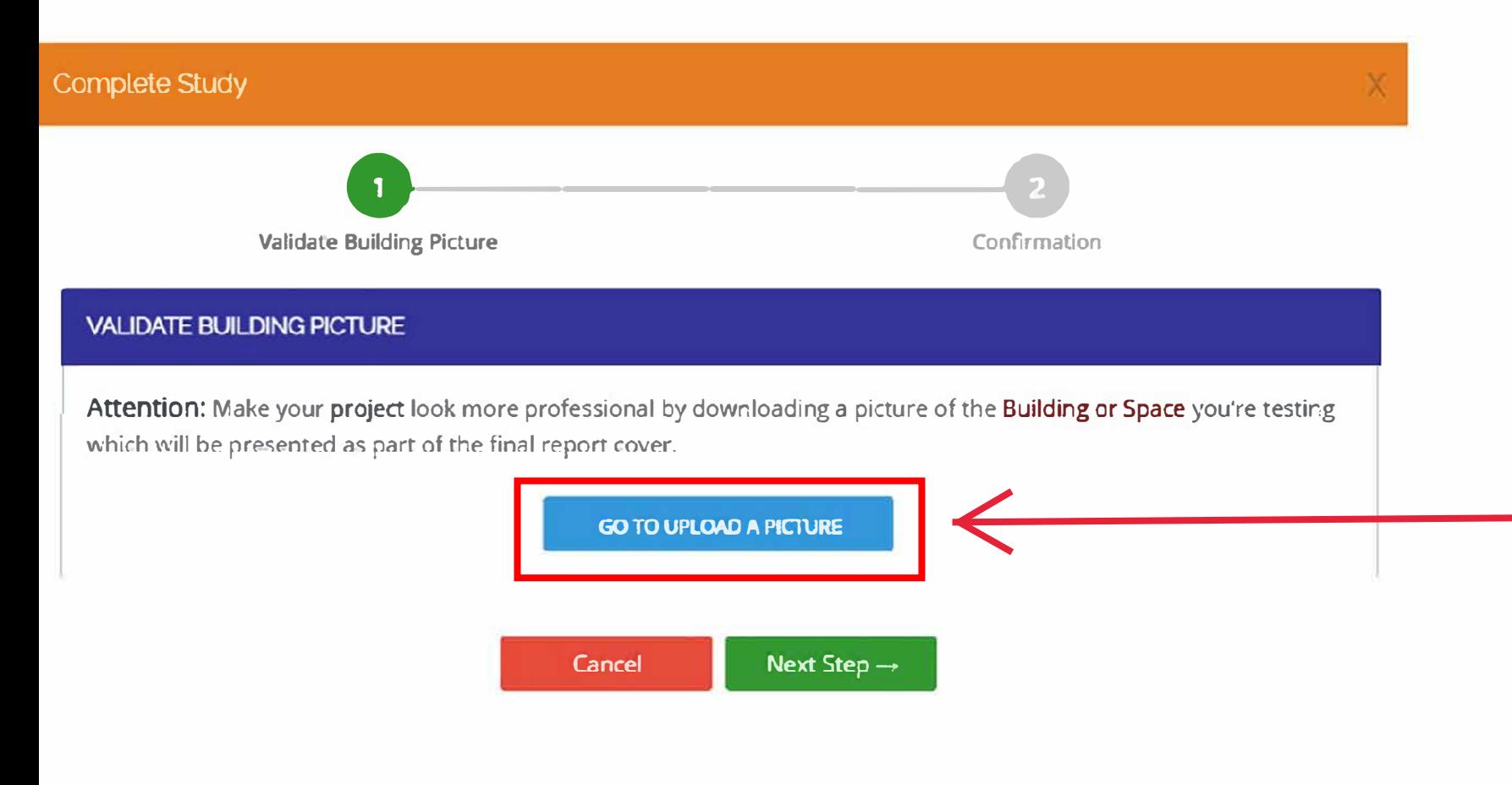

Upload a picture of the building you are working on which will be displayed as the front page of the final report.

Tip: Enter the address into a search engine and copy the photo shown which best represents the building.

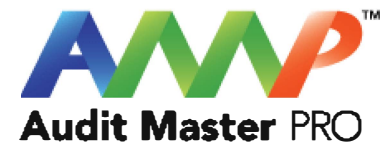

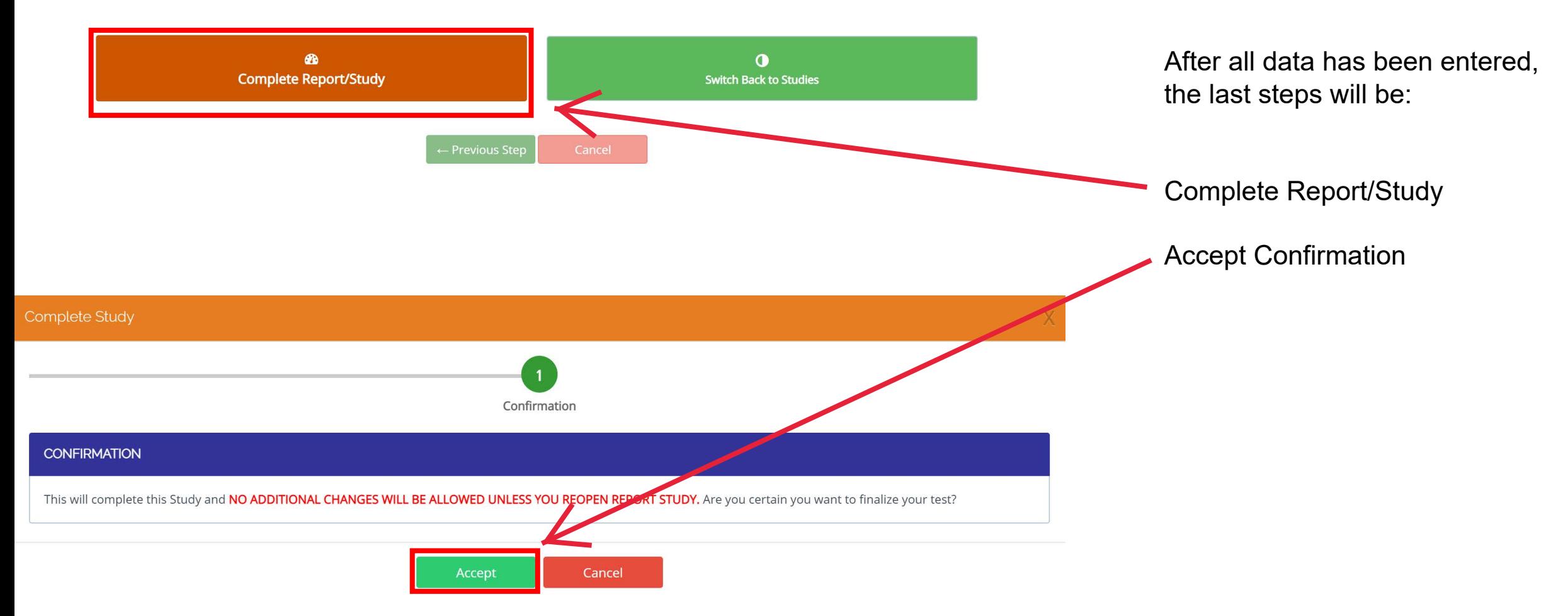

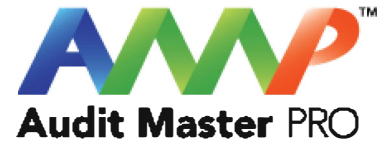

# Audit Master Pro Training

### Pitot Traverse Report

This tutorial will act as a guide to create and input all data required for the selected air study.

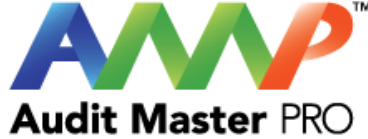

#### X Select the type of report AIR REPORT TEMPLATES FANA FANR **Engineered Fan Report Engineered Fan Array Report** COEA **COET** Electric Coil AHU Mixed Air Report **Electric Coil Terminal Device Report STAT PITO Static Pressure Report Pitot Traverse Report** Click "Pitot Traverse Report"PITF **OUTM** Pitot Fan Report **Outlet Master Report** VAVR CAVR  $\bigcirc \hspace{-0.5ex} \bigcirc$ 6R) **VAV Test Report CAV Test Report** FPBR **VELG** For Additional Report Sheets Scroll Down Close

 $\sim$ 

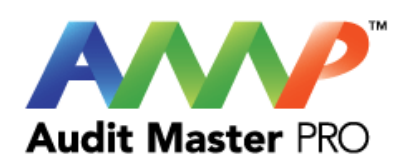

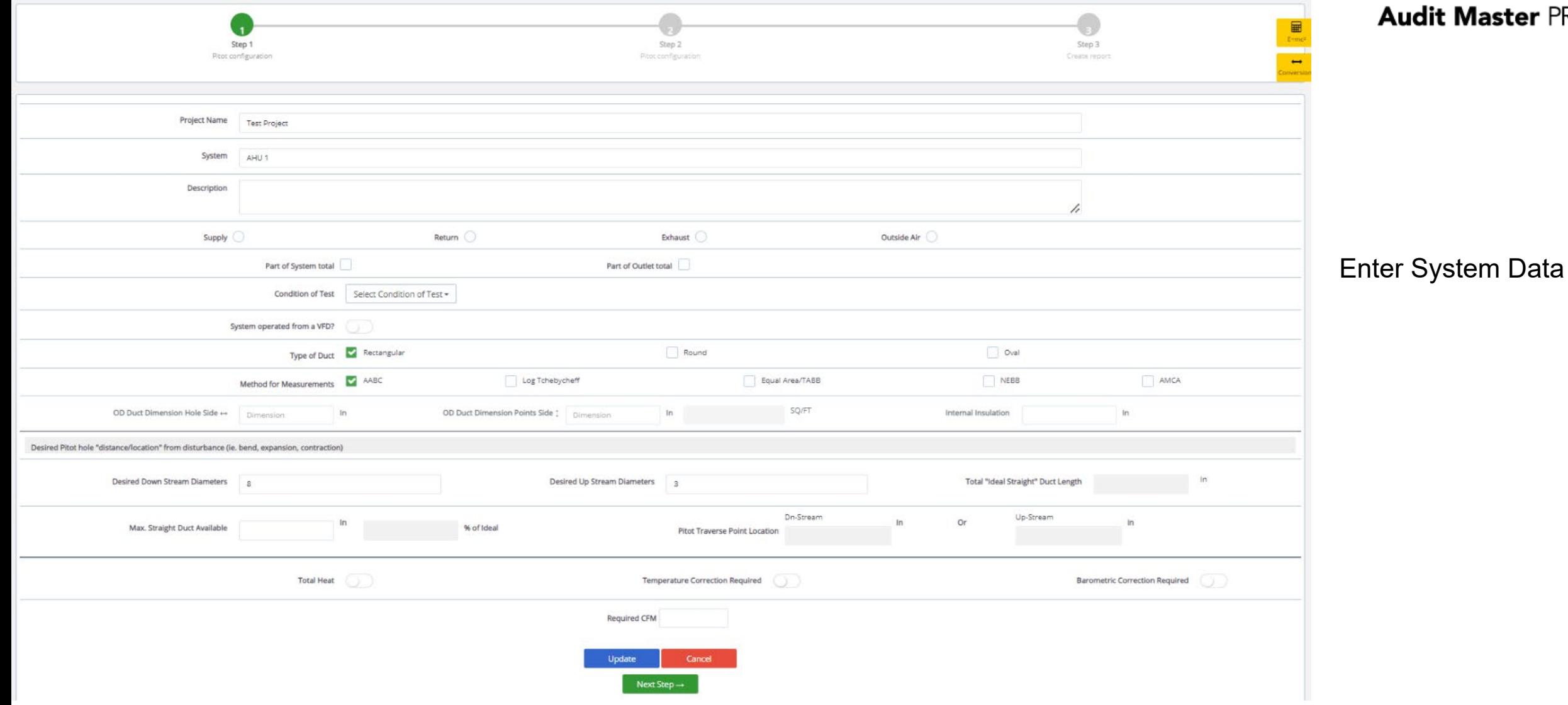

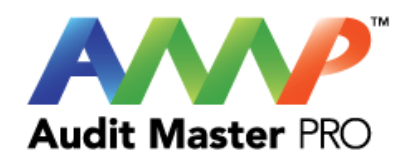

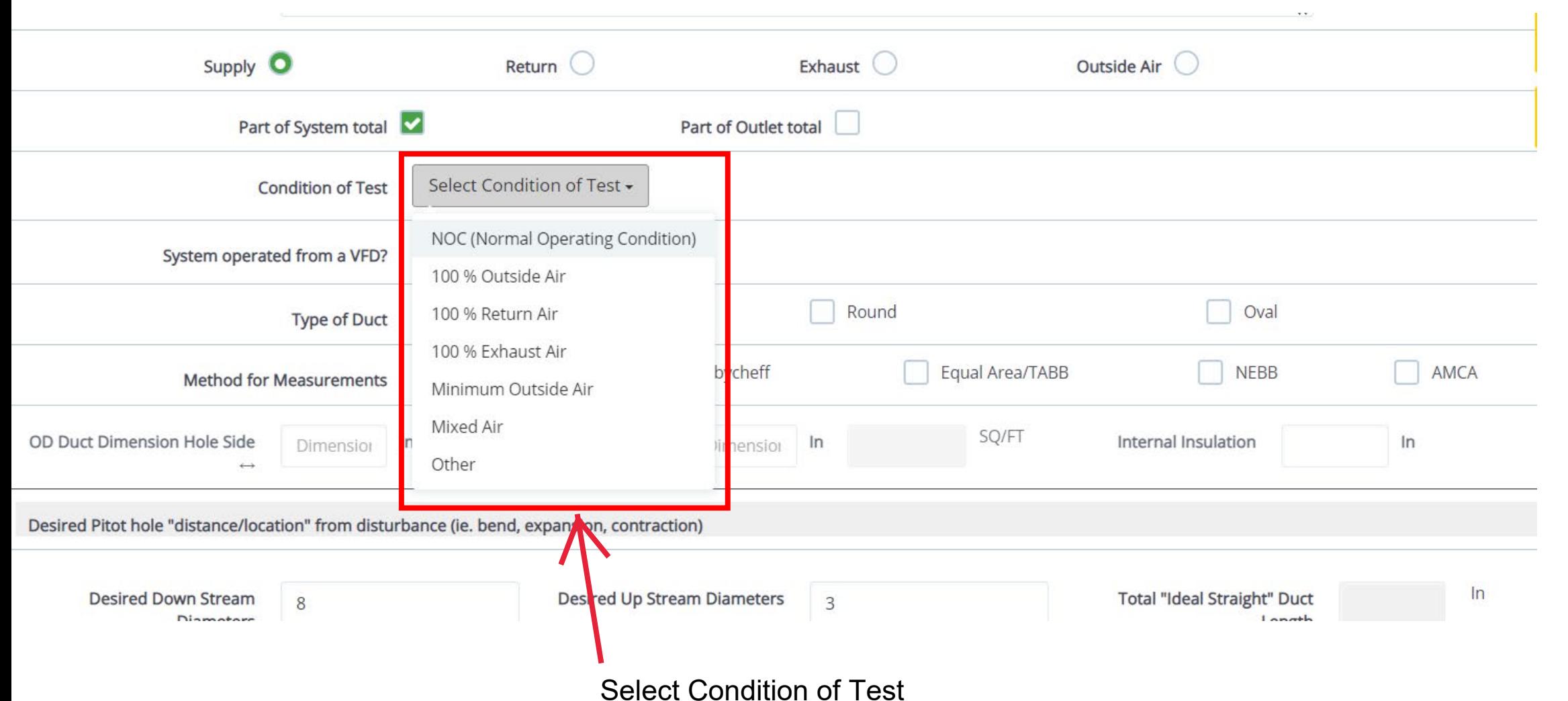

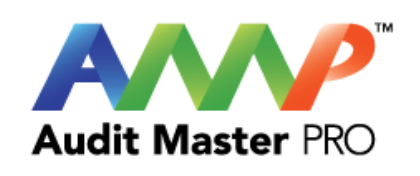

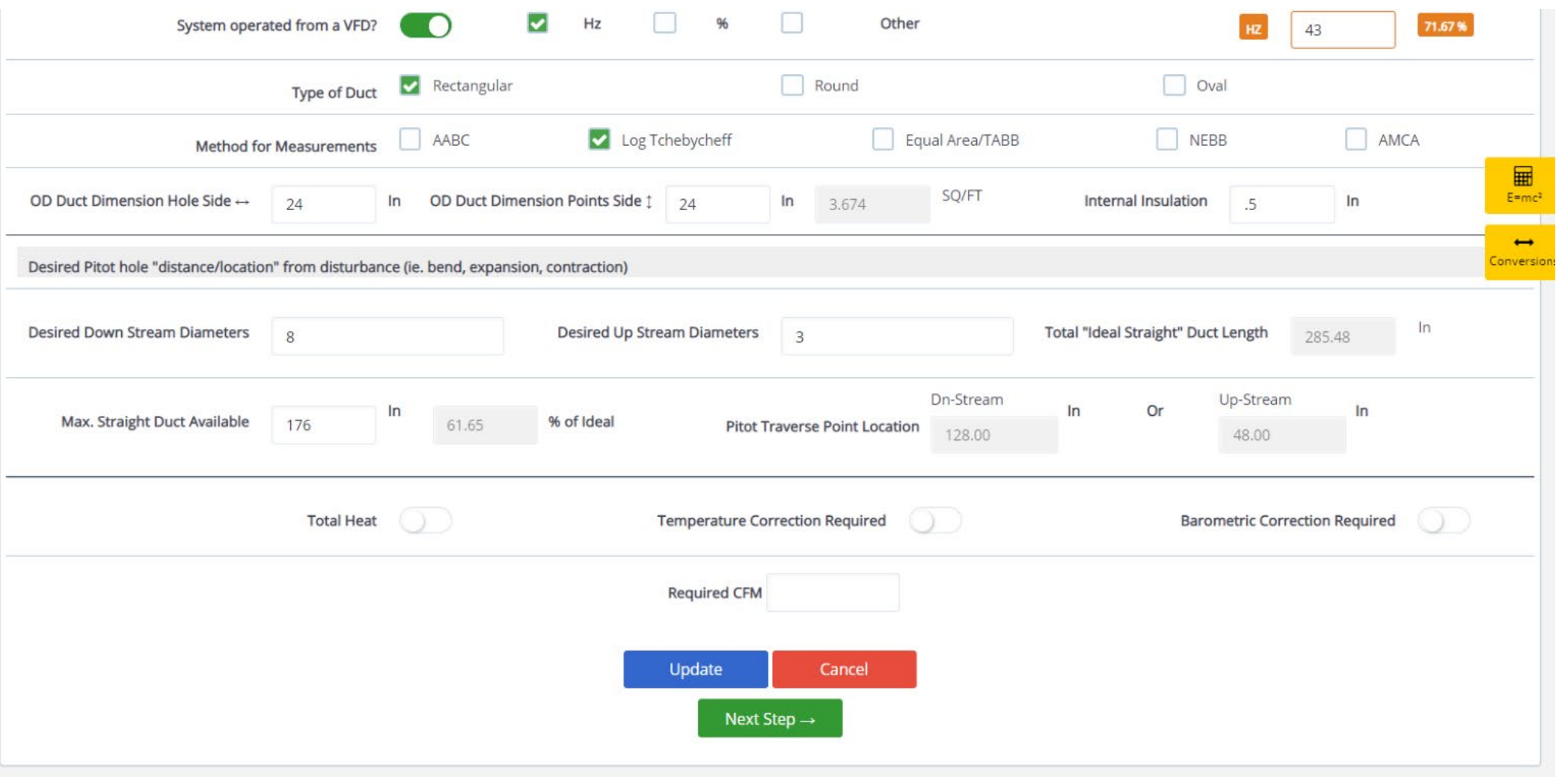

Enter Data

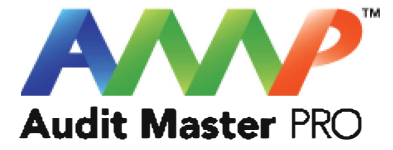

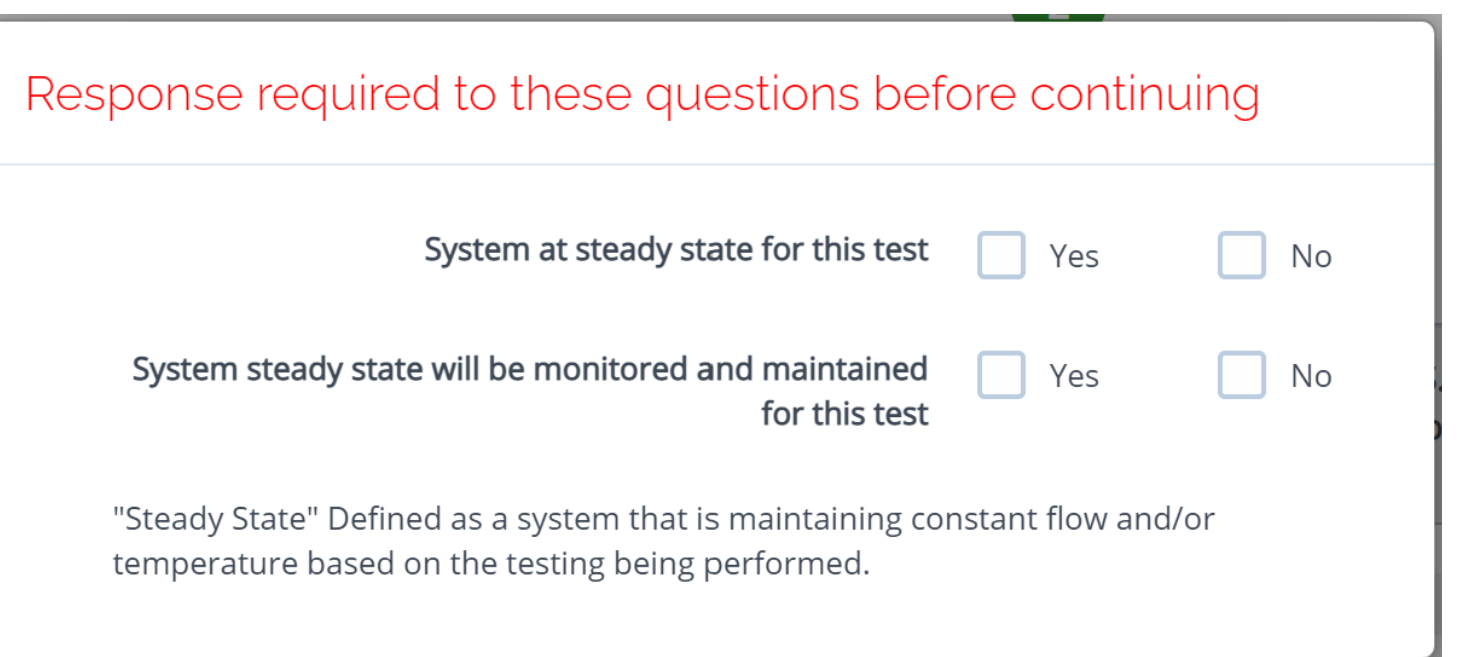

Throughout the AMP software you will be required to verify that the system being tested is at steady state.

Steady state is critical to testing as it ensures that any readings or calibrations are repeatable.

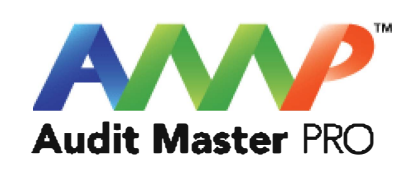

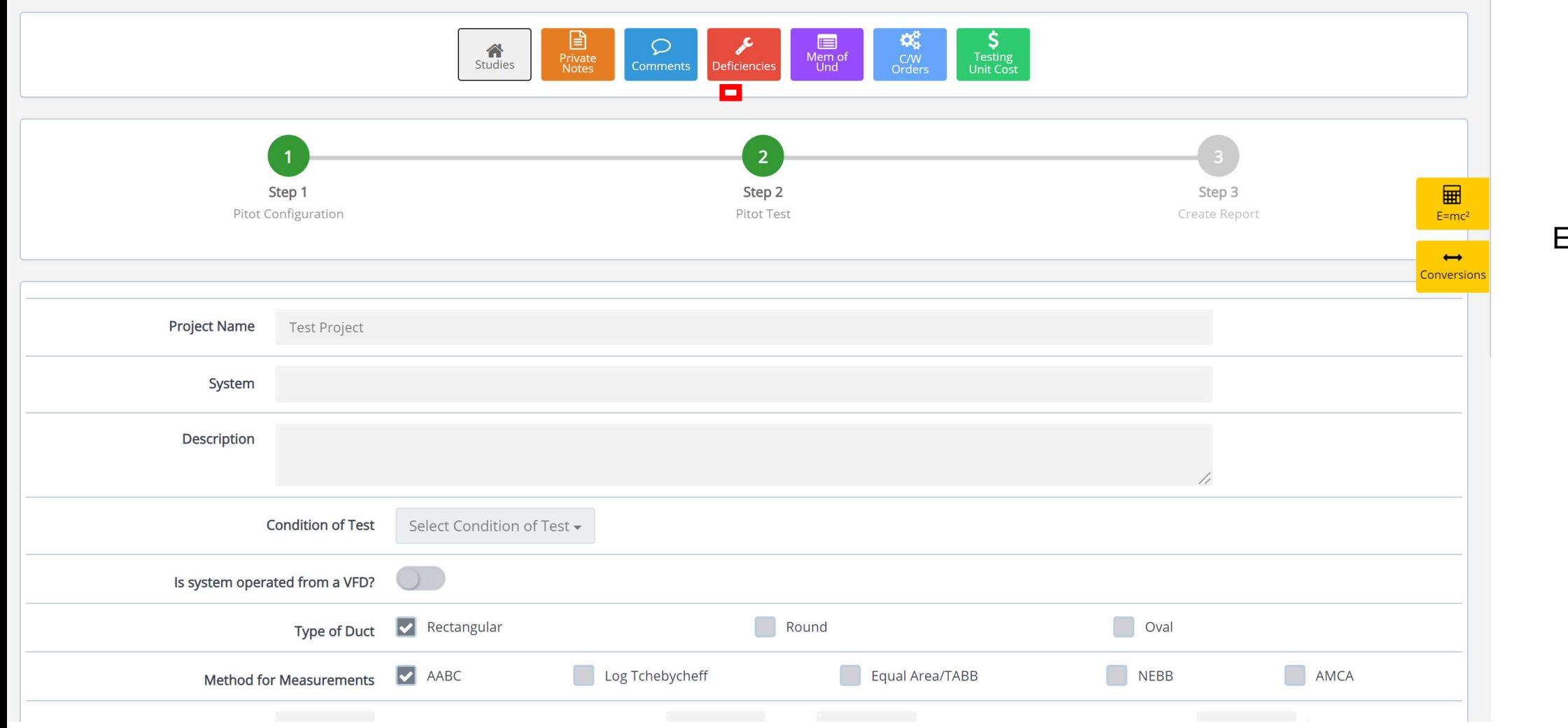

Enter Data

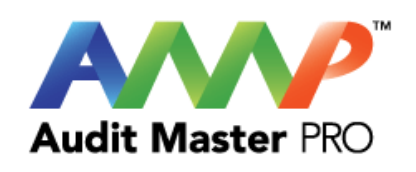

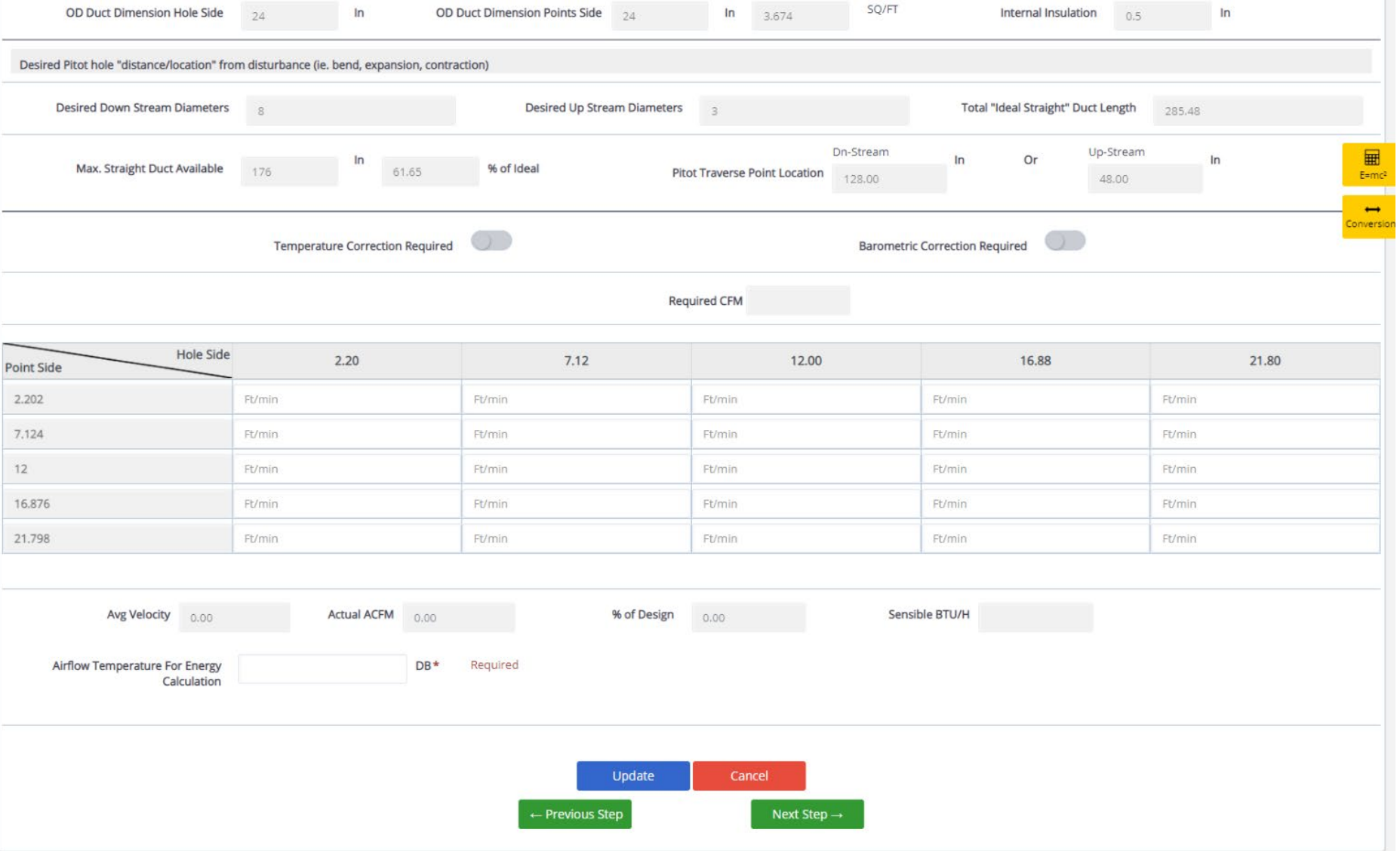

### **Enter Pitot Readings**

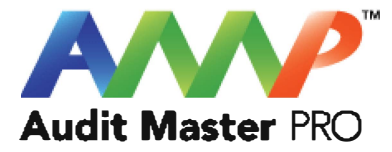

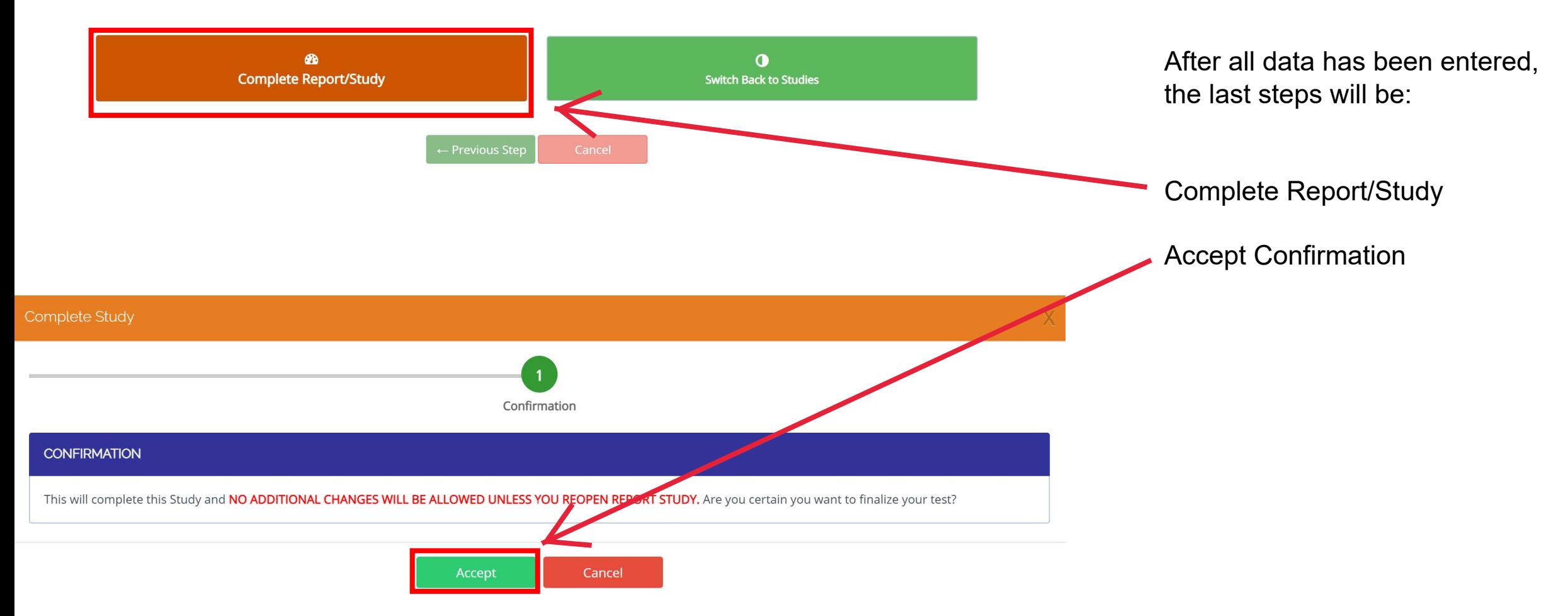

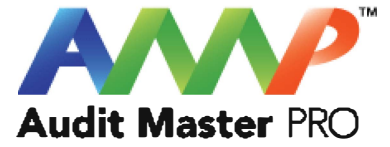

# Audit Master Pro Training

### Pitot Fan Report

This tutorial will act as a guide to create and input all data required for the selected air study.

[Go to Index](#page-1-0)

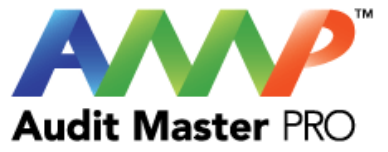

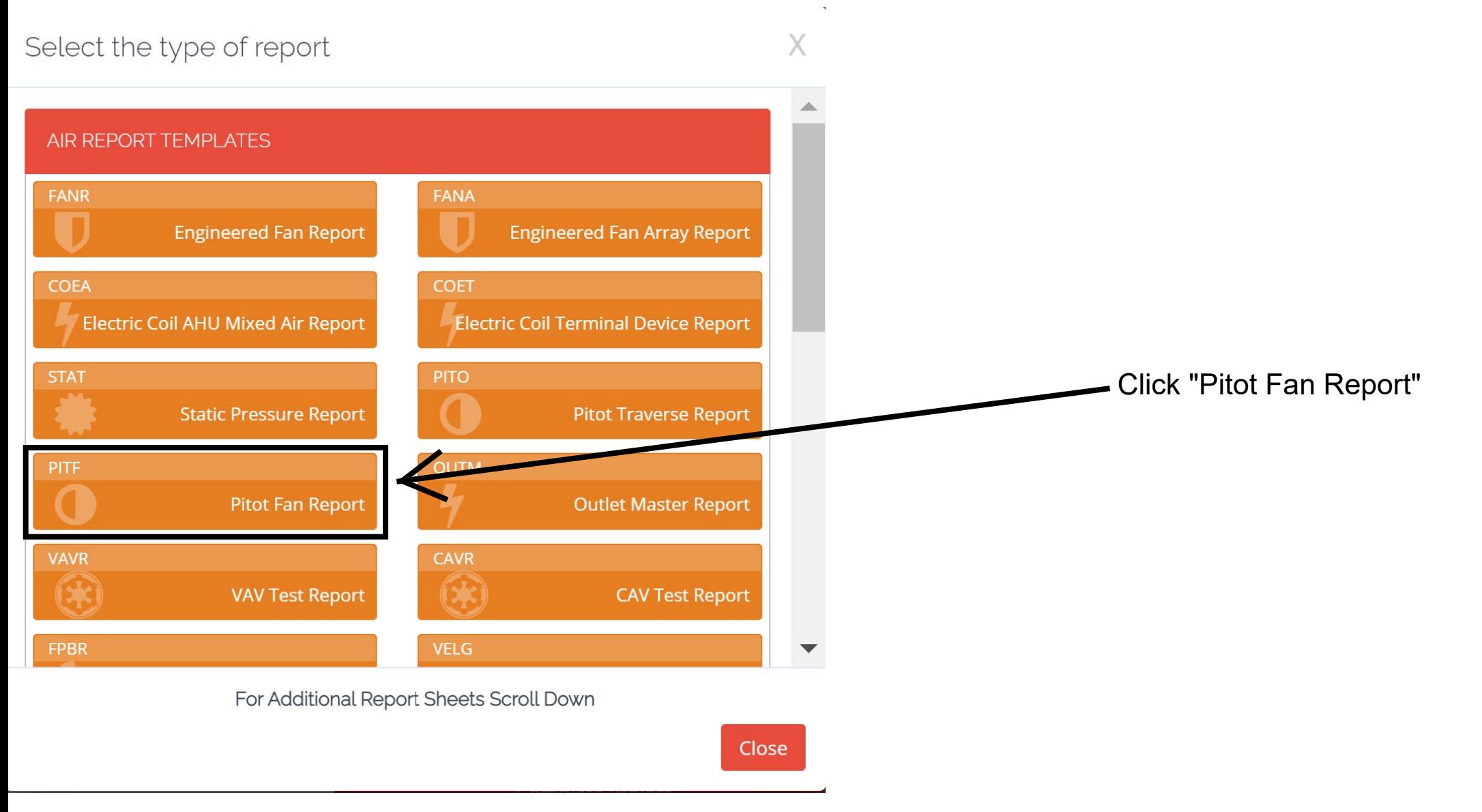

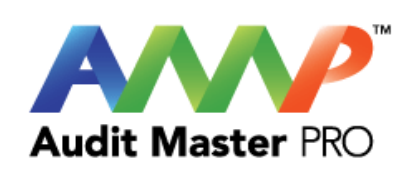

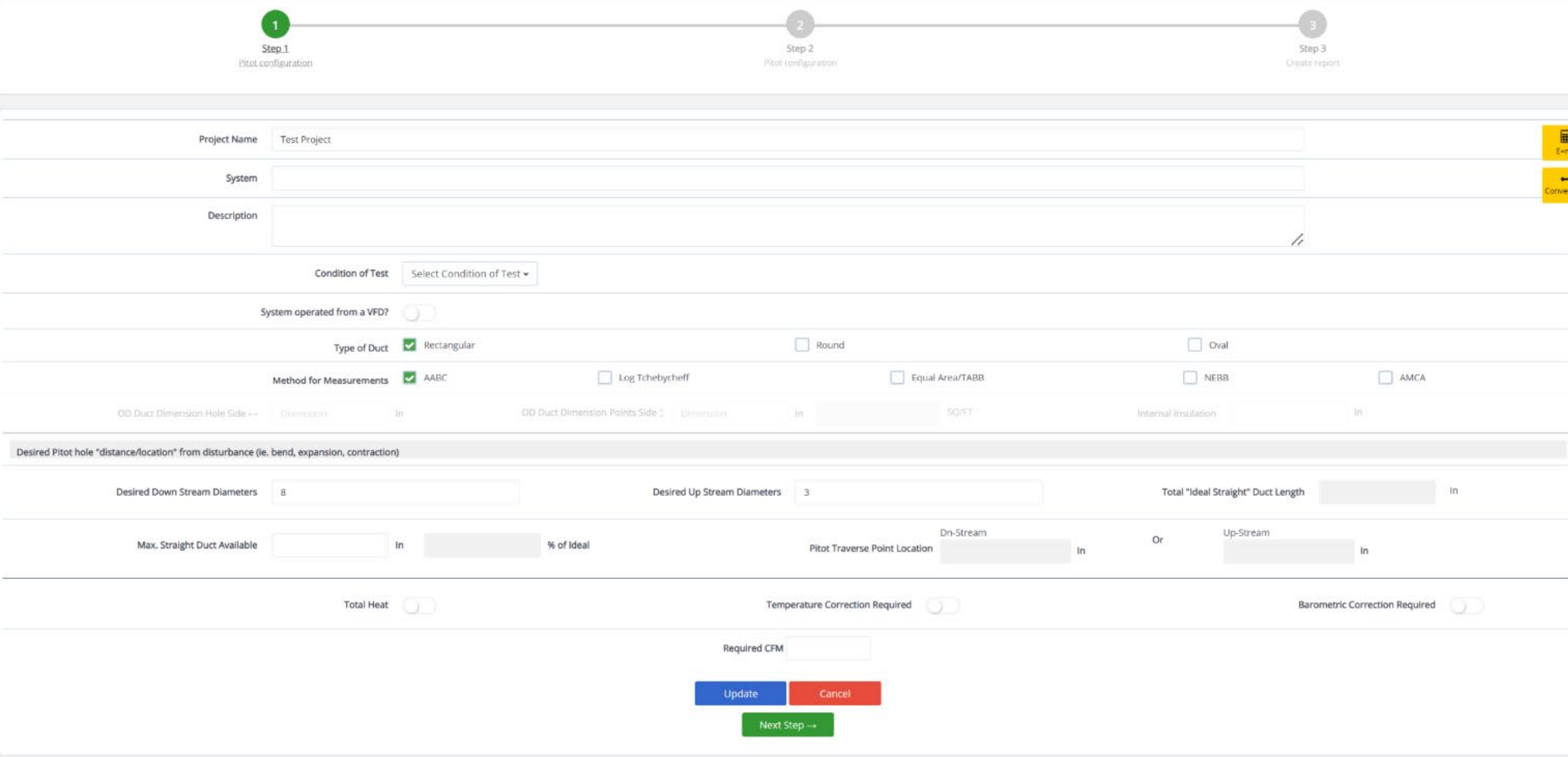

Enter System Data

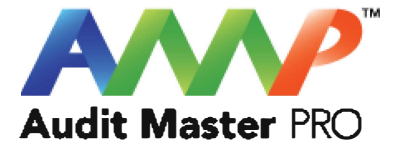

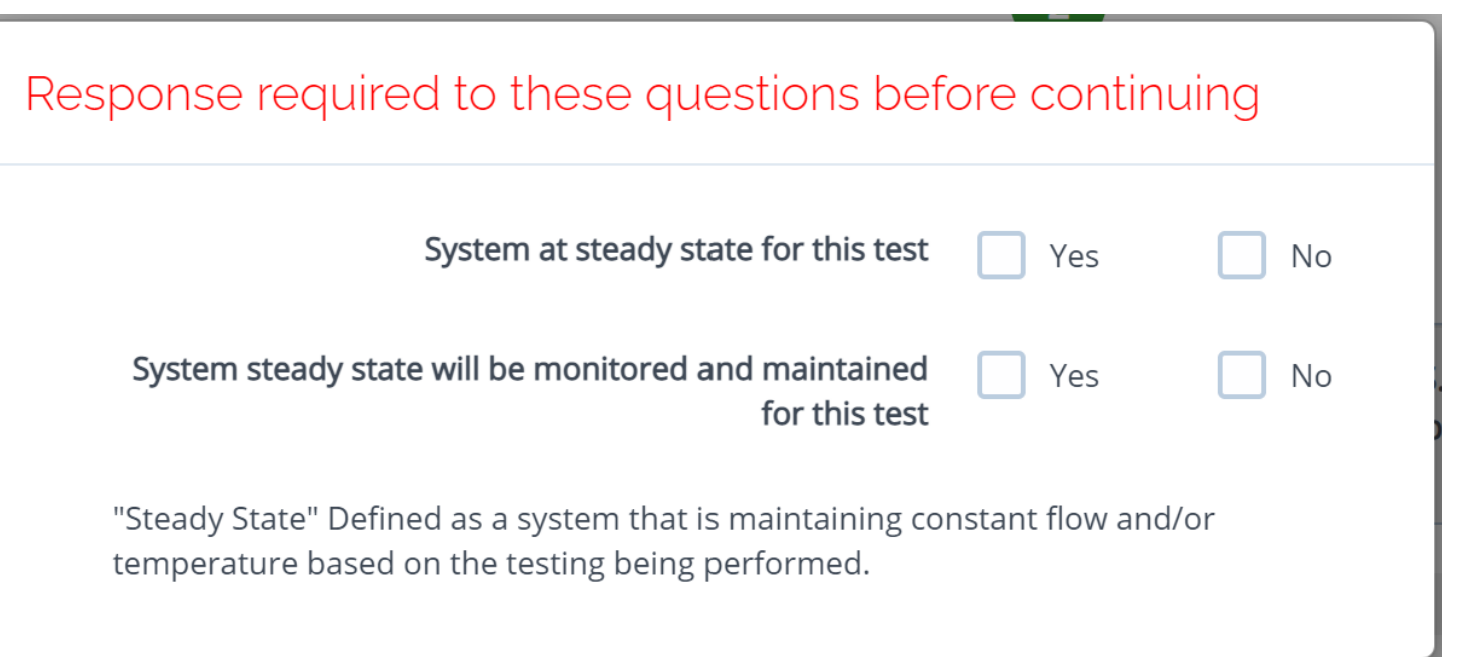

Throughout the AMP software you will be required to verify that the system being tested is at steady state.

Steady state is critical to testing as it ensures that any readings or calibrations are repeatable.

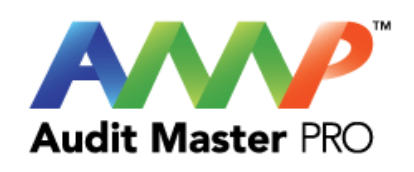

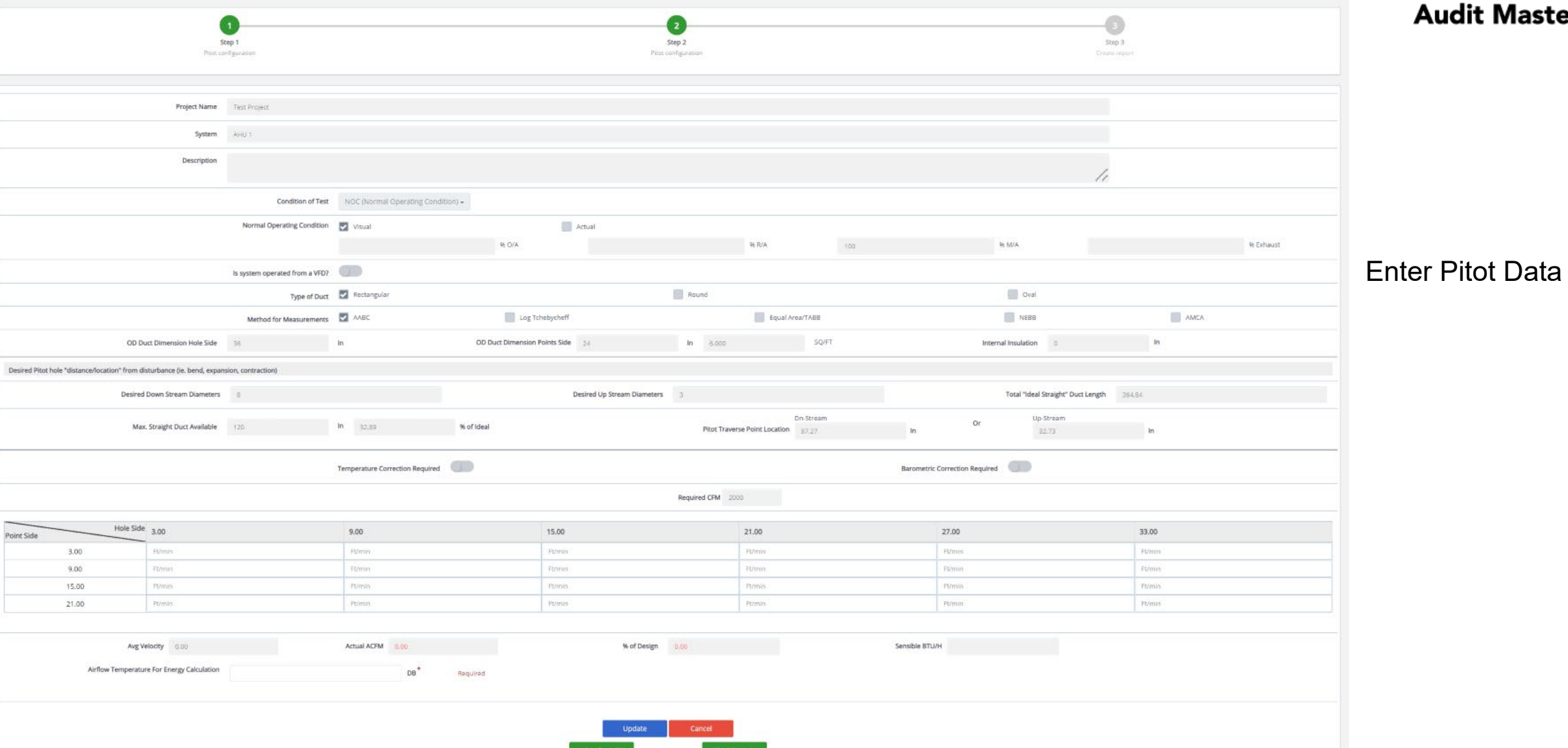

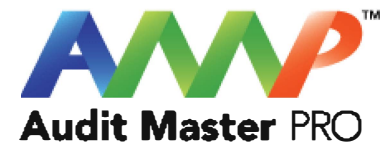

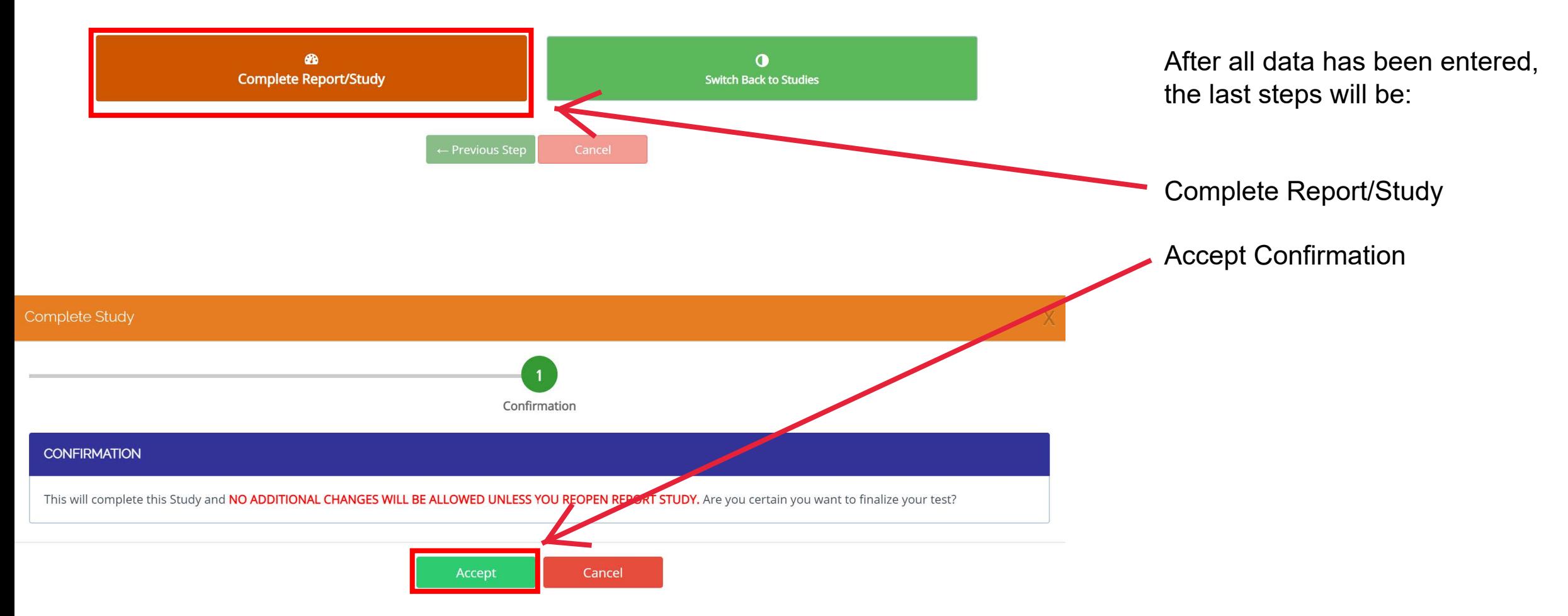

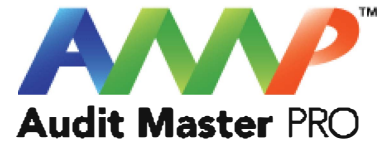

# Audit Master Pro Training

### Outlet Master Report

This tutorial will act as a guide to create and input all data required for the selected air study.

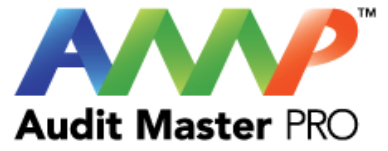

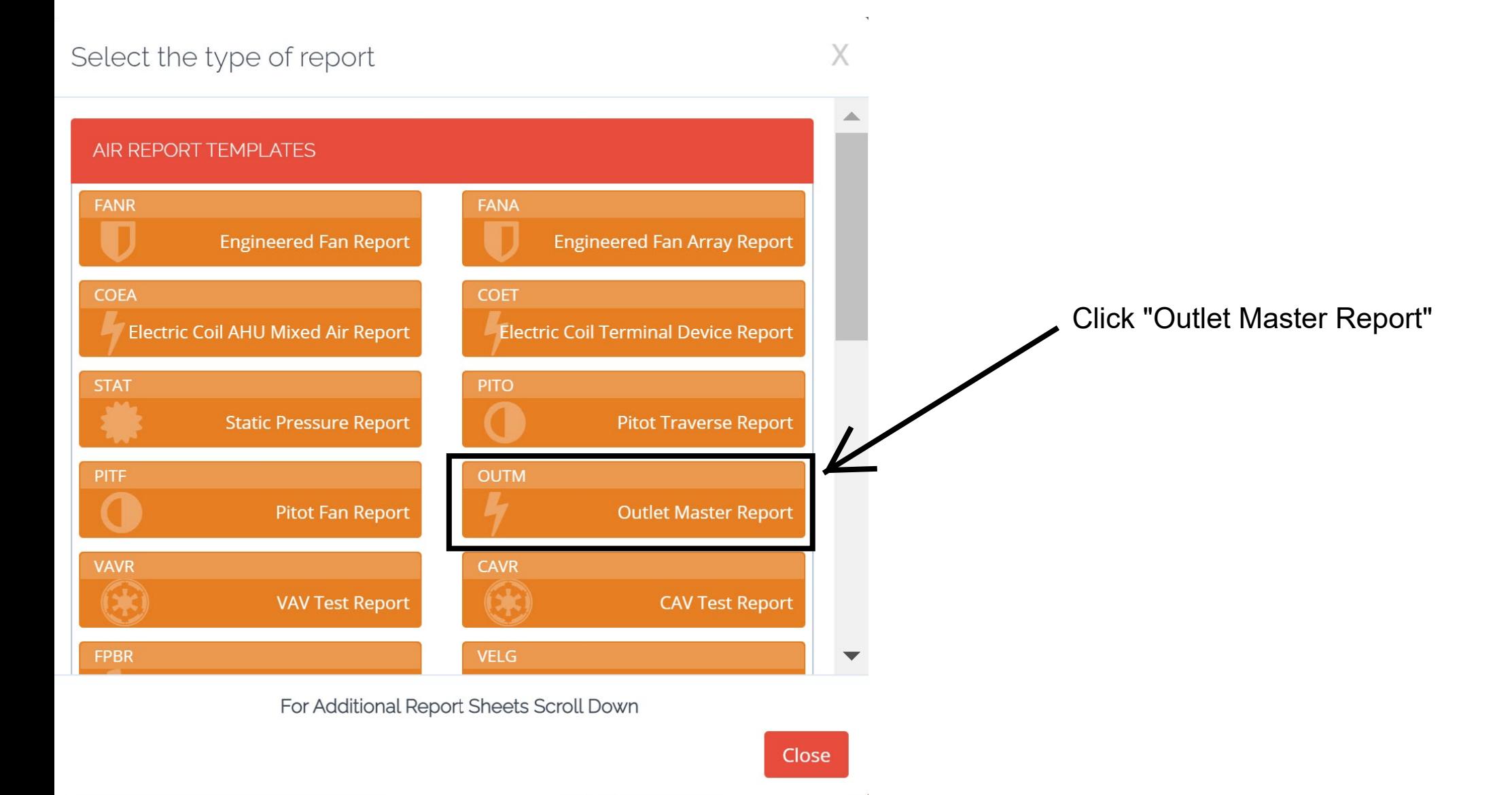

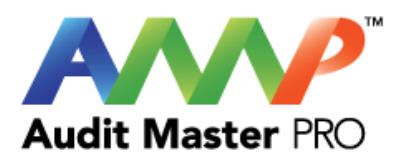

#### DIFFUSER, REGISTER & GRILLE TEST REPORT

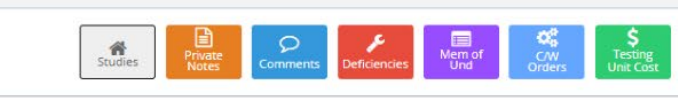

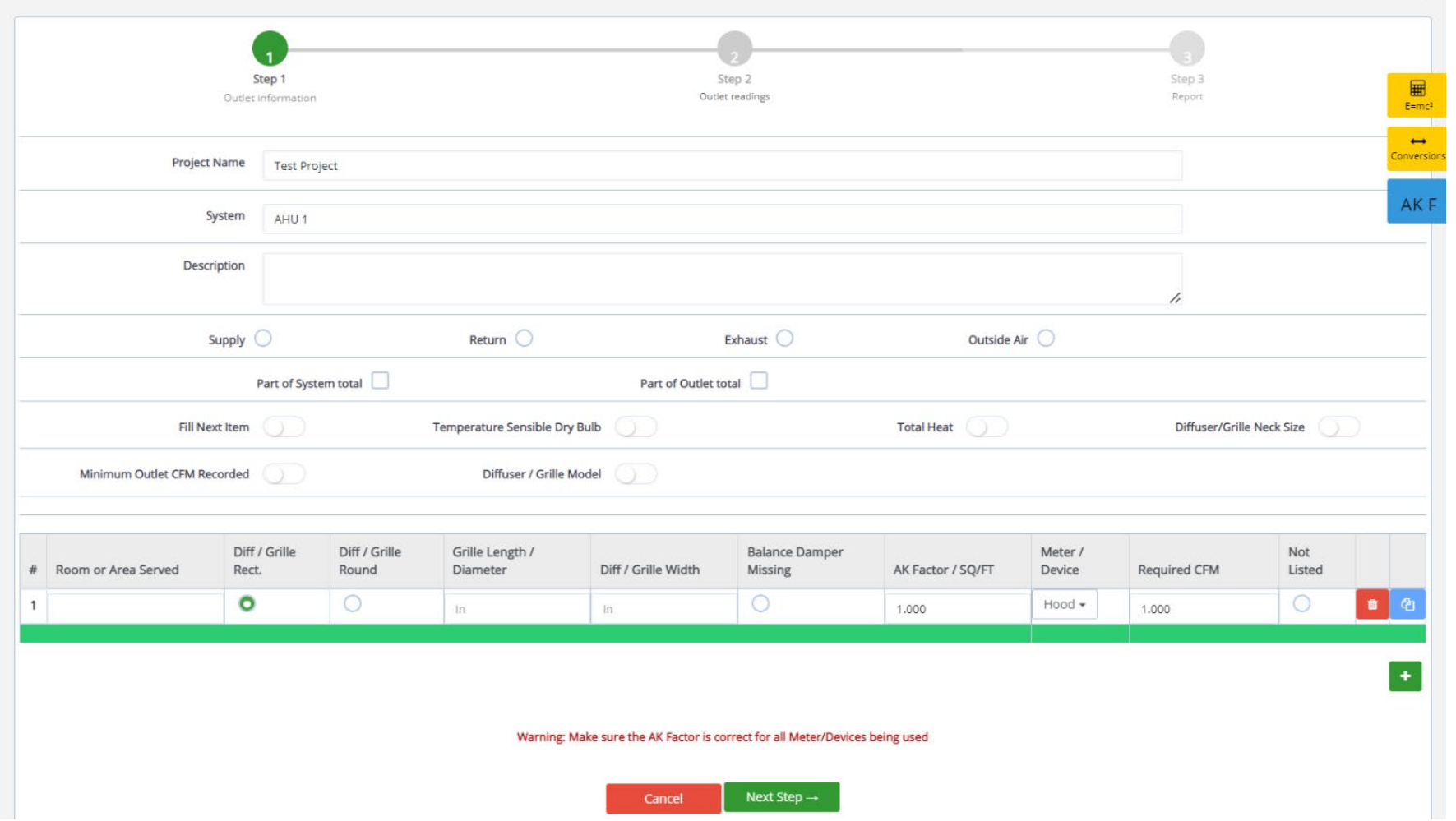

Enter Outlet Information

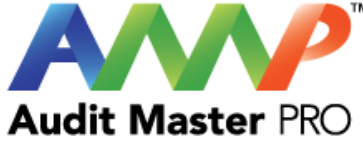

Add Outlet information shown on prints. If no prints are available, click "Not Listed." Minimum Outlet CFM Recorded o Diffuser / Grille Model  $\mathcal{L}$ ⊞  $E=mc<sup>2</sup>$  $\rightarrow$ Balance inversio Diff / Grille Diff / Grille Diff / Grille AK Factor / Not Grille Length **Neck Neck Neck** Damper Meter / Required CFM Room or Area Served Rect. Round / Diameter Width Round Rect. Length **Neck Width** Missing SQ/FT Device Listed  $\circ$  $\bullet$  $\circ$  $\circ$  $\bullet$ Diameter: Hood -O  $1$ 1st Floor North 24 24 8 1.000 250,000  $\circ$  $\circ$  $\bullet$  $\circ$ o Diameter: 0 2 1st Floor South Hood -8 24 24 1.000 250.000  $\circ$  $\circ$  $\circ$  $\bullet$  $\circ$ o Diameter: Hood -3 1st Floor East 24  $24$ 8 1.000 250.000  $\circ$  $\bigcirc$ O  $\circ$ ۰  $\bullet$ Diameter: Hood + 4 1st Floor West  $24$  $24$ 8 1.000 250.000 1,000.00 ۰ Warning: Make sure the AK Factor is correct for all Meter/Devices being used Next Step  $\rightarrow$ Cancel Meter/Device: Choose the equipment being used for this test.

Note: When creating an Outlet, you can select "delete" to remove any outlets or "duplicate" to copy outlets.
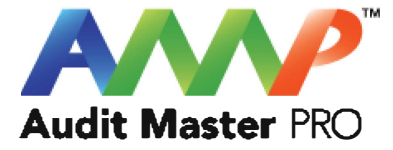

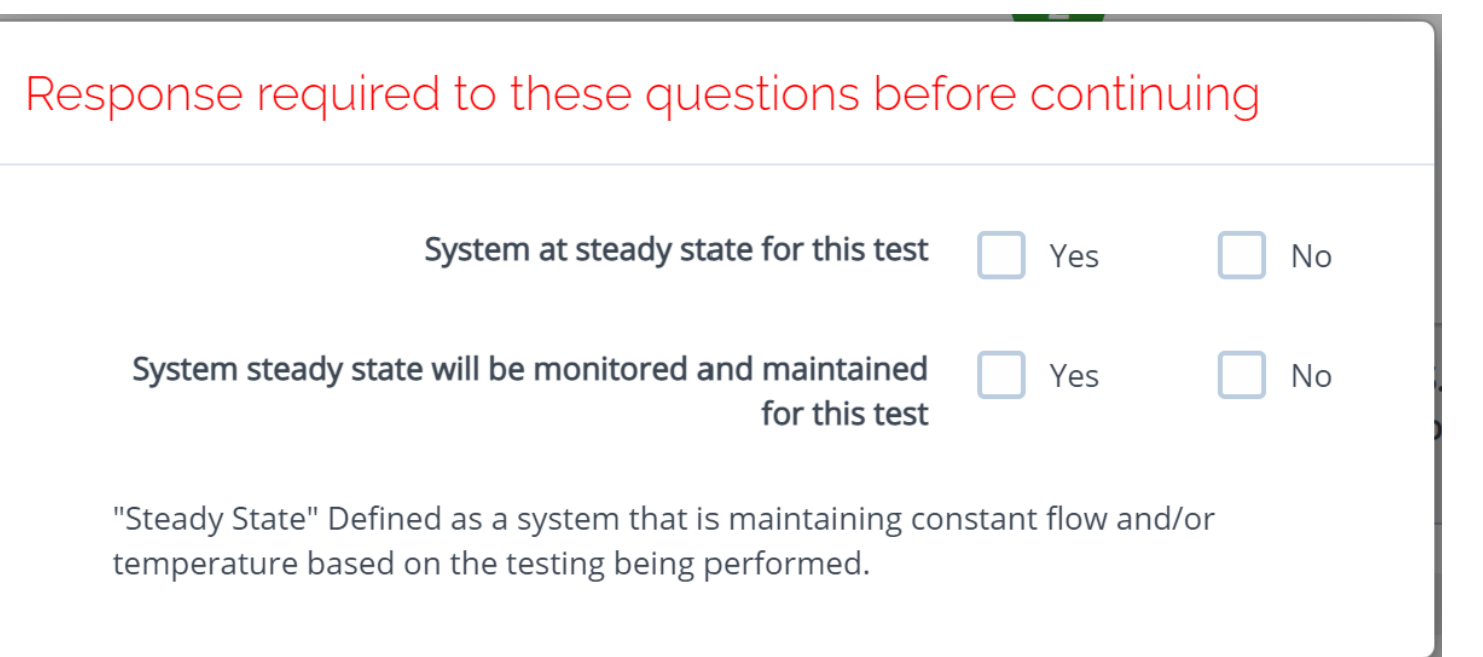

Throughout the AMP software you will be required to verify that the system being tested is at steady state.

Steady state is critical to testing as it ensures that any readings or calibrations are repeatable.

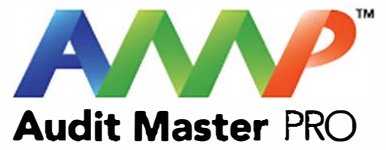

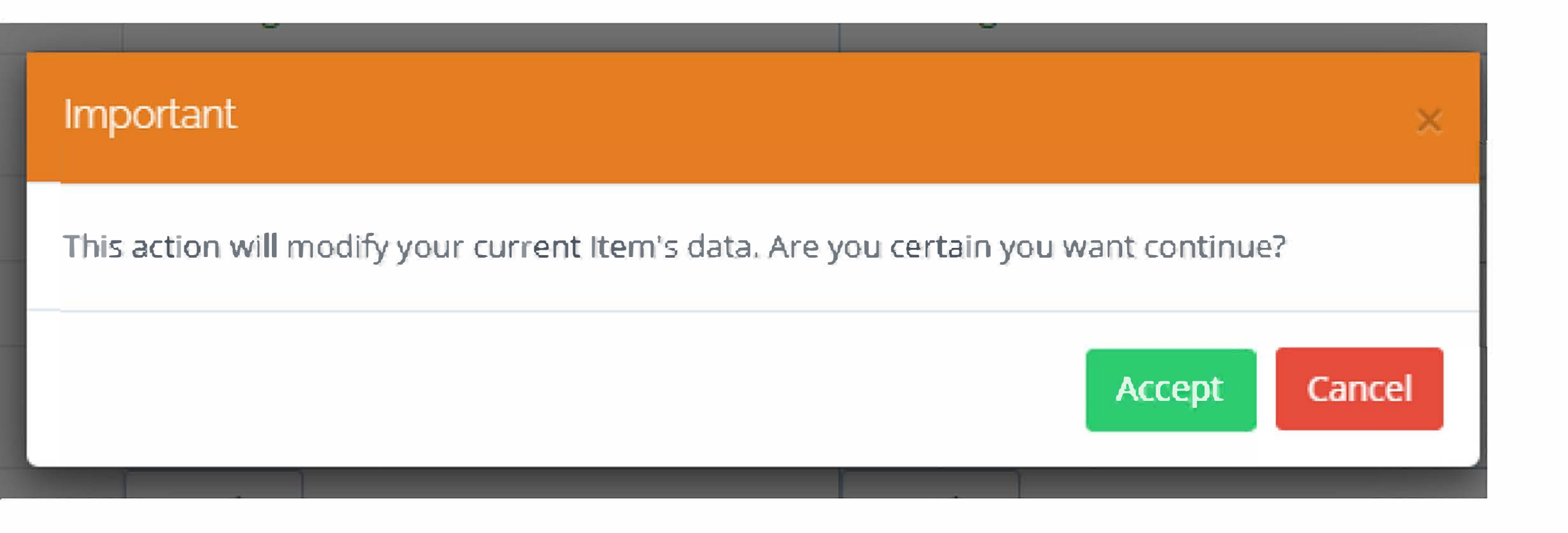

Click "Accept"

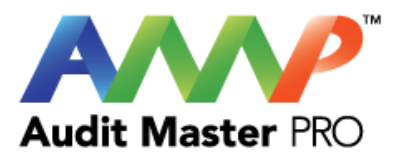

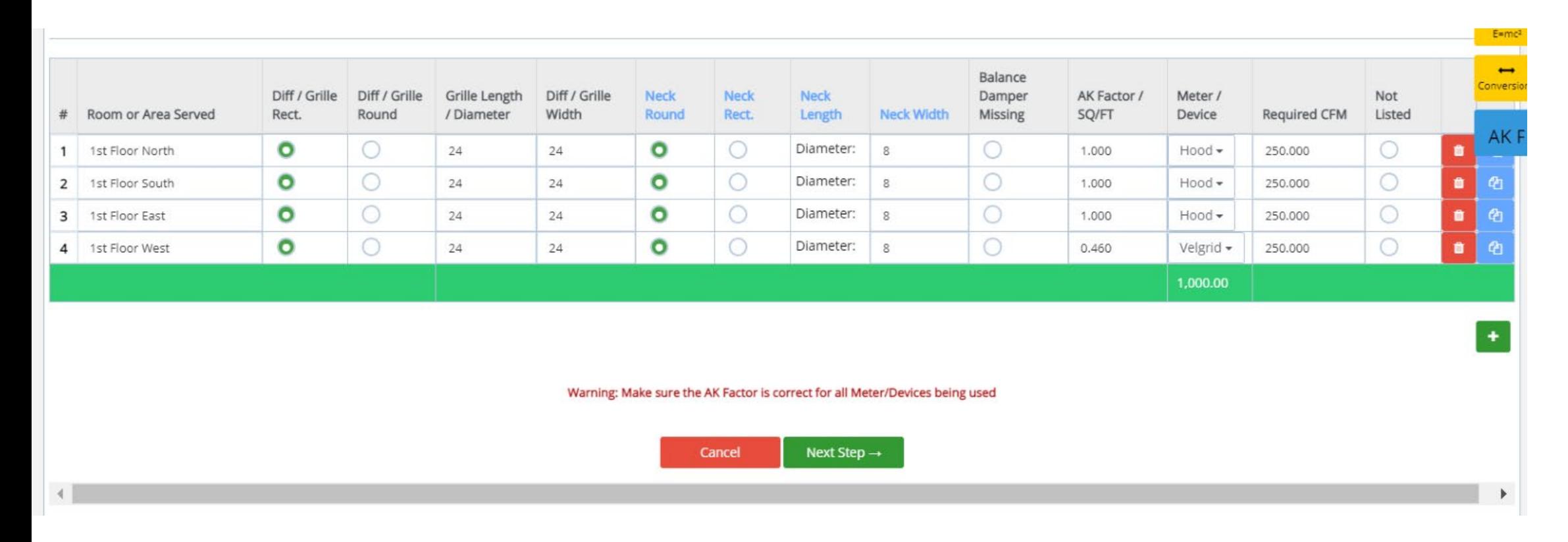

Enter Required Outlet Information

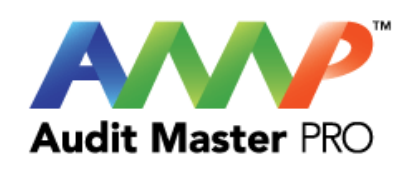

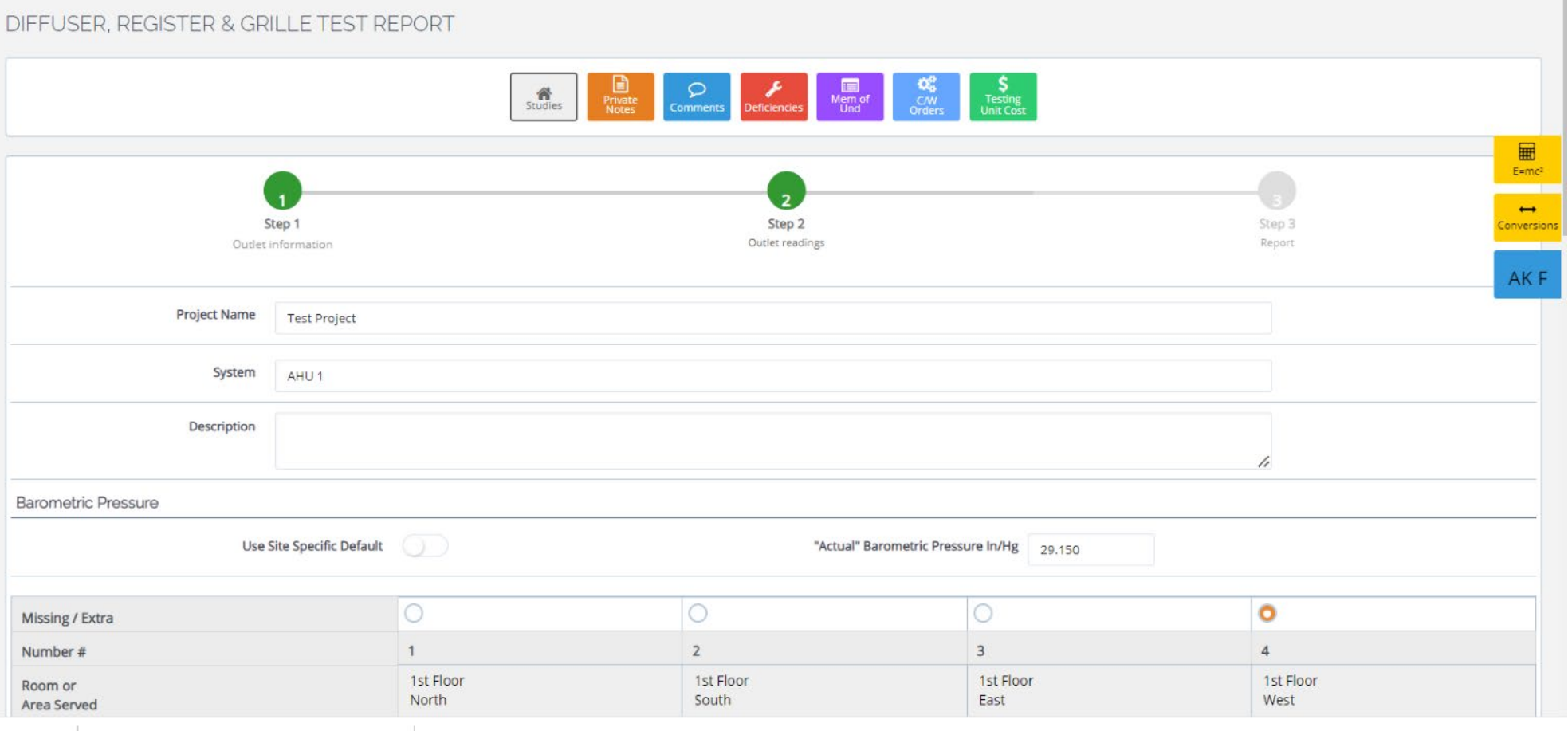

Enter Information

## Enter actual outlet readings and information

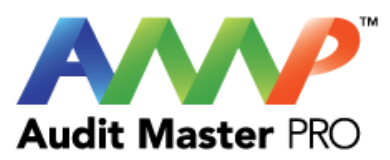

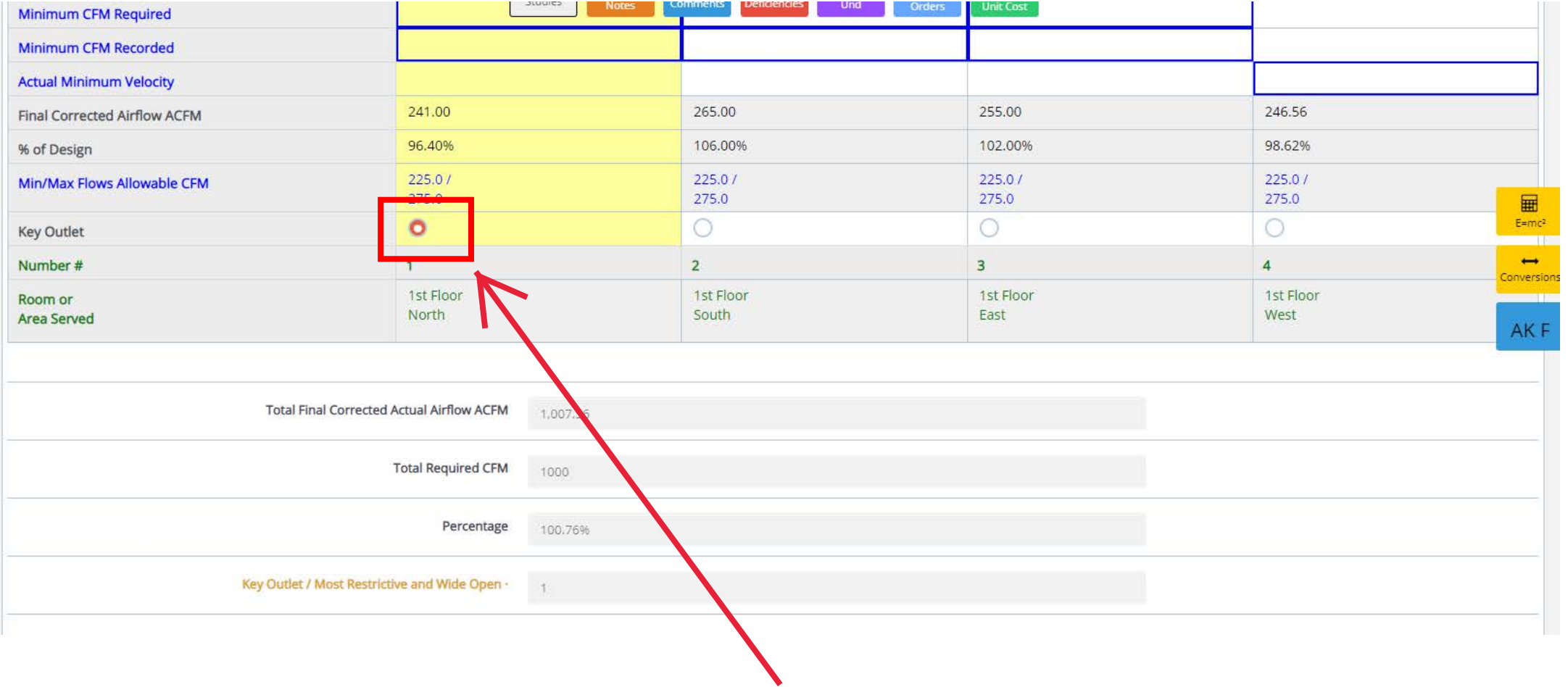

Note: A key outlet must be selected for every system.

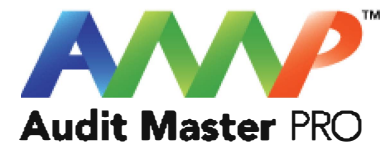

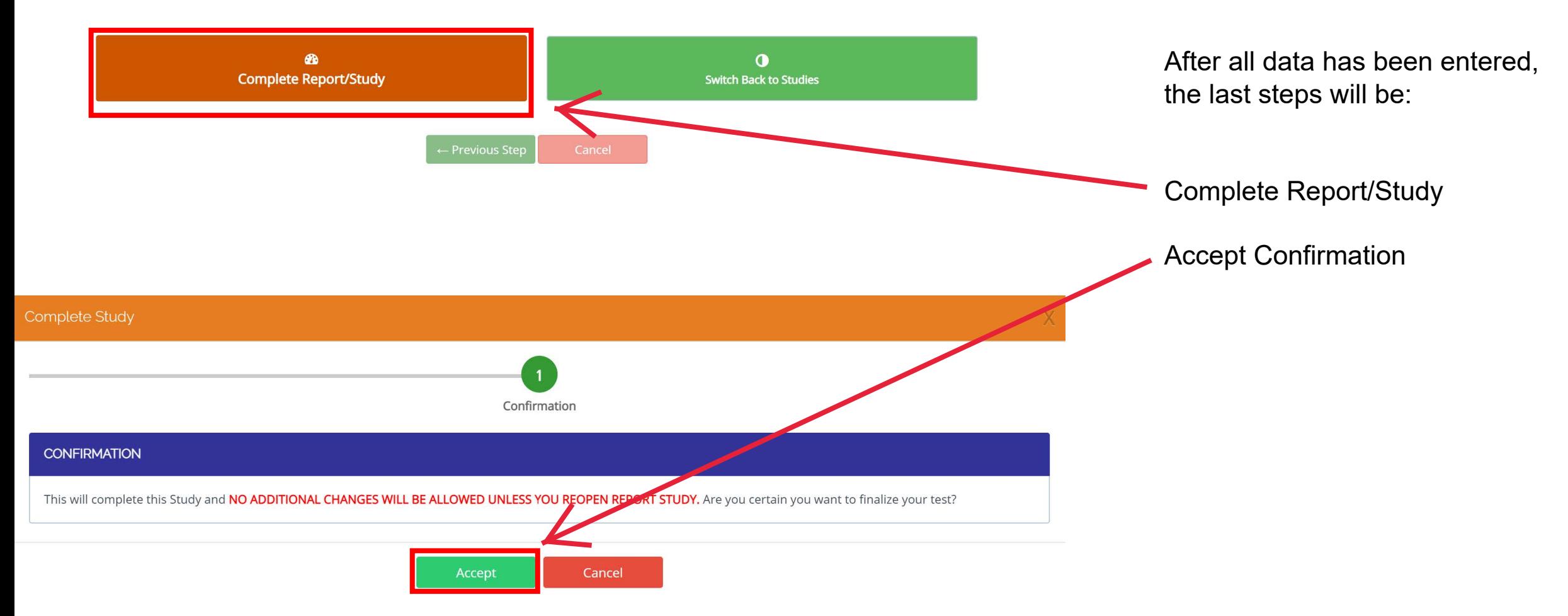

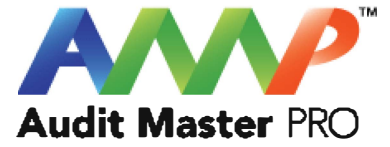

# Audit Master Pro Training

## VAV Test Report

This tutorial will act as a guide to create and input all data required for the selected air study.

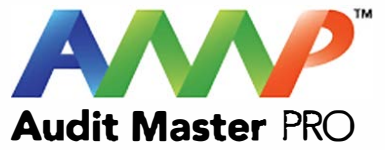

## Select the type of report **X Audit Master PRO**  AIR REPORT LEMPLATES **FANR FANR FANA** Engineered Fan Report **Engineered Fan Array Report** COEA COETA COETA COETA COETA COETA COETA COETA COETA COETA COETA COETA COETA COETA COETA COETA COETA COETA CO Electric Coil AHU Mixed Air Report **Electric Coil Terminal Device Report** Click "VAV Test Report"STAT **PITO**  ge 1 Static Pressure Report Pitot Traverse Report **PITF OUTM** Pitot Fan Report **Outlet Master Report VAVR** CAVR VAV Test Report CAV Test Report **FPBR** VELG For Additional Report Sheets Scroll Down Close

 $\sigma_{\rm d}$ 

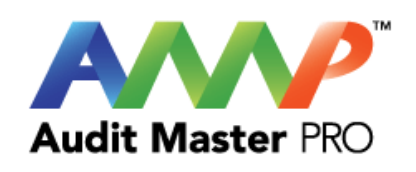

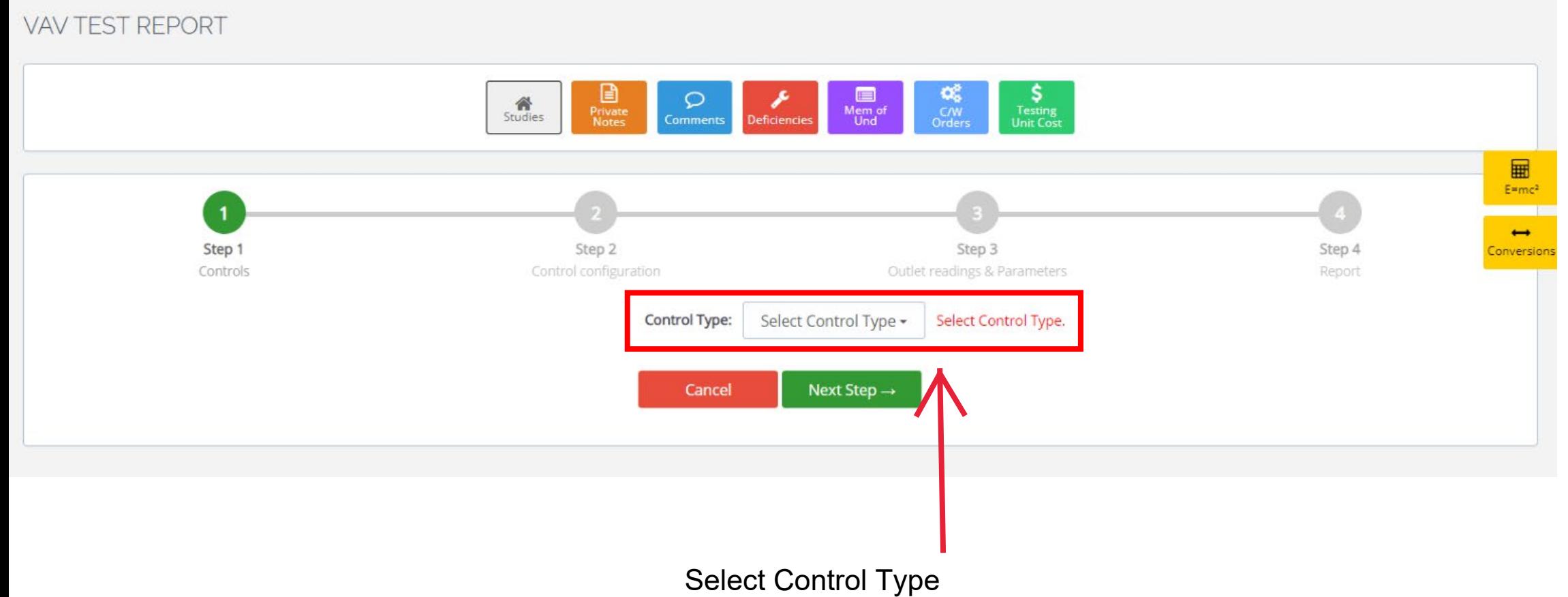

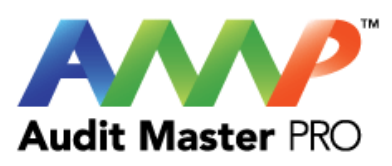

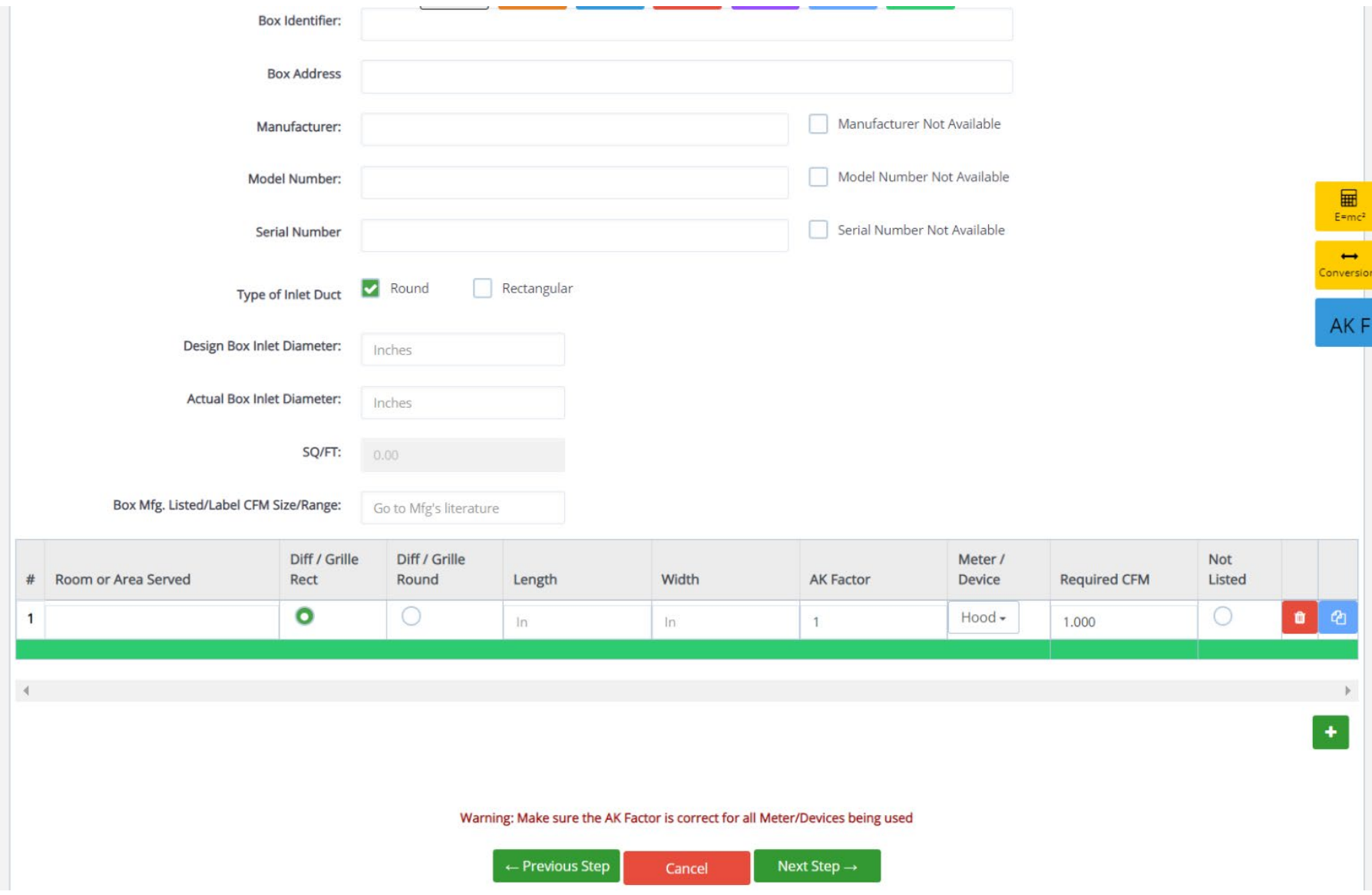

Enter VAV Data

 $\frac{1}{E}$ 

 $\leftrightarrow$ nversio

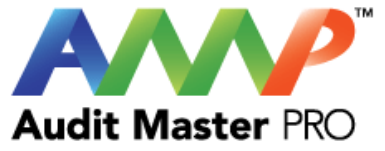

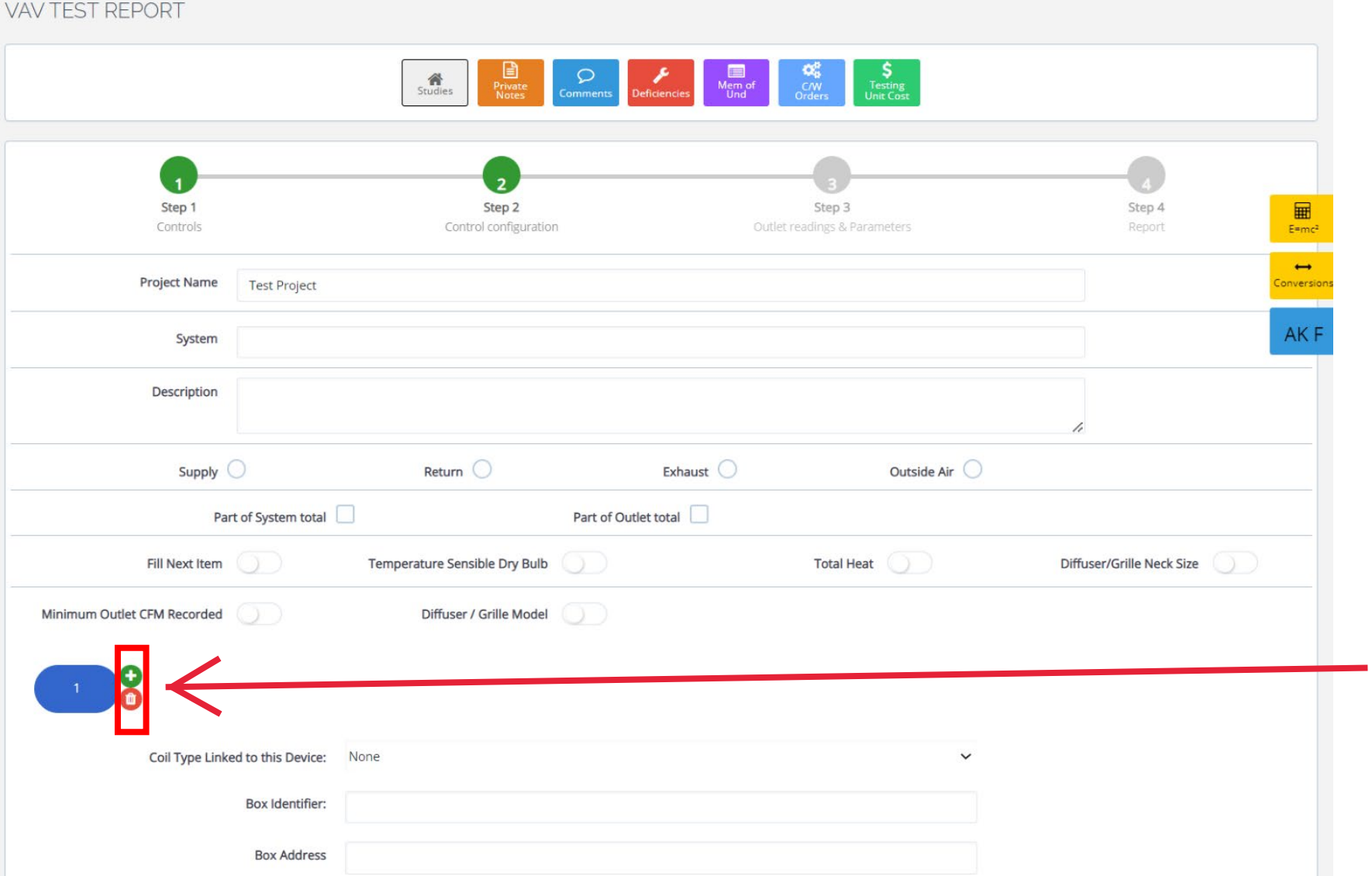

Note: When creating a VAV, you can select "delete" to remove any VAVs or "duplicate" to copy VAVs.

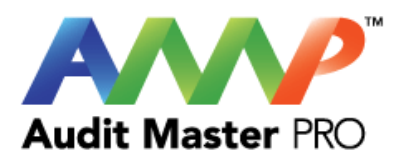

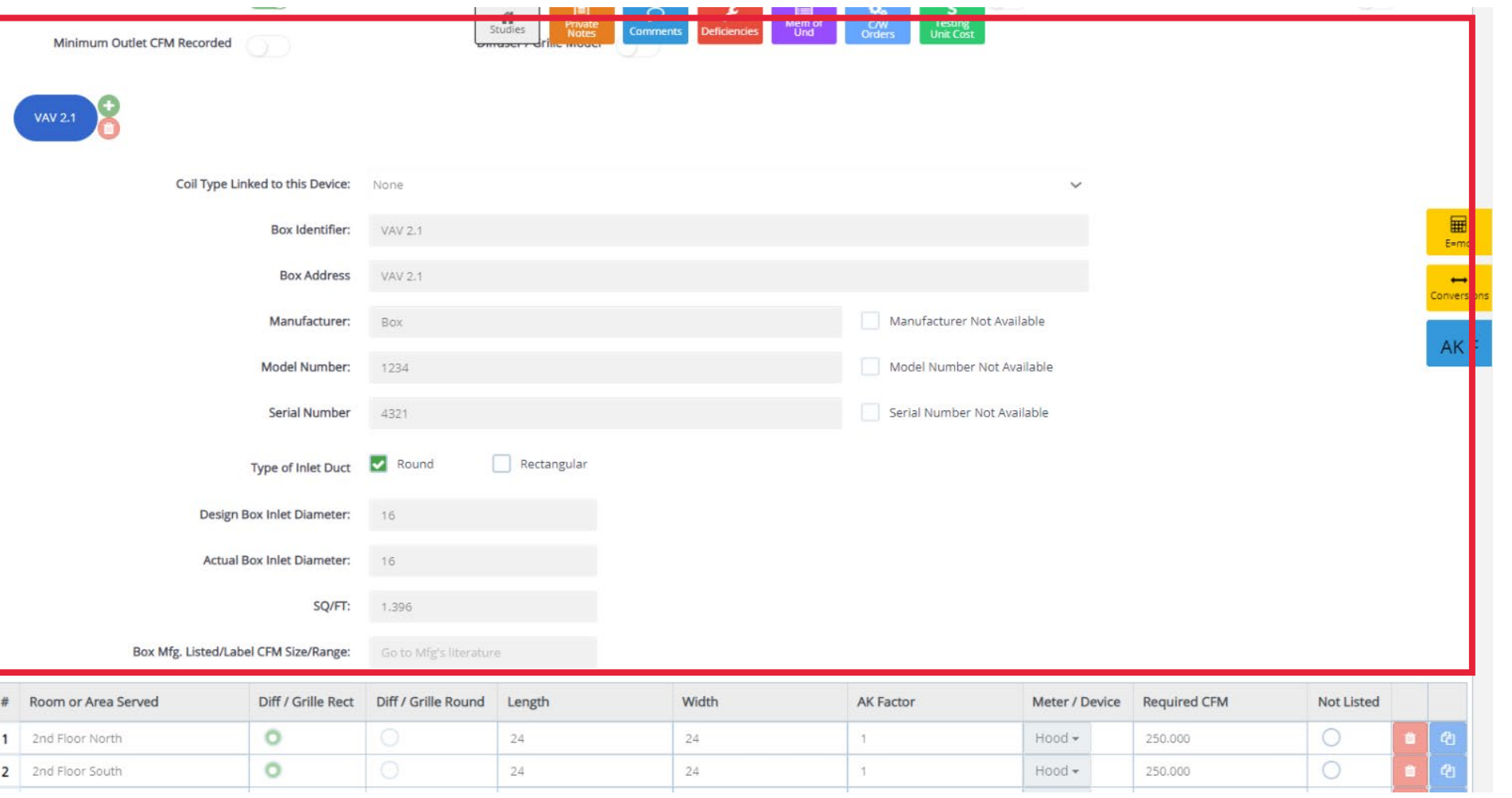

Initial VAV data is locked and protected when entering actual field data.

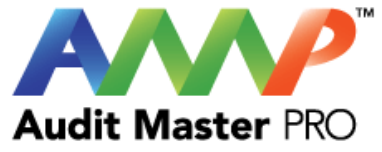

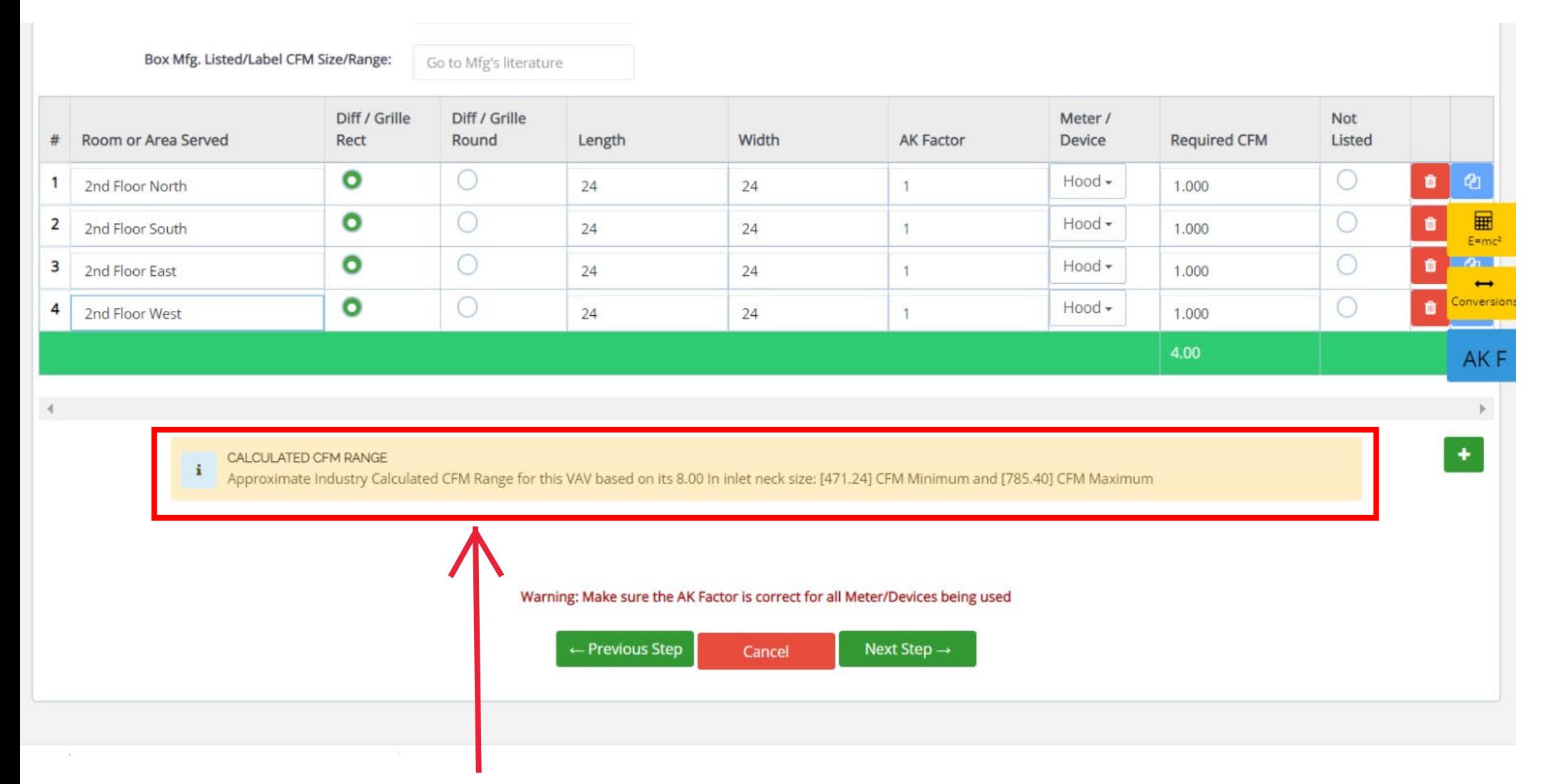

The stated neck size will automatically calculate a velocity range that the VAV can provide in terms of ideal CFM.

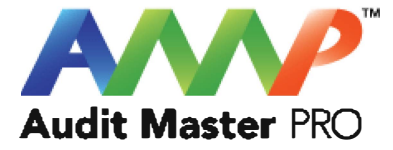

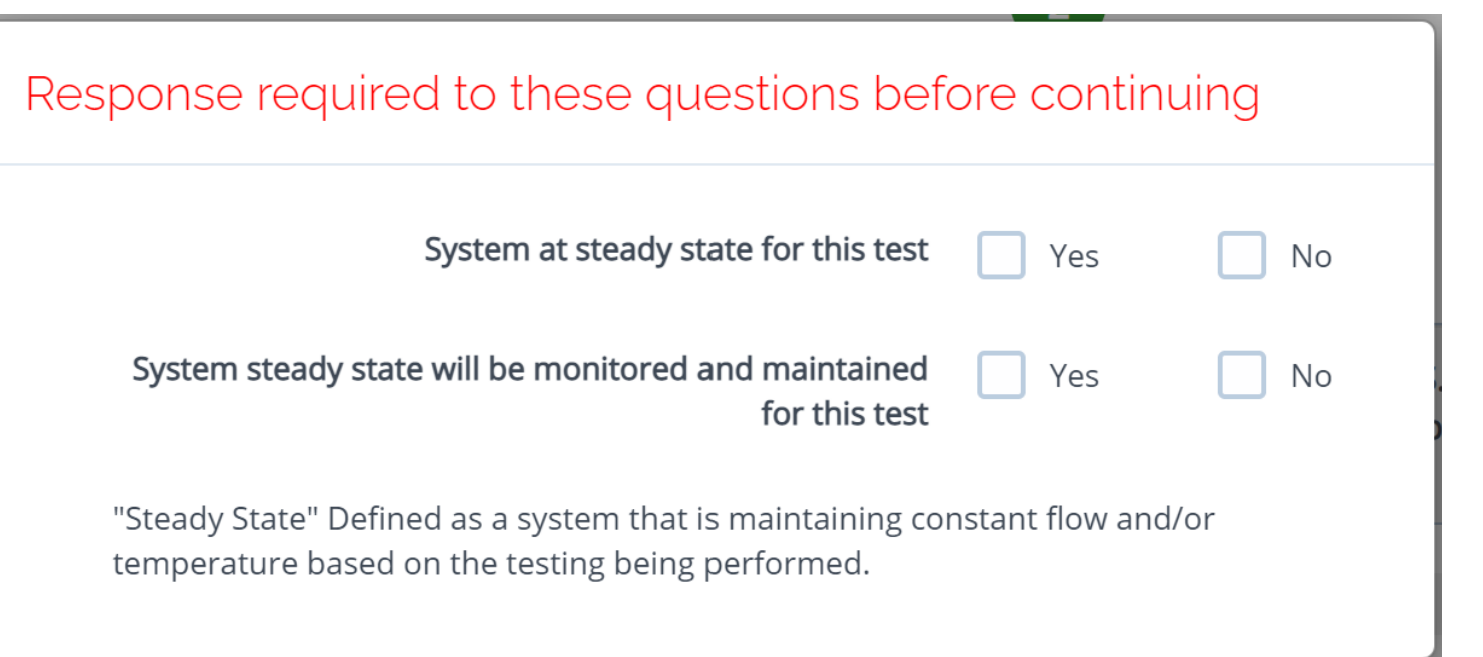

Throughout the AMP software you will be required to verify that the system being tested is at steady state.

Steady state is critical to testing as it ensures that any readings or calibrations are repeatable.

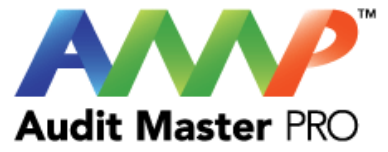

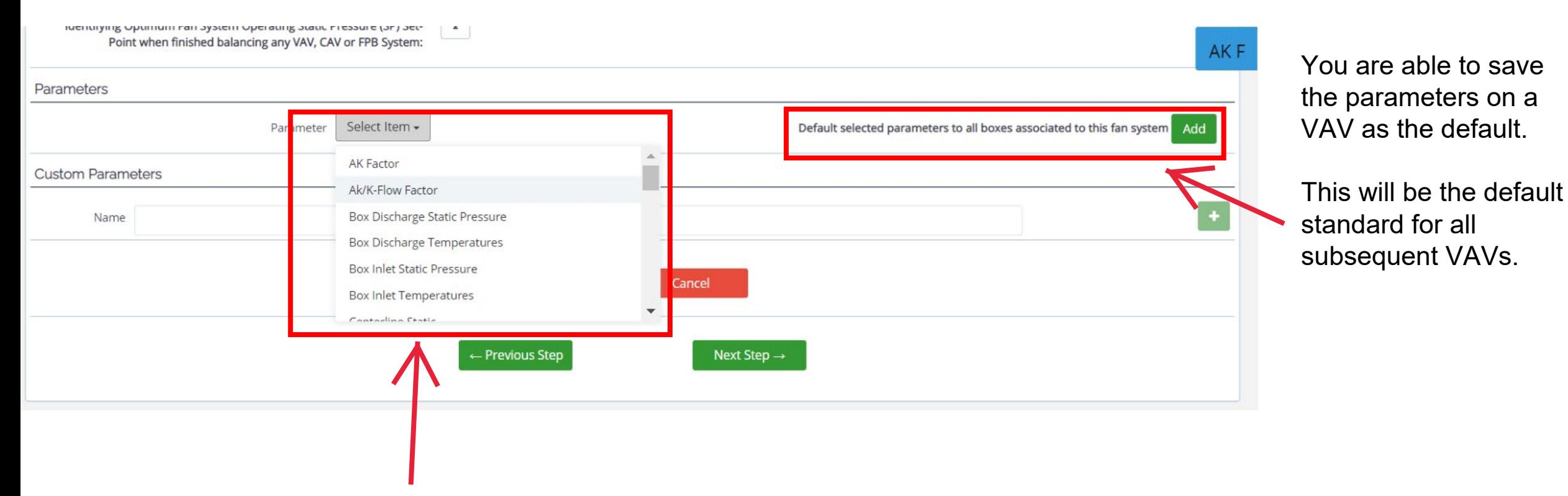

Parameters and Custom Parameters can be added based on project design requirements.

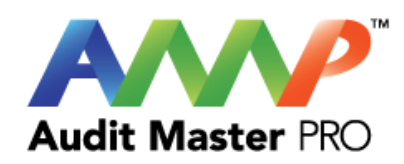

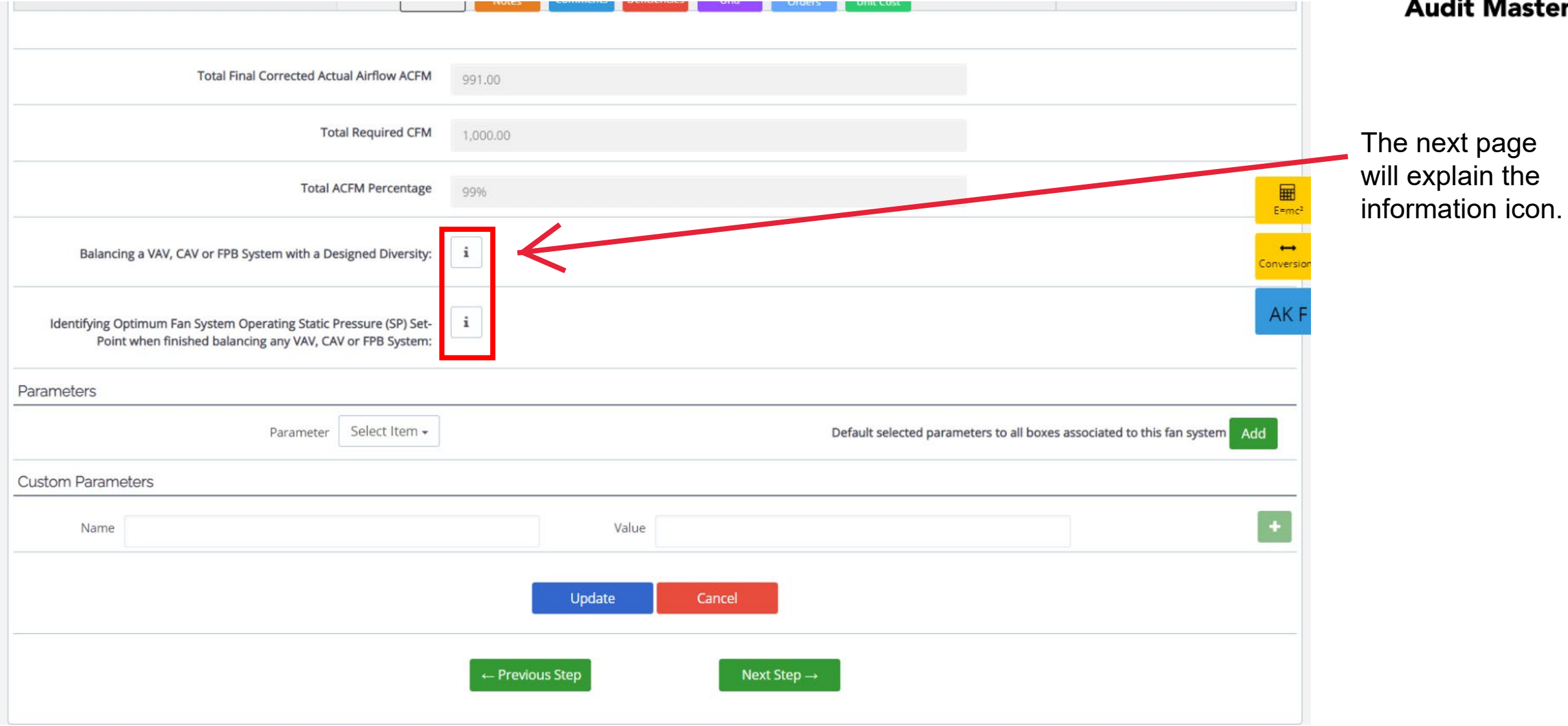

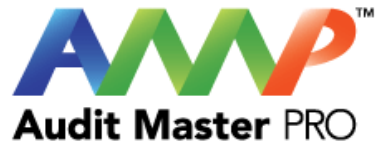

## Balancing VAV/CAV/FPB Diversity  $\times$ Balancing a system with designed "Diversity" needs to be balanced at maximum safe ductwork system Static Pressure (SP). Don't exceed the safe ductwork structural SP which may cause the ductwork to fail and destroy itself. Close other system medium pressure boxes that are equal to or exceed the design system cfm diversity. Follow this procedure as other terminal boxes need to be balanced in a similar way that show signs of embedded diversity. Note: CAV Systems shouldn't be designed with any "System Diversity".

S١

ICINg any vov,

**Ok** 

Informational assistance icon

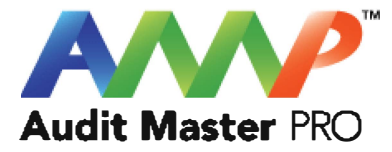

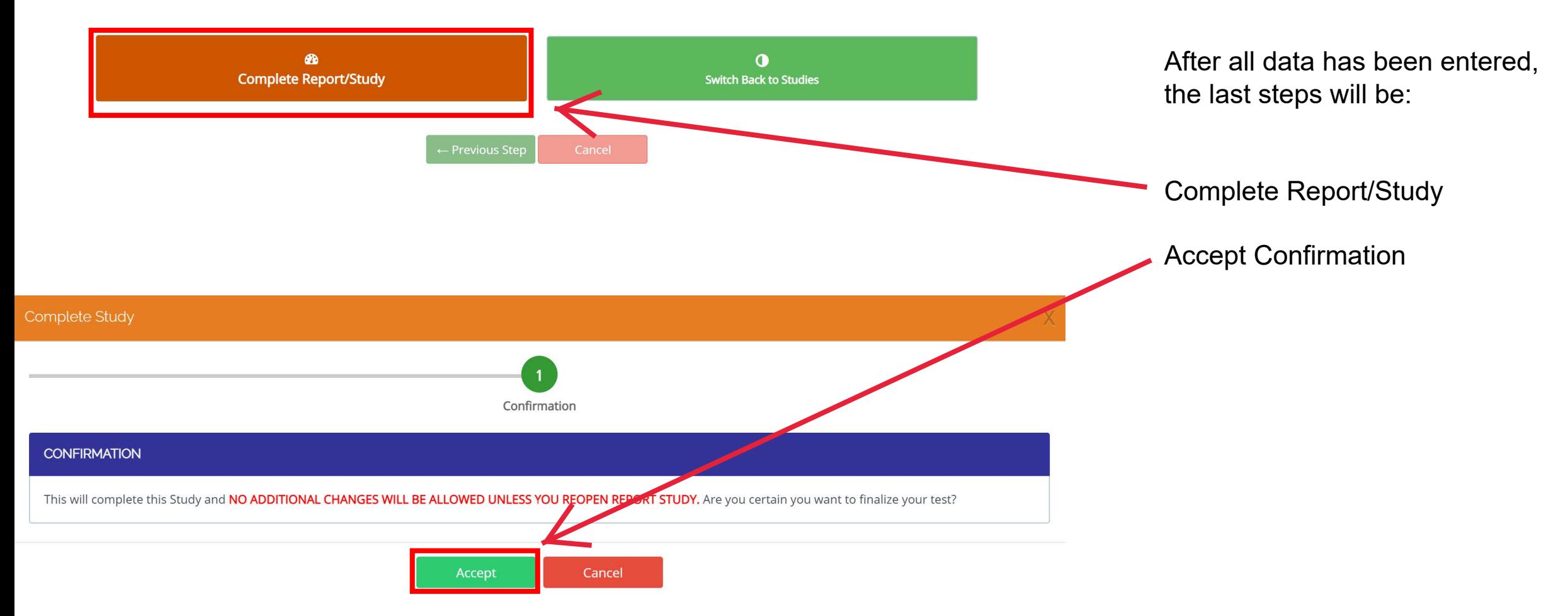

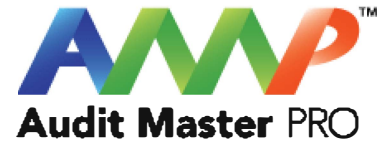

# Audit Master Pro Training

## CAV Test Report

This tutorial will act as a guide to create and input all data required for the selected air study.

[Go to Index](#page-1-0)

A **Audit Master PRO** 

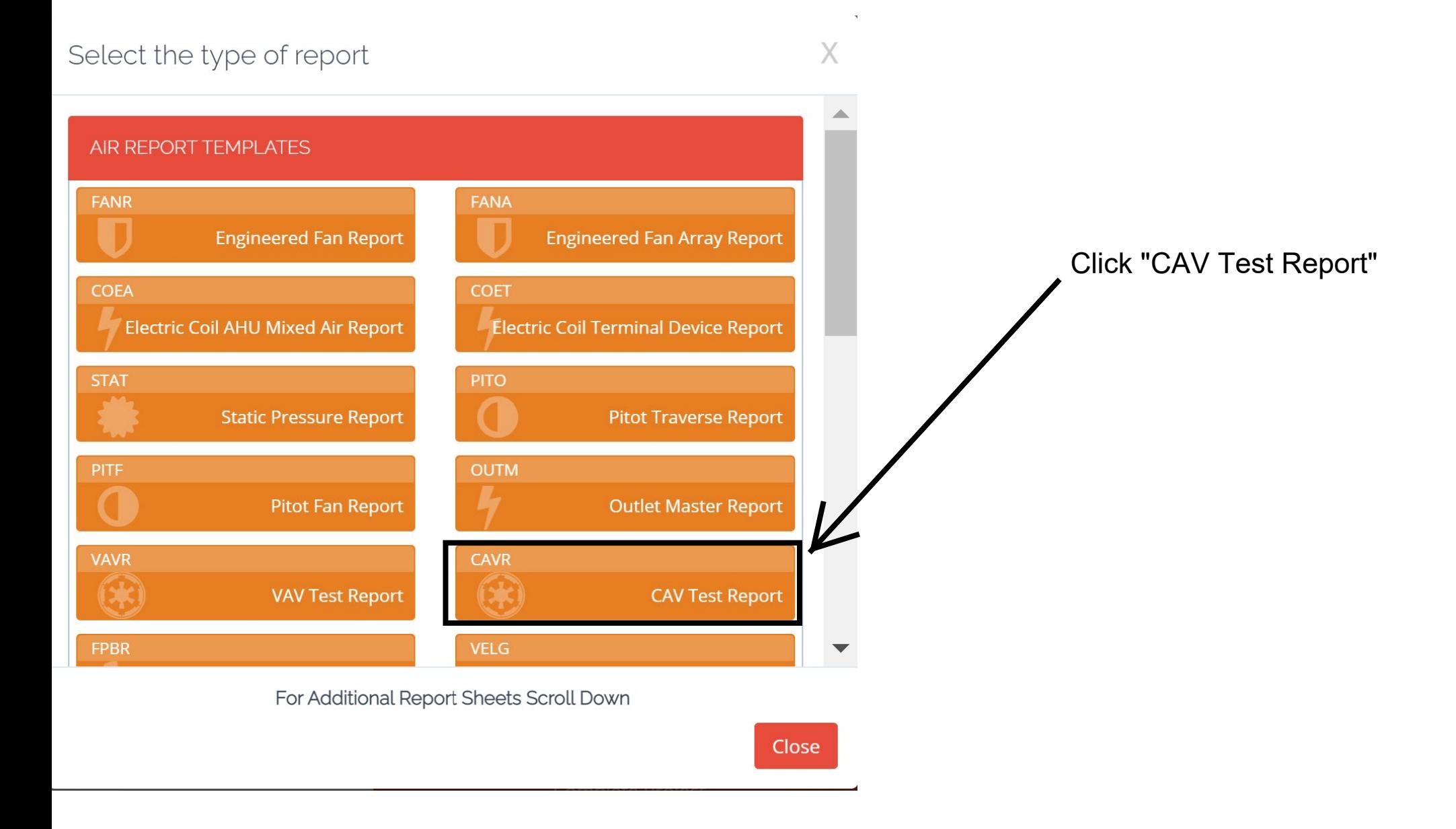

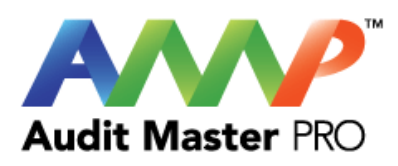

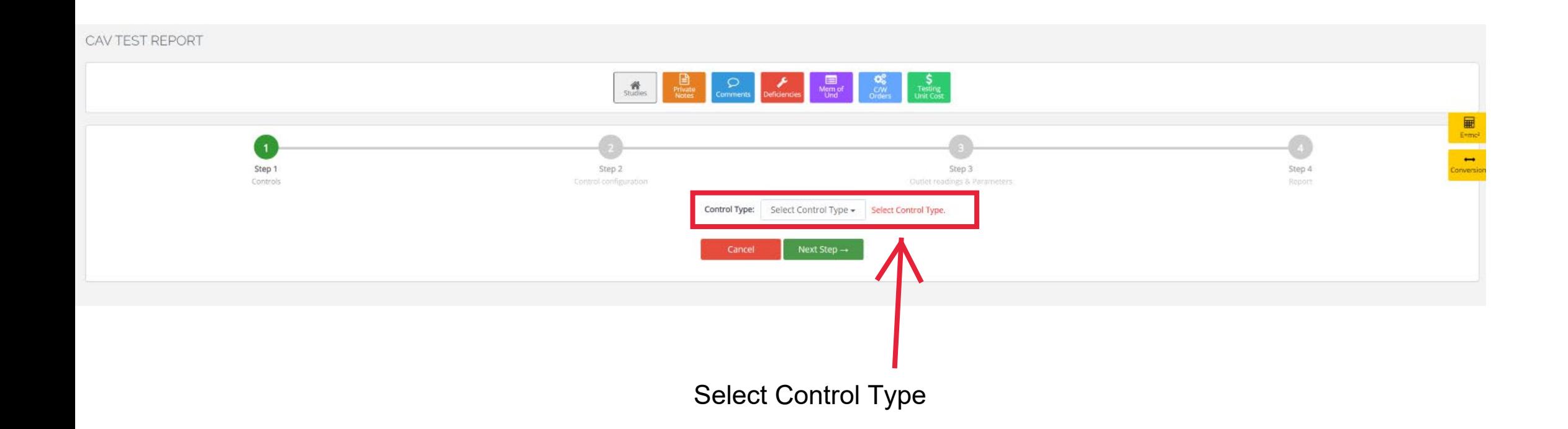

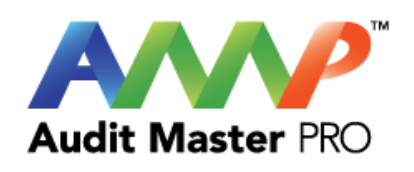

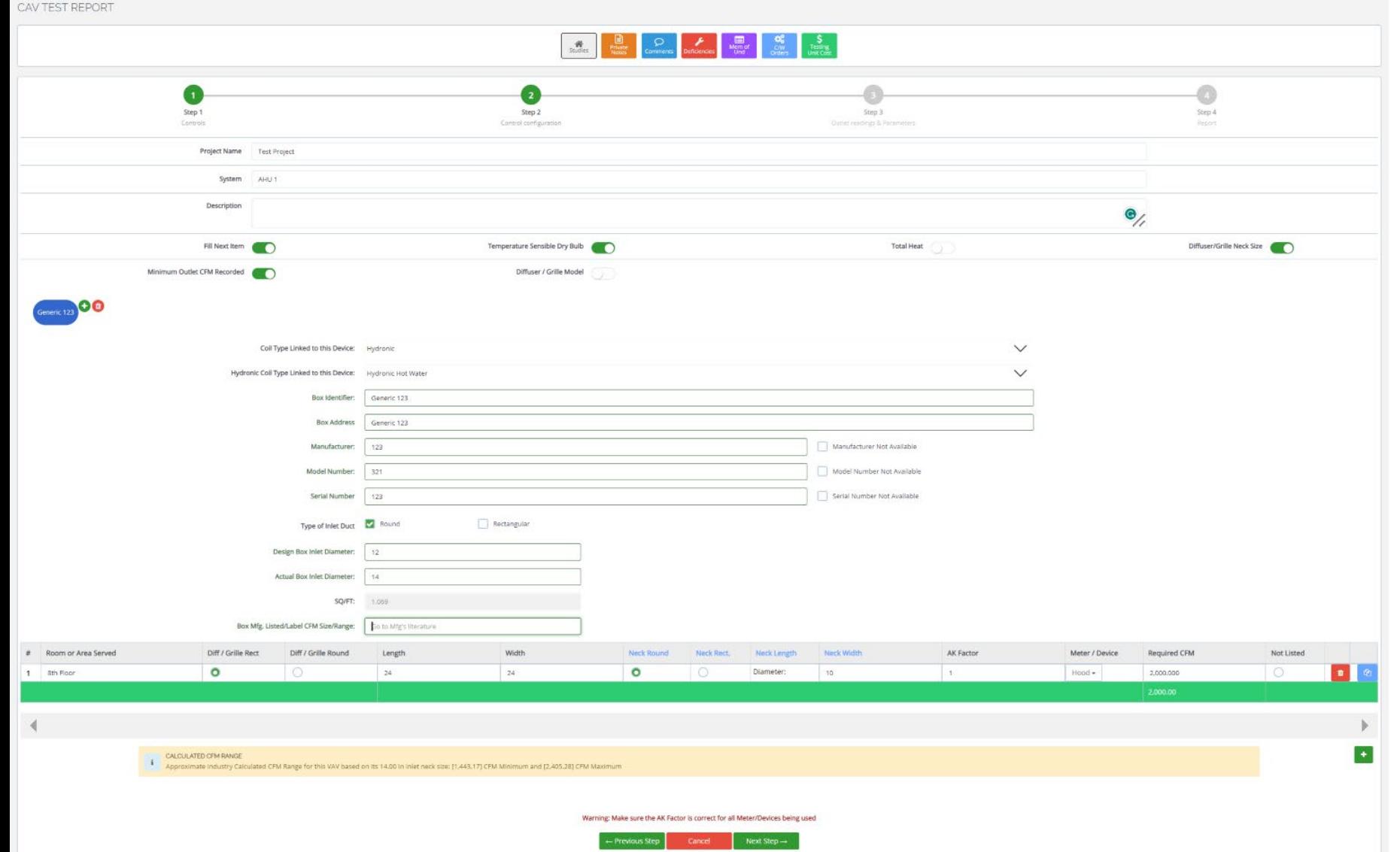

Enter CAV Information

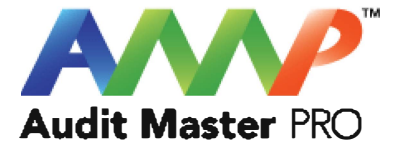

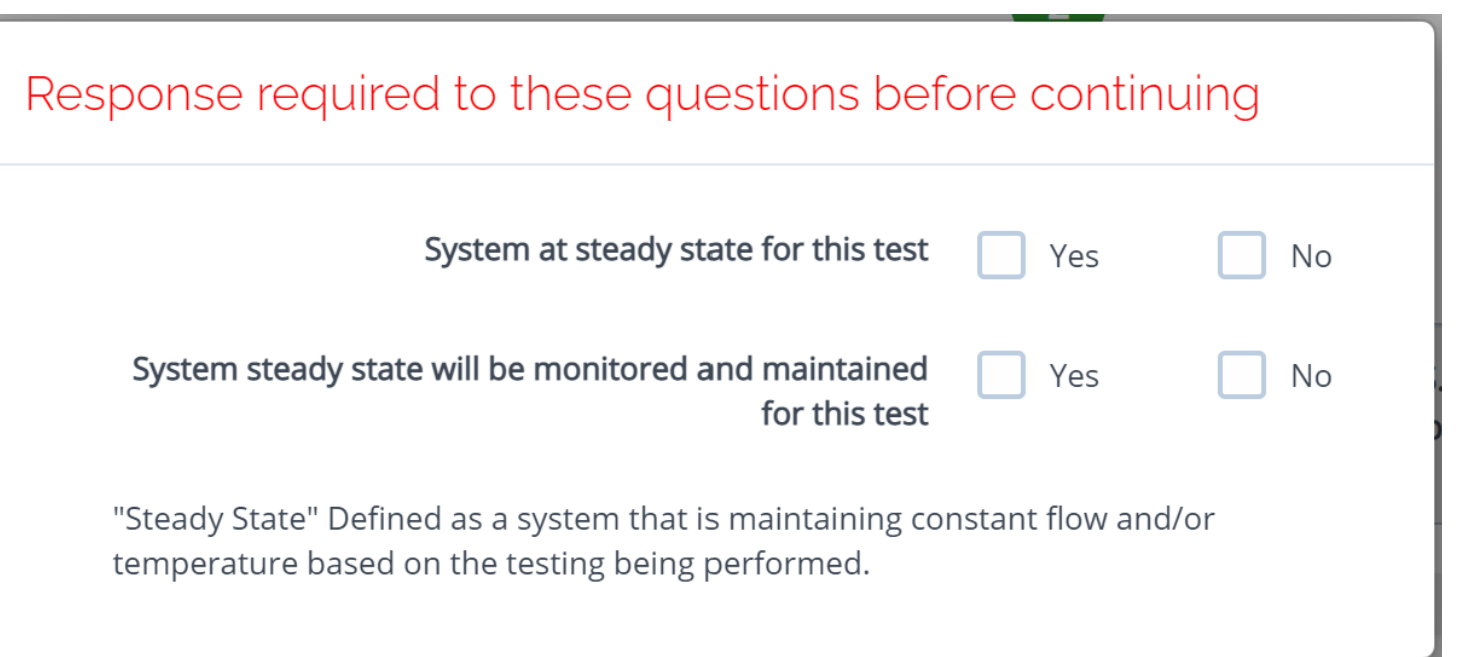

Throughout the AMP software you will be required to verify that the system being tested is at steady state.

Steady state is critical to testing as it ensures that any readings or calibrations are repeatable.

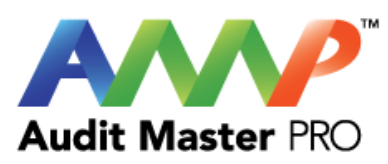

#### Ō  $\left(1\right)$  $\left( \begin{array}{c} 2 \end{array} \right)$  $\overline{\mathbf{3}}$ Step 2 Step 4 Step 1 Step 3 Controls Control configuration Outlet readings & Parameters Report AK F Project Name Test Project System AHU 1 Description Barometric Pressure Use Site Specific Default "Actual" Barometric Pressure (in Hg) Pb 16.9 Generic 123  $\circ$ Missing / Extra Number #  $\mathbf{1}$ 8th Floor Room or Area Served Rectangle Diffuser / Grille Type  $24, 24$ Diffuser / Grille Dimension(s) Round Neck Type  $10$ Neck Dimension(s) 1.00 AK Factor Hood -Meter/Device  $\circ$ Correct for Barometric  $\circ$ Correct for Temperature Diffuser Temperature DB °F **Required Velocity FPM**  $\bullet$ Actual Velocity FPM 2,000.00 **Required CFM**

CAV TEST REPORT

## Enter Actual Data

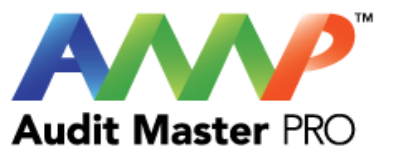

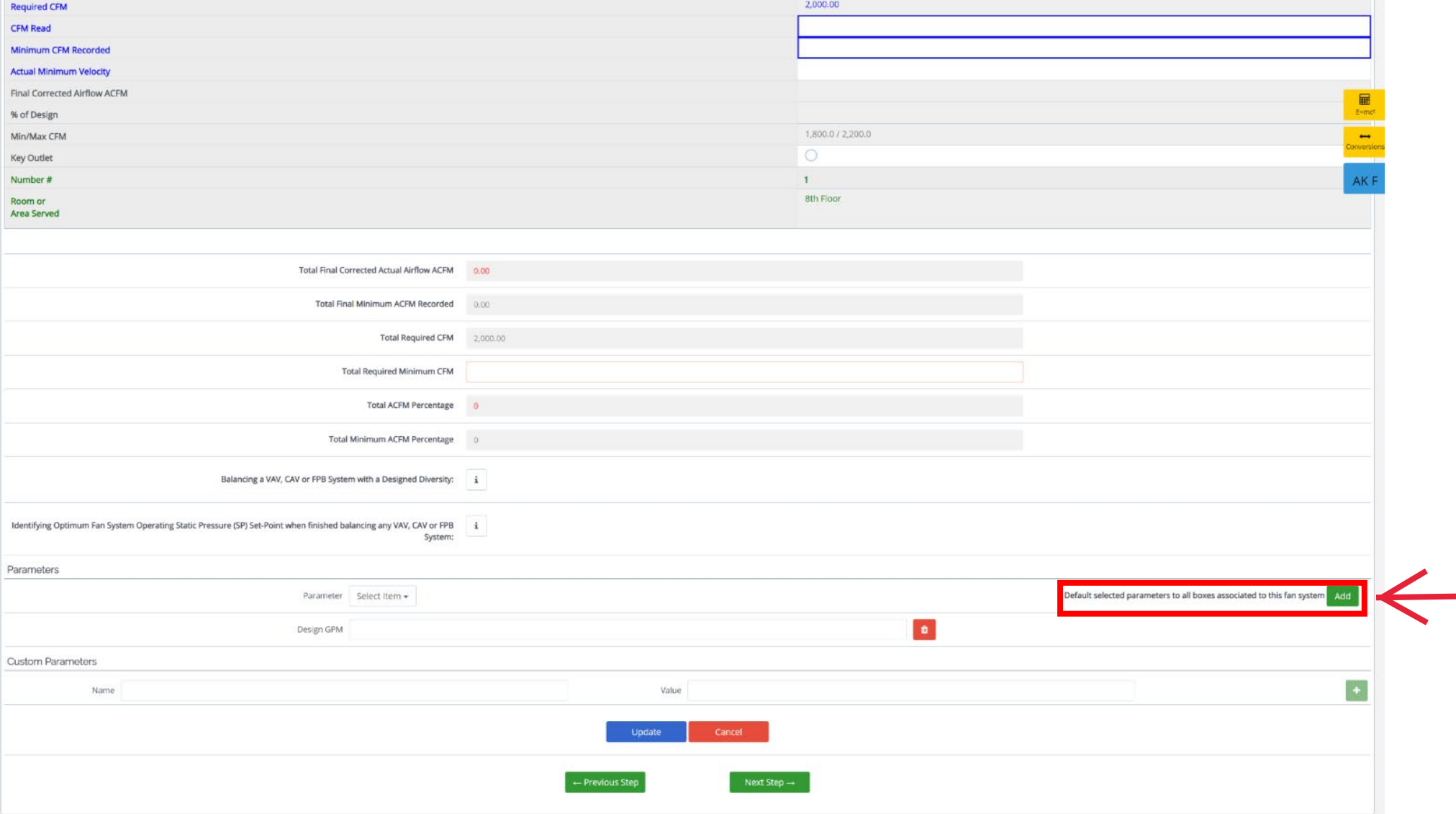

Enter Actual Data **Continued** 

You are able to save the **parameters on a CAV as** the default.

This will be the default standard for all subsequent CAVs.

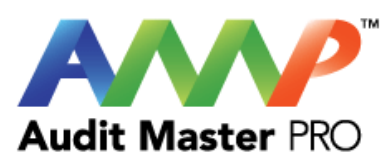

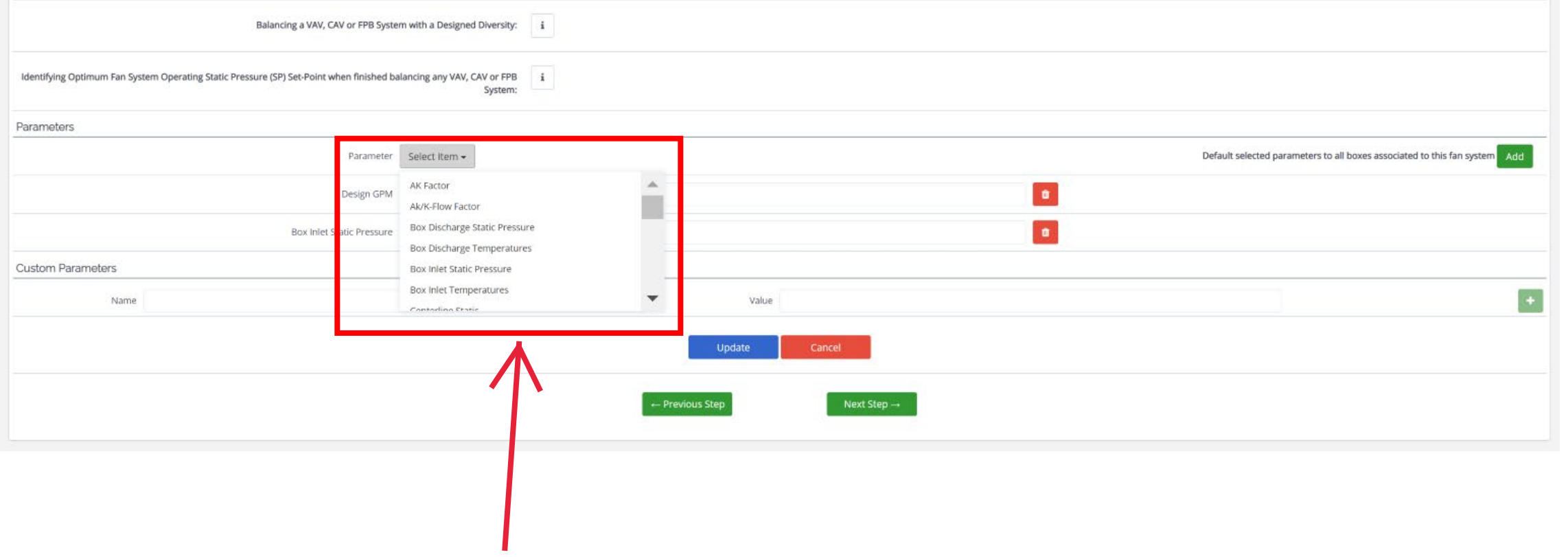

Select Parameters from the drop down menu.

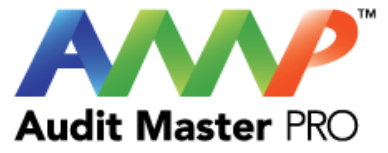

### Warning

Low Pressure Terminal/Duct Velocity is considered excessive for the following Neck Sizing, discuss with the design engineer if this is undersized for this installation.

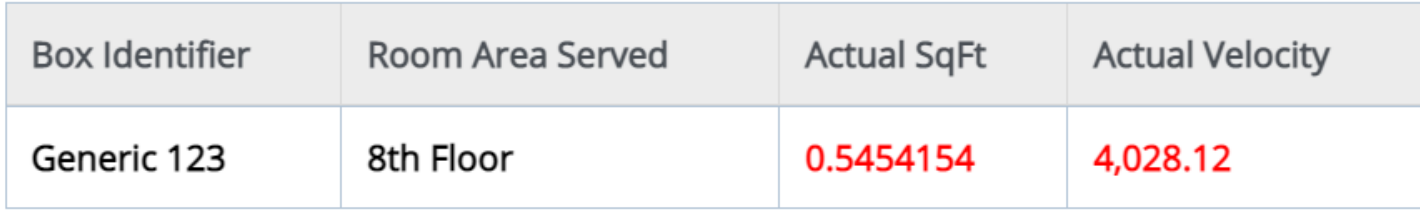

Are you certain you want to move forward?

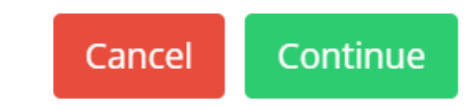

A warning will appear if the calculated velocity exceeds industry standards for the neck size that is stated to be installed.

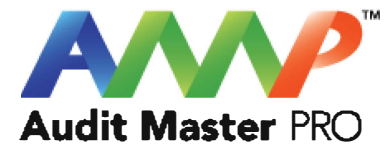

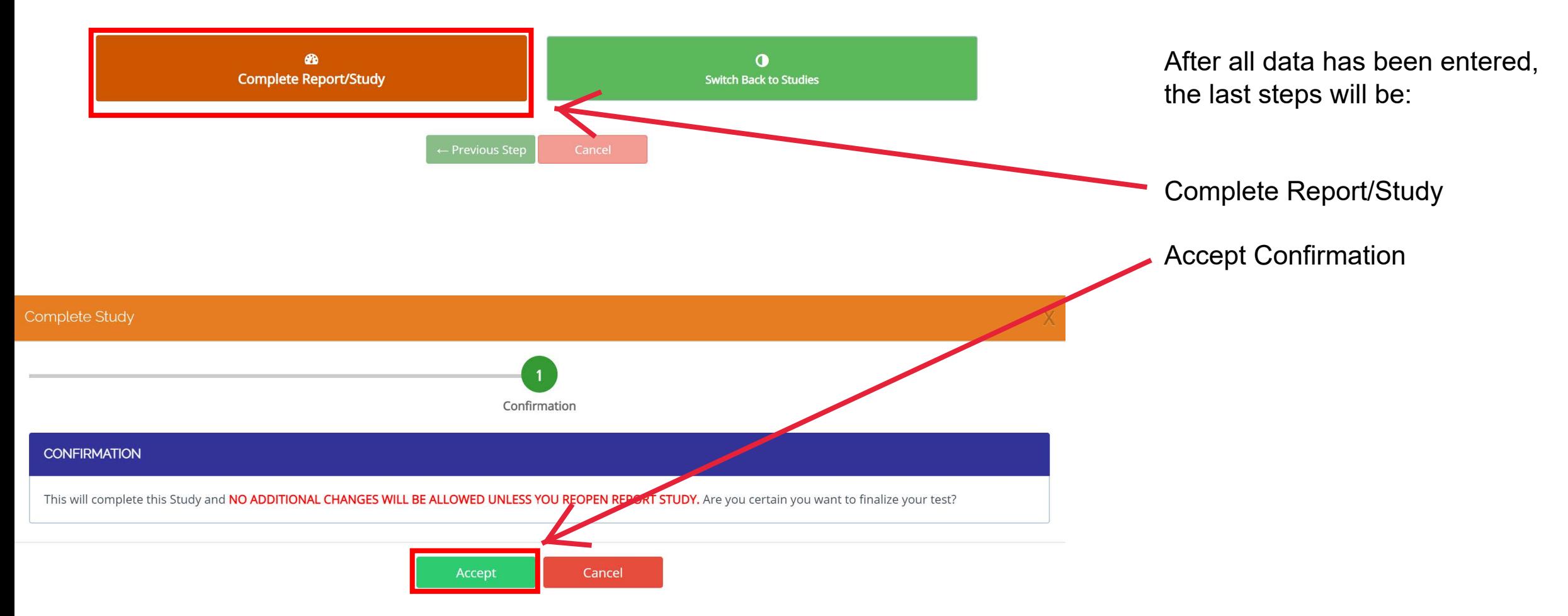

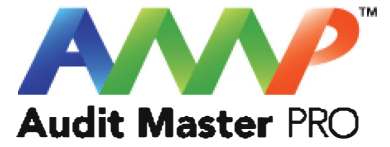

# Audit Master Pro Training

## FPB Test Report

This tutorial will act as a guide to create and input all data required for the selected air study.

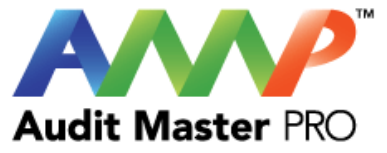

### Select the type of report

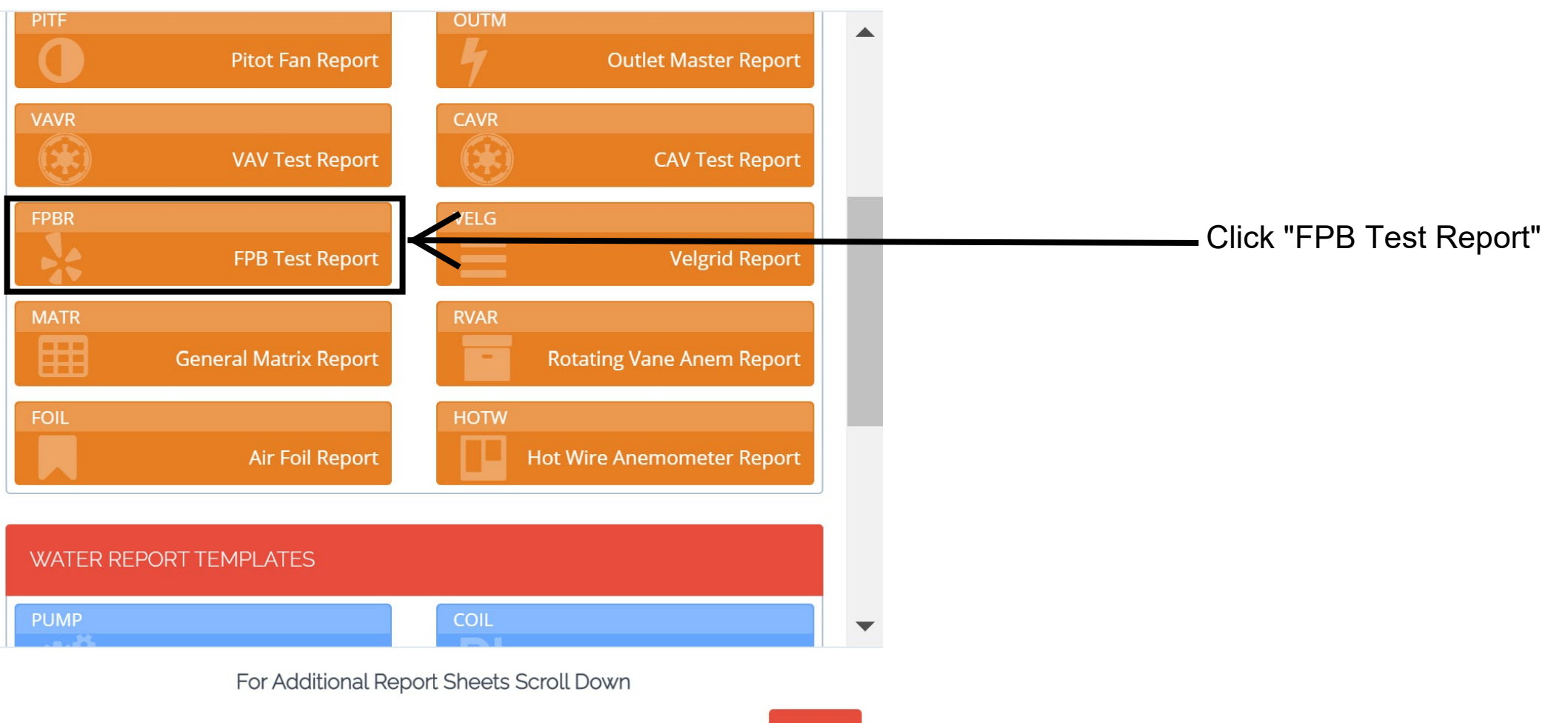

 $\sim 10^{-1}$ 

X

Close

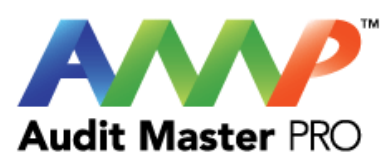

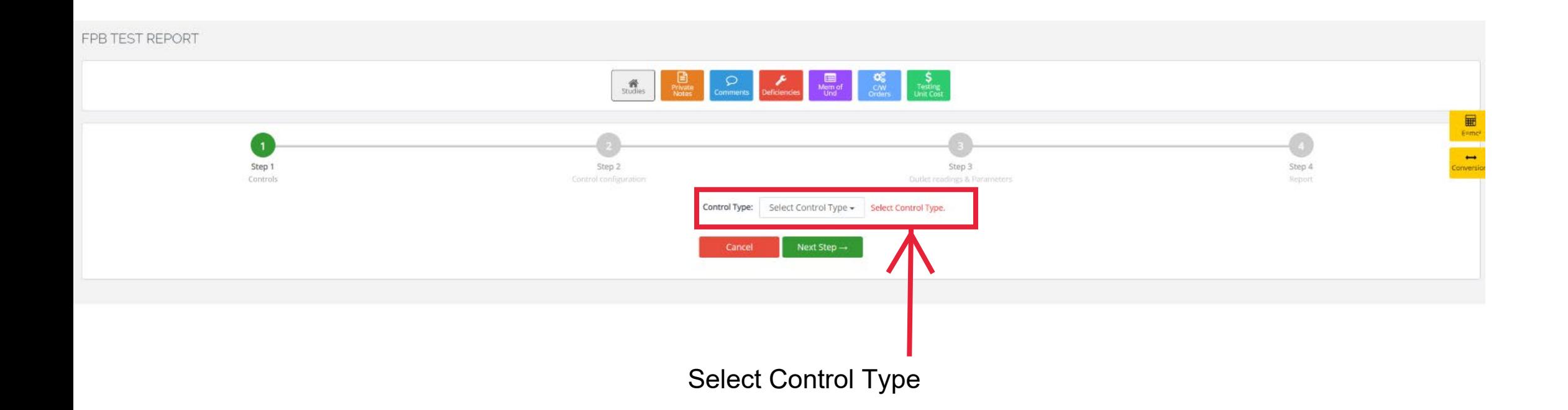

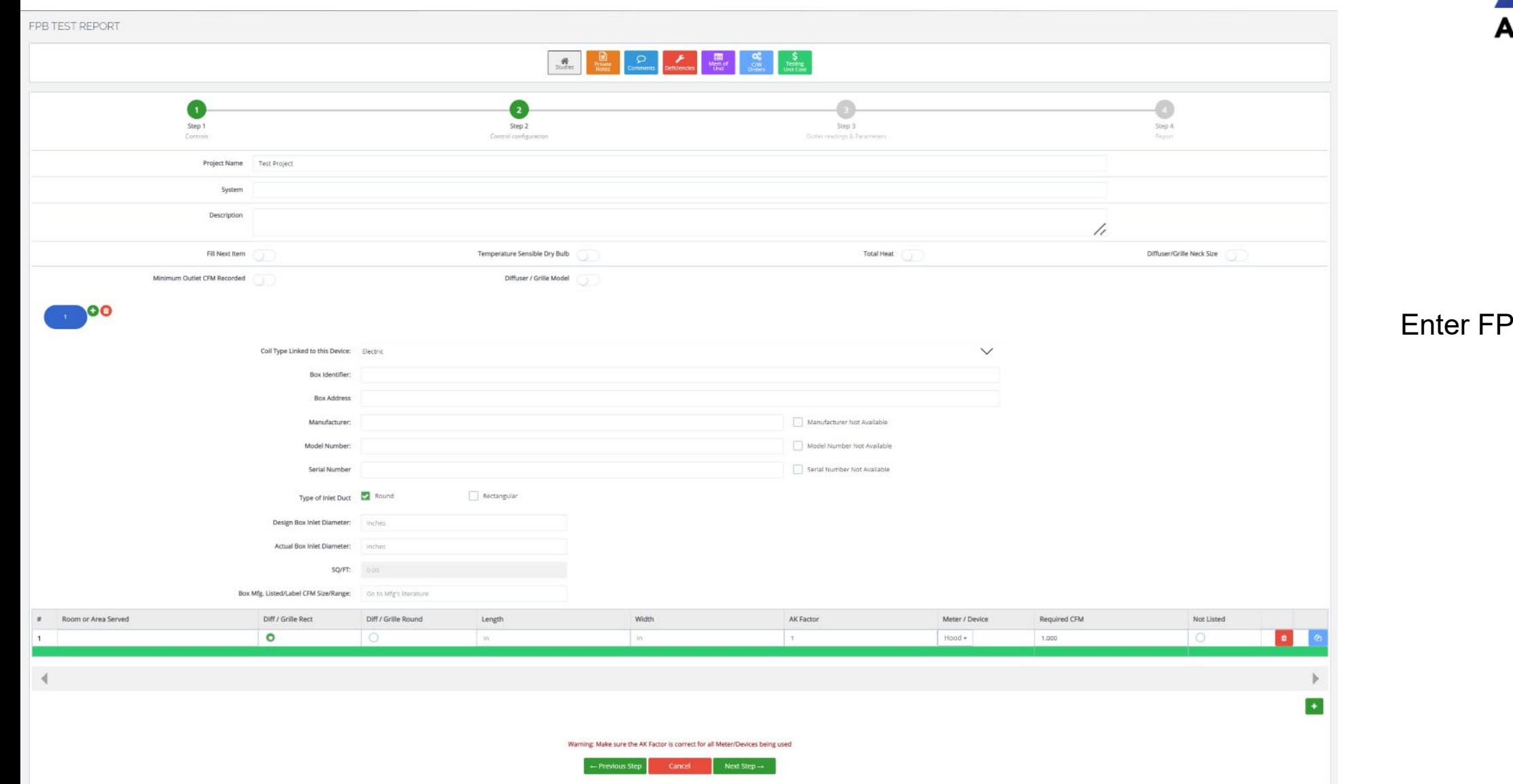

<sup>2</sup>B Information

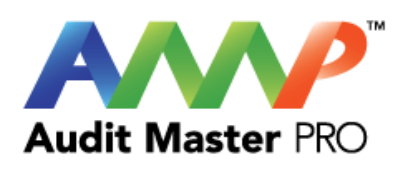

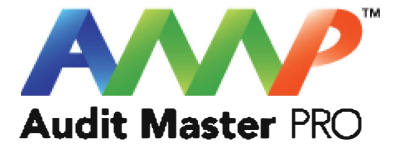

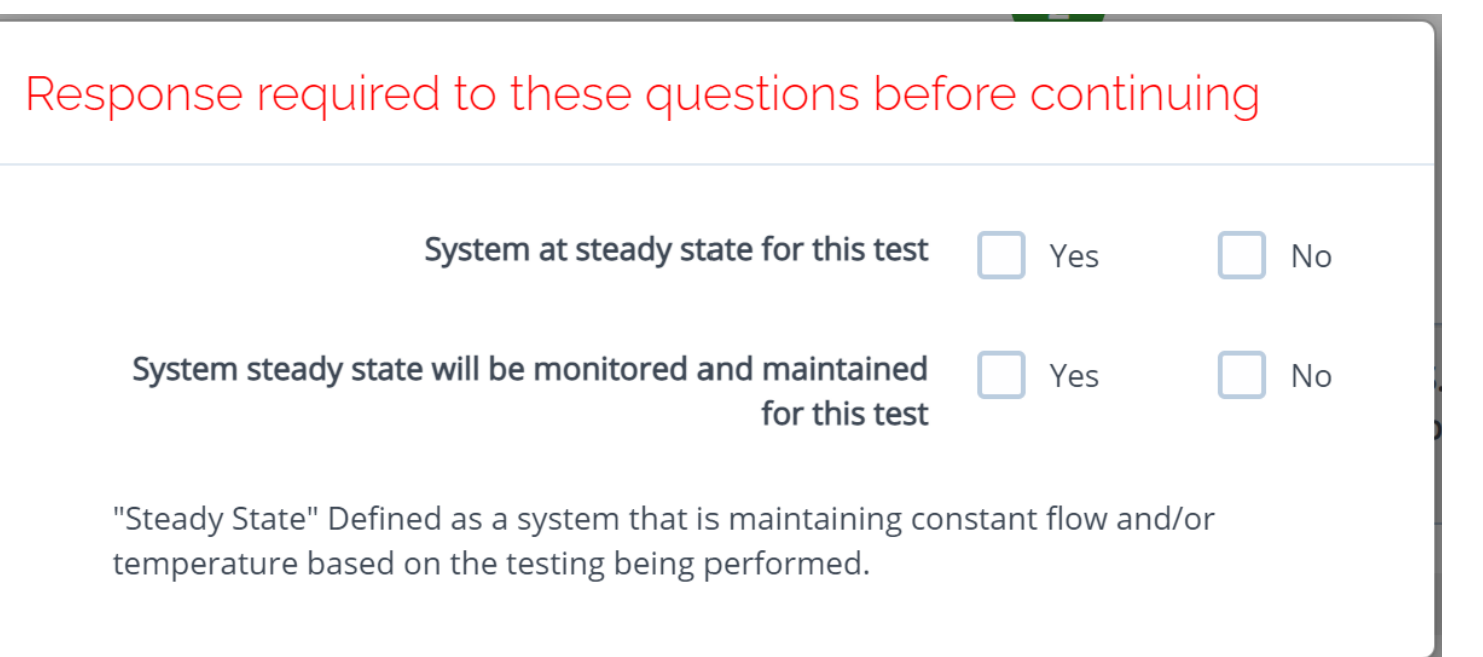

Throughout the AMP software you will be required to verify that the system being tested is at steady state.

Steady state is critical to testing as it ensures that any readings or calibrations are repeatable.

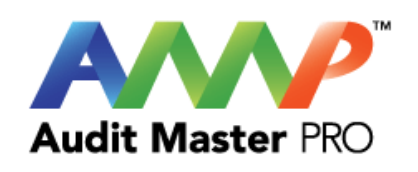

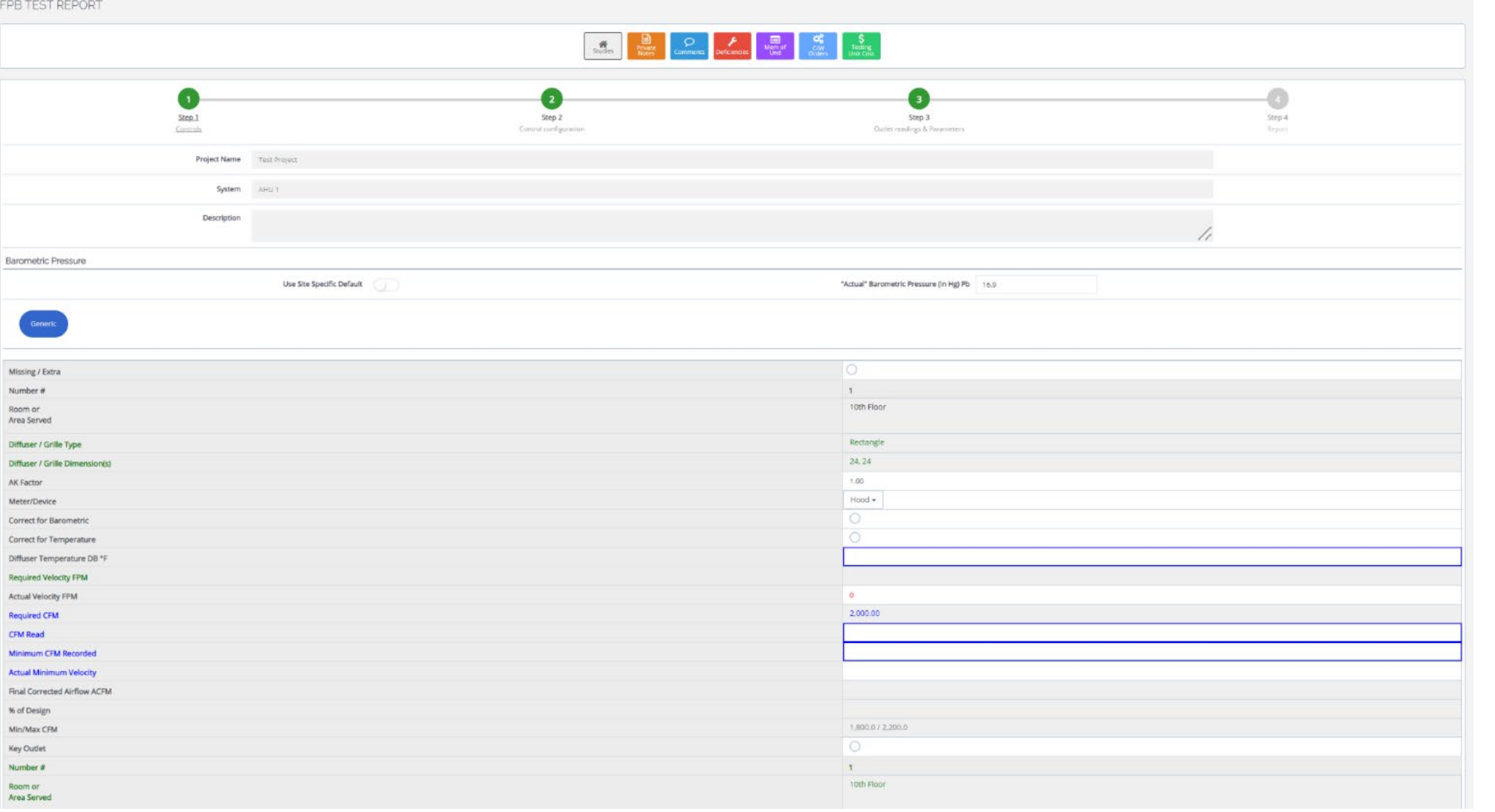

## Enter Actual Data

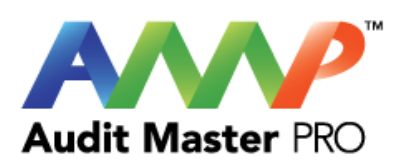

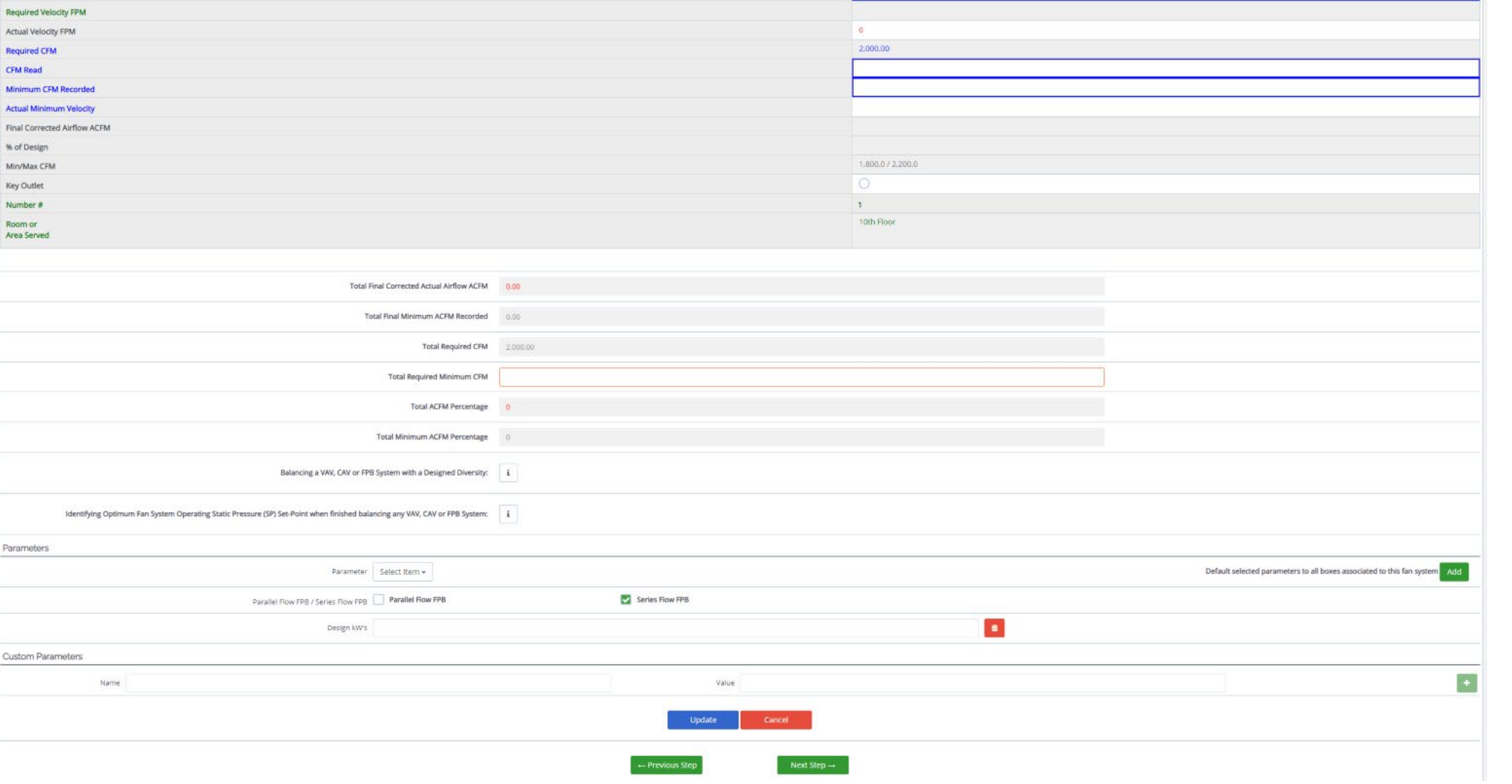

Enter Actual Data **Continued** 

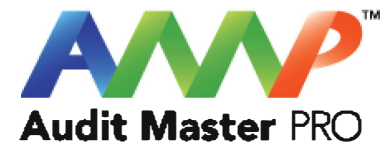

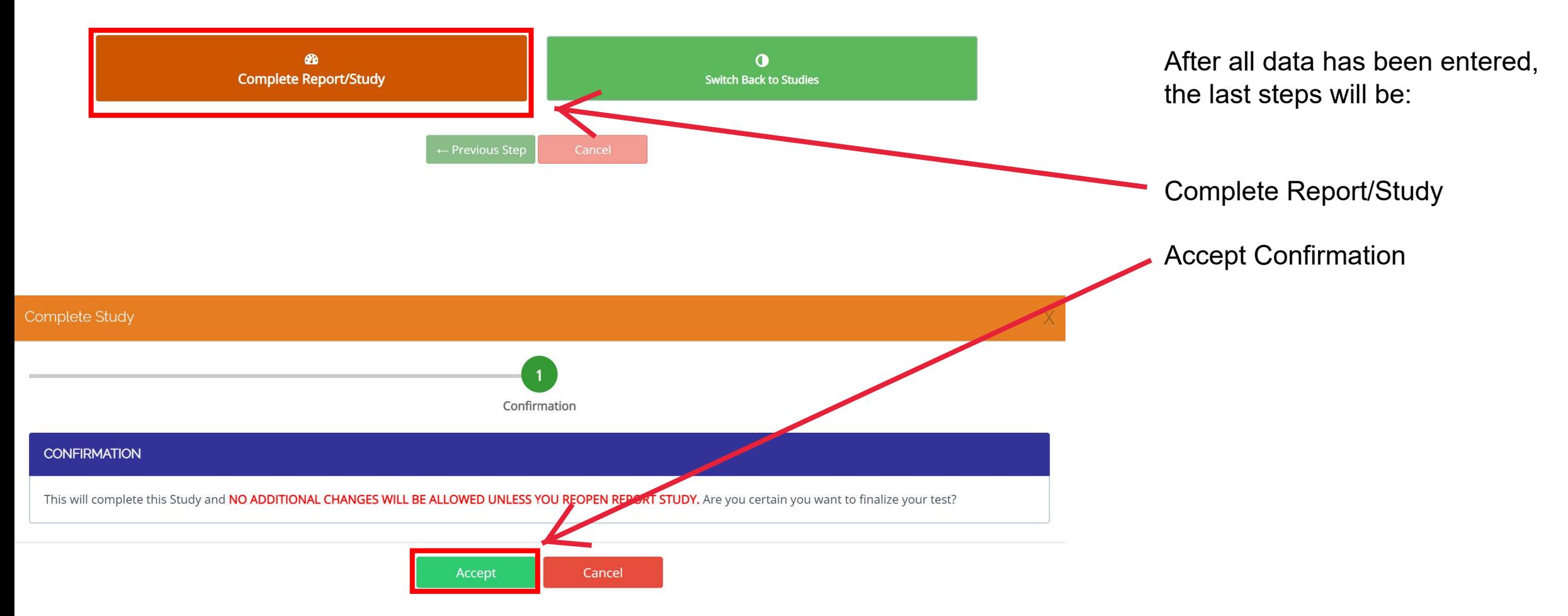
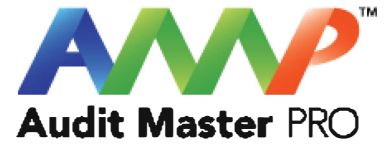

### Velgrid Test Report

This tutorial will act as a guide to create and input all data required for the selected air study.

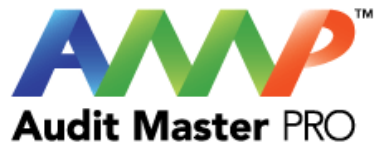

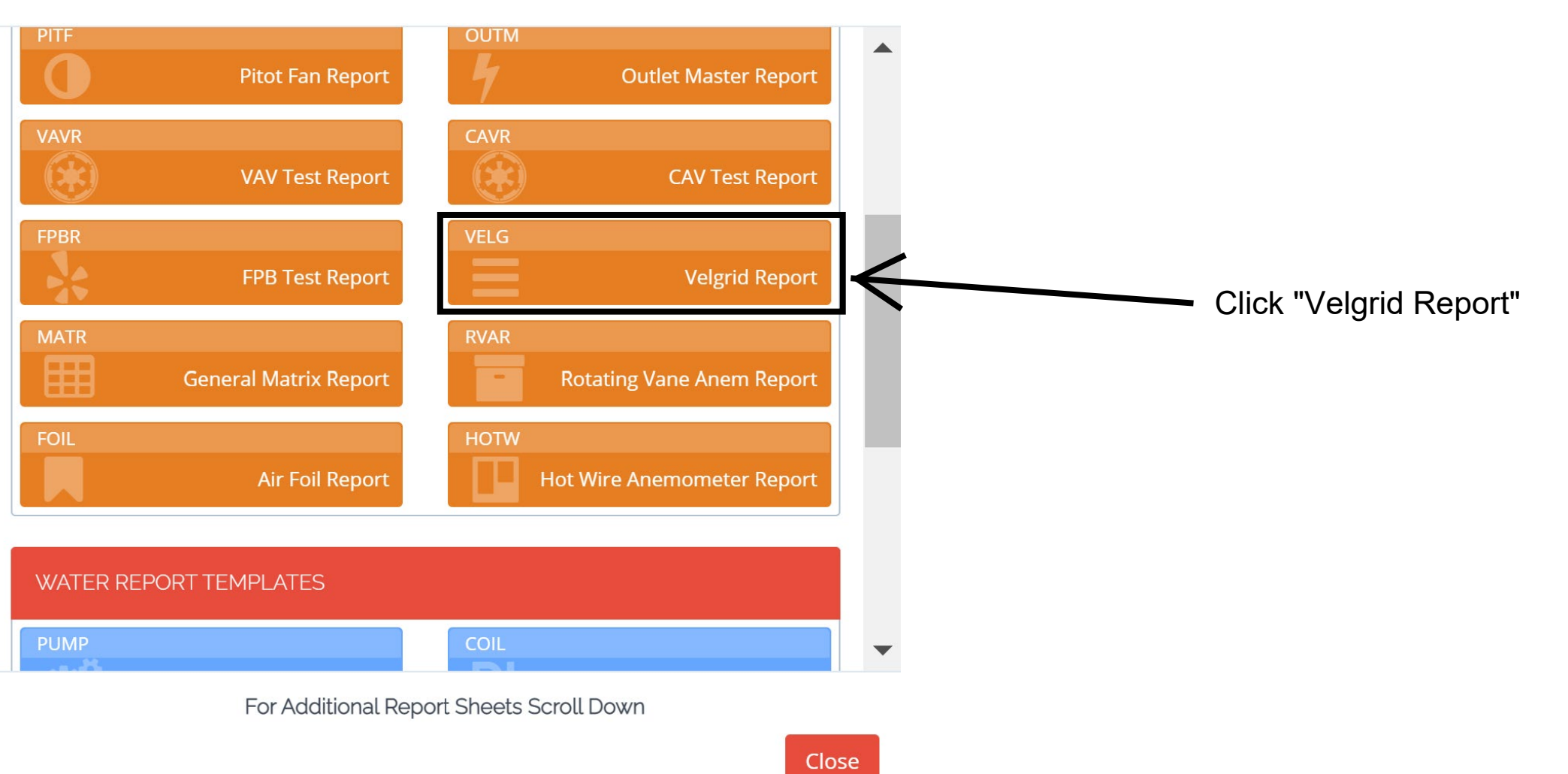

 $\sim 10^{-1}$ 

 $\mathsf{X}% _{T}=\mathsf{X}_{T}\!\left( a,b\right) ,\ \mathsf{Y}_{T}=\mathsf{Y}_{T}\!\left( a,b\right) ,\ \mathsf{Y}_{T}=\mathsf{Y}_{T}\!\left( a,b\right) ,\ \mathsf{Y}_{T}=\mathsf{Y}_{T}\!\left( a,b\right) ,\ \mathsf{Y}_{T}=\mathsf{Y}_{T}\!\left( a,b\right) ,\ \mathsf{Y}_{T}=\mathsf{Y}_{T}\!\left( a,b\right) ,\ \mathsf{Y}_{T}=\mathsf{Y}_{T}\!\left( a,b\right) ,\ \mathsf{Y}_{T}=\mathsf{Y}_{T}\!\left( a,b\right) ,\ \mathsf{Y}_{T}=\math$ 

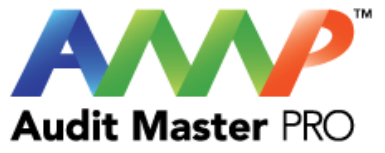

#### Enter Velgrid Information

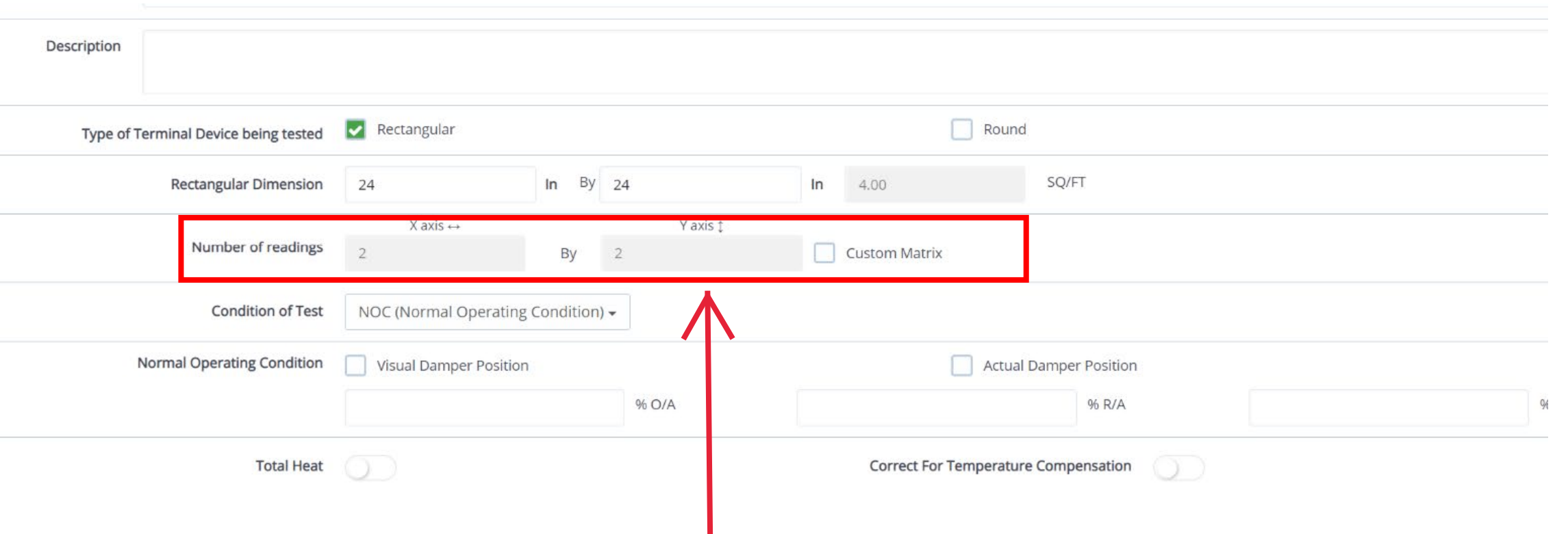

The number of readings needed will automatically populate.

If a different number of readings is needed, you may select "Custom Matrix" and enter the number of "X" and "Y" axis readings required.

#### Enter Velgrid readings and additional data

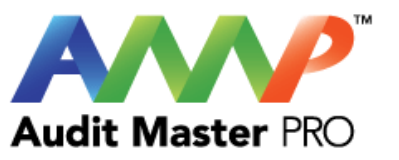

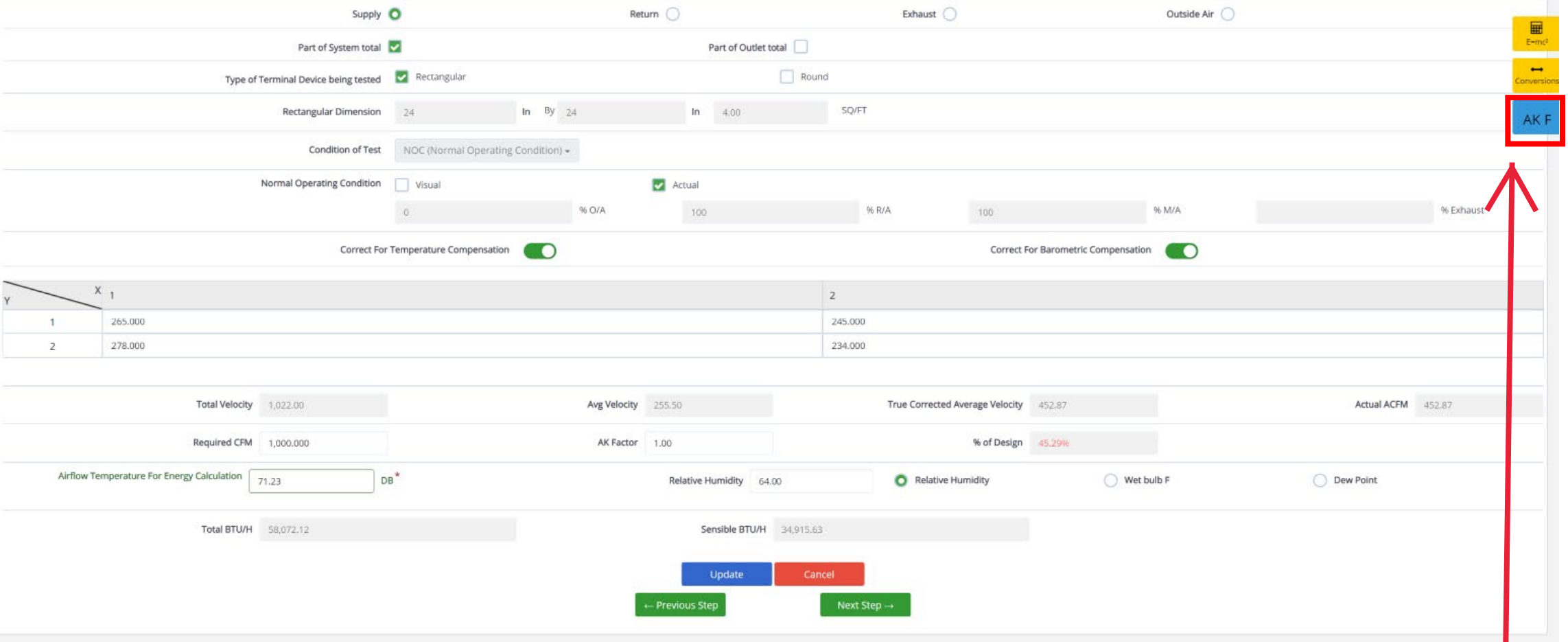

The "AK F" icon will load a calculator to create the factor.

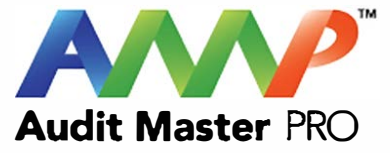

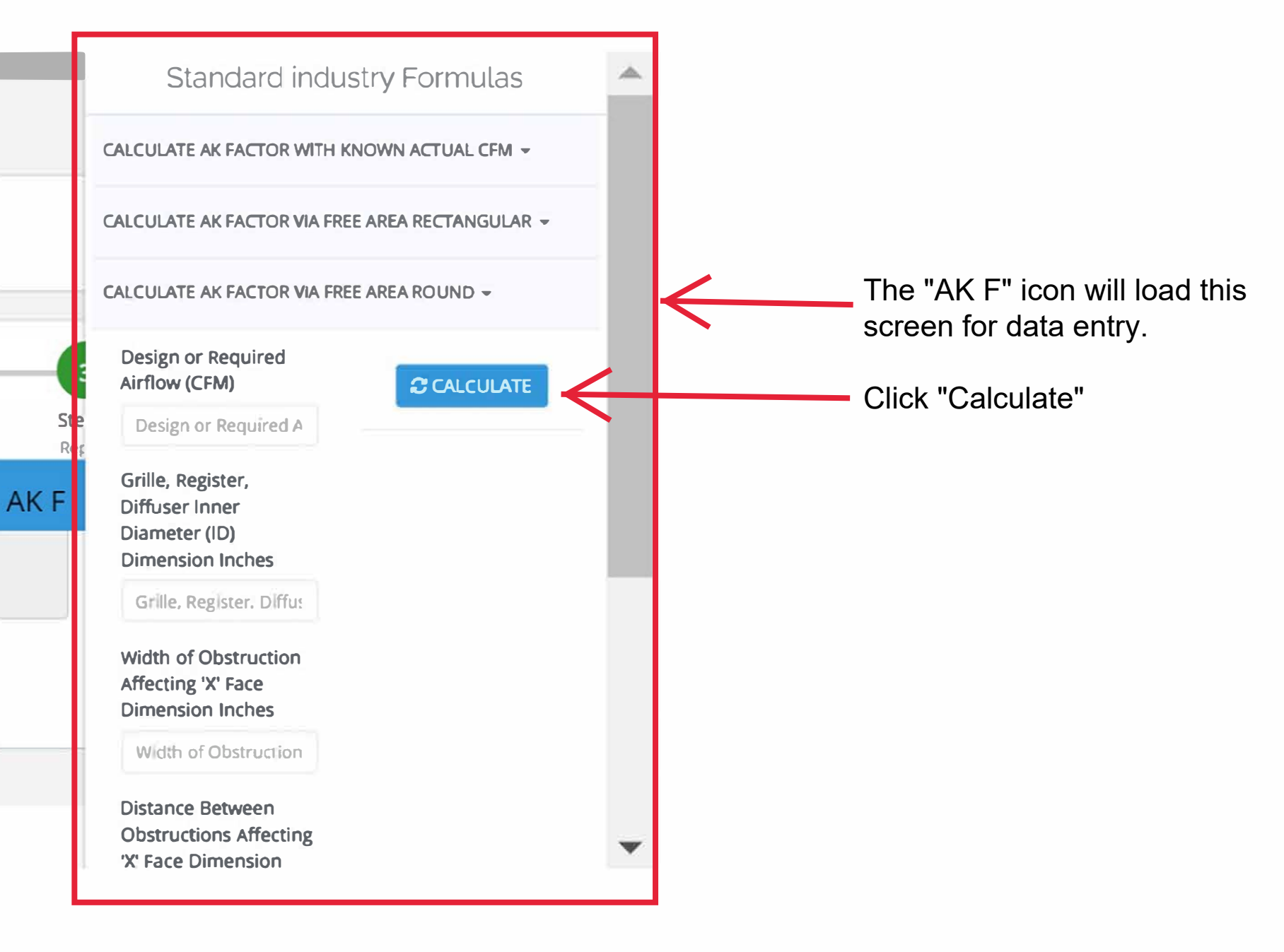

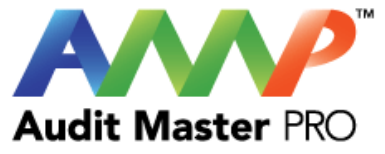

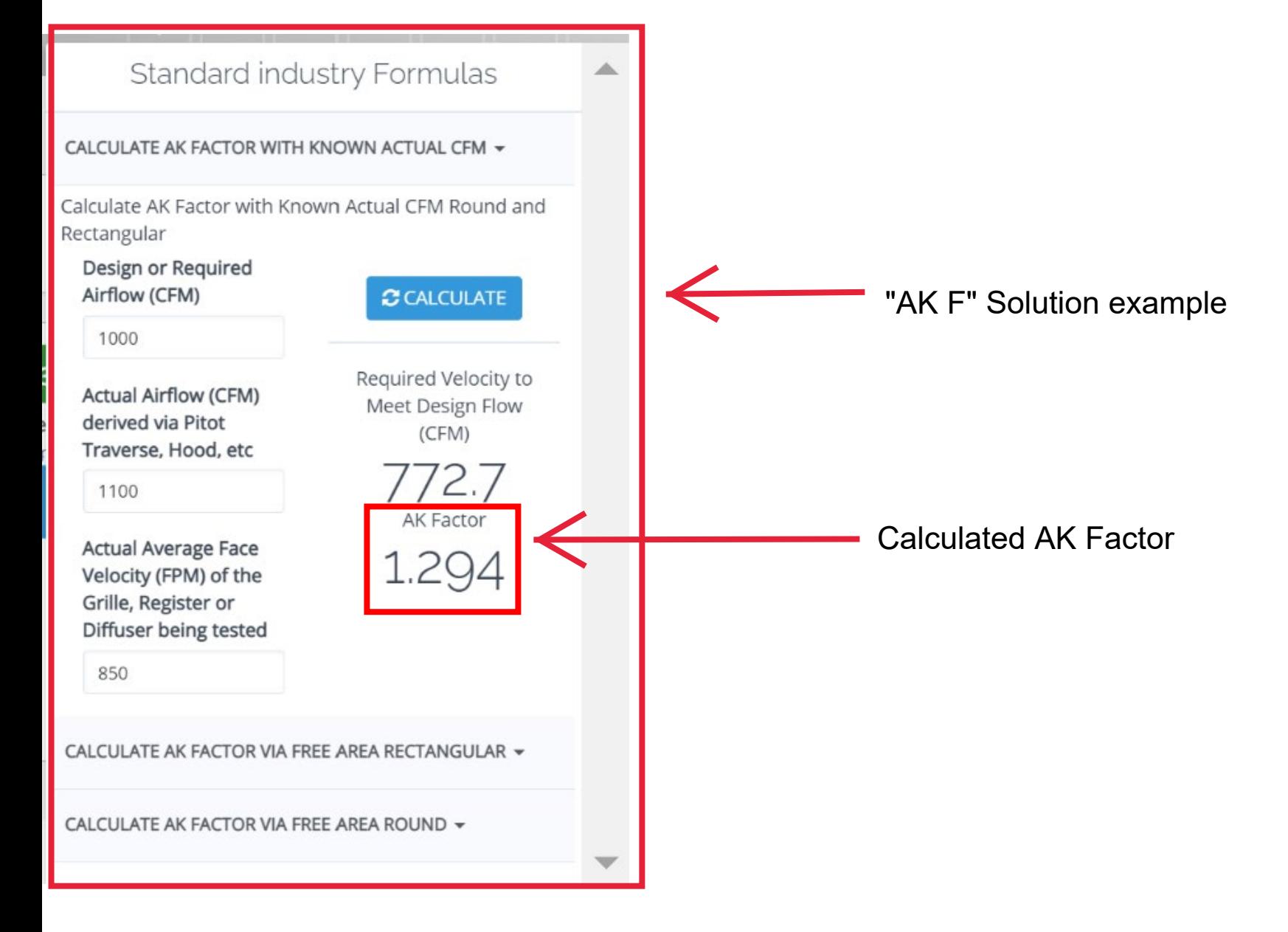

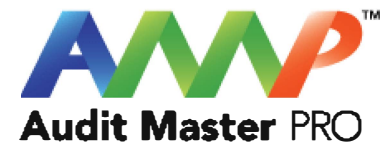

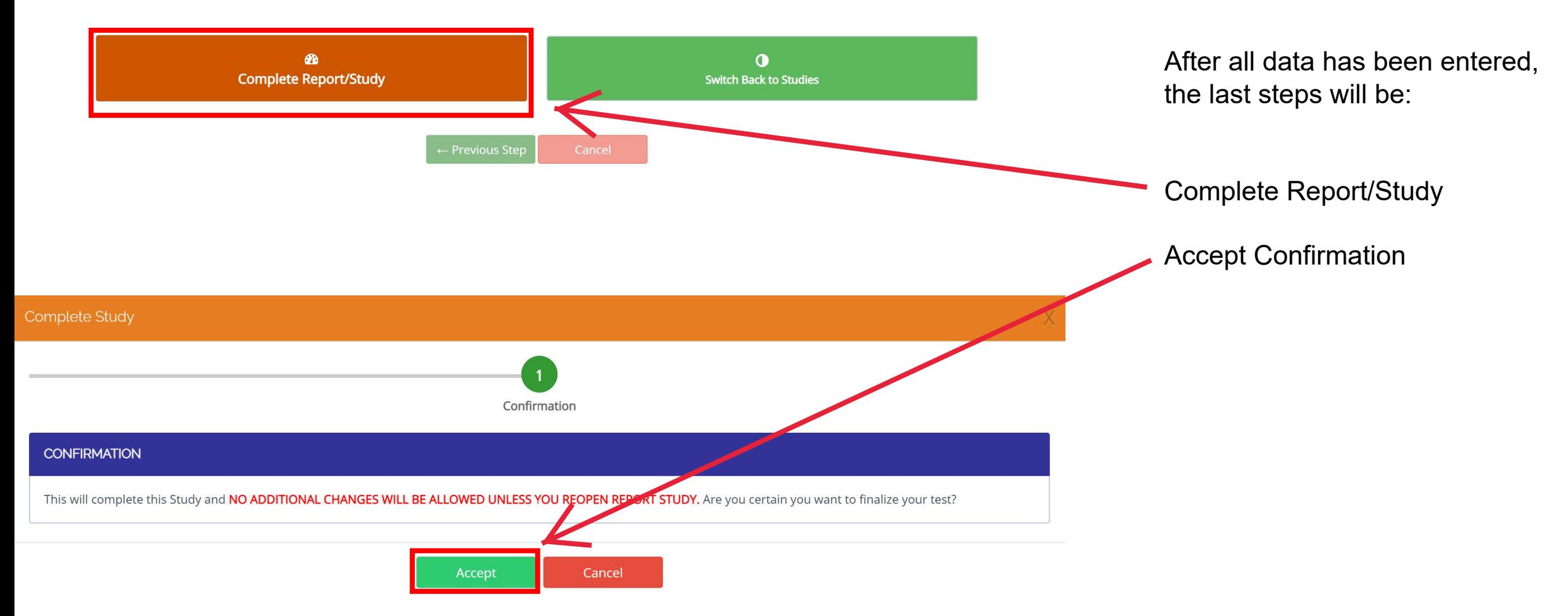

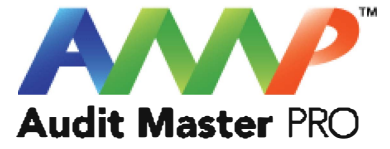

### General Matrix Report

This tutorial will act as a guide to create and input all data required for the selected air study.

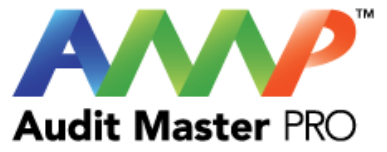

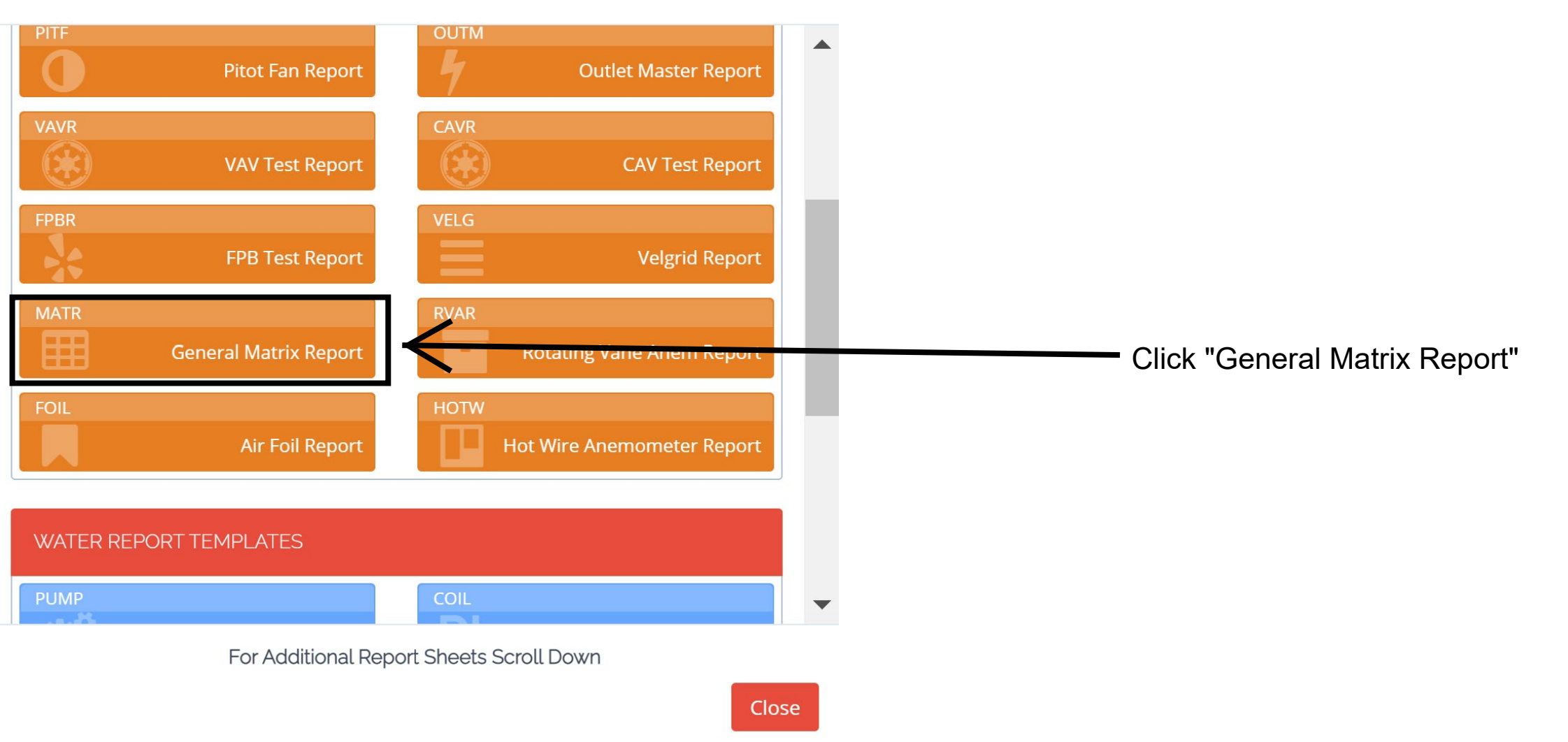

 $\sim 10^{-1}$ 

X

#### Enter System Information

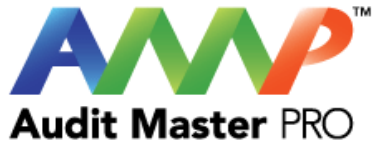

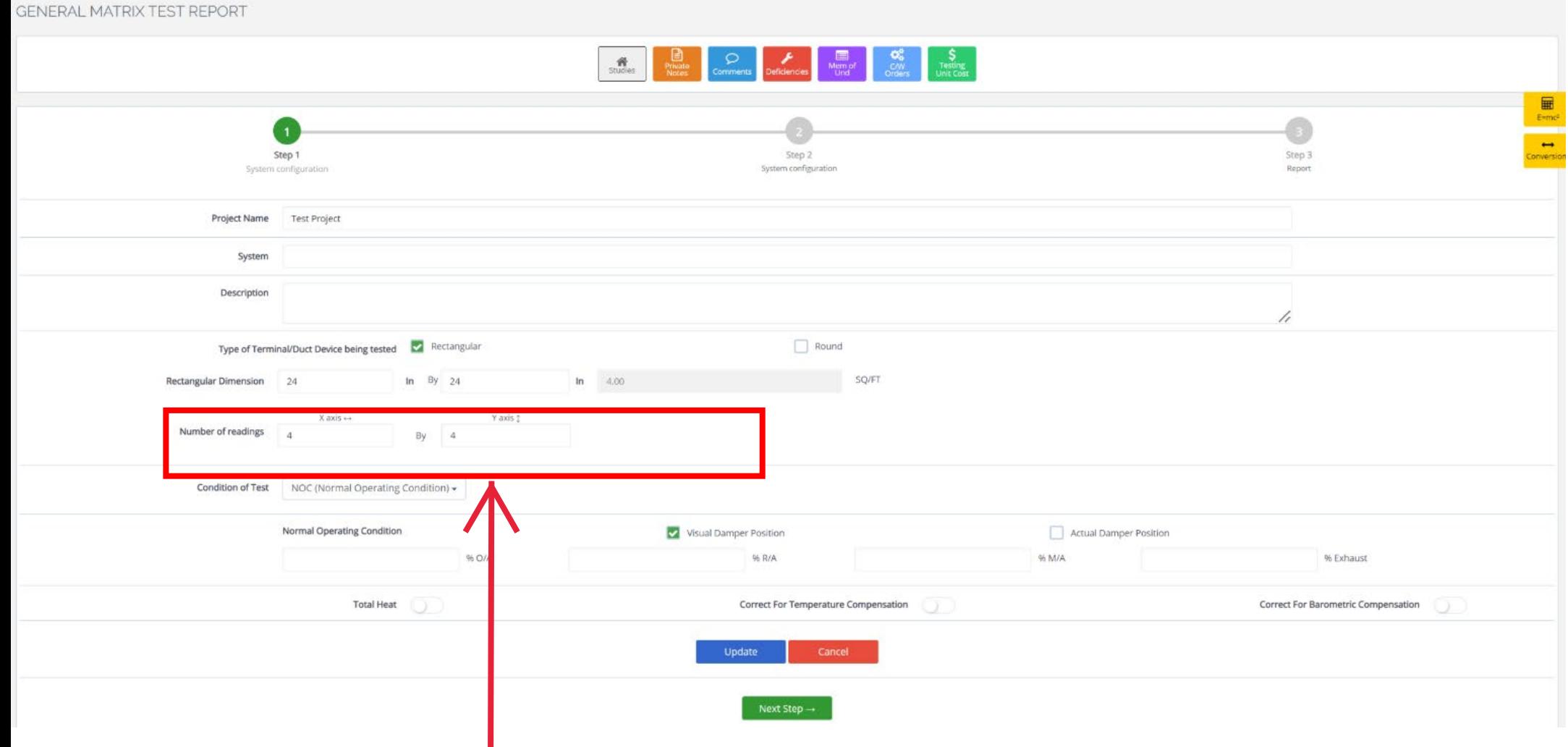

You will be required to enter the desired number of readings for the "X" and "Y" axis. The velocity matrix does not automatically populate reading quantities.

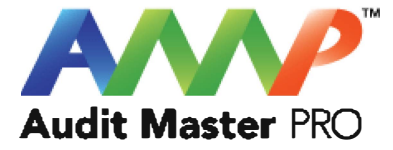

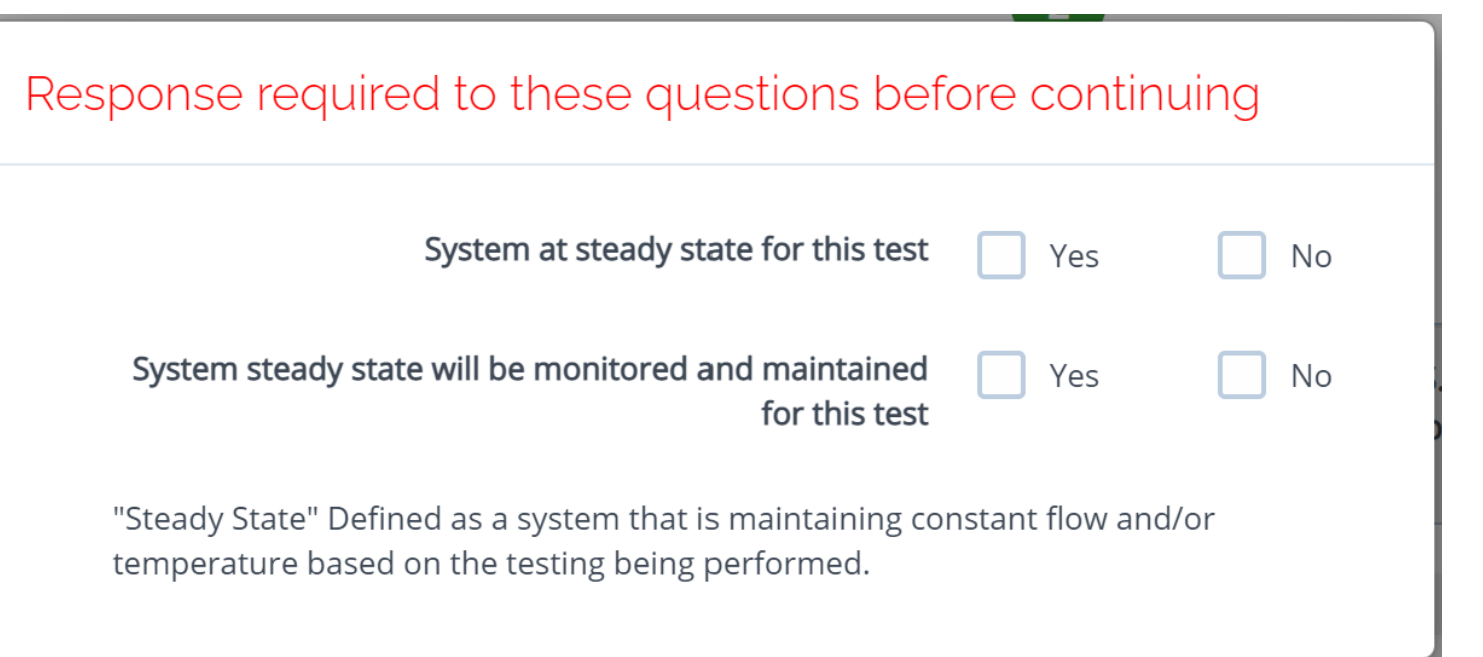

Throughout the AMP software you will be required to verify that the system being tested is at steady state.

Steady state is critical to testing as it ensures that any readings or calibrations are repeatable.

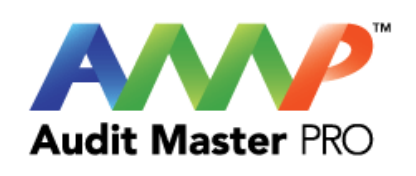

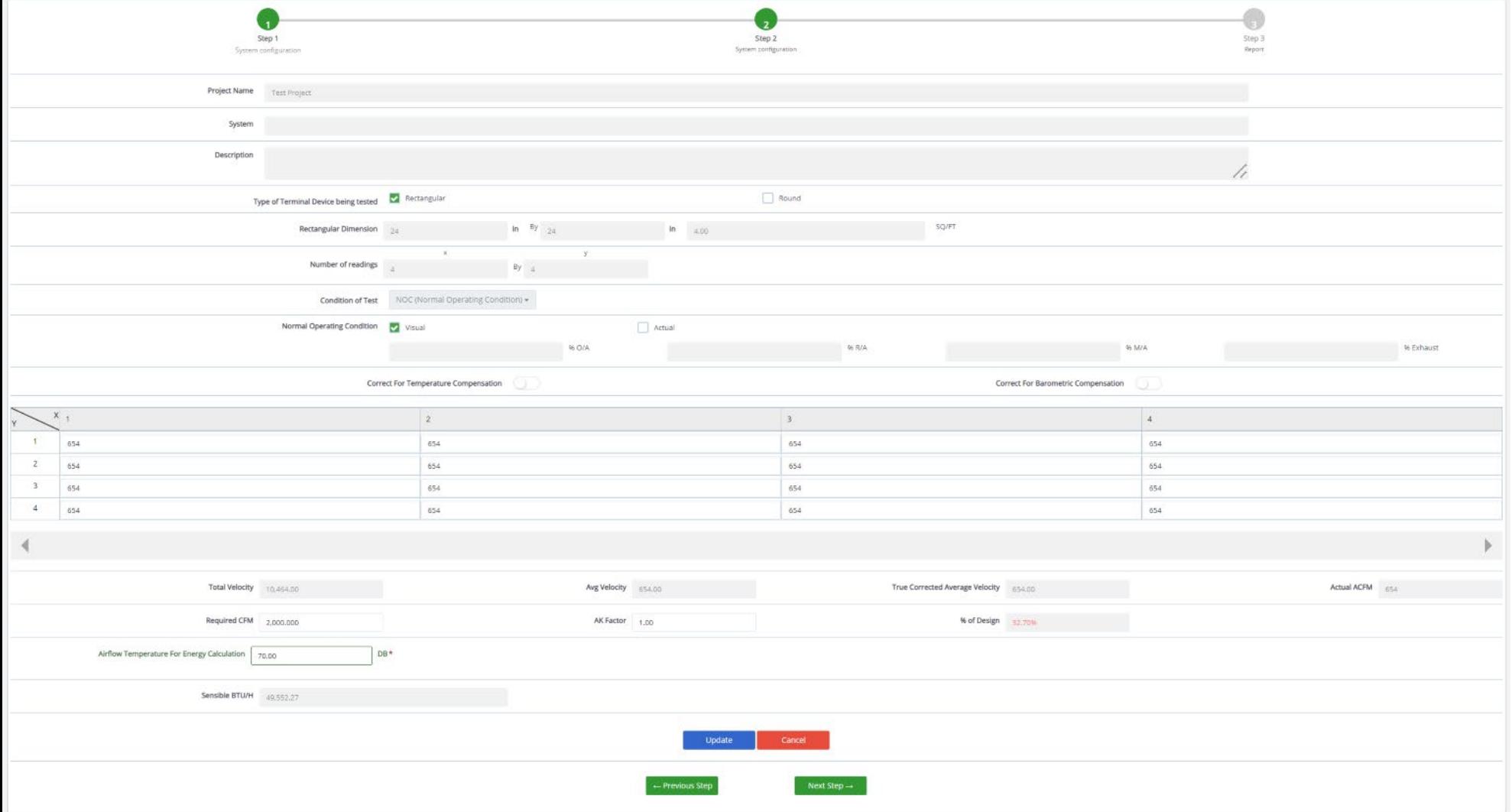

#### Enter Actual Data

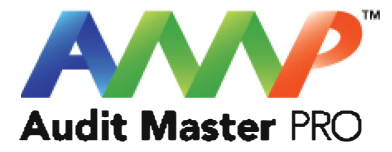

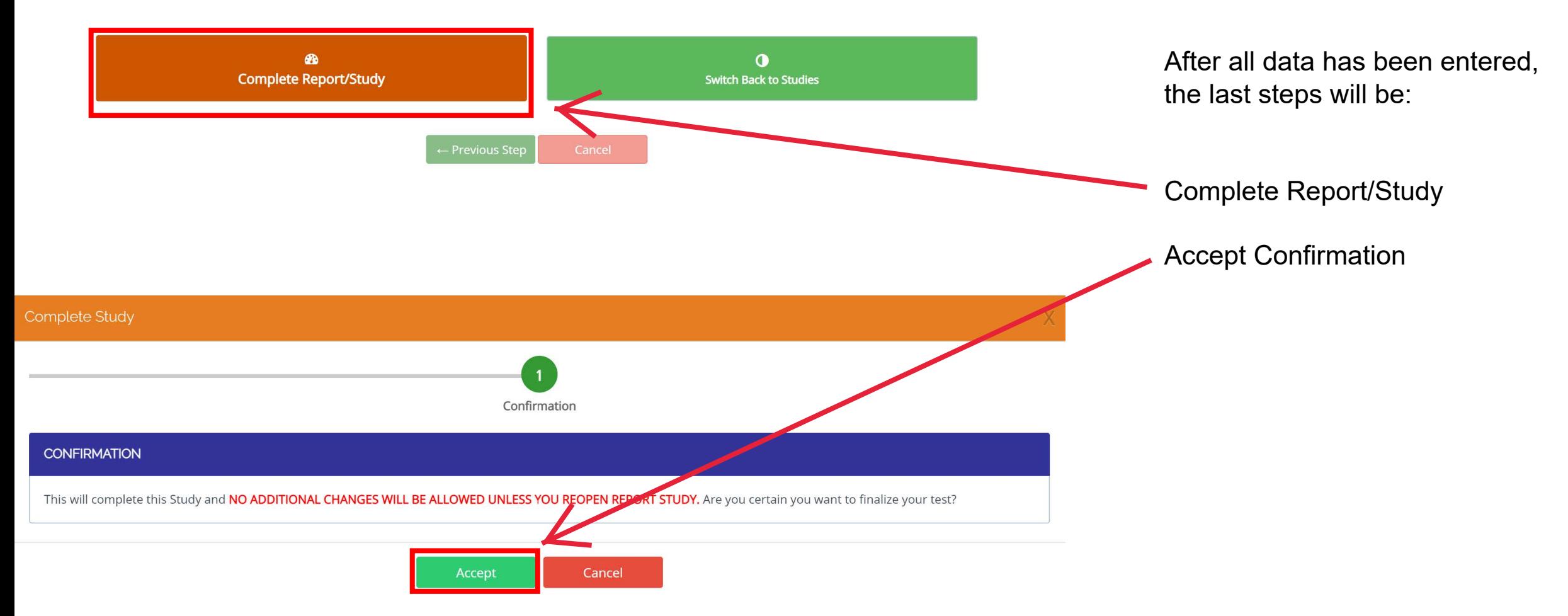

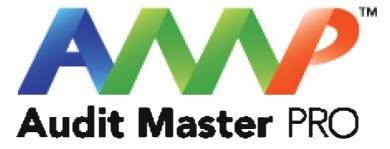

### Rotating Vane Anemometer Report

This tutorial will act as a guide to create and input all data required for the selected air study.

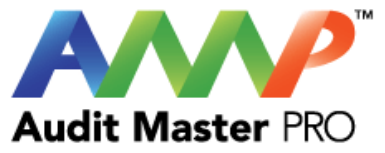

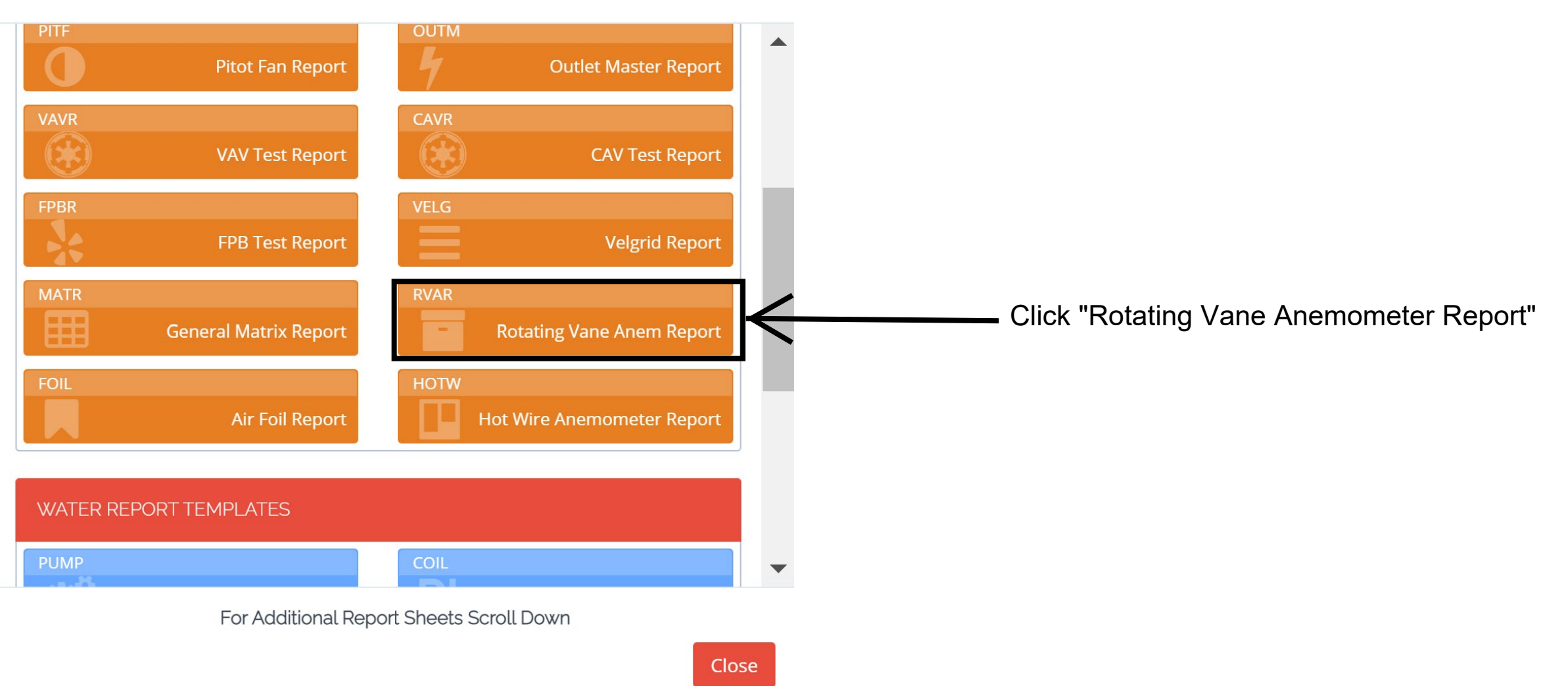

 $\sim 10^{-1}$ 

X

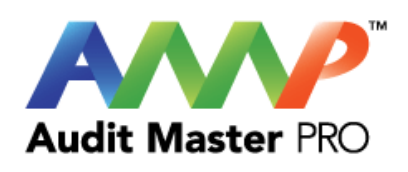

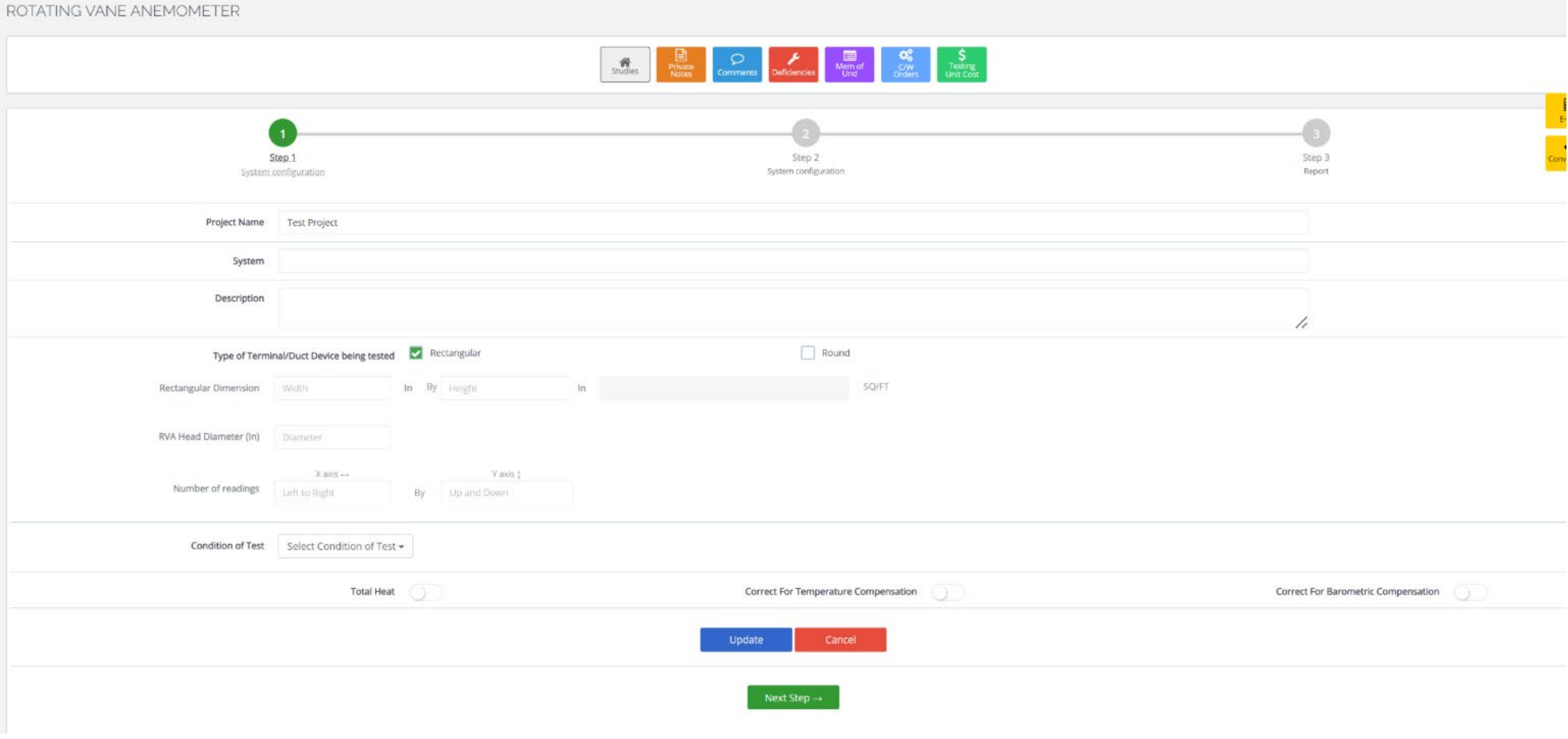

Enter System Information

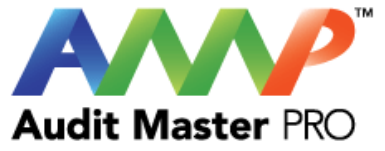

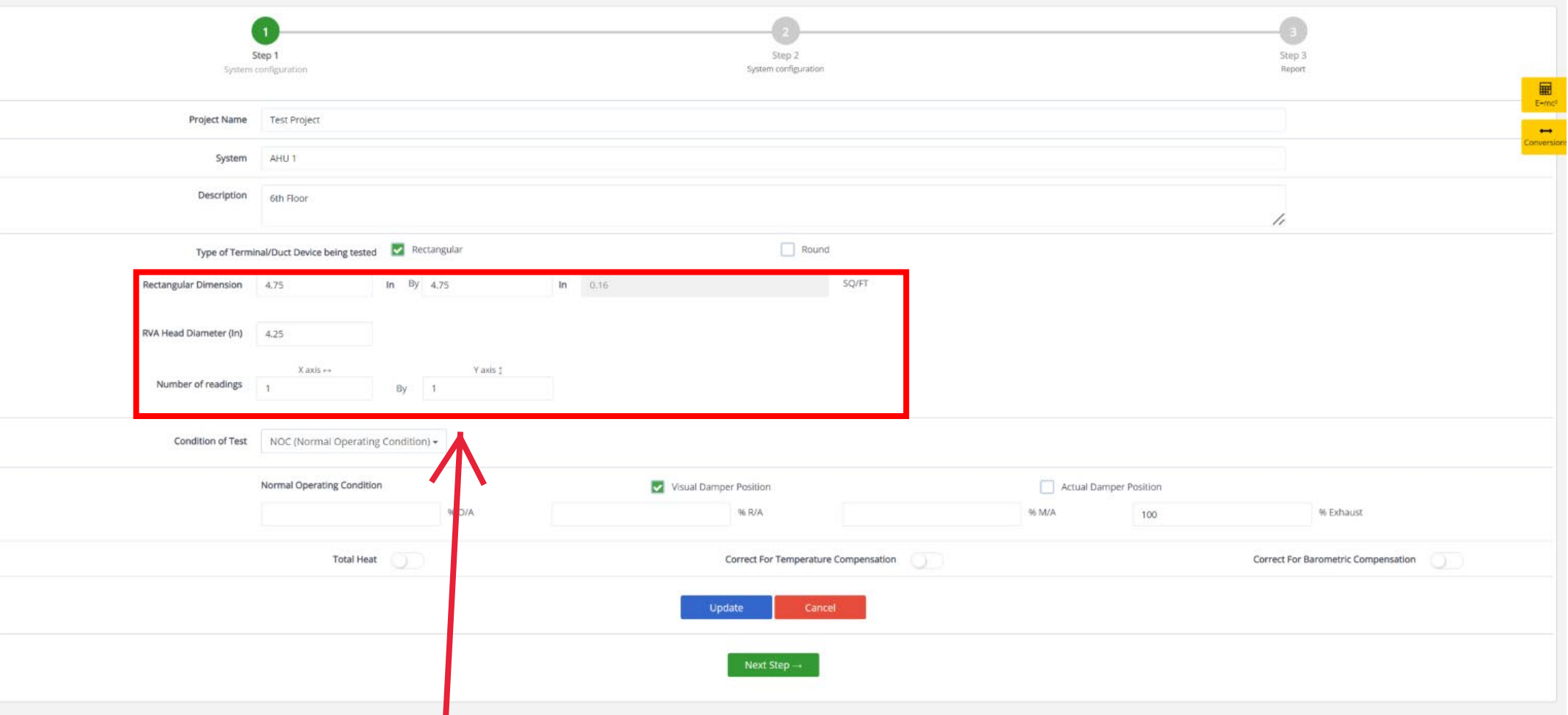

The Rotating Vane Anemometer (RVA) sheet will automatically calculate the required number of readings based on the entered opening and RVA head size.

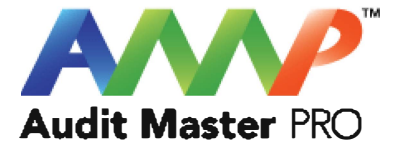

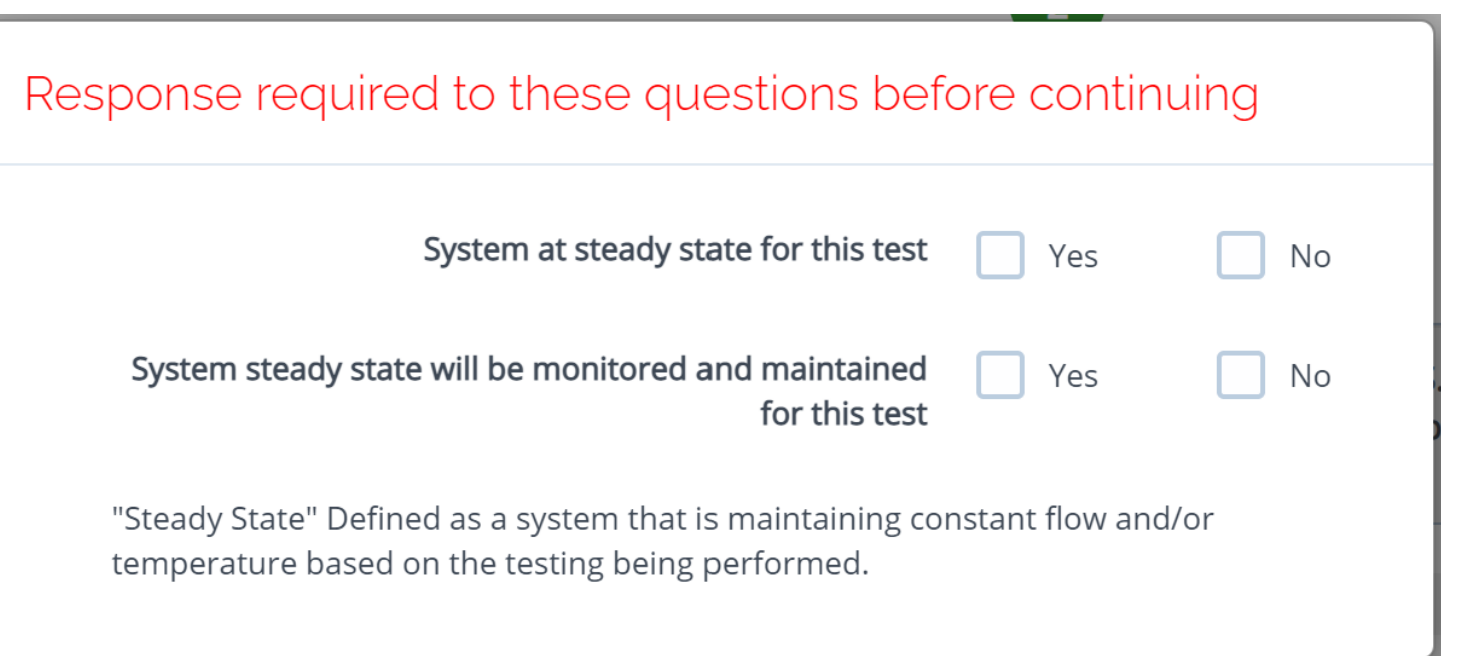

Throughout the AMP software you will be required to verify that the system being tested is at steady state.

Steady state is a critical to testing as it ensures that any readings or calibrations are repeatable.

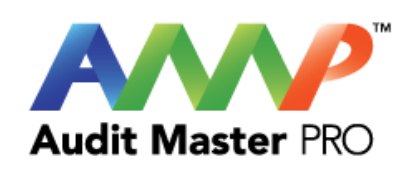

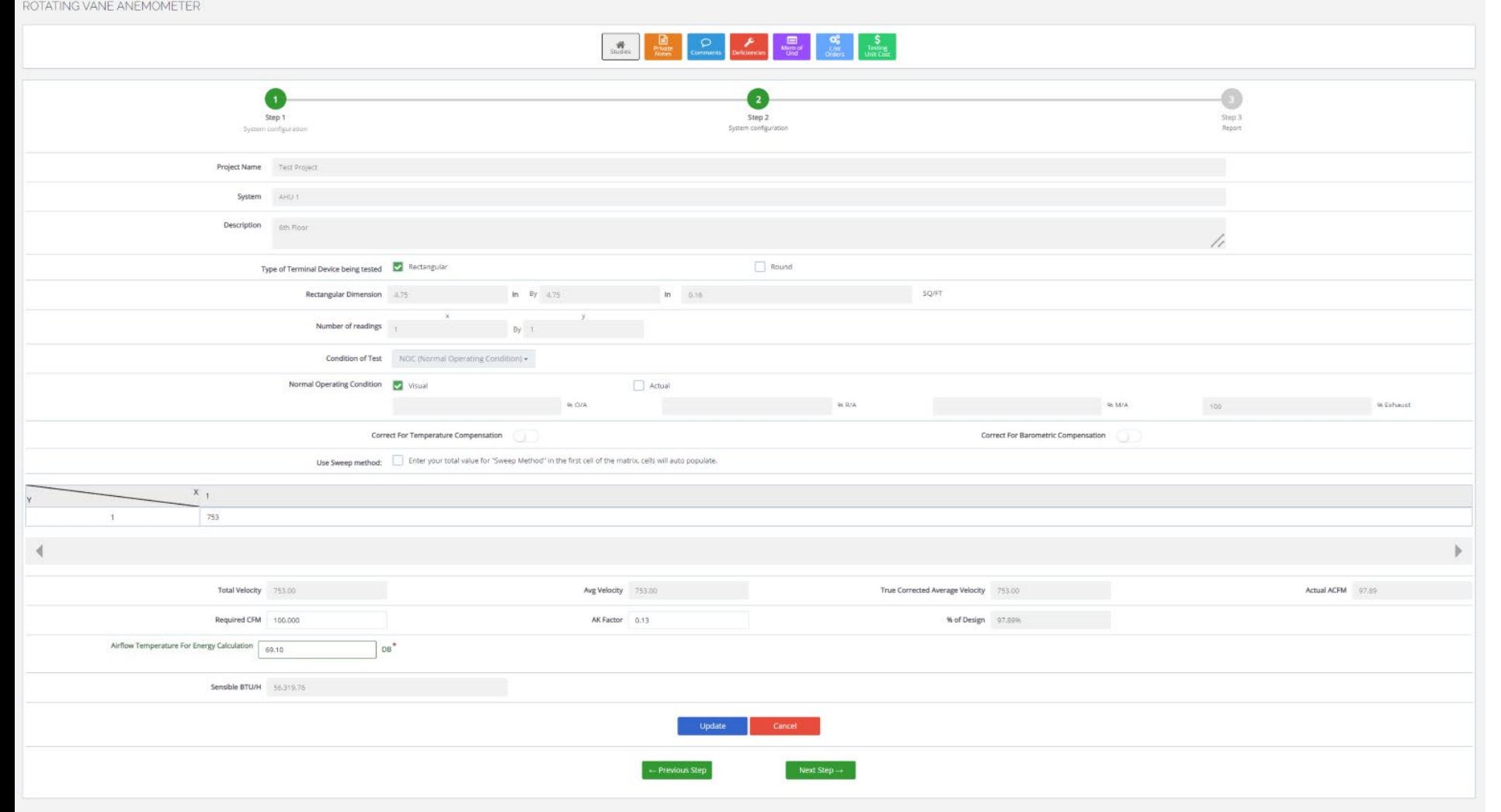

#### Enter Actual Data

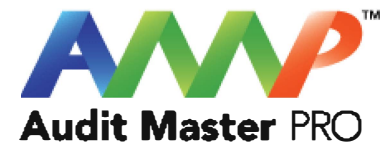

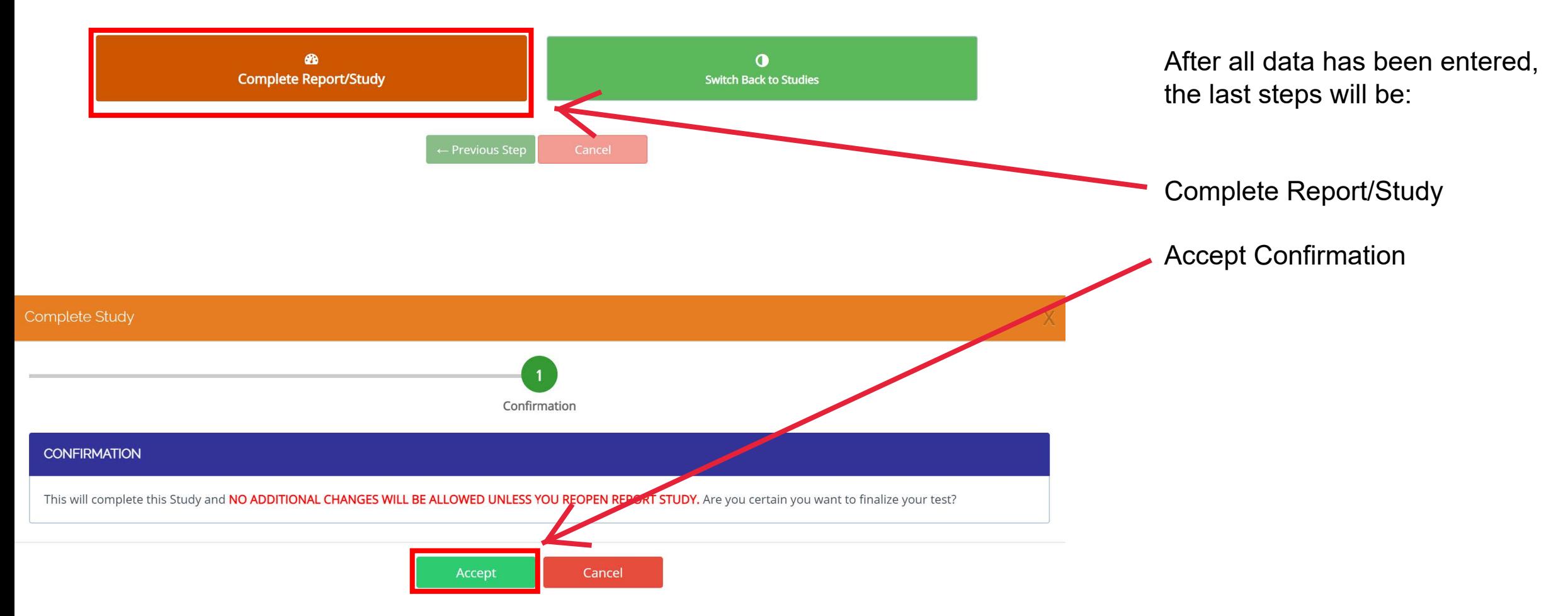

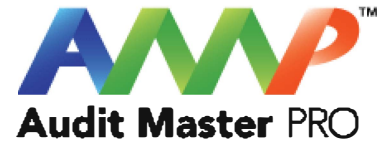

### Air Foil Test Report

This tutorial will act as a guide to create and input all data required for the selected air study.

[Go to Index](#page-1-0)

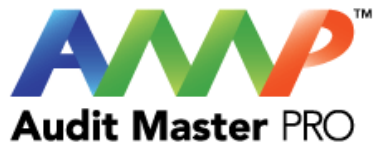

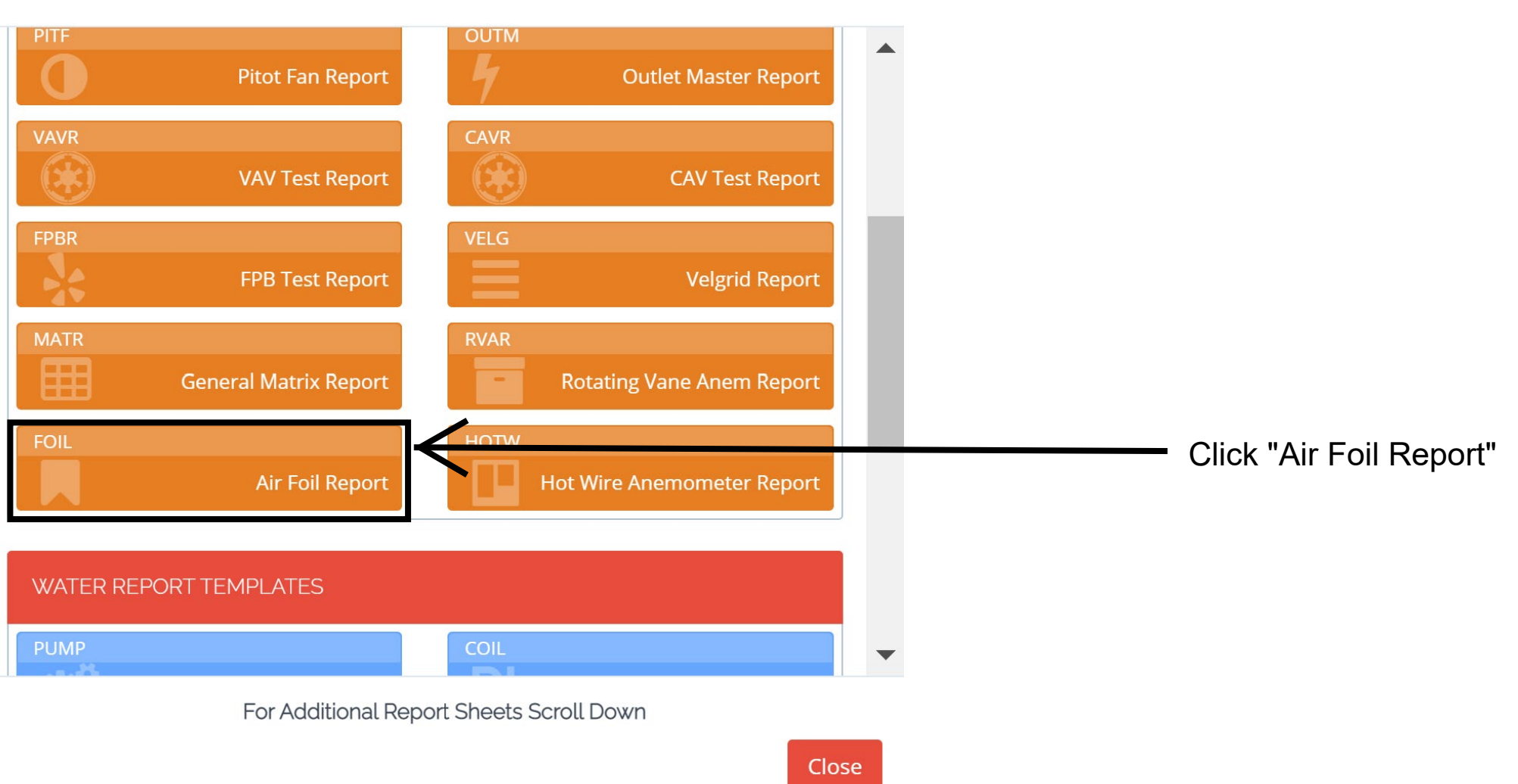

 $\sim 10^{-1}$ 

X

#### Enter System Data

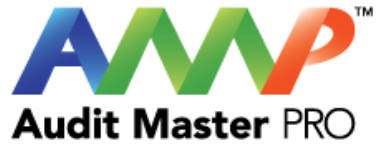

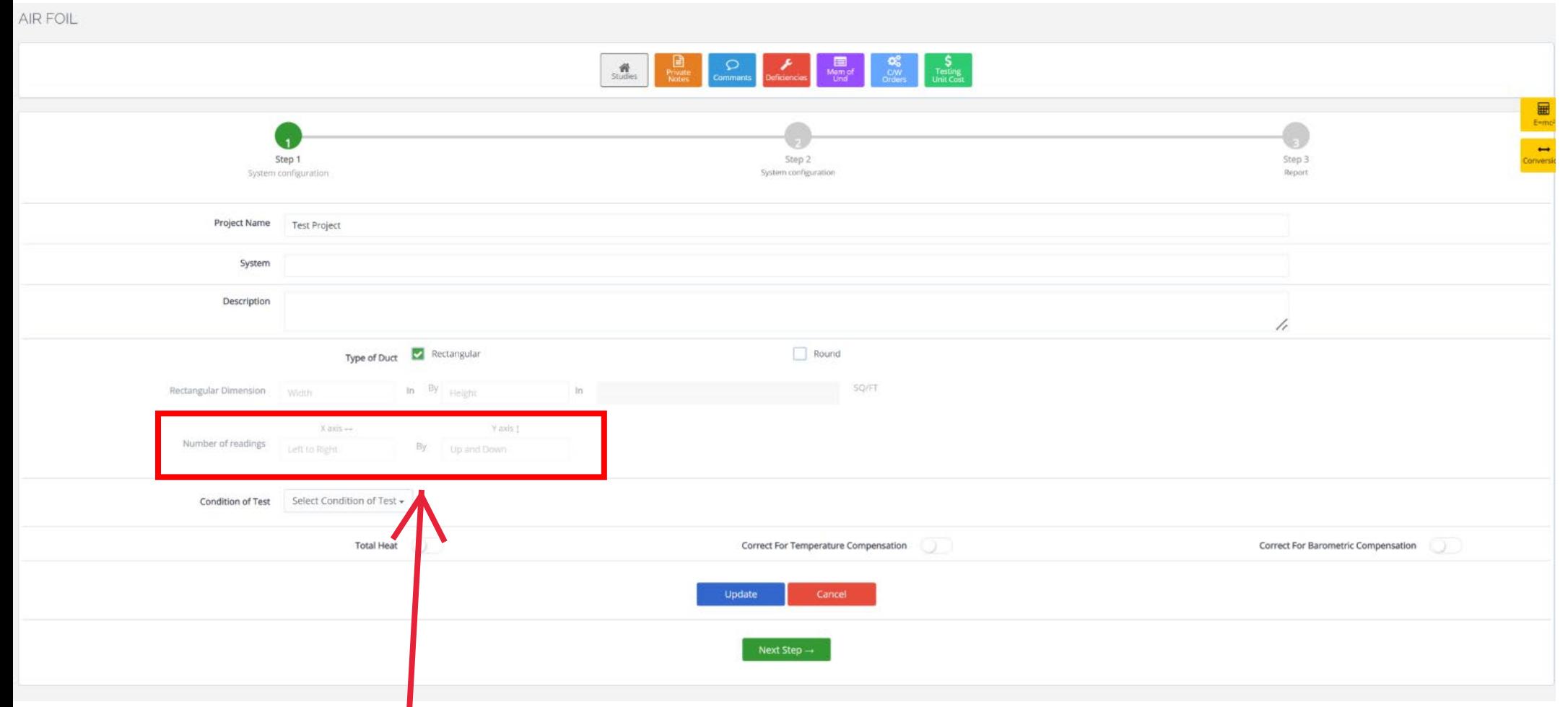

You will be required to enter the desired number of readings for the "X" and "Y" axis. The velocity matrix does not automatically populate reading quantities.

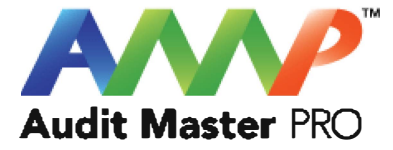

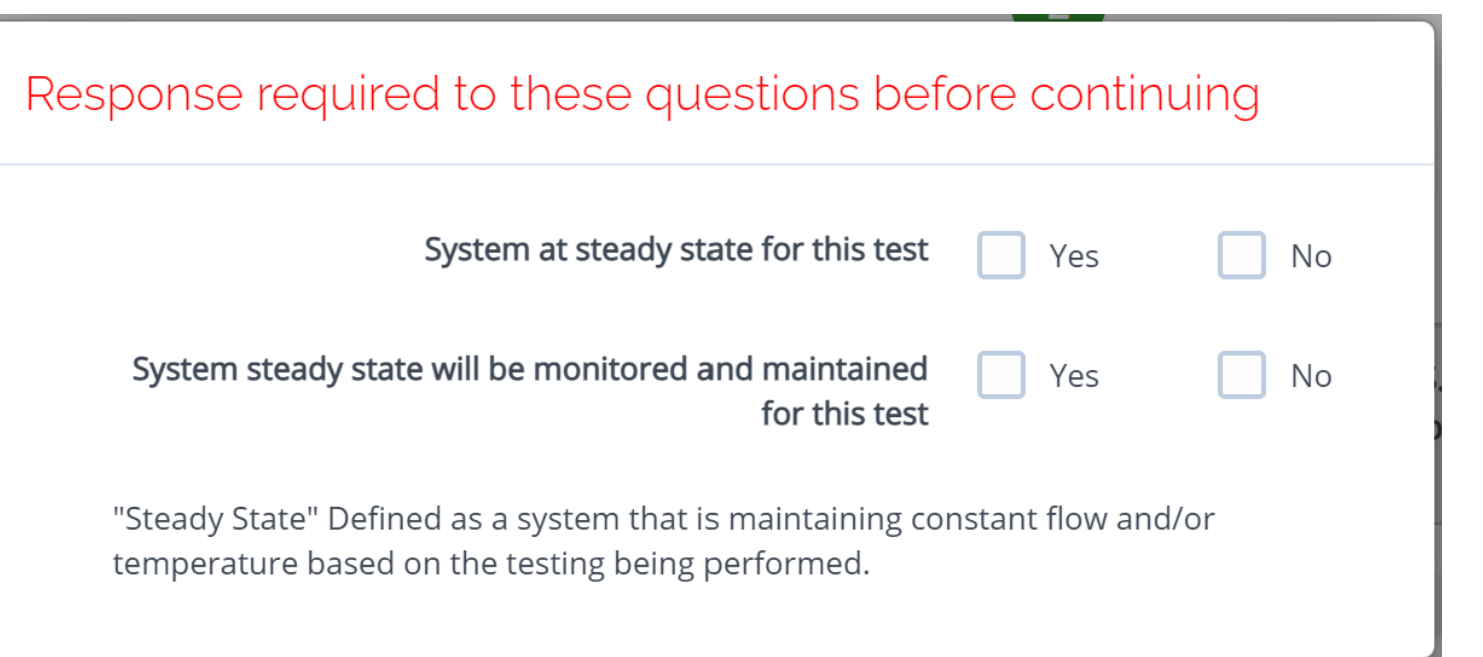

Throughout the AMP software you will be required to verify that the system being tested is at steady state.

Steady state is critical to testing as it ensures that any readings or calibrations are repeatable.

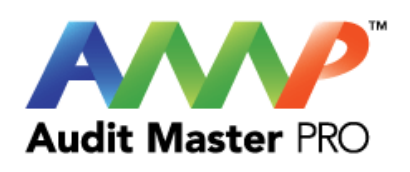

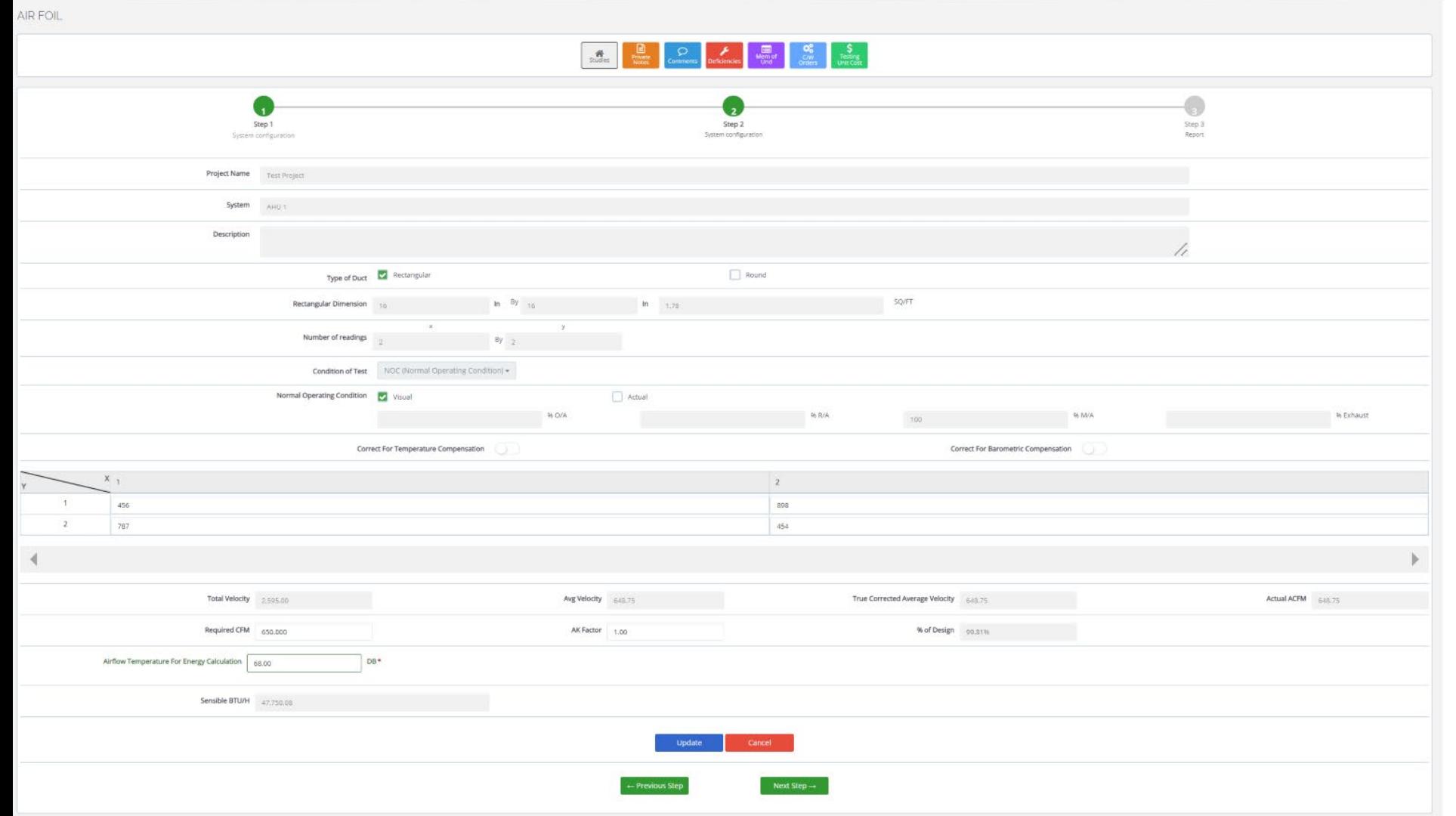

#### Enter Actual Data

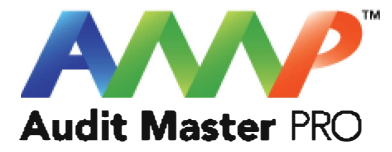

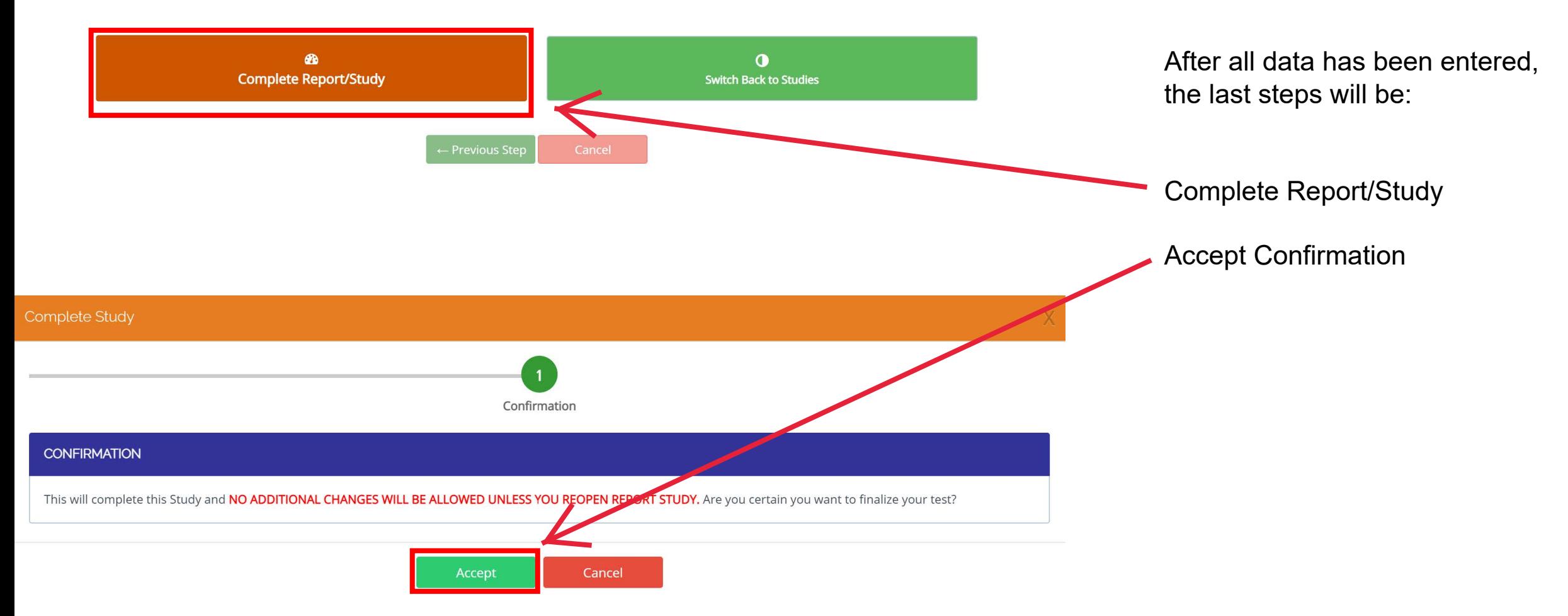

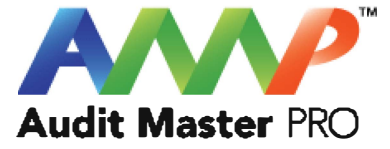

### Hot Wire Anemometer Report

This tutorial will act as a guide to create and input all data required for the selected air study.

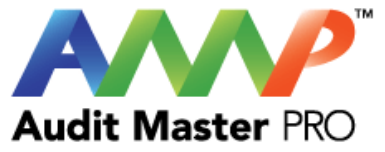

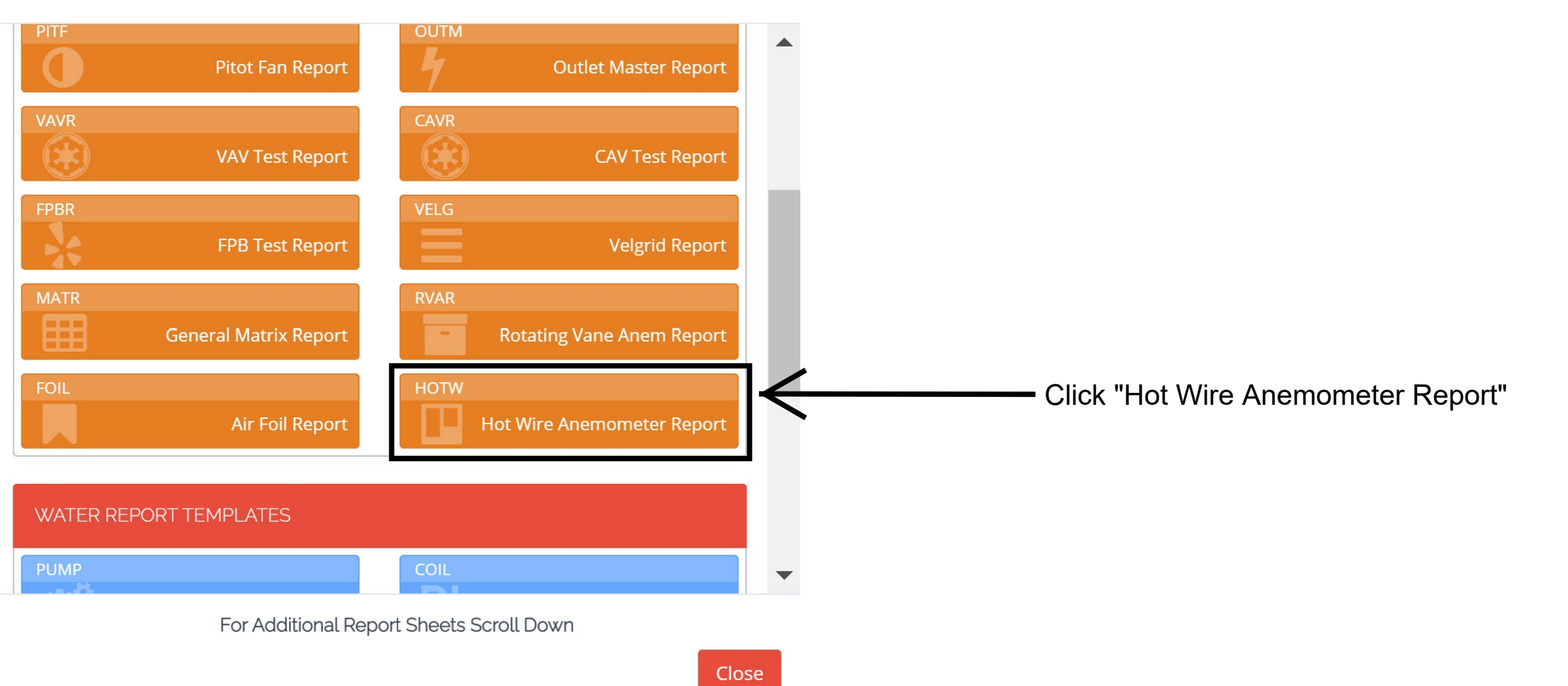

 $\sim 10^{-1}$ 

X

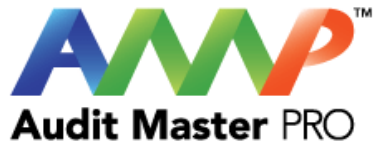

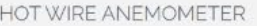

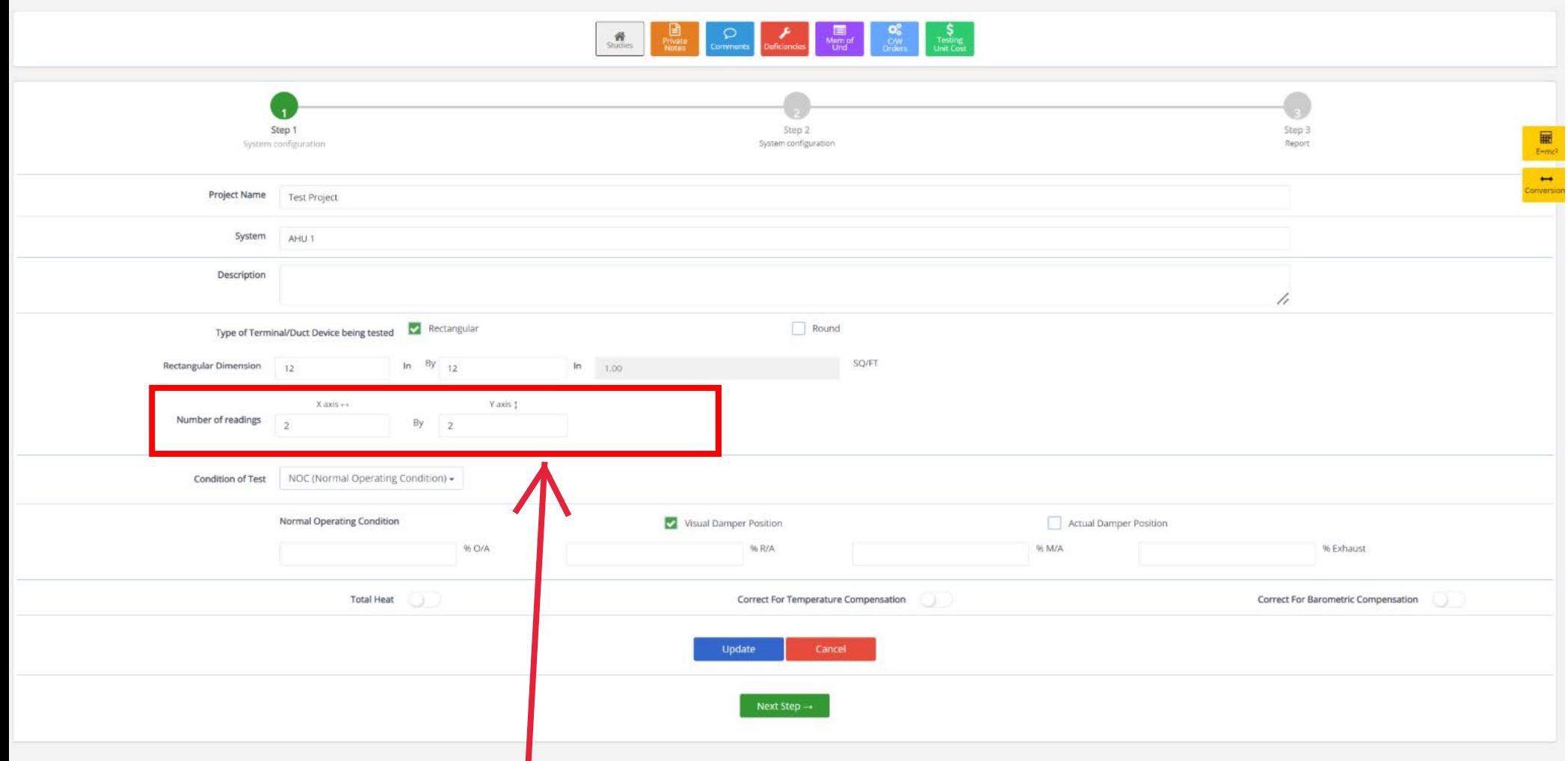

You will be required to enter the desired number of readings for the "X" and "Y" axis. The velocity matrix does not automatically populate reading quantities.

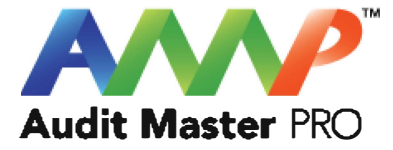

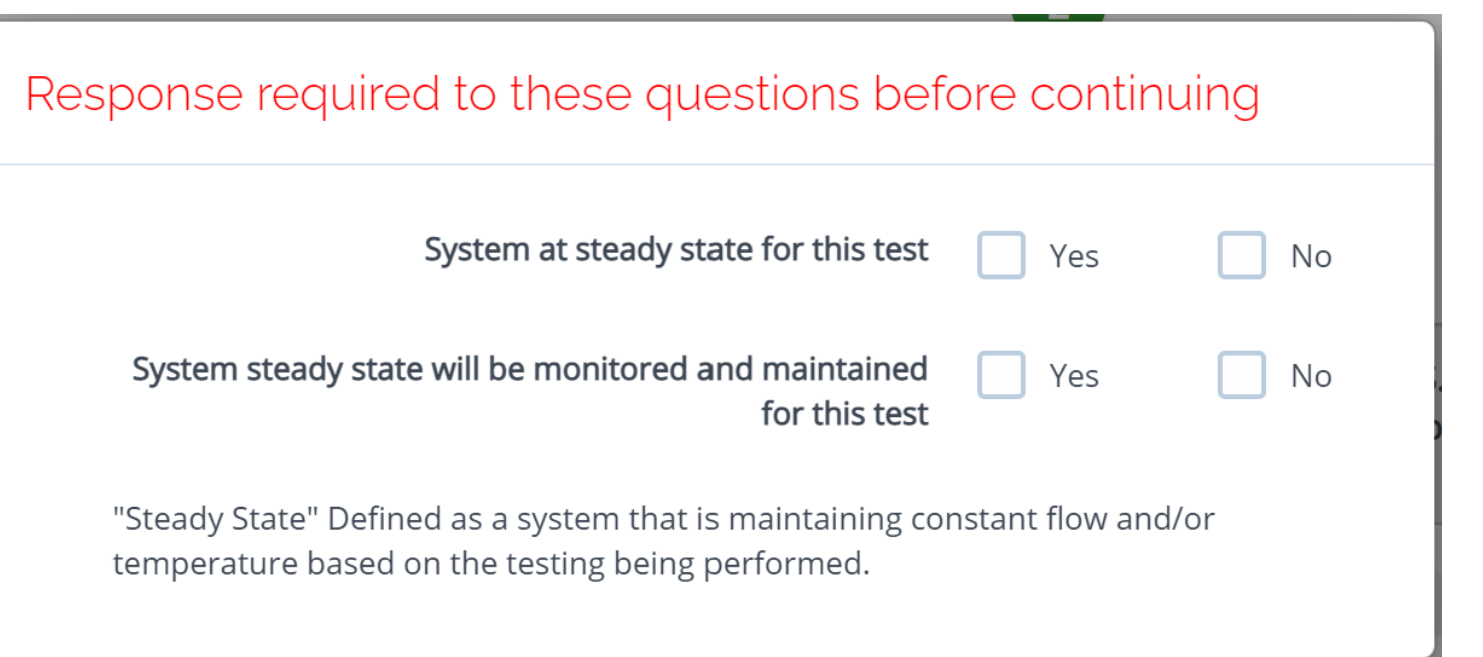

Throughout the AMP software you will be required to verify that the system being tested is at steady state.

Steady state is critical to testing as it ensures that any readings or calibrations are repeatable.

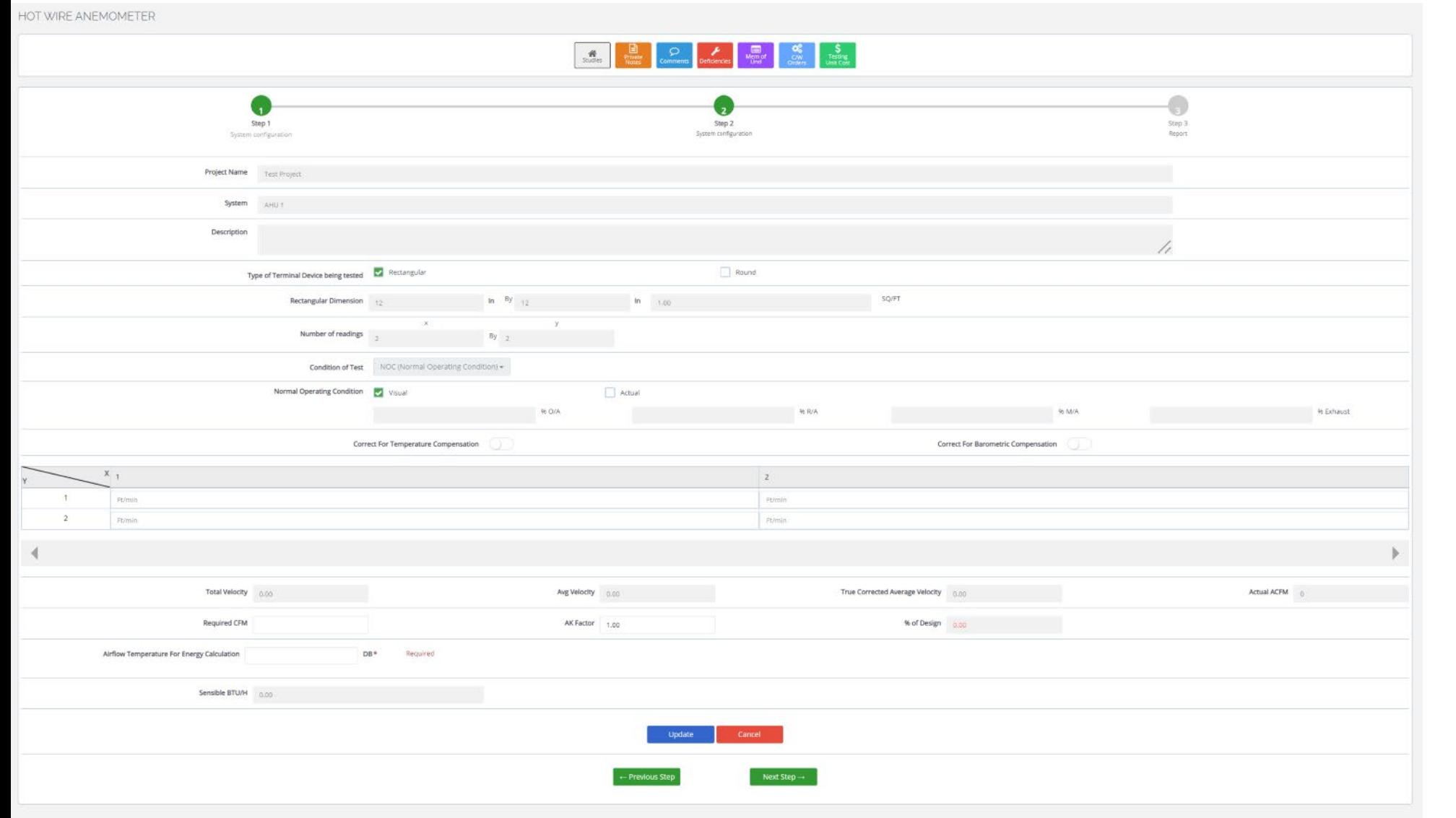

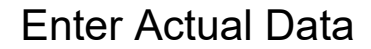

# Audit Master PRO

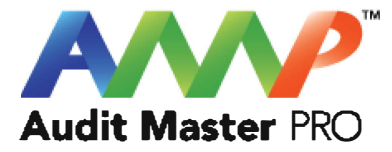

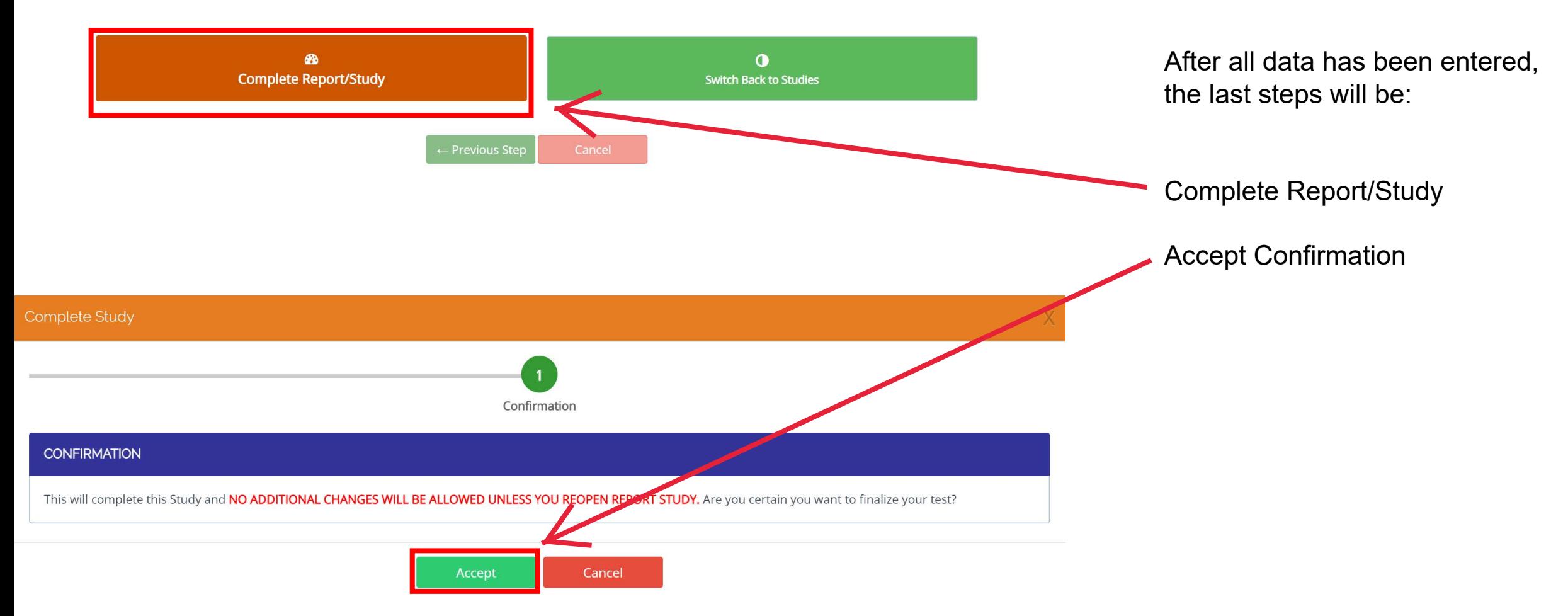